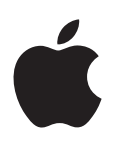

# **iPad** 사용 설명서

**iOS 6.1** 소프트웨어용

# 차례

 제 **1**  장**: iPad** [살펴보기](#page-6-0) [iPad](#page-6-0) 개요 [액세서리](#page-7-0) [버튼](#page-8-0) SIM 카드 [트레이](#page-9-0) 상태 [아이콘](#page-10-0) 제 **2**  장**:** [시작하기](#page-12-0) 필요 [항목](#page-12-0) iPad [설정하기](#page-12-0) [Apple ID](#page-12-0) 메일 및 기타 계정 [설정하기](#page-13-0) iPad에서 콘텐츠 [관리하기](#page-13-0) [iCloud](#page-13-0) 사용하기 iPad 를 [컴퓨터에](#page-15-0) 연결하기 iTunes 와 [동기화하기](#page-15-0) iPad에서 이 사용 [설명서](#page-16-0) 보기 제 **3**  장**:** 기본 [사항](#page-17-0) 응용 [프로그램](#page-17-0) 사용하기 iPad [사용자화하기](#page-20-0) [입력하기](#page-21-0) [받아쓰기](#page-25-0) [검색하기](#page-26-0) [알림](#page-27-0) [공유하기](#page-28-0) iPad 를 TV 또는 기타 장비에 [연결하기](#page-29-0) AirPrint 를 사용하여 [프린트하기](#page-29-0) [Bluetooth](#page-30-0) 장비 파일 [공유하기](#page-31-0) [보안](#page-31-0) 기능 [배터리](#page-32-0) 제 **4**  장**[: Siri](#page-34-0)** Siri 란 ? Siri [사용하기](#page-34-0) [레스토랑](#page-37-0)

- [영화](#page-37-0)
- [스포츠](#page-38-0)
- [받아쓰기](#page-38-0)
- Siri [수정하기](#page-38-0)

 제 **5**  장**[: Safari](#page-40-0)** 제 **6**  장**[: Mail](#page-43-0)** 메일 [읽기](#page-43-0) 메일 [보내기](#page-44-0) 메일 [정리하기](#page-45-0) 메시지 및 첨부 파일 [프린트하기](#page-45-0) [Mail](#page-45-0) 계정 및 설정 제 **7**  장**:** [메시지](#page-47-0) [메시지](#page-47-0) 주고 받기 대화 내용 [관리하기](#page-48-0) 사진, 비디오 등을 [보내기](#page-48-0) [메시지](#page-48-0) 설정 제 **8**  장**[: FaceTime](#page-50-0)** 제 **9**  장**:** [카메라](#page-52-0) [살펴보기](#page-52-0) 보기, 공유하기 및 [프린트하기](#page-53-0) 사진 [편집하기](#page-53-0) 및 비디오 다듬기 제 **10**  장**:** [사진](#page-55-0) 사진 및 [비디오](#page-55-0) 보기 사진 및 비디오 [구성하기](#page-56-0) 사진 [스트림](#page-56-0) 사진 및 비디오 [공유하기](#page-57-0) 사진 [프린트하기](#page-58-0) [액자](#page-58-0) 사진 및 비디오 [가져오기](#page-58-0) 제 **11**  장**[: Photo Booth](#page-60-0)** [사진](#page-60-0) 찍기 사진 [관리하기](#page-61-0) 제 **12**  장**:** [비디오](#page-62-0) 제 **13**  장**:** [캘린더](#page-64-0) [살펴보기](#page-64-0)

여러 개의 캘린더로 [작업하기](#page-65-0) [iCloud](#page-66-0) 캘린더 공유하기 [캘린더](#page-66-0) 설정

#### 제 **14**  장**:** [연락처](#page-67-0)

- [살펴보기](#page-67-0)
- 연락처 [추가하기](#page-68-0)
- [연락처](#page-69-0) 설정

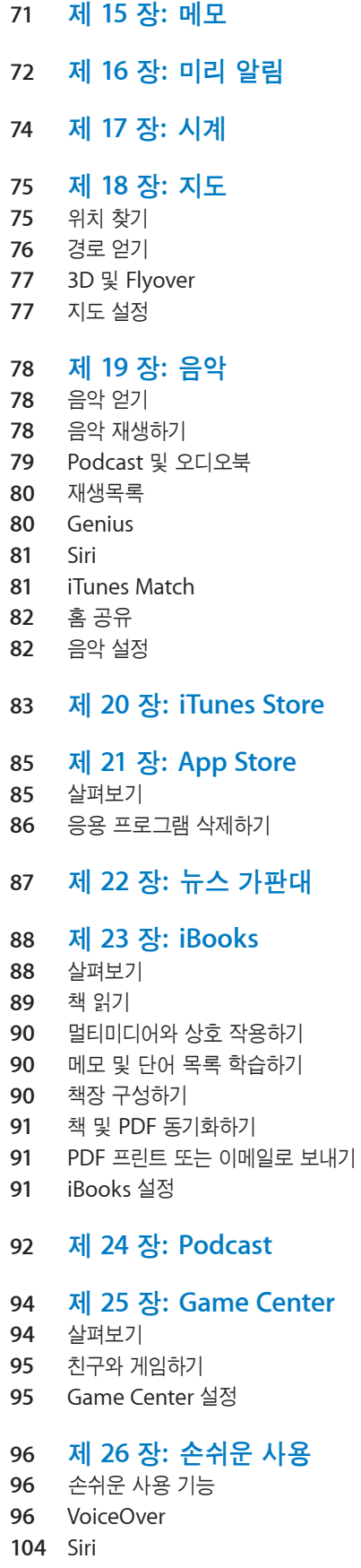

 홈 삼중 클릭 확대 /축소 큰 [텍스트](#page-104-0) 색상 반전 선택 항목 [말하기](#page-104-0) 자동 [텍스트](#page-104-0) 말하기 모노 [오디오](#page-104-0) 지정 [가능한](#page-105-0) 소리 [사용법](#page-105-0) 유도 [AssistiveTouch](#page-105-0) [와이드스크린](#page-106-0) 키보드 청각 [장애인용](#page-106-0) 자막 OS X 의 [손쉬운](#page-106-0) 사용 제 **27**  장**:** [설정](#page-107-0) [에어플레인](#page-107-0) 모드 [Wi-Fi](#page-107-0) VPN 개인용 [핫스팟](#page-108-0) [Bluetooth](#page-109-0) [셀룰러](#page-109-0) 데이터 [방해금지](#page-109-0) 모드 및 알림 일반 [사운드](#page-114-0) 밝기 및 [배경화면](#page-114-0) 액자 개인 정보 보호 부록 **A:** [기업에서의](#page-116-0) **iPad** [기업에서의](#page-116-0) iPad 구성 [프로파일](#page-116-0) 사용하기 [Microsoft Exchange](#page-116-0) 계정 설정하기 [VPN](#page-116-0) 접근 LDAP 및 [CardDAV](#page-117-0) 계정 부록 **B:** [다국어](#page-118-0) 키보드 다국어 키보드 [사용하기](#page-118-0) 특수 입력 방법 부록 **C:** [안전한](#page-121-0) 사용**,** 취급 및 지원 [중요한](#page-121-0) 안전 정보 [중요한](#page-122-0) 취급 정보 [iPad](#page-123-0) 지원 배터리 부족 이미지 또는 "충전되지 않음" 메시지가 [나타나는](#page-123-0) 경우 iPad에서 [응답이](#page-124-0) 없는 경우 iPad 재시동 및 [재설정하기](#page-124-0) 125 "잘못된 암호" 또는 "iPad가 [비활성화되었습니다](#page-124-0)"가 나타납니다 " 이 액세서리는 iPad에서 지원되지 않습니다 " 가 [나타납니다](#page-124-0)

- 응용 [프로그램이](#page-124-0) 화면을 채우지 않는 경우
- 화면 [키보드가](#page-125-0) 나타나지 않는 경우
- iPad [백업하기](#page-125-0)
- iPad [소프트웨어](#page-126-0) 업데이트 및 복원하기
- 이메일 [보내기](#page-127-0), 받기 또는 보기
- [사운드](#page-128-0), 음악 및 비디오
- [iTunes Store](#page-129-0) 및 App Store
- 더 [자세한](#page-130-0) 정보, 서비스 및 지원
- 폐기 및 [재활용](#page-130-0) 정보
- [Apple](#page-131-0)과 환경

# <span id="page-6-0"></span>**iPad** 살펴보기

이 장에서 iPad 기능, 제어기 사용 방법 등을 배웁니다.

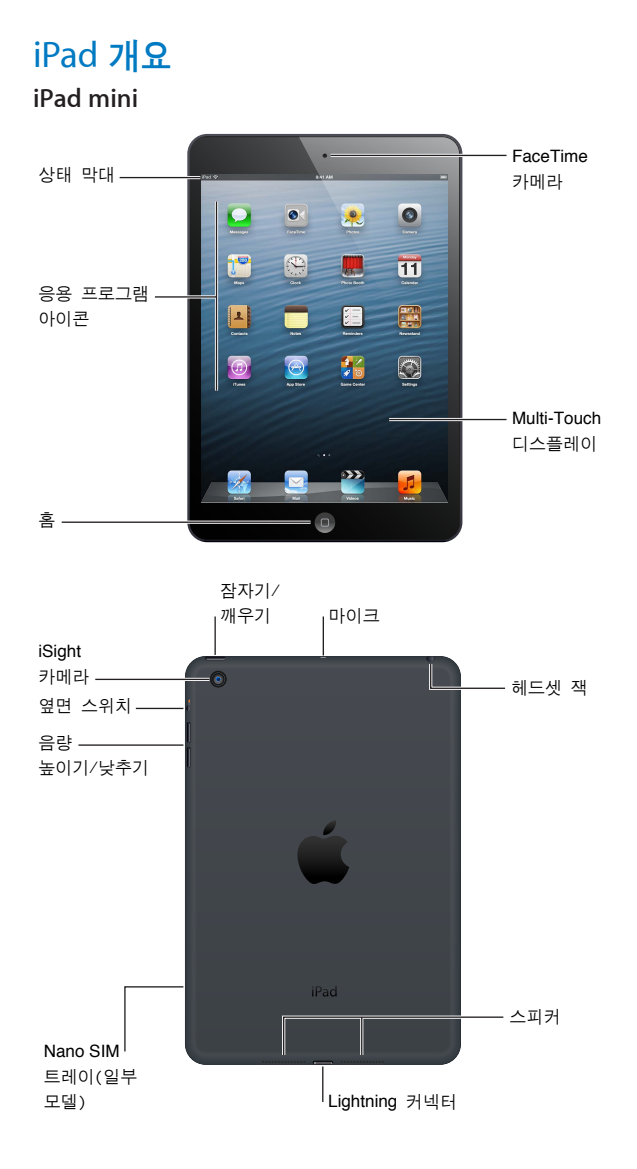

**1**

#### **iPad**

<span id="page-7-0"></span>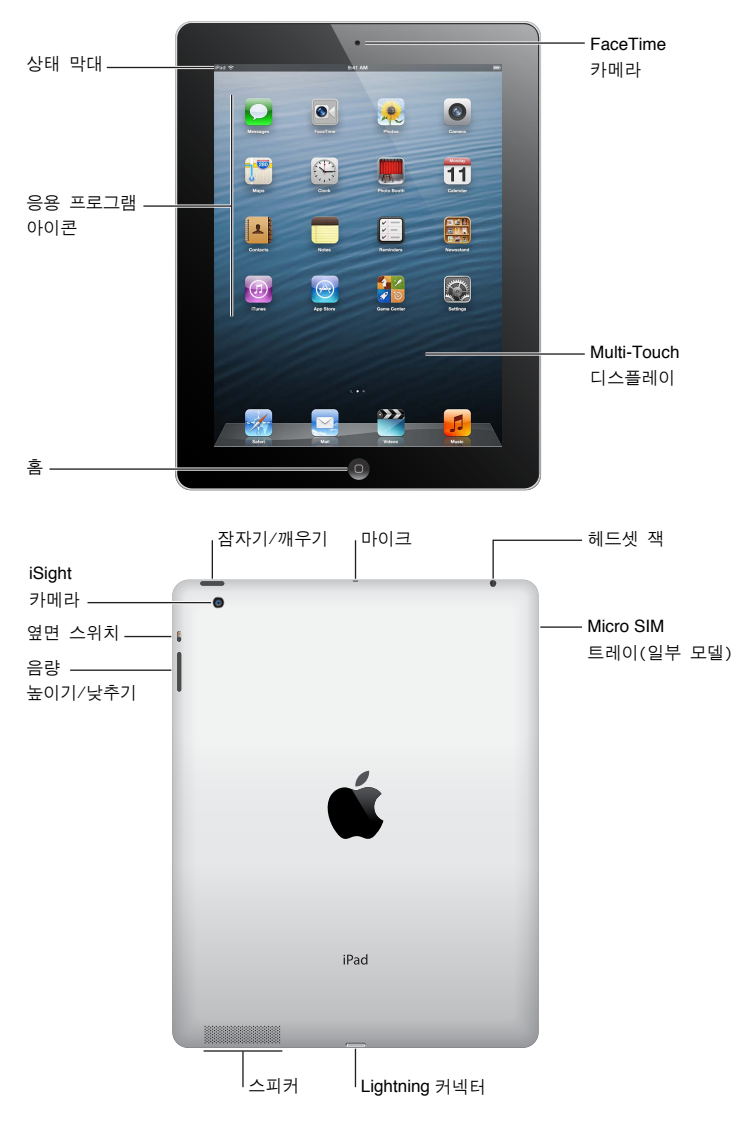

소유하고 있는 iPad의 모델에 따라서 iPad 기능과 홈 화면이 달라질 수 있습니다.

# 액세서리

iPad에는 다음 액세서리가 포함되어 있습니다.

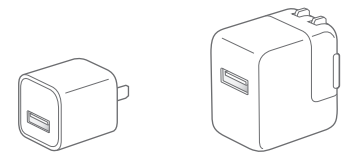

**USB** 전원 어댑터**:** 포함되어 있는 전원 어댑터를 사용하여 iPad에 전원을 공급하고 배터리를 충전합니다.

참고**:** iPad에 포함되어 있는 전원 어댑터는 모델과 지역에 따라 다를 수 있습니다.

<span id="page-8-0"></span>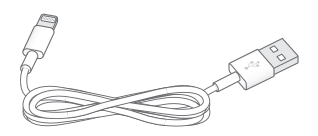

**Lightning-USB** 케이블**:** 이 케이블을 사용하여 iPad 4세대 또는 iPad mini를 USB 전원 어댑터에 연결하여 충전하거나 컴퓨터에 연결하여 동기화할 수 있습니다.

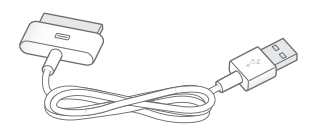

**30**핀**-USB** 케이블**:** 이 케이블을 사용하여 iPad 2 또는 iPad 3세대를 USB 전원 어댑터에 연결하여 충전하거나 컴퓨터에 연결하여 동기화할 수 있습니다. 옵션인 iPad Dock과 함께 케이블을 사용하거나 iPad에 바로 연결합니다.

# 버튼

버튼 몇 개로 손쉽게 iPad를 잠그거나 음량을 조절할 수 있습니다.

#### <span id="page-8-1"></span>잠자기**/**깨우기 버튼

iPad를 사용하지 않을 때 잠자기 모드로 밀어 잠글 수 있습니다. iPad가 잠기면 화면을 터치해도 아무 반응이 없지만 음악이 계속 재생되며 음량 버튼을 사용할 수 있습니다.

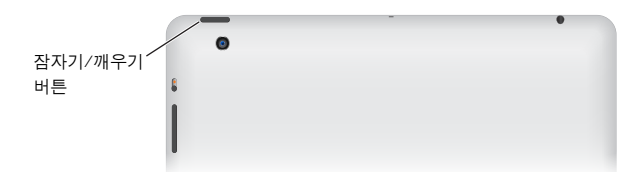

**iPad** 잠그기**:** 잠자기/깨우기 버튼을 누릅니다.

iPad 잠금 해제하기: 홈 버튼 O 또는 잠자기/깨우기 버튼을 누른 다음 슬라이더를 드래그합니다.

**iPad** 끄기**:** 빨간색 슬라이더가 나타날 때까지 잠자기/깨우기 버튼을 몇 초간 누르고 있다가 화면의 슬라이더를 드래그하십시오.

**iPad** 켜기**:** Apple 로고가 나타날 때까지 잠자기/깨우기 버튼을 누르고 계십시오.

화면을 1분 또는 2분간 터치하지 않으면 iPad가 자동으로 잠깁니다. 화면을 잠그는데 걸리는 시간 또는 iPad를 잠금 해제하기 위한 암호를 설정할 수 있습니다.

자동 잠금 시간 설정하기**:** 설정 > 일반 > 자동 잠금으로 이동하십시오.

암호 설정하기**:** 설정 > 일반 > 암호 잠금으로 이동하십시오.

iPad Smart Cover 또는 iPad Smart Case(별도 판매)를 사용하여 iPad 2 이상을 자동으로 잠그거나 잠금 해제할 수 있습니다.

**iPad Smart Cover** 또는 **iPad Smart Case** 사용하기**:** 설정 > 일반 > iPad 덮개 잠금/잠금 해제로 이동하십시오.

#### 홈 버튼

홈 버튼 그을 사용하여 언제든지 홈 화면으로 돌아갈 수 있습니다. 편리한 다른 단축키도 제공됩니다. 첫 홈 화면으로 이동하기**:** 홈 버튼 을 누르십시오.

<span id="page-9-0"></span>홈 화면에서 응용 프로그램을 살짝 눌러 여십시오. [18](#page-17-0)페이지의 응용 [프로그램](#page-17-1) 열기 및 전환하기를 참조하십시오.

최근에 사용한 응용 프로그램 표시하기: iPad가 잠금 해제되면 홈 버튼 **O**을 이중 클릭하십시오 화면의 하단에 있는 멀티태스킹 막대에는 가장 최근에 사용한 응용 프로그램이 나타납니다. 막대를 왼쪽으로 쓸어 넘겨 더 많은 응용 프로그램을 볼 수 있습니다.

오디오 재생 제어기 표시하기**:** 

- iPad가 잠겨 있을 때: 홈 버튼 그을 이중 클릭하십시오. [78](#page-77-0)페이지의 음악 [재생하기를](#page-77-1) 참조하십시오.
- 다른 응용 프로그램을 사용할 때: 홈 버튼 이중 클릭한 다음 왼쪽에서 오른쪽으로 멀티태스킹 막대를 쓸어넘기십시오.

**Siri(iPad 3**세대 이상**)** 사용하기**:** 홈 버튼 을 길게 누르십시오. 제 [4](#page-34-0)장, [35](#page-34-0)페이지의 [Siri](#page-34-0)를 참조하십시오.

#### 음량 버튼 및 측면 스위치

측면 스위치를 사용하여 오디오 알림 및 알림을 비활성화할 수 있습니다. 이 스위치를 사용하여 화면 회전을 잠그고 iPad 디스플레이가 세로 화면과 가로 화면 모드 사이에서 전환되지 않도록 할 수도 있습니다.

음량 조절하기**:** 음량 버튼의 위 또는 아래를 눌러 음량을 높이거나 낮춥니다.

- 사운드 끄기: 음량 버튼 아래를 끝까지 길게 누르십시오.
- 음량 제한 설정하기: 설정 > 음악 > 음량 제한으로 이동하십시오.

알림**,** 경고음 및 사운드 효과 소리 끄기**:** 측면 스위치를 아래로 내리십시오.

측면 스위치는 음악, Podcast, 동영상 및 TV 프로그램과 같은 오디오 재생음은 끄지 않습니다. [114](#page-113-0)페이지의 측면 [스위치를](#page-113-1) 참조하십시오.

화면 회전 잠금**:** 설정 > 일반 > "측면 스위치 기능 설정..."을 선택한 다음 회전 잠금을 살짝 누르십시오.

음량 버튼을 사용하여 노래와 다른 미디어의 음량 및 경고음과 사운드 효과를 조정합니다.

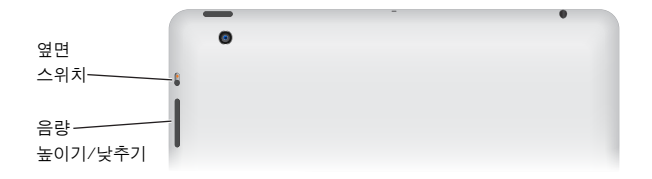

경고**:** 청각 손상 방지에 대한 자세한 내용은 [122](#page-121-0)페이지의 [중요한](#page-121-1) 안전 정보를 참조하십시오.

방해금지 모드 설정을 사용하여 FaceTime 통화, 경고음 및 알림을 무음으로 설정할 수 있습니다.

**iPad**를 방해금지 모드로 설정하기**:** 설정으로 이동하여 방해금지 모드를 켜십시오. 방해금지 모드는 알림 및 경고음 소리가 나지 않게 하거나 화면이 잠겨 있을 때 화면에 불이 들어오지 않게 합니다. 알람은 여전히 소리가 나며 화면이 잠금 해제되어 있는 경우 방해금지 모드가 적용되지 않습니다.

음소거 시간을 예약하고 특정 상대의 전화를 허용하거나 반복되는 FaceTime 전화 걸기를 허용하려면 설정 > 알림 > 방해금지 모드로 이동하십시오. [110](#page-109-0)페이지의 [방해금지](#page-109-1) 모드 및 알림을 참조하십시오.

#### SIM 카드 트레이

iPad Wi-Fi + Cellular 모델에 있는 SIM 카드는 셀룰러 데이터에 사용됩니다. SIM 카드가 아직 설치되어 있지 않거나 셀룰러 데이터 네트워크 사업자를 변경한 경우 SIM 카드를 설치해야 하거나 교체해야 할 수 있습니다.

**iPad mini Wi-Fi + Cellular**

<span id="page-10-0"></span>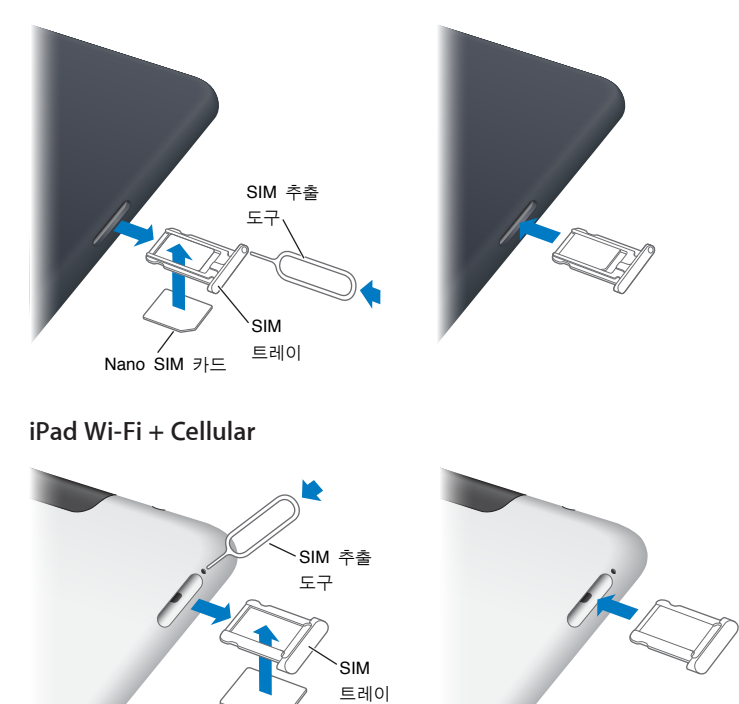

**SIM** 트레이 열기**:** SIM 추출 도구의 끝을 SIM 트레이의 구멍에 넣습니다. 트레이가 튀어 나올 때까지 도구를 똑바로 밀어 넣습니다. SIM 트레이를 꺼내서 SIM 카드를 설치하거나 교체하십시오. SIM 추출 도구가 없는 경우 작은 클립의 끝을 사용할 수도 있습니다.

자세한 정보를 보려면 [110](#page-109-0)페이지의 [셀룰러](#page-109-2) 데이터를 참조하십시오.

 $Micro$   $SIM$  카드

# 상태 아이콘

화면 상단에 있는 상태 막대의 아이콘은 iPad에 관한 정보를 제공합니다.

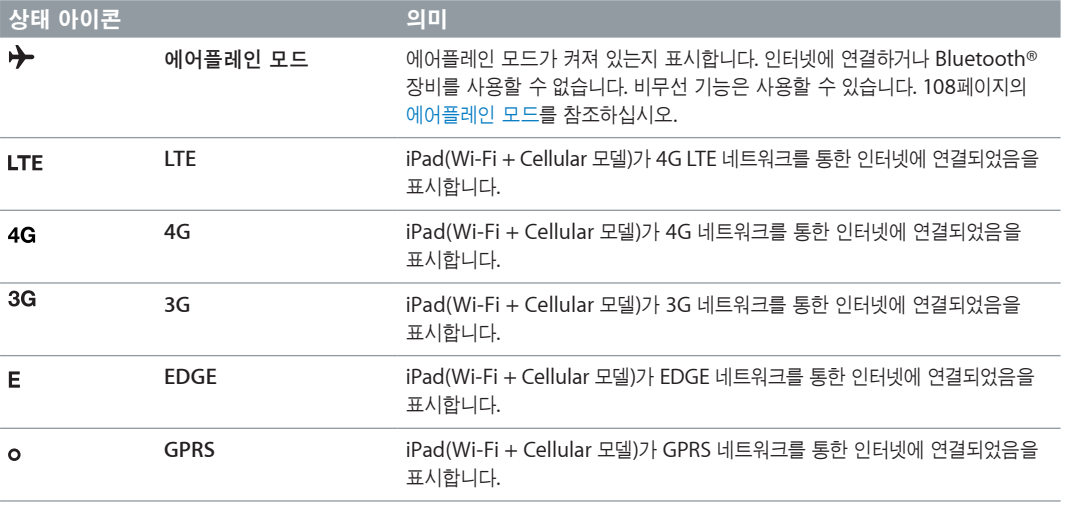

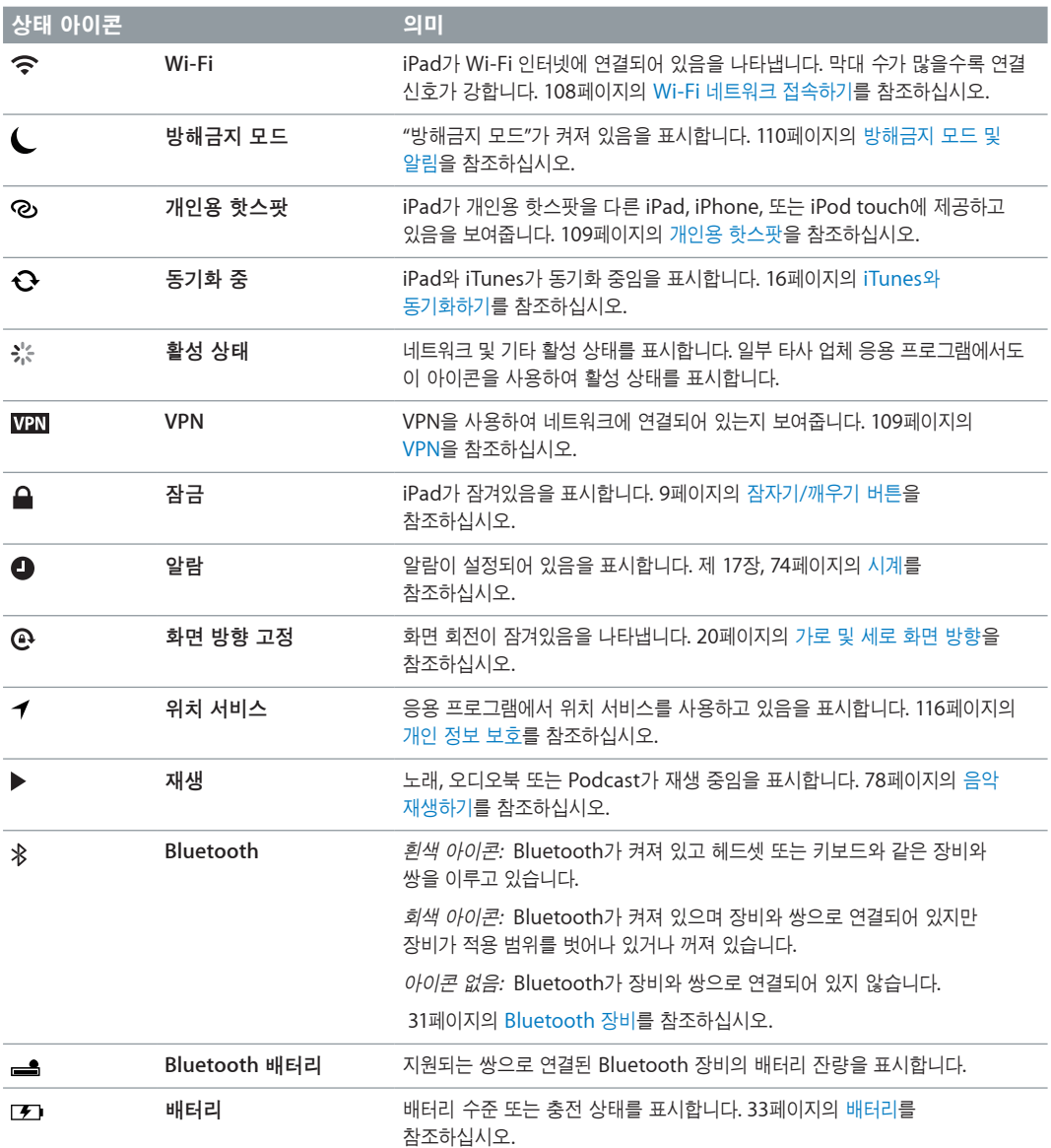

# <span id="page-12-0"></span>시작하기

이 장에서 iPad 설정, 메일 계정 설정, iCloud 사용 방법 등을 배웁니다.

# 필요 항목

· 경고**:** 부상을 피하려면 iPad<sup>를</sup> 사용하기 전에 [122](#page-121-0)페이지의 [중요한](#page-121-1) 안전 정보를 읽으십시오.

iPad를 사용하려면 다음이 필요합니다.

- 인터넷 연결(광대역 권장)
- iCloud, App Store, iTunes Store 및 온라인 구입을 포함하여 일부 기능을 위한 Apple ID. Apple ID는 설정하는 동안 생성할 수 있습니다.

컴퓨터와 iPad를 사용하려면 다음이 필요합니다.

- USB 2.0 또는 3.0 포트가 있는 Mac 또는 USB 2.0 포트가 있는 PC 및 다음 운영 체제:
	- Mac OS X 버전 10.6.8 이상
	- Windows 7, Windows Vista 또는 Windows XP Home 또는 Professional(Service Pack 2 이상)
- iTunes[\(www.itunes.com/kr/download](http://www.itunes.com/kr/download)에서 사용 가능)

# iPad 설정하기

iPad를 설정하려면 iPad를 켜고 설정 지원을 따르십시오. 설정 지원의 화면 지침은 다음을 포함한 설정 과정을 알려줍니다.

- Wi-Fi 네트워크 연결하기
- Apple ID로 로그인 및 무료 Apple ID 생성하기
- iCloud 설정하기
- 위치 서비스 및 나의 iPad 찾기와 같은 권장 기능 켜기

설정하는 동안 iCloud 백업 또는 iTunes에서 복원하여 다른 iPad에서 응용 프로그램, 설정 및 콘텐츠를 복사할 수 있습니다. [126](#page-125-0)페이지의 iPad [백업하기를](#page-125-1) 참조하십시오.

# Apple ID

Apple ID는 iTunes Store, App Store 및 iCloud와 같은 Apple 서비스에 접근할 수 있는 무료 계정에 대한 사용자 이름입니다. Apple로 하는 모든 것에 필요한 것은 Apple ID 하나뿐입니다. 사용자가 이용, 구입 또는 대여하는 서비스 및 제품에 대한 요금이 부과될 수 있습니다.

Apple ID가 있는 경우 iPad를 처음 설정할 때, 그리고 Apple 서비스에 로그인해야 할 때마다 Apple ID를 사용하십시오. Apple ID가 아직 없는 경우 지금 생성하거나 로그인을 요청받을 때 새로 생성할 수 있습니다.

**Apple ID** 생성하기**:** 설정 > iTunes 및 App Store로 이동하여 로그인을 살짝 누르십시오. (이미 계정에 로그인하고 다른 Apple ID를 생성하려는 경우 먼저 Apple ID를 살짝 누른 다음 로그아웃을 살짝 누르십시오.)

<span id="page-13-0"></span>자세한 정보는 [support.apple.com/kb/he37?viewlocale=ko\\_KR](http://support.apple.com/kb/he37?viewlocale=ko_KR)을 참조하십시오.

# 메일 및 기타 계정 설정하기

iCloud, Microsoft Exchange와 대부분의 인기 높은 많은 인터넷 기반 메일 및 캘린더 서비스 제공업체와 함께 동작합니다.

메일 계정을 이미 가지고 있는 경우 iPad를 설정할 때 무료 iCloud 계정을 설정할 수 있으며 또는 나중에 설정 > iCloud에서 설정할 수 있습니다. 14페이지의 [iCloud](#page-13-1) 사용하기를 참조하십시오.

**iCloud** 계정 설정하기**:** 설정 > iCloud로 이동하십시오.

다른 계정 설정하기**:** 설정 > Mail, 연락처, 캘린더로 이동하십시오.

회사 또는 조직이 지원하는 경우 LDAP 또는 CardDAV 계정을 사용하여 연락처를 추가할 수 있습니다. [69](#page-68-0)페이지의 연락처 [추가하기](#page-68-1)를 참조하십시오.

회사에서의 Microsoft Exchange 계정 설정에 관한 정보는 [117](#page-116-0)페이지의 [Microsoft Exchange](#page-116-1) 계정 [설정하기](#page-116-1)를 참조하십시오.

# iPad에서 콘텐츠 관리하기

iCloud 또는 iTunes를 사용하여 iPad 및 다른 iOS 장비와 컴퓨터 간에 정보와 파일을 전송할 수 있습니다.

- iCloud는 음악, 사진, 캘린더, 연락처, 도큐멘트 등 콘텐츠를 저장하고 iOS 장비 및 컴퓨터에 무선으로 푸시하여 모든 항목을 최신으로 유지합니다. 아래에 있는 14페이지의 [iCloud](#page-13-1) 사용하기를 참조하십시오.
- iTunes는 컴퓨터와 iPad 간의 음악, 비디오, 사진 등을 동기화합니다. 한 장비에서 적용한 변경사항은 동기화할 때 다른 장비로 복사됩니다. iTunes를 사용하여 응용 프로그램과 사용하기 위해 iPad에 파일을 복사하거나 iPad에서 생성한 도큐멘트를 컴퓨터에 복사할 수도 있습니다. [16](#page-15-0)페이지의 iTunes와 [동기화하기를](#page-15-1) 참조하십시오.

필요에 따라 iCloud나 iTunes 또는 둘 다 사용할 수 있습니다. 예를 들어 iCloud 사진 스트림을 사용하여 iPad로 찍은 사진을 다른 장비에 푸시할 수 있고 iTunes를 사용하여 컴퓨터의 사진 앨범을 iPad와 동기화할 수 있습니다.

참고**:** iTunes의 정보 패널에서 항목을 동기화하고(연락처, 캘린더 및 메모) 장비에 정보를 최신으로 유지하기 위해 iCloud를 사용하지 마십시오. 그렇지 않은 경우 iPad에서 중복된 데이터를 볼 수도 있습니다.

#### <span id="page-13-1"></span>iCloud 사용하기

iCloud는 음악, 사진, 연락처, 캘린더 및 지원되는 도큐멘트를 저장합니다. iCloud에 저장된 콘텐츠는 같은 iCloud 계정으로 설정된 기타 iOS 장비와 컴퓨터에 무선으로 푸시됩니다.

iCloud는 iOS 5 이상을 설치한 iOS 장비, OS X Lion v10.7.2 이상을 설치한 Mac 컴퓨터 및 Windows용 iCloud 제어판을 사용하는 PC(Windows Vista Service Pack 2 또는 Windows 7 필요)에서 사용할 수 있습니다.

iCloud 기능에는 다음이 포함됩니다.

- iTunes 클라우드—iTunes 음악과 TV 프로그램의 이전 구입 항목을 iPad에 언제든 무료로 다운로드합니다.
- 응용 프로그램과 책- App Store와 iBookstore의 이전 구입 항목을 언제든 무료로 다운로드합니다.
- 사진 스트림—한 장비에서 찍은 사진이 모든 장비에 자동적으로 나타납니다. [57](#page-56-0)페이지의 사진 [스트림](#page-56-1)을 참조하십시오.
- 도큐멘트 클라우드—iCloud가 활성화된 응용 프로그램의 경우 모든 장비에 있는 도큐멘트와 응용 프로그램 데이터를 최신으로 유지합니다.
- Mail, 연락처, 캘린더—모든 장비에 있는 메일 연락처, 캘린더, 메모 및 알림을 최신으로 유지합니다.
- 백업—Wi-Fi 및 전원에 연결되면 iPad 가 iCloud에 자동으로 백업됩니다. [126](#page-125-0)페이지의 [iCloud](#page-125-2)로 [백업하기를](#page-125-2) 참조하십시오.
- 나의 iPad 찾기—지도에서 iPad를 찾고 메시지를 표시하고 사운드를 재생하며 화면을 잠그거나 원격으로 데이터를 지울 수 있습니다. [33](#page-32-0)페이지의 나의 [iPad](#page-32-2) 찾기를 참조하십시오.
- 나의 친구 찾기—나의 친구 찾기 응용 프로그램을 이용하여 가족과 친구들을(Wi-Fi 또는 셀룰러 네트워크로 연결된 경우) 추적할 수 있습니다. App Store에서 무료로 제공되는 응용 프로그램을 다운로드하십시오.
- *iTunes Match*—iTunes Match를 등록하면 iTunes에서 구입하지 않거나 CD에서 가져온 음악 등 모든 음악이 모든 장비에 나타나며 주문에 따라 다운로드 및 재생이 가능합니다. [81](#page-80-0)페이지의 [iTunes Match](#page-80-1)를 참조하십시오.
- iCloud 탭--다른 iOS 장비 또는 OS X Mountain Lion 이상이 설치되어 있는 컴퓨터에서 열었던 웹 페이지를 봅니다. 제 [5](#page-40-0)장, [41](#page-40-0)페이지의 [Safari](#page-40-0)를 참조하십시오.

iCloud를 사용하여 무료 메일 계정과 메일, 도큐멘트 및 백업용인 5GB의 저장 공간을 받을 수 있습니다. 사진 스트림 외에도 구입한 음악, 응용 프로그램, TV 프로그램 및 책은 남은 공간에 적용되지 않습니다.

참고**:** iCloud는 일부 지역에서만 가능하며 iCloud 기능은 지역에 따라 다양합니다. 추가 정보는 [www.apple.com/kr/icloud](http://www.apple.com/kr/icloud) 사이트로 이동하십시오.

**iCloud** 계정으로 로그인 또는 생성하기**:** 설정 > iCloud로 이동하십시오.

**iCloud** 관리하기**:** 설정 > iCloud로 이동하십시오.

- 서비스 활성화 또는 비활성화하기: 설정 > iCloud로 이동한 다음 사진 스트림, 도큐멘트 및 데이터와 같은 서비스를 켜십시오.
- *iCloud 백업 활성화하기:* 설정 > iCloud > 저장 공간 및 백업으로 이동하십시오.
- 더 *많은 iCloud 저장 공간 구입하기:* 설정 > iCloud > 저장 공간 및 백업 > 저장 공간 관리 > 저장 공간 요금제 변경으로 이동한 다음 업그레이드를 선택하십시오.

iCloud 저장 공간에 관한 정보는 [help.apple.com/icloud/basics/?lang=ko](http://help.apple.com/icloud/basics/?lang=ko)로 이동하십시오.

음악**,** 응용 프로그램 또는 책의 자동 다운로드 켜기**:** 설정 > Store로 이동하십시오.

#### 이전 구입 항목을 보고 다운로드하기**:**

- *iTunes Store 구입 항목:* iTunes로 이동한 다음 구입목록  $\odot$ 을 살짝 누르십시오.
- App Store 구입목록: App Store로 이동한 다음 구입목록 $\bigcirc$ 을 누르십시오.
- $\;$  *iBookstore 구입목록: <code>iBooks로 이동한 다음 Store를 살짝 누르고 구입목록* $\bigcirc$ *을 누르십시오.</code>*

**iPad** 찾기**:** [www.icloud.com](http://www.icloud.com)으로 이동하여 Apple ID로 로그인한 다음 나의 iPad 찾기를 선택합니다.

중요사항**:** iPad의 위치를 찾으려면 설정 > iCloud에서 나의 iPad 찾기가 사용자의 iPad에서 켜져 있어야 합니다.

iCloud에 관한 추가 정보를 보려면 [www.apple.com/kr/icloud](http://www.apple.com/kr/icloud) 사이트로 이동하십시오. 지원 정보를 보려면 [www.apple.com/kr/support/icloud](http://www.apple.com/kr/support/icloud)로 이동하십시오.

# <span id="page-15-0"></span>iPad를 컴퓨터에 연결하기

포함된 USB 케이블을 사용하여 iPad를 컴퓨터에 연결할 수 있습니다. iPad와 컴퓨터를 연결하면 iTunes를 통해 정보, 음악 및 기타 콘텐츠를 동기화할 수 있습니다. iTunes와 무선으로 동기화할 수도 있습니다. 16페이지의 iTunes와 [동기화하기](#page-15-1)를 참조하십시오.

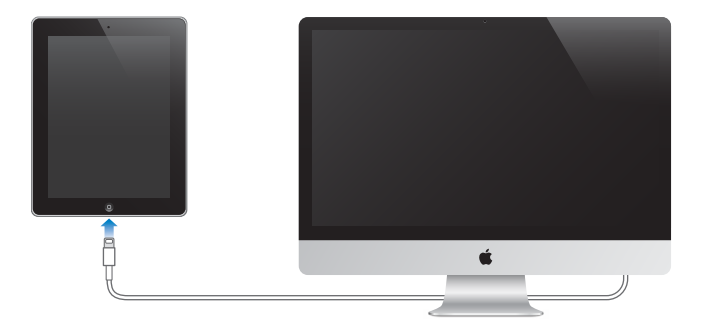

iPad가 컴퓨터와 동기화 중이 아니라면 언제든지 연결 해제할 수 있습니다. 동기화가 진행되는 동안에 연결 해제하면 다음에 iPad를 다시 컴퓨터에 연결할 때까지 일부 데이터가 동기화되지 않을 수 있습니다.

# <span id="page-15-1"></span>iTunes와 동기화하기

iTunes를 동기화하면 컴퓨터에서 iPad로 또 그 반대로 정보를 복사합니다. 포함되어 있는 USB 케이블을 사용하여 iPad를 컴퓨터에 연결하여 동기화하거나 Wi-Fi를 사용하여 무선으로 동기화하도록 iTunes를 설정할 수 있습니다. iTunes를 설정하여 음악, 사진, 비디오, Podcast, 응용 프로그램 등을 동기화할 수 있습니다. iPad 동기화에 관한 자세한 정보는 컴퓨터에서 iTunes를 연 다음 도움말 메뉴에서 iTunes 도움말을 선택하십시오.

무선 **iTunes** 동기화 설정하기**:** 함께 제공된 USB 케이블을 사용하여 iPad를 컴퓨터에 연결하십시오. 컴퓨터의 iTunes에서 iPad를 선택하고 요약을 클릭한 다음 "Wi-Fi를 통해 이 iPad 동기화"를 켜십시오.

Wi-Fi 동기화가 켜져 있는 경우 매일 iPad가 자동으로 동기화됩니다. iPad가 전원 공급 장치에 연결되어 있어야 하며 iPad와 컴퓨터 모두 동일한 무선 네트워크에 연결되어 있고 컴퓨터에서 iTuens가 켜져 있어야 합니다. 자세한 정보를 보려면 [112](#page-111-0)페이지의 [iTunes Wi-Fi](#page-111-1) 동기화를 참조하십시오.

#### **iTunes**와 동기화 비결

- iCloud를 사용하여 연락처, 캘린더, 책갈피 및 메모를 저장하는 경우 iTunes를 사용하여 iPad와 동기화하지 마십시오.
- iPad의 iTunes Store 또는 App Store에서 구입한 항목이 iTunes 보관함으로 다시 동기화됩니다. 또한, 컴퓨터의 iTunes Store에서 콘텐츠 및 응용 프로그램을 구입 또는 다운로드한 다음 iPad로 동기화할 수도 있습니다.
- 해당 장비의 요약 패널에서 iPad가 컴퓨터에 연결될 때 자동으로 동기화하도록 iTunes를 설정할 수 있습니다. 일시적으로 이 설정을 무시하려면 iTunes 윈도우에 iPad가 표시될 때까지 Command와 Option(Mac) 또는 Shift와 Control(PC)을 누르고 계십시오.
- 해당 장비의 요약 패널에서 iTunes 백업시 컴퓨터에 저장한 정보를 암호화하려면 "iPad 백업 암호화"를 선택하십시오. 백업을 암호화하면 자물쇠 아이콘 이 표시되며 백업을 복원하려면 암호가 요구됩니다. 이 옵션을 선택하지 않은 경우 다른 암호(메일 계정 암호와 같은)가 백업에 포함되지 않으며 백업을 사용하여 iPad에 복원하려는 경우 다시 입력해야 합니다.
- 해당 장비의 정보 패널에서 메일 계정을 동기화할 때 해당 설정만 컴퓨터에서 iPad로 전송됩니다. iPad에서 메일 계정에 적용한 변경사항은 컴퓨터의 계정에 영향을 주지 않습니다.
- 해당 장비의 정보 패널에서 고급을 클릭하여 다음 동기화 동안 컴퓨터의 정보와 iPad의 정보를 *대치*할 수 있는 옵션을 선택하십시오.
- Podcast 또는 오디오북의 일부를 듣는 경우 iTunes와 콘텐츠를 동기화하면 멈춘 지점이 포함됩니다. iPad 에서 듣기 시작한 경우 컴퓨터에 있는 iTunes를 사용하여 멈춘 곳부터 들을 수 있고 그 반대도 가능합니다.

<span id="page-16-0"></span>• 해당 장비의 사진 패널에서 컴퓨터 폴더에 있는 사진 및 비디오를 동기화할 수 있습니다.

# iPad에서 이 사용 설명서 보기

Safari 및 무료 iBooks 응용 프로그램을 통해 iPad에서 iPad 사용 설명서를 볼 수 있습니다.

Safari에서 사용 설명서 보기: Safari에서 CO을 살짝 누른 다음 Pad 사용 설명서 책갈피를 살짝 누르십시오. 또는 [help.apple.com/ipad](http://help.apple.com/ipad)로 이동하십시오.

홈 화면에 사용 설명서 아이콘 추가하기**:** 을 살짝 누른 다음 "홈 화면에 추가"를 살짝 누르십시오.

**iBooks**에서 사용 설명서 보기**:** iBooks를 설치하지 않은 경우 App Store를 연 다음 "iBooks"를 검색하고 설치하십시오. iBooks를 열고 Store를 살짝 누르십시오. "iPad 사용 설명서"를 검색한 다음 설명서를 선택하고 다운로드하십시오.

iBooks에 관한 추가 정보는 제 [23](#page-87-0)장, [88](#page-87-0)페이지의 [iBooks](#page-87-0)를 참조하십시오.

# <span id="page-17-0"></span>기본 사항

# 응용 프로그램 사용하기

손가락으로 터치스크린의 대상체를 살짝 누르고 두 번 누르고 쓸어 넘기거나 오므리고 벌려 iPad와 상호 작용합니다.

## <span id="page-17-1"></span>응용 프로그램 열기 및 전환하기

홈 화면으로 이동하려면 홈 버튼 O을 누르십시오.

응용 프로그램 열기**:** 살짝 누르십시오.

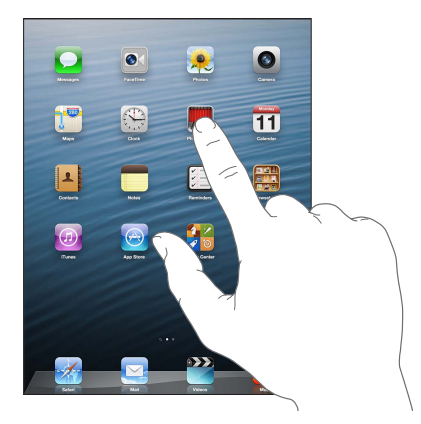

홈 화면으로 돌아가려면 홈O 버튼을 다시 누르십시오.

최근에 사용한 응용 프로그램 보기: 홈 버튼 O을 이중 클릭하여 멀티태스킹 막대를 표시합니다. 다시 사용하려면 응용 프로그램을 살짝 누릅니다. 왼쪽으로 쓸어넘겨 더 많은 응용 프로그램을 볼 수 있습니다.

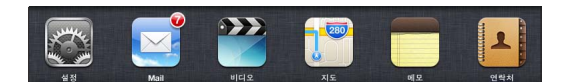

많은 응용 프로그램이 있는 경우 Spotlight를 사용하여 찾아 열 수 있습니다. [27](#page-26-0)페이지의 [검색하기를](#page-26-1) 참조하십시오.

#### 스크롤하기

스크롤하려면 위, 아래로 드래그하십시오. 웹 페이지와 같은 일부 화면에서는 가로로 스크롤할 수도 있습니다. 스크롤하기 위해 손가락을 드래그하는 것은 화면의 어떤 것도 선택하거나 활성화하지 않습니다.

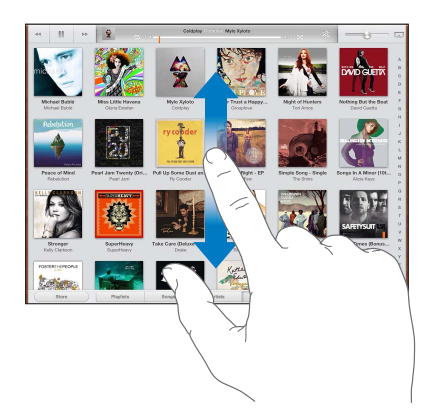

빠르게 스크롤하려면 쓸어 넘기십시오.

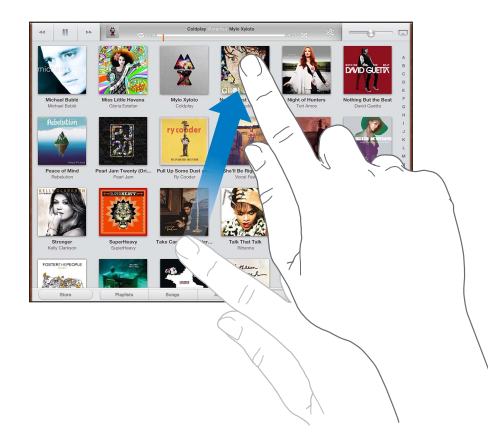

스크롤이 멈출 때까지 기다리거나 스크린의 아무 곳이나 터치하면 즉시 멈출 수 있습니다.

페이지의 상단으로 빨리 이동하려면 화면 상단에서 상태 막대를 살짝 누르십시오.

#### 목록

목록에 따라 항목을 선택할 때 각기 다른 작업이 실행될 수 있습니다. 예를 들어 다른 목록이 열릴 수도 있고 노래가 재생되거나 이메일이 열리고 아니면 누군가의 연락 정보가 표시될 수도 있습니다.

목록에서 원하는 항목 선택하기**:** 살짝 누르십시오.

일부 목록의 옆에는 인덱스가 있어 빨리 탐색하는데 도움이 됩니다.

인덱스화된 목록에서 항목 찾기**:** 해당 문자로 시작하는 항목으로 이동하려면 해당 문자를 살짝 누르십시오. 또는 인덱스를 따라 손가락을 드래그하면 목록을 빠르게 스크롤할 수 있습니다.

이전 목록 또는 화면으로 돌아가기**:** 왼쪽 상단에 있는 뒤로 버튼을 살짝 누르십시오.

#### <span id="page-19-0"></span>확대 또는 축소하기

응용 프로그램에 따라 크게 확대하거나 화면의 이미지를 줄이기 위해 축소할 수 있습니다. 예를 들어 사진, 웹 페이지, 메일 또는 지도를 볼 때 두 손가락을 오므려 축소하거나 넓게 벌려 확대할 수 있습니다. 사진 및 웹 페이지의 경우 두 번 살짝 눌러(빠르게 두 번 누르기) 확대한 다음 다시 두 번 눌러 축소할 수도 있습니다. 지도의 경우, 확대하려면 두 번 누르고, 축소하려면 두 손가락으로 한 번 누르십시오.

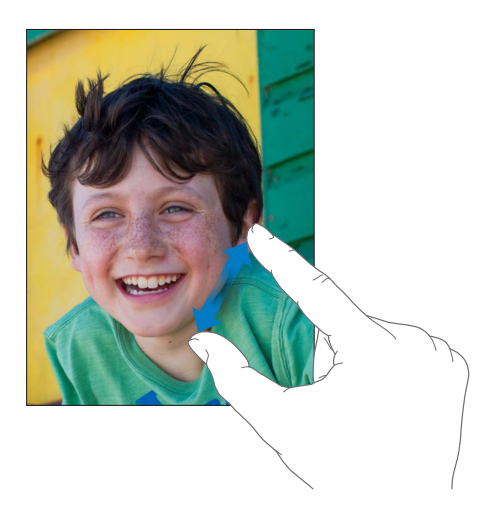

확대/축소도 손쉬운 사용 기능 중 하나이며 사용하는 모든 응용 프로그램의 전체 화면을 확대하여 화면을 쉽게 볼 수 있게 해줍니다. [104](#page-103-0)페이지의 [확대](#page-103-1)/축소를 참조하십시오.

#### 멀티태스킹 동작

iPad에서 멀티태스킹 동작을 사용하여 홈 화면으로 돌아가거나 멀티태스킹 막대를 표시하거나 다른 응용 프로그램으로 전환할 수 있습니다.

홈 화면으로 돌아가기**:** 네 손가락 또는 다섯 손가락을 오므립니다.

멀티태스킹 막대 표시하기**:** 네 손가락 또는 다섯 손가락으로 쓸어넘깁니다.

응용 프로그램 전환하기**:** 네 손가락 또는 다섯 손가락으로 왼쪽이나 오른쪽으로 쓸어넘깁니다.

멀티태스킹 동작 켜거나 끄기**:** 설정 > 일반 > 멀티태스킹 동작으로 이동하십시오.

#### <span id="page-19-1"></span>가로 및 세로 화면 방향

여러 가지 iPad 응용 프로그램을 가로 또는 세로 화면 방향으로 볼 수 있습니다. iPad를 회전하면 화면도 회전되며 새로운 화면 방향에 맞게 조절됩니다.

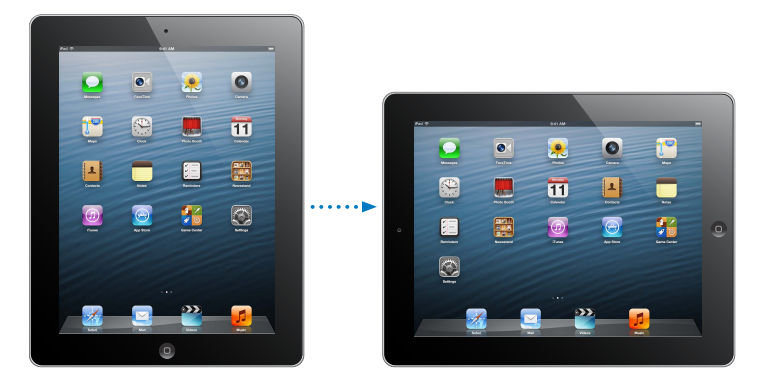

화면 방향 고정하기**:** 홈 버튼을 이중 클릭하고 왼쪽에서 오른쪽으로 멀티태스킹 막대를 쓸어넘긴 다음 을 살짝 누르십시오.

화면 방향을 고정하면 화면 방향 고정 아이콘 아이 상태 막대에 표시됩니다.

<span id="page-20-0"></span>측면 스위치를 사용하여 사운드 효과 및 알림을 무음 처리하는 대신 화면 방향을 고정하도록 설정할 수도 있습니다. 설정 > 일반으로 이동한 다음 "측면 스위치 기능 설정:" 아래에서 회전 잠금을 살짝 누르십시오. [114](#page-113-0)페이지의 측면 [스위치](#page-113-1)를 참조하십시오.

#### 화면 밝기 조절하기

화면의 밝기를 수동으로 조절하거나 자동 밝기를 켜서 내장 주변광 센서를 사용하여 iPad의 밝기를 자동으로 조절할 수 있습니다.

화면 밝기 조절하기**:** 홈 버튼을 이중 클릭하고 왼쪽에서 오른쪽으로 멀티태스킹 막대를 쓸어넘긴 다음 밝기 슬라이더를 살짝 누르십시오.

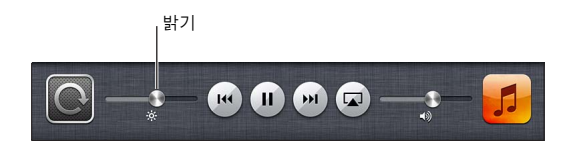

자동 밝기 켜거나 끄기**:** 설정 > 밝기 및 배경화면으로 이동하십시오.

 [115](#page-114-0)페이지의 밝기 및 [배경화면](#page-114-1)을 참조하십시오.

#### iPad 사용자화하기

홈 화면의 응용 프로그램 레이아웃을 사용자화하고 폴더로 구성하거나 배경화면을 변경할 수 있습니다.

#### 응용 프로그램 재정렬하기

응용 프로그램을 재정렬하고 화면 하단을 따라 있는 Dock으로 응용 프로그램을 이동하거나 다른 홈 화면을 생성하여 홈 화면을 사용자화할 수 있습니다.

응용 프로그램 재정렬하기**:** 흔들릴 때까지 홈 화면의 아무 응용 프로그램을 길게 터치한 다음 드래그하여 다른 곳으로 이동합니다. 정렬을 저장하려면 홈 버튼 그을 누르십시오.

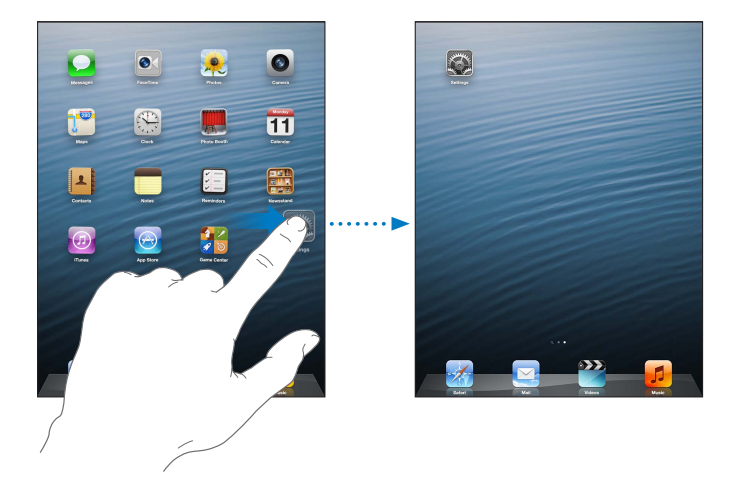

새로운 홈 화면 생성하기**:** 응용 프로그램을 정렬하는 동안 새로운 화면이 나타날 때까지 화면의 오른쪽 가장자리로 응용 프로그램을 드래그하십시오.

최대 11개의 홈 화면을 생성할 수 있습니다. Dock 위의 점은 화면의 수와 현재 보고 있는 화면을 나타냅니다.

- 홈 화면 전환하기: 왼쪽이나 오른쪽으로 쓸어넘기십시오.
- 첫 홈 화면으로 이동하기: 홈 버튼  $\bigcirc$ 을 누르십시오.

응용 프로그램을 다른 화면으로 이동하기**:** 응용 프로그램이 흔들리는 동안 응용 프로그램을 화면의 양 끝으로 드래그하십시오.

<span id="page-21-0"></span>**iTunes**를 사용하여 홈 화면 사용자화하기**:** iPad를 컴퓨터에 연결하십시오. 컴퓨터의 iTunes에서 iPad를 선택한 다음 응용 프로그램 버튼을 클릭하면 iPad 홈 화면 이미지가 보입니다.

원래 레이아웃으로 홈 화면 재설정하기**:** 설정 > 일반 > 재설정을 선택하고 홈 화면 레이아웃 재설정을 살짝 누르십시오. 홈 화면을 재설정하면 생성한 모든 폴더가 제거되며 기본 배경화면이 홈 화면에 적용됩니다.

#### 폴더로 구성하기

폴더를 사용하여 홈 화면의 응용 프로그램을 구성할 수 있습니다. 응용 프로그램처럼 홈 화면 또는 Dock으로 드래그하여 폴더를 재정렬합니다.

폴더 생성하기**:** 홈 화면 아이콘이 흔들릴 때까지 응용 프로그램을 길게 누른 다음 해당 응용 프로그램을 다른 응용 프로그램으로 드래그하십시오.

iPad는 두 응용 프로그램을 포함하는 새로운 폴더를 생성하며 응용 프로그램 유형을 기반으로 하여 폴더 이름을 지정합니다. 다른 이름을 입력하려면 이름 필드를 살짝 누르십시오.

폴더 열기**:** 폴더를 살짝 누르십시오. 폴더를 닫으려면 폴더 밖을 살짝 누르거나 홈 버튼 을 누르십시오.

폴더로 구성하기**:** 응용 프로그램을 정렬하는 동안(아이콘이 흔들리는 동안):

- 응용 프로그램을 폴더에 추가하기: 응용 프로그램을 폴더로 드래그하십시오.
- *폴더에서 응용 프로그램 제거하기*: 필요하다면 폴더를 연 다음 응용 프로그램을 밖으로 드래그하십시오.
- 폴더 삭제하기: 모든 응용 프로그램을 폴더 밖으로 이동하십시오. 자동으로 폴더가 삭제됩니다.
- 폴더 이름 변경하기: 살짝 눌러 폴더를 연 다음 이름을 누르고 새로운 이름을 입력합니다.

완료되면 홈 버튼 그을 누르십시오.

#### 배경화면 변경하기

배경화면으로 사용하려는 이미지 또는 사진을 선택하여 잠금 화면 및 홈 화면을 모두 사용자화할 수 있습니다. 제공된 이미지 중 하나를 선택하거나 카메라 롤 또는 iPad의 다른 앨범 사진을 선택하십시오.

배경화면 변경하기**:** 설정 > 밝기 및 배경화면으로 이동하십시오.

## 입력하기

텍스트를 입력해야 할 때 화면 키보드를 사용하여 입력할 수 있습니다.

#### 텍스트 입력하기

화면 키보드를 사용하여 연락처 정보, 메일 및 웹 주소와 같은 텍스트를 입력할 수 있습니다. 응용 프로그램 및 사용 중인 언어에 따라 키보드가 틀린 철자를 수정하고 입력할 단어를 예상하며 사용한 단어를 배우기도 합니다.

Apple Wireless Keyboard를 사용하여 입력할 수도 있습니다. [25](#page-24-0)페이지의 [Apple Wireless Keyboard](#page-24-1)를 참조하십시오. 입력하는 대신 받아쓰기를 사용하려면 [26](#page-25-0)페이지의 [받아쓰기를](#page-25-1) 참조하십시오.

텍스트 입력하기**:** 텍스트 필드를 살짝 눌러 키보드를 불러온 다음 키보드 키를 살짝 누르십시오.

입력할 때 각 글자가 사용자의 엄지손가락이나 다른 손가락 위쪽에 나타납니다. 잘못된 키를 눌렀다면 손가락을 올바른 키로 미끄러지듯이 옮길 수 있습니다. 해당 글자는 키에서 손가락을 뗄 때까지 입력되지 않습니다.

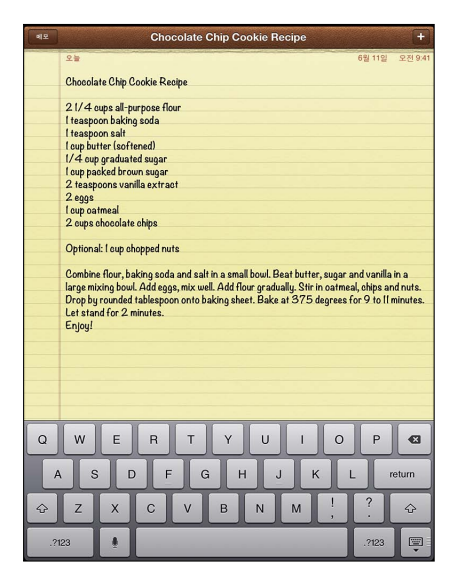

- 대문자 입력하기: 글자를 누르기 전에 Shift 키슈를 살짝 누르십시오. 또는 Shift 키를 터치한 상태로 손가락을 미끄러지듯이 글자로 옮기십시오.
- 마침표와 빈 카 빠르게 입력하기: space(간격)를 살짝 두 번 누르십시오.
- Caps Lock 켜기: Shift 키 수를 두 번 살짝 누르십시오. Caps Lock을 끄려면 Shift 키를 살짝 누르십시오.
- 숫자, 구두점 또는 기호 입력하기: 숫자 키四四를 살짝 누르십시오. 추가 구두점 및 기호를 보려면 기호 키 표를 누르십시오.
- *악센트 부호가 있는 문자 또는 다른 보조 문자 입력하기: 키*를 길게 터치한 다음 손가락을 미끄러지듯이 옮겨서 옵션 중 하나를 선택합니다.

화면 상의 키보드 가리기**:** 키보드 키 를 살짝 누르십시오.

입력 옵션 설정하기**:** 설정 > 일반 > 키보드로 이동하십시오.

#### 텍스트 편집하기

텍스트를 편집해야 하는 경우 화면 돋보기를 사용하여 필요한 위치에 삽입점을 놓습니다. 텍스트를 선택하거나 오려두고 복사하고 붙일 수 있습니다. 일부 응용 프로그램에서 사진 및 비디오를 오려두고 복사하여 붙일 수도 있습니다.

삽입점 위치 지정하기**:** 잠시동안 손으로 터치하고 있다가 돋보기가 나타나면 삽입할 위치로 드래그하십시오.

텍스트 선택하기**:** 선택 버튼을 표시하려면 삽입점을 살짝 누르십시오. 선택을 눌러 근접한 단어를 선택하거나 모두 선택을 눌러 모든 텍스트를 선택하십시오.

또한 두 번 살짝 눌러 단어를 선택할 수도 있습니다. 더 많은 또는 적은 텍스트를 선택하려면 이동 점을 드래그하십시오. 웹 페이지와 같은 읽기 전용 도큐멘트에서 단어를 선택하려면 길게 터치하십시오.

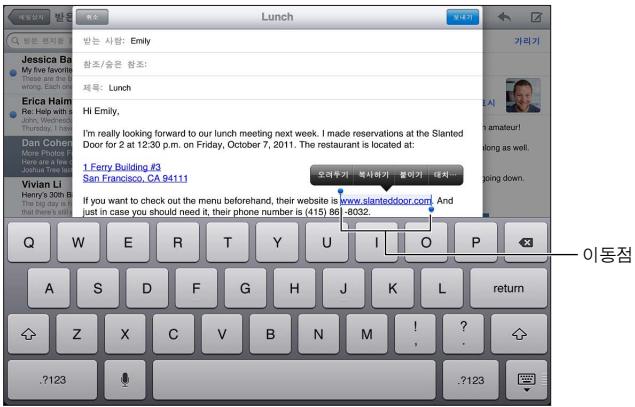

텍스트 오려두기 또는 복사하기**:** 텍스트를 선택한 다음 오려두기 또는 복사하기를 살짝 누르십시오.

텍스트 붙이기**:** 삽입 지점을 살짝 누른 다음 붙이기를 살짝 눌러 오려두거나 복사한 마지막 텍스트를 삽입합니다. 텍스트를 대치하려면 붙이기를 살짝 누르기 전에 선택하십시오.

마지막 편집 취소하기**:** iPad를 흔든 다음 실행 취소를 살짝 누르십시오.

텍스트를 볼드체 또는 이탤릭체로 변경하거나 밑줄 긋기**:** 텍스트를 선택하고 을 살짝 누른 다음 B/I/U(항상 가능한 것은 아님)를 누르십시오.

단어 정의 얻기**:** 단어를 선택한 다음 정의를 살짝 누르십시오(항상 가능한 것은 아님).

제안 단어 얻기**:** 단어를 선택한 다음 제안을 살짝 누르십시오(항상 가능한 것은 아님).

텍스트 좌우 정렬하기**:** 텍스트를 선택한 다음 왼쪽이나 오른쪽 화살표를 살짝 누르십시오(항상 사용 가능한 것은 아님).

#### 자동 수정 및 영문 철자 검사

여러 언어의 경우 iPad는 유효한 사전을 사용하여 틀린 철자를 수정하거나 입력한 단어에 대한 제안을 합니다. iPad가 단어를 제안하면 입력에 방해받지 않고 제안 단어를 사용할 수 있습니다. 지원되는 언어 목록을 보려면 [www.apple.com/kr/ipad/specs](http://www.apple.com/kr/ipad/specs) 사이트를 참조하십시오.

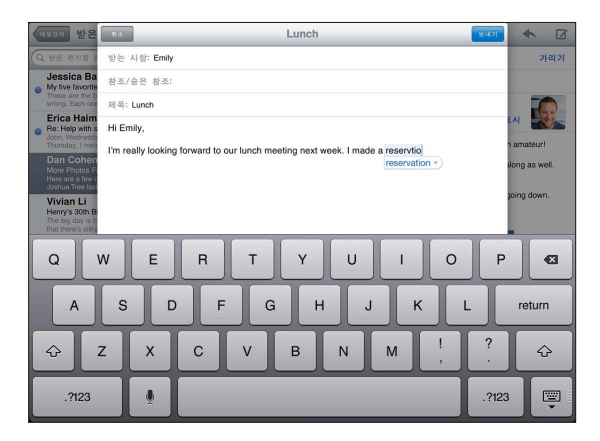

제안 단어 수락하기**:** 간격, 구두점 또는 줄바꿈 문자를 입력하십시오.

제안 단어 거부하기**:** 제안 단어 옆에 있는 "x"를 살짝 누르십시오.

동일한 단어에 대한 제안 단어를 거부할 때마다 사용자가 입력하는 단어를 iPad가 수락할 가능성이 높아집니다.

<span id="page-24-0"></span>또한 iPad에서 이미 입력한 단어 중 철자가 틀린 곳은 밑줄이 그어질 수 있습니다.

철자가 틀린 단어 대치하기**:** 밑줄 친 단어를 살짝 누른 다음 올바른 철자를 누르십시오. 원하는 단어가 나타나지 않는 경우 다시 입력하면 됩니다.

자동 수정 또는 영문 철자 검사를 켜거나 끄기**:** 설정 > 일반 > 키보드로 이동하십시오.

#### 단축키 또는 개인 사전

단축키를 사용하면 더 긴 단어나 구문 대신 몇 글자만 입력해도 됩니다. 확장된 텍스트가 단축키를 입력할 때마다 나타납니다. 예를 들어 "omw" 단축키는 "On my way!"를 뜻합니다.

단축키 생성하기**:** 설정 > 일반 > 키보드로 이동한 다음 새로운 단축키 추가를 살짝 누르십시오.

**iPad**에서 단어 또는 문구를 수정하지 않도록 하기**:** 단축키를 생성하지만 단축키 필드는 빈 칸으로 남겨두십시오.

단축키 편집하기**:** 설정 > 일반 > 키보드로 이동한 다음 단축키를 살짝 누르십시오.

**iCloud**를 사용하여 다른 **iOS** 장비에서 개인 사전을 최신으로 유지하기**:** 설정 > iCloud로 이동하고 "도큐멘트 및 데이터"를 켜십시오.

#### 키보드 레이아웃

iPad의 화면 하단이나 Doc 고정 해제로 화면의 중앙에서 키보드를 분리하여 입력할 수 있습니다.

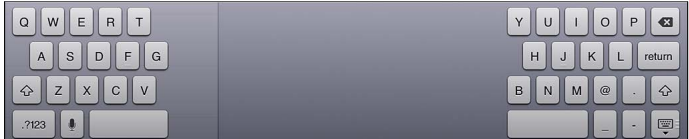

키보드 조절하기**:** 을 길게 터치하십시오.

- 키보드 분리 사용하기: 분리로 손가락을 만 다음 떼십시오.
- 키보드를 화면 중앙으로 이동하기: 고정 해제로 손가락을 민 다음 떼십시오.
- 전체 키보드로 돌아가기: Dock 및 병합으로 손가락을 민 다음 떼십시오.
- 전체 키보드를 화면 하단에 되돌리기: Dock으로 손가락을 민 다음 떼십시오.

키보드 분리 켜거나 끄기**:** 설정 > 일반 > 키보드 > 키보드 분리로 이동하십시오.

설정을 사용하여 화면 키보드 또는 iPad와 함께 사용하는 Apple Wireless Keyboard의 레이아웃을 설정할 수 있습니다. 사용 가능한 레이아웃은 키보드 언어에 따라 다릅니다. 다음에 있는 25페이지의 [Apple Wireless](#page-24-1)  [Keyboard](#page-24-1) 및 부록 [B](#page-118-0) , [119](#page-118-0)페이지의 [다국어](#page-118-0) 키보드를 참조하십시오.

키보드 레이아웃 선택하기**:** 설정 > 일반 > 다국어 > 키보드로 이동하고 언어를 선택한 다음 레이아웃을 선택하십시오.

#### <span id="page-24-1"></span>**Apple Wireless Keyboard**

Apple Wireless Keyboard(별도 판매)를 사용하여 iPad에서 입력할 수 있습니다. Apple Wireless Keyboard는 Bluetooth를 통해 연결되므로 키보드를 iPad와 먼저 쌍으로 연결해야 합니다. [32](#page-31-0)페이지의 [Bluetooth](#page-31-1) 장비 쌍으로 [연결하기를](#page-31-1) 참조하십시오.

키보드를 한 번 iPad와 쌍으로 연결하면 키보드가 범위 내(최대 10m)에 있을 때마다 연결됩니다. 텍스트 필드를 누를 때 화면 키보드가 나타나지 않는다면 무선 키보드가 연결되어 있는 것입니다. 배터리를 절약하려면 사용하지 않을 때 키보드를 끄십시오.

하드웨어 키보드를 사용할 때 언어 전환하기**:** Command-스페이스 바를 눌러 사용 가능한 언어 목록을 표시하십시오. 언어를 선택하려면 스페이스 바를 다시 누르십시오.

무선 키보드 끄기**:** 녹색 불빛이 사라질 때까지 키보드의 켬/끔 스위치를 누르십시오.

<span id="page-25-0"></span>키보드가 꺼지거나 적용 범위를 벗어나면 iPad에서 키보드가 연결 해제됩니다.

**무선 키보드 연결 해제하기:** 설정 > Bluetooth로 이동하여 키보드 이름 옆의 ◎을 살짝 누른 다음 "이 장비 지우기"를 누르십시오.

# <span id="page-25-1"></span>받아쓰기

지원되는 iPad에서 텍스트를 입력하는 대신 받아쓸 수 있습니다. 받아쓰기를 사용하려면 Siri가 켜져 있어야 하고 iPad가 인터넷에 연결되어 있어야 합니다. 구두점을 추가하고 텍스트의 포맷을 지정하도록 명령할 수 있습니다.

참고**:** 받아쓰기는 일부 언어 또는 일부 지역에서만 사용할 수 있으며 기능은 지역에 따라 다를 수 있습니다. 셀룰러 데이터 요금이 적용될 수 있습니다.

받아쓰기 켜기**:** 설정 > 일반 > Siri로 이동하여 Siri를 켜십시오.

텍스트 받아쓰기**:** 화면 상의 키보드에서 을 살짝 누른 다음 말합니다. 완료하였다면, 를 살짝 누르십시오.

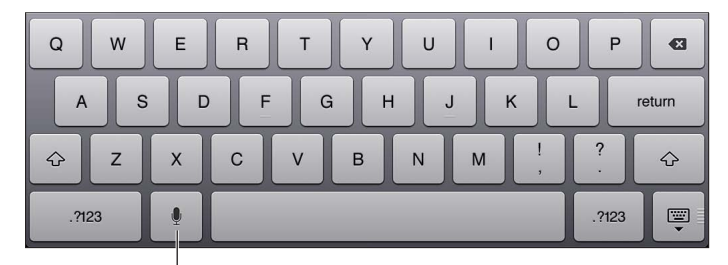

 $\mathsf{I}$ 살짝 눌러 받아쓰기를 시작합니다.

텍스트를 추가하려면 를 다시 살짝 누르고 받아쓰기를 계속하십시오. 텍스트를 삽입하려면 먼저 삽입점을 넣으려는 위치를 살짝 누르십시오. 받아쓰기를 사용하여 선택한 텍스트를 대치할 수도 있습니다.

구두점 추가 또는 텍스트 포맷 지정하기**:** 구두점이나 포맷 지정 명령을 말하십시오.

예를 들어 "진아에게 쉼표 메일에서 확인해봐 느낌표"라고 말하면 "진아에게, 메일에서 확인해봐!"가 됩니다.

구두점 및 포맷 지정 명령에는 다음이 포함됩니다.

- 큰 따옴표 열기 ... 큰 따옴표 닫기
- 새 단락
- 새 줄
- 쉼표
- 마침표
- 
- 느낌표
- 물음표
- 괄호 열기 ... 괄호 닫기
- 웃는 표정 이모티콘—:-) 삽입
- 슬픈 표정 이모티콘—:-( 삽입
- 윙크하는 이모티콘—;-) 삽입

# <span id="page-26-1"></span><span id="page-26-0"></span>검색하기

위키백과 및 웹 뿐만 아니라 iPad의 다양한 응용 프로그램을 검색할 수 있습니다. 개별 응용 프로그램을 검색하거나 Spotlight를 사용하여 한꺼번에 모든 응용 프로그램을 검색합니다. 또한 Spotlight는 iPad에 있는 응용 프로그램 이름도 검색합니다. 많은 응용 프로그램이 설치되어 있으면 Spotlight를 사용하여 응용 프로그램을 찾아 열 수 있습니다.

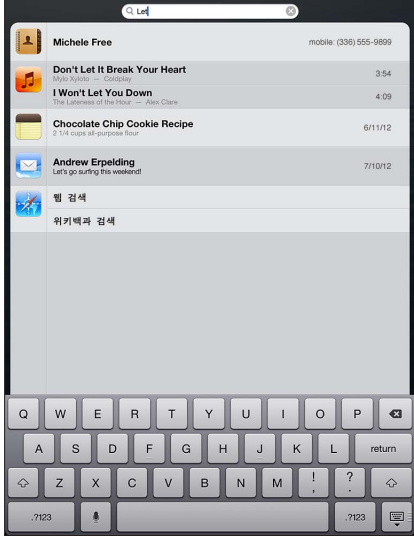

개별 응용 프로그램 검색**:** 검색 필드에 텍스트를 입력하십시오.

**Spotlight**를 사용하여 **iPad** 검색**:** 첫 번째 홈 화면에서 오른쪽으로 쓸어넘기거나 아무 홈 화면에서 홈 버튼 ○을 누르십시오. 검색 필드에 텍스트를 입력하십시오.

입력하는 즉시 검색 결과가 나타납니다. 키보드가 사라지게 하고 더 많은 결과를 보려면 검색을 살짝 누르십시오. 목록에 있는 항목을 살짝 눌러 여십시오. 해당 아이콘을 보면 응용 프로그램의 결과 위치를 알 수 있습니다.

iPad는 이전 검색 결과를 기반으로 가장 연관성 높은 항목을 표시합니다.

Spotlight는 다음을 검색합니다.

- 연락처—모든 내용
- 응용 프로그램—제목
- 음악—노래, 아티스트 및 앨범 이름, Podcast 및 비디오 제목
- Podcast—제목
- 비디오—제목
- 오디오북—제목
- 메모—메모의 텍스트
- 캘린더(이벤트)—이벤트 제목, 참석자, 위치 및 메모
- Mail— 모든 계정의 받는 사람, 보낸 사람 및 제목 필드(메시지의 텍스트는 검색되지 않음)
- 미리 알림—제목
- 메시지—이름 및 메시지의 텍스트

**Spotlight**에서 웹 또는 위키백과 검색**:** 검색 결과의 하단으로 스크롤한 다음 웹 검색 또는 위키백과 검색을 살짝 누르십시오.

검색에서 응용 프로그램 열기**:** 응용 프로그램 이름의 전부 또는 일부를 입력한 다음 응용 프로그램을 살짝 누르십시오.

<span id="page-27-0"></span>검색되는 항목 및 검색되는 순서 선택**:** 설정 > 일반 > Spotlight 검색으로 이동하십시오.

# 알림

많은 iPad 응용 프로그램이 중요한 이벤트를 놓치지 않도록 알림을 제공합니다. 알림은 화면 상단에 잠시 나타나는 배너(누르지 않으면 사라짐)로 또는 화면 중앙에서 확인할 때까지 남아 있는 알림으로 나타날 수 있습니다. 일부 응용 프로그램은 홈 화면 아이콘에 배지를 표시하여 대기 중인 새로운 항목의 갯수를 알려줍니다(예: 받은 새로운 이메일 메시지의 갯수). 전송되지 않은 메시지와 같은 문제가 있는 경우 배지에 느낌표 ●가 나타납니다. 폴더에서 숫자가 표시된 배지는 폴더 안에 있는 모든 응용 프로그램에 대한 총 알림 개수를 나타냅니다.

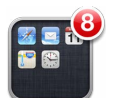

알림은 잠금 화면에서도 나타날 수 있습니다.

**iPad**가 잠겨 있을 때 알림에 응답하기**:** 왼쪽에서 오른쪽으로 쓸어넘깁니다.

알림 센터는 모든 알림을 한 곳에 표시합니다. 처음 알림을 받았을 때 누르지 않은 경우 필요할 때 알림 센터에서 사용할 수 있습니다. 알림은 다음을 포함할 수 있습니다.

- 부재 중 FaceTime 전화
- 새로운 이메일
- 새로운 문자 메시지
- 미리 알림
- 캘린더 이벤트
- 친구 요청(Game Center)

Twitter 또는 Facebook 계정을 로그인해 둔 경우 알림 센터에서 이들 계정에 트윗하고 글을 올릴 수 있습니다.

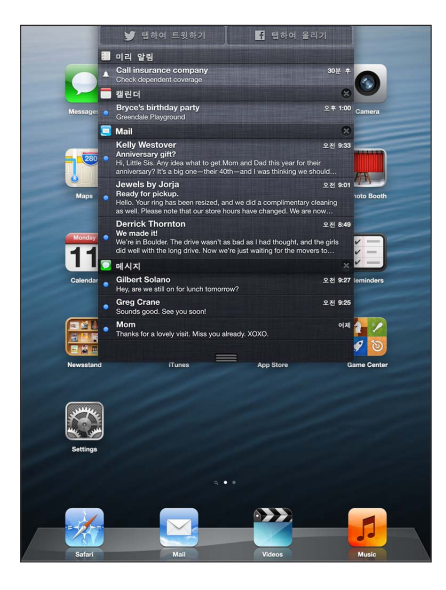

알림 센터 보기**:** 화면 상단에서 아래로 밀어 내립니다.

- 알림에 응답하기: 살짝 누르십시오.
- 알림 제거하기: 3을 살짝 누른 다음 지우기를 누르십시오.

<span id="page-28-0"></span>응용 프로그램의 알림 관리하기**:** 설정 > 알림으로 이동하십시오. [110](#page-109-0)페이지의 [방해금지](#page-109-1) 모드 및 알림을 참조하십시오.

알림음 선택**,** 알림 음량 조절**,** 진동 켜거나 끄기**:** 설정 > 사운드로 이동하십시오.

# 공유하기

iPad는 다른 사람들과 공유하는 많은 방법을 제공합니다.

#### 응용 프로그램 내에서 공유하기

많은 응용 프로그램에서 ⊠을 살짝 누르면 프린트 또는 복사와 같은 다른 동작뿐만 아니라 공유에 대한 옵션도 표시됩니다. 옵션은 사용 중인 응용 프로그램에 따라 다양합니다.

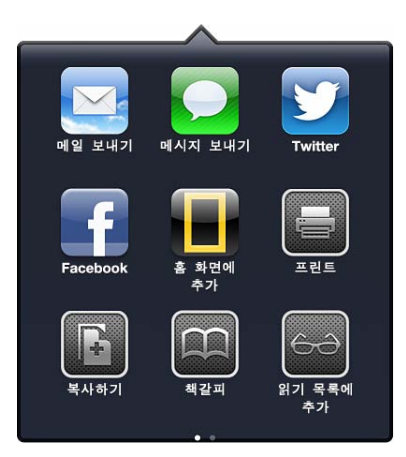

#### **Facebook**

설정에서 Facebook 계정으로 로그인하여(또는 새로운 계정 생성) iPad의 다양한 응용 프로그램에서 직접 올릴 수 있습니다.

**Facebook** 계정 로그인 또는 생성하기**:** 설정 > Facebook으로 이동하십시오.

알림 센터에서 올리기**:** "탭하여 올리기"를 살짝 누르십시오. 이 기능을 켜려면 설정 > 알림 > Widget 공유로 이동하십시오.

**Siri**를 사용하여 올리기**:** "Facebook에 글을 써줘…."라고 말하십시오.

응용 프로그램에서 항목 올리기: 대부분의 응용 프로그램에서 **⊠** 을 살짝 누르십시오. 지도에서 ⊙ 을 살짝 누르고 위치 공유를 누른 다음 Facebook을 누르십시오.

**Facebook** 옵션 설정하기**:** 설정 > Facebook으로 이동하십시오.

- Facebook 이름 및 사진으로 iPad의 연락처 업데이트
- 캘린더, 연락처와 같은 응용 프로그램이 사용자의 계정을 사용할 수 있도록 허용하기

**Facebook** 응용 프로그램 설치하기**:** 설정 > Facebook으로 이동한 다음 설치를 살짝 누르십시오.

#### **Twitter**

설정에서 Twitter 계정으로 로그인하여(또는 새로운 계정 생성) iPad의 다양한 응용 프로그램에서 파일을 첨부한 트윗 올릴 수 있습니다.

**Twitter** 계정 로그인 또는 생성하기**:** 설정 > Twitter로 이동하십시오.

알림 센터에서 트윗하기**:** "탭하여 트윗하기"를 살짝 누르십시오. 이 기능을 켜려면 설정 > 알림 > Widget 공유로 이동하십시오.

**Siri**를 사용하여 트윗**:** "트윗해줘…"라고 말하십시오.

<span id="page-29-0"></span>음용 프로그램에서 항목 트윗: 항목을 보고 **@** 을 살짝 누른 다음 Twitter를 누르십시오. **@** 이 나타나지 않는 경우 화면을 살짝 누르십시오. 현재 위치를 포함시키려면 위치 추가를 살짝 누르십시오.

지도에서 위치 트윗하기**:** 위치 핀을 살짝 누르고 을 누른 다음 위치 공유를 누르고 Twitter를 누르십시오.

트윗을 작성할 때 트윗 화면의 오른쪽 하단 가장자리에 있는 숫자는 입력할 수 있는 남은 글자 수를 표시합니다. 첨부 파일을 추가하면 트윗 시 사용할 수 있는 140자의 일부가 소모됩니다.

**Twitter** 사용자 이름 및 사진을 연락처에 추가하기**:** 설정 > Twitter로 이동한 다음 연락처 업데이트를 살짝 누르십시오.

**Twitter** 옵션 설정하기**:** 설정 > Twitter로 이동하십시오.

**Twitter** 응용 프로그램 설치하기**:** 설정 > Twitter로 이동한 다음 설치를 살짝 누르십시오.

## iPad를 TV 또는 기타 장비에 연결하기

Apple TV에서 AirPlay를 사용하여 HDTV에 콘텐츠를 스트리밍하거나 케이블을 사용하여 iPad를 TV에 연결할 수 있습니다.

#### <span id="page-29-1"></span>**AirPlay**

AirPlay를 사용하여 Apple TV 및 기타 AirPlay 지원 장비에 무선으로 음악, 사진 및 비디오를 스트리밍할 수 있습니다. AirPlay 제어기는 iPad가 연결되어 있는 동일한 Wi-Fi 네트워크에서 AirPlay 지원 장비를 사용할 수 있을 때 나타납니다. iPad 화면의 내용을 TV에 미러링할 수도 있습니다.

AirPlay 지원 장비로 콘텐츠 스트리밍하기: **도**)을 살짝 누른 다음 해당 장비를 선택하십시오.

아무 응용 프로그램을 사용하는 동안 AirPlay 및 음량 제어기에 접근하기: 화면이 켜지면 홈 버튼 이을 이중 클릭하고 멀티태스킹 막대의 왼쪽 끝으로 스크롤하십시오.

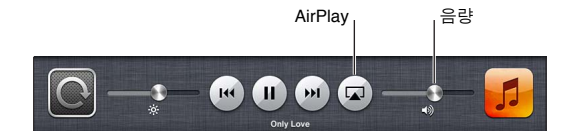

**iPad**로 전환하여 재생하기**:** 을 살짝 누르고 iPad를 선택하십시오.

**TV**에서 **iPad** 화면 미러링하기**:** 멀티태스킹 막대의 왼쪽 끝에 있는 을 살짝 누르고 Apple TV를 선택한 다음 미러링을 누르십시오. AirPlay 미러링이 켜져 있을 때 파란색 막대가 iPad 화면 상단에 나타납니다. iPad 화면의 모든 것이 TV에 나타납니다.

#### 케이블을 사용하여 **iPad**를 **TV**에 연결하기

Apple 케이블 및 어댑터(별도 구입)는 iPad를 TV, 프로젝터 또는 기타 외장 디스플레이에 연결하는 데 사용할 수 있습니다. 추가 정보는 [http://support.apple.com/kb/HT4108?viewlocale=ko\\_KR](http://support.apple.com/kb/HT4108?viewlocale=ko_KR) 사이트로 이동하십시오.

## AirPrint를 사용하여 프린트하기

다음 iOS 응용 프로그램에서 AirPrint를 사용하여 AirPrint 지원 프린터로무선으로 프린트할 수 있습니다.

- Mail—훑어보기에서 볼 수 있는 이메일 메시지 및 첨부 파일
- 사진 및 비디오—사진
- Safari—훑어보기에서 볼 수 있는 웹 페이지, PDF 및 기타 첨부파일
- iBooks—PDF
- 지도—화면에서 볼 수 있는 지도 부분
- 메모—현재 표시된 메모

<span id="page-30-0"></span>App Store에서 이용 가능한 다른 응용 프로그램도 AirPrint를 지원할 수 있습니다.

iPad 및 프린터가 동일한 Wi-Fi 네트워크 상에 있어야 합니다. AirPlay에 관한 추가 정보를 보려면 [support.apple.com/kb/HT4356?viewlocale=ko\\_KR](http://support.apple.com/kb/HT4356?viewlocale=ko_KR) 사이트로 이동하십시오.

도큐멘트 프린트**:** 또는 (사용하는 응용 프로그램에 따라 선택)을 살짝 누른 다음 프린트를 누르십시오.

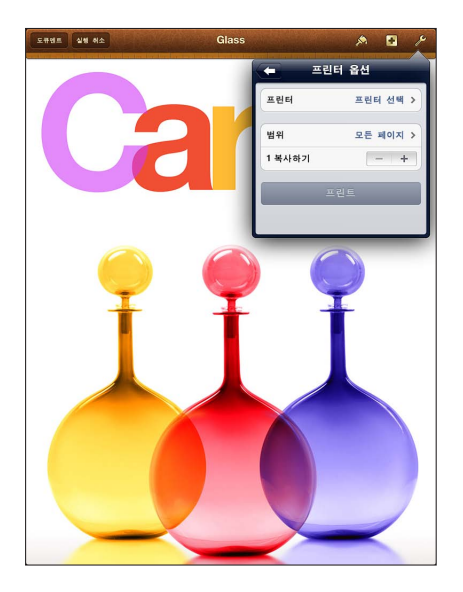

프린트 작업 상태 보기: 홈 버튼 <sub>이을 이중</sub> 클릭한 다음 멀티태스킹 막대에서 프린트 센터를 살짝 누르십시오. 아이콘의 알림 표시는 현재 프린트 중인 도큐멘트를 포함하여 프린트 대기 중인 도큐멘트 개수를 나타냅니다.

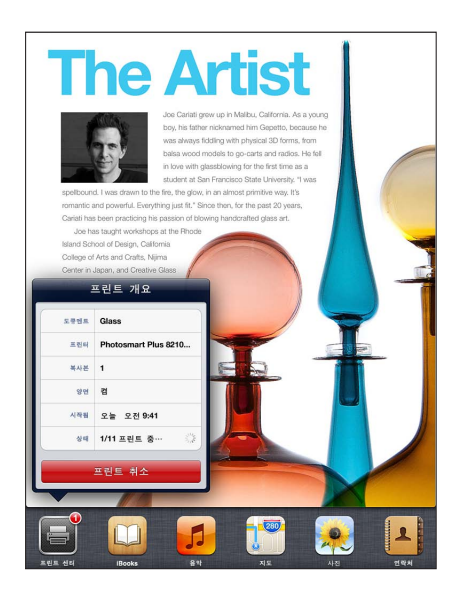

프린트 작업 취소**:** 프린트 센터에서 필요한 경우 프린트 작업을 선택한 다음 프린트 취소를 살짝 누르십시오.

# <span id="page-30-1"></span>Bluetooth 장비

Apple Wireless Keyboard 및 Bluetooth 헤드셋과 같은 기타 Bluetooth 장비와 함께 iPad를 사용할 수 있습니다. 지원되는 Bluetooth 프로파일을 보려면 [support.apple.com/kb/HT3647?viewlocale=ko\\_KR](http://support.apple.com/kb/HT3647?viewlocale=ko_KR) 사이트로 이동하십시오.

#### <span id="page-31-1"></span><span id="page-31-0"></span>**Bluetooth** 장비 쌍으로 연결하기

Bluetooth 장비를 iPad와 함께 사용하려면 먼저 iPad와 쌍으로 연결해야 합니다.

#### **iPad**와 **Bluetooth** 장비 연결하기**:**

**1** 장비를 인식하십시오.

장비와 함께 제공된 문서를 참조하십시오. Apple Wireless Keyboard의 경우 켬/끔 스위치를 누르십시오.

- **2** 설정 > Bluetooth로 이동하여 Bluetooth를 켜십시오.
- **3** 장비를 선택하고 암호 키 또는 PIN을 요청하는 경우 입력하십시오. 장비와 함께 제공되는 암호 키 또는 PIN에 관한 지침을 참조하십시오.

Apple Wireless Keyboard 사용에 대한 자세한 내용은 [25](#page-24-0)페이지의 [Apple Wireless Keyboard](#page-24-1)를 참조하십시오.

iPad에서 Bluetooth 헤드셋을 사용하려면 장비와 함께 제공하는 설명서를 참조하십시오.

**Bluetooth** 헤드셋이 연결되었을 때 **iPad**로 다시 오디오 출력하기**:** 해당 장비를 끄거나 연결 해제하십시오. 또는 설정 > Bluetooth에서 Bluetooth를 끄십시오. 해당 장비가 범위에서 벗어날 때마다 오디오 출력이 iPad로 돌아갑니다. AirPlay 실를 사용하여 오디오 출력을 iPad로 전환할 수도 있습니다. [30](#page-29-0)페이지의 [AirPlay](#page-29-1)를 참조하십시오.

#### **Bluetooth** 상태

iPad와 장비를 쌍으로 연결하면 화면 상단에 있는 상태 막대에 Bluetooth 아이콘이 나타납니다.

- ※ (흰색): Bluetooth가 켜져 있으며 장비와 쌍으로 연결되어 있습니다.
- $\frac{1}{2}$  (회색): Bluetooth가 켜져 있으며 장비와 쌍으로 연결되어 있지만 장비가 적용 범위를 벗어나 있거나 꺼져 있습니다.
- Bluetooth 아이콘 없음: Bluetooth가 장비와 쌍으로 연결되어 있지 않습니다.

#### **iPad**와 **Bluetooth** 장비 연결 해제하기

더 이상 Bluetooth 장비를 iPad와 사용하지 않으려면 장비를 연결 해제할 수 있습니다.

**Bluetooth** 장비 연결 해제하기**:** 설정 > Bluetooth로 이동하여 Bluetooth를 켜십시오. 장비 이름 옆의 ● 슬짝 누른 다음 이 장비 지우기를 살짝 누르십시오.

# 파일 공유하기

iTunes를 사용하여 iPad와 컴퓨터 간에 파일을 전송할 수 있습니다. iPad에서 이메일 첨부 파일로 받은 파일을 볼 수도 있습니다. [44](#page-43-0)페이지의 메일 [읽기를](#page-43-1) 참조하십시오. 하나 이상의 장비에서 iCloud를 지원하는 동일한 응용 프로그램이 있는 경우 iCloud를 사용하여 자동으로 모든 장비에 있는 도큐멘트를 최신으로 유지합니다. [14](#page-13-0)페이지의 [iCloud](#page-13-1) 사용하기를 참조하십시오.

**iTunes**를 사용하여 파일 전송하기**:** 함께 제공된 케이블을 사용하여 iPad를 컴퓨터에 연결하십시오. 컴퓨터의 iTunes에서 iPad를 선택한 다음 응용 프로그램 버튼을 클릭하십시오. iPad와 컴퓨터 간에 도큐멘트를 전송하려면 파일 공유 섹션을 사용하십시오. 파일 공유를 지원하는 응용 프로그램이 iTunes의 파일 공유 응용 프로그램 목록에 나타납니다. 파일을 삭제하려면 파일 목록에서 해당 파일을 선택한 다음 Delete 키를 누르십시오.

# 보안 기능

보안 기능은 다른 사람들이 iPad의 정보에 접근하지 못하도록 보호합니다.

#### <span id="page-32-0"></span>암호 및 데이터 보호

보안을 위해 iPad를 켜거나 깨울 때마다 또는 암호 잠금 설정에 접근할 때 입력해야 하는 암호를 설정할 수 있습니다.

암호를 설정하면 메일 메시지를 암호화하고 첨부 파일을 iPad에 저장하는 데 이 암호를 키로 사용하는 데이터 보호가 켜집니다. (App Store에서 이용 가능한 일부 응용 프로그램도 데이터 보호를 사용할 수 있습니다.) 설정에서 암호 잠금 화면의 하단에 있는 알림은 데이터 보호가 활성화되었음을 표시합니다.

암호 설정하기**:** 설정 > 일반 > 암호 잠금으로 이동한 다음 암호 켜기를 살짝 누르고 4자리 암호를 설정하십시오.

보다 안전한 암호 사용하기**:** 보안을 높이려면 간단한 암호를 끄고 숫자, 문자, 구두점 및 특수 문자를 혼합한 긴 암호를 사용하십시오.

조합된 암호로 보호될 때 iPad를 잠금 해제하려면 키보드를 사용하여 암호를 입력해야 합니다. 숫자 키패드를 사용하여 iPad를 잠금 해제하려면 숫자만을 사용하여 더 긴 암호를 설정할 수 있습니다.

 [113](#page-112-0)페이지의 암호 [잠금를](#page-112-1) 참조하십시오.

#### <span id="page-32-2"></span>나의 **iPad** 찾기

나의 iPad 찾기는 다른 iPad, iPhone 또는 iPod touch에서 나의 iPhone 찾기 무료 응용 프로그램을 사용하거나 Mac 또는 PC의 웹 브라우저를 사용하여 [www.icloud.com](https://www.icloud.com/)에 로그인하여 iPad의 위치를 찾고 보안을 유지할 수 있습니다.

나의 iPad 찾기는 다음을 포함합니다.

- $\cdot$  사운드 재생: 2분 동안 사운드를 재생합니다.
- 분실 모드: 분실한 iPad를 암호로 즉시 잠그고 연락할 전화번호를 표시하는 메시지를 보낼 수 있습니다. iPad는 또한 위치를 추적 및 보고하므로 나의 iPhone 찾기 응용 프로그램을 확인하면 어디에 있었는지 알 수 있습니다.
- iPad 지우기: iPad의 모든 정보 및 미디어를 지우고 iPad를 초기 설정으로 복원하여 개인 정보를 보호할 수 있습니다.

중요사항**:** 이러한 기능을 사용하려면 iPad의 iCloud 설정에서 나의 iPad 찾기가 켜져 있어야 하고 iPad는 인터넷에 연결되어 있어야 합니다.

나의 **iPad** 찾기 켜기**:** 설정 > iCloud로 이동하여 나의 iPad 찾기를 켜십시오.

## <span id="page-32-1"></span>배터리

iPad는 충전 가능한 리튬 이온 배터리가 내장되어 있습니다. 배터리 사용 시간을 최대로 사용하는 방법을 포함하여 배터리에 관한 자세한 정보는 [www.apple.com/kr/batteries](http://www.apple.com/kr/batteries/)로 이동하십시오.

경고**:** 배터리 및 iPad 충전하기에 관한 중요 안전 정보를 보려면 [122](#page-121-0)페이지의 [중요한](#page-121-1) 안전 정보를 참조하십시오.

배터리 충전하기**:** iPad 배터리를 충전하는 가장 좋은 방법은 포함된 케이블 및 USB 전원 어댑터를 사용하여 iPad를 전원 콘센트에 연결하는 것입니다.

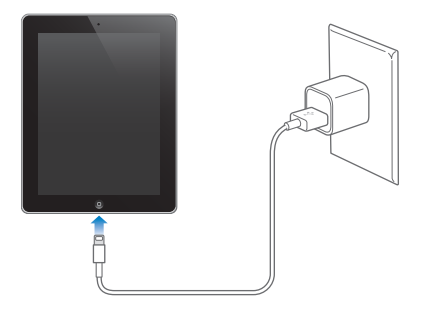

iPad를 컴퓨터의 USB 2.0 포트에 연결했을 때 느리게 충전될 수도 있습니다. Mac 또는 PC에 iPad를 충전할 만큼 충분한 전력이 없을 경우 상태 막대에 충전 중이 아님 메시지가 나타납니다.

중요사항**:** iPad가 꺼지거나 잠자기 상태 또는 대기 모드의 컴퓨터, USB 허브 또는 키보드의 USB 포트에 연결되어 있는 경우 iPad 배터리가 충전되는 대신 방전될 수 있습니다.

상태 막대의 상단 오른쪽 모서리의 배터리 아이콘은 배터리 잔량 또는 충전 상태를 표시합니다.

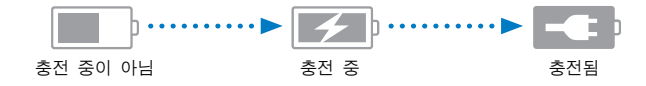

배터리 충전 잔량 표시하기**:** 설정 > 일반 > 사용 내용으로 이동한 다음 배터리 사용량 아래에 있는 설정을 켜십시오.

중요사항**:** iPad의 전력이 부족하다면 다음 중 하나의 이미지가 표시되어 iPad를 최대 10분 충전해야 다시 사용할 수 있음을 나타냅니다. iPad의 전력이 극히 부족하다면 최대 2분 정도 디스플레이에 아무 표시도 되지 않다가 배터리 부족 이미지 중 하나가 나타날 수 있습니다.

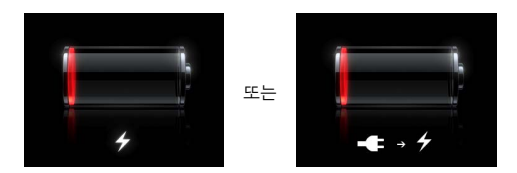

충전식 배터리는 충전 횟수가 제한되어 있고 나중에는 교체해야 합니다.

배터리 교체하기**:** 배터리는 사용자가 교체할 수 없으며 Apple 공인 서비스 제공업체를 통해서만 교체할 수 있습니다. [www.apple.com/kr/batteries/replacements.html](http://www.apple.com/kr/batteries/replacements.html)를 참조하십시오.

# <span id="page-34-0"></span>**Siri**

# Siri란?

Siri는 말로 동작을 지시할 수 있는 지능형 개인 비서입니다. Siri는 자연스러운 말을 이해하므로 특정한 명령어를 배우거나 키워드를 기억할 필요가 없습니다. 여러 가지 방식으로 요청할 수 있습니다. 예를 들어 "오전 6:30에 알람 설정해" 또는 "아침 6:30에 깨워줘"라고 말할 수 있습니다. Siri는 둘다 이해합니다.

경고**:** 운전 중 부주의 방지에 관한 중요 정보는 [122](#page-121-0)페이지의 [중요한](#page-121-1) 안전 정보를 참조하십시오.

Siri는 자연스럽게 말하는 것만으로 메시지를 써서 보내고 약속 일정을 잡고 FaceTime 전화를 걸고 방향을 찾고 알림을 설정하고 웹을 검색하는 것은 물론 그 밖에 훨씬 다양한 동작을 수행할 수 있도록 합니다. Siri는 좀 더 정확해야 하거나 자세한 정보가 필요한 경우 질문을 합니다. Siri는 연락처, 음악 보관함, 캘린더, 알림 등에서 정보를 사용하여 사용자가 무엇을 말하고 있는지 이해하기도 합니다.

Siri는 iPad에 내장된 대부분의 응용 프로그램과 매끄럽게 동작하며 필요할 때 검색 및 위치 서비스를 사용합니다. Siri에게 응용 프로그램을 열도록 요청할 수도 있습니다.

Siri에게 매우 다양하게 말할 수 있습니다. 여기 초보자를 위한 몇 가지 예가 더 있습니다.

- 광수랑 FaceTime
- 타이머를 30분으로 설정해줘
- 제일 가까운 Apple 스토어가 어디야?
- 내일 비 내려?
- Facebook에 글을 써줘
- 트윗해줘

참고**:** Siri는 iPad 3세대 이상에서 사용 가능하며 인터넷 연결이 필요합니다. Siri는 일부 언어 또는 일부 지역에서만 사용할 수 있으며 기능은 지역에 따라 다를 수 있습니다. 셀룰러 데이터 요금이 적용될 수 있습니다.

# Siri 사용하기

#### **Siri** 시작하기

Siri는 버튼을 누르면 활성화됩니다.

Siri 시작하기: Siri가 나타날 때까지 홈 버튼 그을 길게 누르십시오. iPad를 설정할 때 Siri를 켜지 않은 경우 설정 > 일반 > Siri로 이동하십시오.

두 번의 빠른 경고음이 들리며 화면에서 "무엇을 도와드릴까요?"가 보입니다.

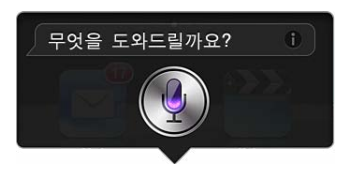

이제 말하십시오. 마이크 아이콘에 불이 들어오면 Siri가 사용자의 말을 듣고 있음을 알 수 있습니다. 일단 Siri와 대화를 시작한 후에 다시 말하려면 마이크 아이콘을 살짝 누르십시오.

Siri는 대화가 중지될 때까지 기다리지만 마이크 아이콘을 살짝 눌러 Siri에게 말이 끝났음을 알릴 수도 있습니다. 주변에 소음이 심할 경우에는 이 방법이 유용합니다. 이렇게 하면 Siri는 사용자가 끊을 때까지 기다릴 필요가 없으므로 Siri와의 대화 속도도 빨라집니다.

말이 끝나면 Siri는 들은 내용을 표시하고 응답합니다. Siri는 유용한 관련 정보를 종종 포함시킵니다. 이 정보가 응용 프로그램과 관련되어 있는 경우(예를 들어 작성한 문자 메시지 또는 요청한 위치) 화면을 살짝 눌러 해당 응용 프로그램을 열어 세부사항과 그 밖의 동작을 볼 수 있습니다.

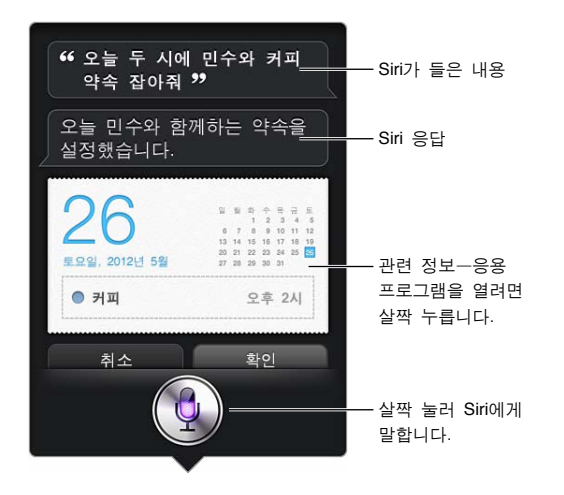

Siri는 요청을 완료하기 위해 명확하게 물어볼 수 있습니다. 예를 들어 Siri에게 "엄마에게 전화하라고 미리 알려줘"라고 말하면 Siri는 "몇 시에 알려드릴까요?"라고 물어볼 수 있습니다.

요청 취소하기: "취소"라고 말하고 ·을 살짝 누르거나 홈 버튼□을 누르십시오.

#### **Siri**에게 사용자에 대해 말하기

Siri가 사용자에 대해 많이 알 수록 사용자에게 도움이 되는 정보를 더 많이 사용할 수 있습니다. Siri는 연락처의 개인 정보 카드("나의 정보")에서 정보를 얻습니다.

**Siri**에게 사용자가 누구인지 알려주기**:** 설정 > 일반 > Siri > 나의 정보로 이동한 다음 이름을 살짝 누르십시오.

"집에 가는 방법 알려줘"와 같이 말할 수 있도록 카드에 집 주소 및 사무실 주소를 입력하십시오.

Siri는 사용자에게 중요한 사람들에 대해서도 알고자 하므로 개인 정보 카드에서 관계를 명시하면 Siri가 도움을 줍니다. 예를 들어 Siri에게 누나에게 문자를 보내라고 말하면 Siri는 누나가 누구인지 물어봅니다(아직 카드에 이 정보가 없는 경우). Siri는 이 관계를 개인 정보 카드에 추가하므로 다음에는 물어볼 필요가 없습니다.

연락처에서 중요한 모든 관계에 대한 카드를 생성하고 전화 번호, 이메일 주소, 집 주소와 사무실 주소 및 자주 부르는 별명 등의 정보를 포함시킵니다.
#### 화면 설명서

Siri는 화면에 바로 말할 수 있는 예제를 보여줍니다. Siri가 처음 나타나면 Siri에게 "너는 뭘 할 수 있니"라고 물어보거나 ✿을 살짝 누르십시오. Siri는 예제 목록과 함께 지원하는 응용 프로그램 목록을 표시합니다. 더 많은 예제를 보려면 목록에서 항목을 살짝 누르십시오.

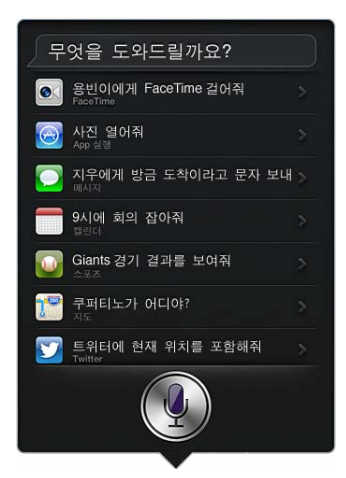

#### 핸즈프리 **Siri**

Siri를 리모컨과 마이크가 장착된 Apple EarPod(별도 판매)나 기타 유선 또는 Bluetooth 헤드셋과 같이 호환되는 헤드셋과 함께 사용할 수 있습니다.

헤드셋을 사용하여 **Siri**에게 말하기**:** 중앙 버튼(Bluetooth 헤드셋의 통화 버튼)을 길게 누르십시오.

Siri와 대화를 계속하려면 말하려고 할 때마다 이 버튼을 길게 누르십시오.

헤드셋을 사용하는 경우 Siri가 응답합니다. Siri는 받아쓰기한 문자 메시지와 이메일 메시지를 전송하기 전에 다시 읽어줍니다. 그러므로 원하는 경우 메시지를 변경할 기회가 있습니다. Siri는 알림 대상을 생성하기 전에 다시 읽어주기도 합니다.

#### 위치 서비스

Siri는 "지금" "집" 및 "회사"와 같은 위치를 파악하고 있으므로(iPad Wi-Fi + Cellular 모델이 이 기능을 지원하는 경우) 위치를 벗어나거나 위치에 도착한 경우 특정 작업을 수행하도록 알려줄 수 있습니다. Siri에게 "회사를 떠나면 딸에게 전화하라고 미리 알림 알려줘"라고 말하면 Siri는 그대로 합니다.

위치 정보는 iPad 이외에는 추적되거나 저장되지 않습니다. 위치 서비스를 꺼도 Siri를 사용할 수 있지만 Siri는 위치 정보가 필요한 동작을 수행할 수 없습니다.

**Siri**에 대해 위치 서비스 끄기**:** 설정 > 개인 정보 보호 > 위치 서비스로 이동하십시오.

### 손쉬운 사용

눈이 잘 보이지 않거나 시각에 문제가 있는 사용자는 iOS에 내장된 화면 판독기인 VoiceOver를 통해 Siri에 액세스할 수 있습니다. VoiceOver는 화면에 무엇이 있는지(Siri가 응답한 모든 텍스트 포함) 설명하므로 iPad를 보지 않고 사용할 수 있습니다.

**VoiceOver** 켜기**:** 설정 > 일반 > 손쉬운 사용으로 이동하십시오.

VoiceOver를 켜면 사용자의 알림도 크게 읽어줍니다. 자세한 정보를 보려면 [96](#page-95-0)페이지의 [VoiceOver](#page-95-1)를 참조하십시오.

#### **Siri** 옵션 설정하기

**Siri** 켜거나 끄기**:** 설정 > 일반 > Siri로 이동하십시오.

참고**:** Siri를 끄면 Siri가 재설정되며 Siri는 음성에 관한 정보를 잊어버립니다.

**Siri** 옵션 설정하기**:** 설정 > 일반 > Siri로 이동하십시오.

- 언어: Siri에 사용할 언어를 선택하십시오.
- 음성 피드백: 기본적으로 Siri를 헤드셋과 함께 사용할 때 Siri가 응답합니다. Siri가 항상 응답하도록 하려면 이 옵션을 항상으로 설정하십시오.
- 나의 정보: Siri에게 연락처의 어떤 카드에 개인 정보가 포함되어 있는지 알려줍니다. [36](#page-35-0)페이지의 Siri[에게](#page-35-1) [사용자에](#page-35-1) 대해 말하기를 참조하십시오.

**iPad**가 암호로 잠겨 있는 경우 **Siri** 접근 허용 또는 차단하기**:** 설정 > 일반 > 암호 잠금으로 이동하십시오. 차단을 켜서 Siri를 비활성화할 수도 있습니다. [113](#page-112-0)페이지의 [차단](#page-112-1)을 참조하십시오.

### 레스토랑

Siri는 Yelp, OpenTable 및 다른 서비스와 함께 동작하여 레스토랑에 관한 정보를 제공하고 예약하는데 도움을 줍니다. 요리, 가격, 위치, 야외 좌석 또는 옵션의 조합으로 레스토랑을 찾도록 묻습니다. Siri는 사용 가능한 사진, Yelp 별점, 가격 범위 및 리뷰를 표시할 수 있습니다. Yelp 및 OpenTable 응용 프로그램을 사용하여 더 많은 정보를 얻을 수 있습니다. 설치하지 않은 경우 iPad에서 다운로드하도록 요청합니다.

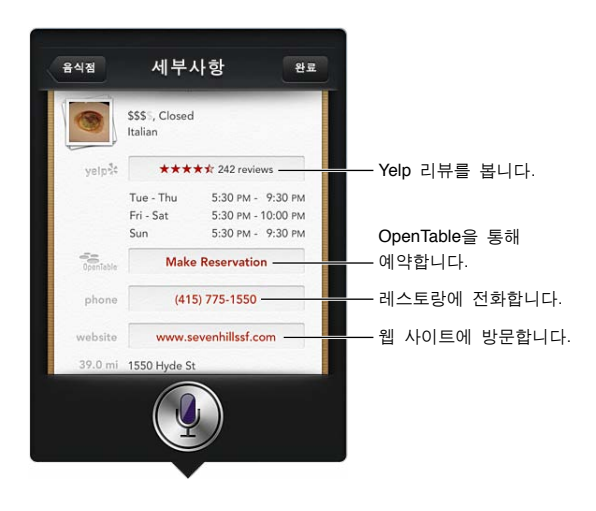

레스토랑에 관한 자세한 정보 보기**:** Siri가 권장하는 레스토랑을 살짝 누르십시오.

# 영화

Siri에게 어떤 영화가 상영 중인지 또는 어디서 특정 영화를 볼 수 있는지 물어보십시오. 언제 영화가 개봉되는지, 감독은 누구이고 어떤 상을 수상하였는지 알아볼 수 있습니다. Siri는 영화관 위치, 상영 시간 및 Rotten Tomato 리뷰를 제공합니다.

Siri는 Fandango와 함께 동작하여 티켓을 구입할 수 있습니다(Fandango를 지원하는 극장용). 영화 상영 시간에 대해 물어보거나 원하는 티켓을 구입해달라고 Siri에게 요청하십시오. 티켓 구입을 살짝 누르면 Fandango가 설치된 경우 Fandango가 열리지만 설치되어 있지 않으면 App Store에서 응용 프로그램을 설치하도록 요청합니다.

영화에 관한 자세한 정보 보기**:** Siri가 추천하는 영화를 살짝 누르십시오.

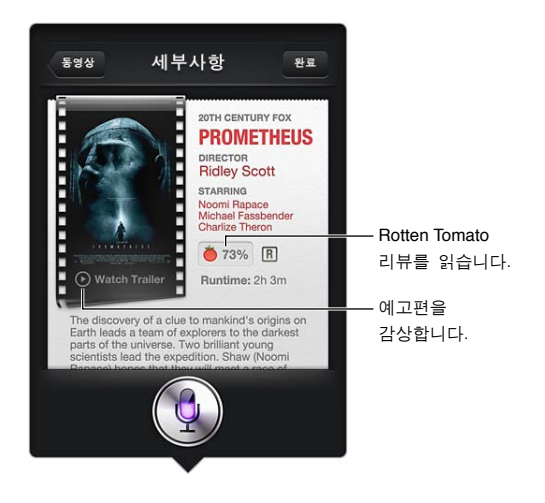

### 스포츠

Siri는 야구, 농구, 미식축구, 축구 및 하키를 포함한 많은 스포츠를 알고 있습니다. Siri에게 경기 일정, 현재 시즌 경기에서의 점수 또는 실제 경기에서의 가장 최근 점수를 물어보십시오. Siri에게 선수 통계를 표시하고 다른 선수 통계와 비교하도록 물어볼 수 있습니다. Siri가 팀 기록을 추적할 수도 있습니다. 질문할 수 있는 몇 가지 예제입니다.

- 자이언츠 지난 경기 점수가 얼마야?
- 내셔널 리그 순위?
- 뉴욕 양키스의 시즌 첫 경기가 언제야?

#### 받아쓰기

Siri가 켜지면 텍스트를 받아쓰기할 수도 있습니다. [26](#page-25-0)페이지의 [받아쓰기](#page-25-1)를 참조하십시오.

이메일, 문자 메시지 및 기타 텍스트를 Siri에게 직접 말하여 작성할 수 있지만 받아쓰기를 선호할 수도 있습니다. 받아쓰기를 이용하면 텍스트 전체를 바꾸지 않고 메시지를 편집할 수 있습니다. 받아쓰기는 작성 중에 생각할 시간을 더 많이 제공하기도 합니다.

Siri는 일시 정지를 말이 끝난 것으로 이해하며 이를 응답할 기회로 받아들입니다. 이는 Siri와의 자연스러운 대화를 가능하게 하지만 사용자가 너무 오래 멈추면 Siri가 생각을 방해할 수 있습니다. 받아쓰기를 이용하면 원하는 만큼 끊고 준비되면 다시 말할 수 있습니다.

Siri를 이용하여 작성을 시작한 다음 받아쓰기를 사용하여 계속할 수도 있습니다. 예를 들어 Siri로 이메일을 작성한 다음 임시 저장을 살짝 눌러 Mail에서 메시지를 열 수 있습니다. Mail에서는 메시지를 완성 또는 편집하고 수신자 추가 또는 삭제, 제목 수정 또는 이메일 발송 계정 변경 등 다른 변경을 할 수 있습니다.

## Siri 수정하기

#### **Siri**에 문제가 있는 경우

예를 들어 소음이 심한 환경에서는 Siri가 가끔 말을 이해하지 못할 수도 있습니다. 말에 액센트가 있는 경우 Siri가 사용자의 음성에 익숙해지는데 시간이 걸릴 수 있습니다. Siri가 사용자의 말을 정확하게 듣지 못했을 경우 수정할 수 있습니다.

Siri는 사용자가 말한 내용을 응답과 함께 표시합니다.

**Siri**가 들은 내용 수정하기**:** Siri가 들은 내용을 보여주는 말풍선을 살짝 누르십시오. 사용자의 요청을 입력하여 편집하거나 키보드에서 ♥을 살짝 눌러 적용합니다.

받아쓰기 사용에 대한 자세한 내용은 [26](#page-25-0)페이지의 [받아쓰기를](#page-25-1) 참조하십시오.

일부 텍스트가 청색으로 밑줄 그어진 경우 이 부분을 살짝 누르면 Siri가 대안을 제시합니다. 제안 중 하나를 살짝 누르거나 입력 또는 받아쓰기로 텍스트를 바꾸십시오.

음성으로 **Siri** 수정하기**:** 을 살짝 누른 다음 요청을 다시 말하거나 명확히 하십시오. 예를 들어 "보스턴" 이라고 말합니다.

Siri를 수정할 때 원하지 않는 것을 말하지 말고 Siri에게 원하는 것만 말하십시오.

메일 또는 문자 메시지 수정하기**:** 메시지를 보내고자 할 때 Siri가 물어보면 다음과 같이 말할 수 있습니다.

- 내일 전화해라고 변경해줘.
- 추가해줘 거기서 볼까 물음표
- 아니, 은미에게 보내.
- 아니. (보내지 않고 메시지 보관.)
- 취소

Siri가 메시지를 읽기를 원하면 "다시 읽어줘" 또는 "메시지 읽어줘"라고 말하십시오. 올바른 경우 "응. 보내"와 같이 말하십시오.

#### 소음이 심한 환경

소음이 심한 환경에서는 iPad를 입에 가까이 대지만 하단 가장자리에 직접 대고 말하지는 마십시오. 계속 명료하고 자연스럽게 말하십시오. 말이 끝나면 • 을 살짝 누르십시오.

## 네트워크 연결

Siri는 네트워크 연결에 문제가 있는 경우 알려줍니다. Siri는 음성 인식과 기타 서비스에 대하여 Apple 서버에 의존하므로 3G, 4G 또는 LTE 셀룰러 연결이나 인터넷 Wi-Fi 연결이 양호해야 합니다.

# **Safari**

**5**

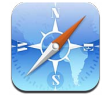

Safari 기능은 다음을 포함합니다.

- 읽기 도구—광고나 어수선한 것 없이 기사 보기
- 읽기 목록—기사 수집 후 나중에 읽기
- 전체 화면 모드—가로 화면 방향으로 웹 페이지를 볼 때

iCloud를 사용하여 다른 장비에서 열었던 페이지를 보고 다른 장비에서 책갈피 및 읽기 목록을 최신으로 유지합니다.

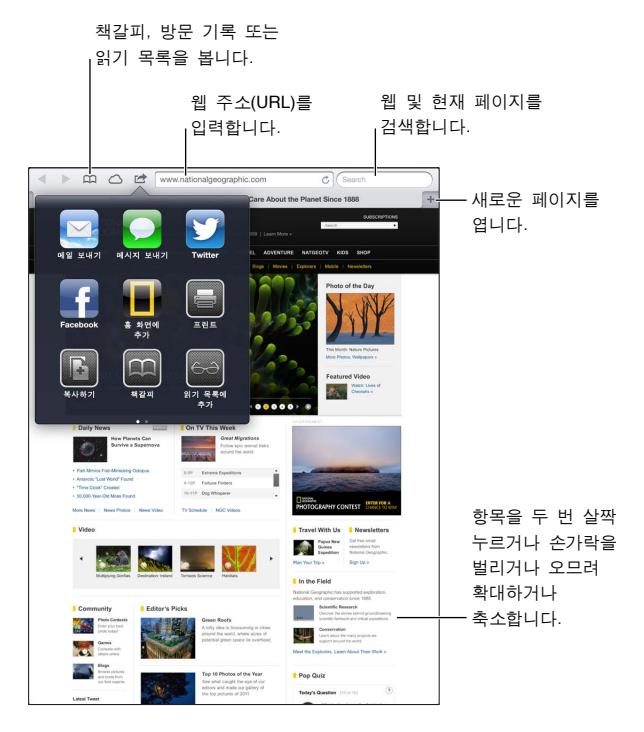

웹 페이지 보기**:** 주소 필드(제목 막대에 있음)를 살짝 누른 다음 URL을 입력하고 이동을 살짝 누르십시오.

- 웹 페이지 스크롤하기: 위, 아래 또는 옆쪽으로 드래그하십시오.
- 프레임 내에서 스크롤하기: 프레임 내에서 두 손가락으로 드래그하십시오.
- 웹 페이지 다시 로드하기: 주소 필드에서  $C \cong$  살짝 누르십시오.

웹 페이지 닫기**:** 페이지의 탭에서 을 살짝 누르십시오.

열었던 다른 웹 페이지 보기**:** 페이지의 상단에 있는 탭을 살짝 누르십시오.

최근에 닫은 웹 페이지 다시 열기: +을 길게 터치한 다음 목록에서 항목을 살짝 누르십시오.

다른 장비에서 열었던 웹 페이지 보기**:** 을 살짝 누르십시오. iCloud 탭을 사용하여 iPad에서 열었던 웹 페이지를 다른 장비와 공유하려면 설정 > iCloud로 이동하고 Safari를 켜십시오.

웹 페이지에 있는 링크 따라가기**:** 링크를 살짝 누르십시오.

- 링크의 대상 보기: 링크를 길게 터치하고 있습니다.
- 새로운 탭에서 링크 열기: 링크를 길게 누른 다음 "새로운 탭에서 열기"를 살짝 누르십시오.

발견된 데이터(전화번호 및 이메일 주소 등)는 웹 페이지에 링크 형태로 나타날 수도 있습니다. 링크를 누르고 있으면 사용할 수 있는 옵션을 볼 수 있습니다.

읽기 도구에서 기사 보기**:** 주소 필드에 나타나면 읽기 도구 버튼을 살짝 누르십시오.

- 서체 크기 조정하기:  $A$ 을 살짝 누르십시오.
- $\cdot$  기사 공유하기: < 을 살짝 누르십시오. 참고**:** 읽기 도구에서 기사를 이메일로 보낼 때 링크 외에도 기사의 전체 텍스트가 전송됩니다.
- *일반 보기로 돌아가기:* 읽기 도구를 살짝 누릅니다.

읽기 목록을 사용하여 웹 페이지 수집 후 나중에 읽기**:** 

- 현재 웹 페이지 추가하기: 을 살짝 누른 다음 "읽기 목록에 추가"를 살짝 누르십시오. iPad 2 이상을 사용하면 링크뿐만 아니라 웹 페이지가 저장되므로 인터넷에 연결할 수 없을 때에도 읽을 수 있습니다.
- 링크 대상 추가하가: 링크를 길게 누른 다음 "읽기 목록에 추가"를 살짝 누르십시오.
- 읽기 목록 보기: COS을 살짝누른 다음  $\epsilon$ - $\epsilon$ 을 누르십시오.
- 읽기 목록에서 항목 삭제하기: 항목을 쓸어 넘긴 다음 삭제를 살짝 누르십시오.

양식 기입하기**:** 텍스트 필드를 살짝 눌러 키보드를 표시하십시오.

- 다른 텍스트 필드로 이동하기: 텍스트 필드를 누르거나 다음 또는 이전을 살짝 누르십시오.
- 양식 제출하기: 이동, 검색 또는 웹 페이지에 있는 링크를 살짝 눌러 양식을 제출하십시오.
- 자동 완성 활성화하기: 설정 > Safari > 자동 완성으로 이동하십시오.

웹**,** 현재 웹 페이지 또는 검색 가능한 **PDF** 검색하기**:** 검색 필드에 텍스트를 입력하십시오.

- 웹 검색하기: 나타나는 제안사항 중 하나를 살짝 누르거나 검색을 살짝 누르십시오.
- 현재 웹 페이지 또는 PDF에서 검색 텍스트 찾기: 화면 하단으로 스크롤한 다음 이 페이지에 아래에 있는 항목을 살짝 누르십시오.
	- 첫 번째 검색 항목이 강조 표시됩니다. 다음 검색 항목을 찾으려면 ▶을 살짝 누르십시오.

**현재 웬 페이지 책갈피하기: [< 을** 살짝 누르고 책갈피를 살짝 누르십시오.

책갈피를 저장할 때 제목을 편집할 수 있습니다. 기본적으로 책갈피는 책갈피의 상위 레벨에 저장됩니다. 다른 폴더를 선택하려면 책갈피를 살짝 누르십시오.

책갈피 막대 표시하기**:** 주소 필드를 살짝 누르십시오. 책갈피 막대를 항상 보이게 하려면 일반 아래에서 설정 > Safari로 이동하십시오.

홈 화면에 아이콘 생성하기**:** 을 살짝 누른 다음 "홈 화면에 추가"를 살짝 누르십시오. Safari가 홈 화면에 현재 웹 페이지의 아이콘을 추가합니다. 해당 웹 페이지가 사용자 설정 아이콘이 아니라면 홈 화면에서도 해당 Web Clip 아이콘이 그대로 사용됩니다. Web Clip은 iCloud와 iTunes를 통해 백업되지만 iCloud를 통해 다른 장비에 푸시되거나 iTunes를 통해 동기화되지는 않습니다.

**iCloud**를 사용하여 다른 장비에서 책갈피 및 읽기 목록을 최신으로 유지하기**:** 설정 > iCloud로 이동한 다음 Safari를 켜십시오. [14](#page-13-0)페이지의 [iCloud](#page-13-1) 사용하기를 참조하십시오.

**Safari** 옵션 설정하기**:** 설정 > Safari로 이동하십시오. 옵션은 다음을 포함합니다.

- 검색 엔진
- 양식 작성 자동 완성
- 새로운 페이지 또는 배경에서 링크 열기
- 개인 정보 보호 및 사용자의 동작을 추적하지 못하도록 일부 웹 사이트를 차단하는 데 도움을 주는 개인 정보 보호 브라우징
- 방문 기록, 쿠키 및 데이터 지우기
- 읽기 도구에 대한 셀룰러 데이터
- 위조 경고

# **Mail**

**6**

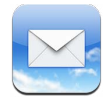

# 메일 읽기

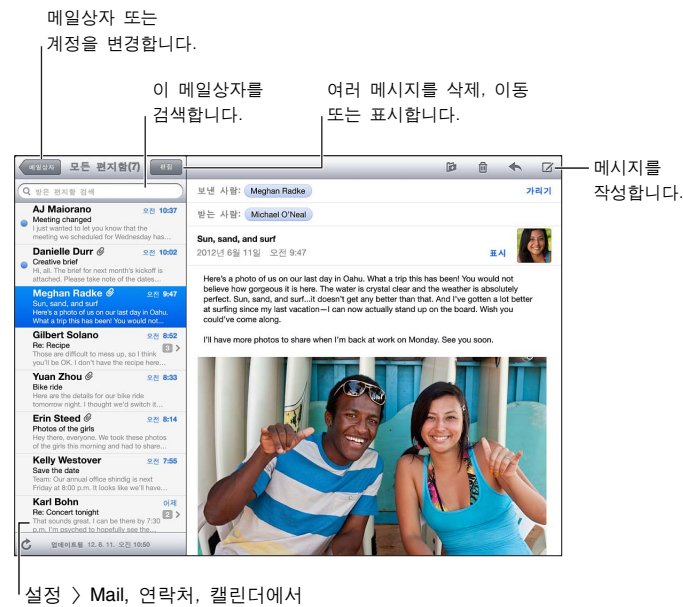

미리보기의 길이를 변경합니다. 미리보기의 길이를 |<br><sup>|</sup>설정 〉Mail, 연락처, 캘린더에서

메시지에 깃발 표시하기 또는 읽지 않은 메시지로 표시하기**:** 을 살짝 누르십시오. 한 번에 여러 메시지를 표시하려면 메시지 목록을 보는 동안 편집을 살짝 누르십시오.

특별히 사용자에게 주소가 지정된 메시지 식별하기**:** 설정 > Mail, 연락처, 캘린더를 선택하고 TO/CC 꼬리표 보기를 켜거나 끄십시오. 받는 사람 또는 참조 필드의 주소가 있는 메시지는 메시지 목록에서 아이콘으로 표시됩니다.

메시지 받는 사람 모두 보기**:** 보내는 사람 필드에서 세부사항을 살짝 누르십시오. 수신자의 이름 또는 이메일 주소를 살짝 눌러서 수신자의 연락처 정보를 보거나 연락처 또는 VIP 목록에 추가합니다.

원격 이미지 다운로드 차단하기**:** 설정 > Mail, 연락처, 캘린더로 이동하여 원격 이미지 로드를 끄십시오.

링크 열기**:** 링크를 살짝 누르면 기본 동작을 사용할 수 있고, 누르고 있으면 다른 동작을 볼 수 있습니다. 예를 들어 주소의 경우 지도에서 위치를 표시하거나 연락처에 추가할 수 있습니다. 웹 링크를 읽기 목록에 추가할 수 있습니다.

회의 초대장 또는 첨부 파일 열기**:** 해당 항목을 살짝 누르십시오. 첨부 파일을 여러 응용 프로그램에서 사용할 수 있는 경우 해당 파일과 동작하는 응용 프로그램을 선택하려면 첨부 파일을 누르고 계십시오.

첨부된 사진 또는 비디오를 저장하기**:** 해당 사진 또는 비디오를 터치한 상태에서 이미지 또는 비디오 저장을 살짝 누르십시오. 사진 응용 프로그램의 카메라 롤에 저장됩니다.

새로운 메시지 로드**:** 메시지 목록 또는 메일상자 목록을 아래로 끌어내려 목록을 새로 고칩니다.

• 검색되는 이전 메시지 수 설정하기: 설정 > Mail, 연락처, 캘린더 > 보기로 이동하십시오.

계정에 대한 새로운 메시지 알림 끄기**:** 설정 > 알림 > Mail > 계정 이름으로 이동한 다음 알림 센터를 끄십시오.

**Mail**에서 재생되는 소리 변경하기**:** 설정 > 사운드로 이동하십시오.

- 각 계정에서 새로운 메일에 대해 재생되는 소리 변경하기: 설정 > 알림 > Mail > 계정 이름 > 새로운 메일 사운드로 이동하십시오.
- VIP로부터 온 새로운 메일의 재생 소리 변경하기: 설정 > 알림 > Mail > VIP > 새로운 메일 사운드로 이동하십시오.

### 메일 보내기

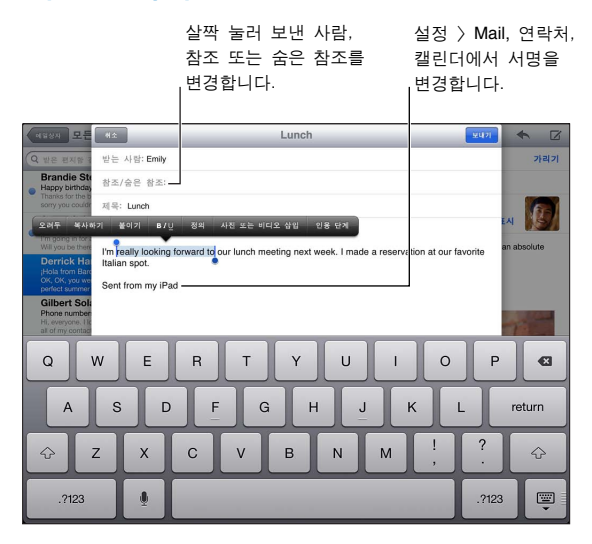

메시지 작성하기**:** 을 살짝 누른 다음 이름 또는 이메일 주소를 입력하십시오. 받는 사람을 입력한 후 드래그하여 받는 사람에서 참조와 같이 필드 사이에서 이동할 수 있습니다. 메일 계정이 여러 개 있는 경우 보내는 사람을 살짝 눌러 보내는 계정을 변경할 수 있습니다.

보내는 메시지에서 자동으로 자신을 숨은 참조하기**:** 설정 > Mail, 연락처, 캘린더 > 자신을 항상 숨은 참조로 이동하십시오.

메시지를 임시 저장하기**:** 취소를 누른 다음, 임시 저장을 누르십시오. 을 길게 눌러 저장된 임시 메일을 볼 수 있습니다.

메시지 답장하기**:** 을 누른 다음 답장을 누르십시오. 최초 메시지에 첨부된 파일 또는 이미지는 다시 전송되지 않습니다. 첨부 파일을 포함시키려면 답장 대신 메시지를 전달하십시오.

**메시지 전달하기:** 메시지를 열고 ◆을 누른 다음 전달을 누르십시오. 해당 메시지의 첨부 파일도 전달됩니다.

답장 또는 전달하려는 메시지의 일부분 인용하기**:** 텍스트를 선택하려면 길게 누르십시오. 이동 점을 드래그하여 답장에 포함하려는 텍스트를 선택한 다음 ←을 살짝 누르십시오.

- 인용 단계 변경하기: 들여쓸 텍스트를 선택한 다음 인용 단계를 누르십시오.
- *답장할 때 자동으로 인용 단계 증가하기:* 설정 > Mail, 연락처, 캘린더를 선택한 다음 인용 단계 증가를 켜십시오.

메시지로 사진 또는 비디오 보내기**:** 삽입점을 살짝 눌러 선택 버튼을 표시한 다음 사진 또는 비디오 삽입을 누르고 앨범에서 사진이나 비디오를 선택하십시오. 사진 응용 프로그램을 사용하여 여러 장의 사진을 이메일로 보낼 수도 있습니다. [58](#page-57-0)페이지의 사진 및 비디오 [공유하기](#page-57-1)를 참조하십시오.

이메일 서명 변경하기**:** 설정 > Mail, 연락처, 캘린더 > 서명으로 이동하십시오. 하나 이상의 메일 계정이 있는 경우 계정당을 살짝 눌러 각 계정에 대해 다른 서명을 지정할 수 있습니다.

### 메일 정리하기

**VIP**에서 메시지 보기**:** 메일상자 목록(메일상자를 살짝 눌러 얻음)으로 간 다음 VIP를 살짝 누르십시오.

• VIP 목록에 사람 추가하기: 보낸 사람, 받는 사람 또는 참조/숨은 참조 필드에서 사람 이름 또는 주소를 살짝 누른 다음 VIP로 추가를 누르십시오.

관련 메시지를 함께 그룹으로 묶기**:** 설정 > Mail, 연락처, 캘린더로 이동하고 스레드로 구성을 켜거나 끄십시오.

메시지 검색하기**:** 메일상자를 연 다음 검색 필드에 텍스트를 입력하십시오. 현재 열려 있는 메일상자에서 보낸 사람, 받는 사람 또는 제목 필드를 검색할 수 있습니다. 서버에서 메시지 검색을 지원하는 메일 계정에 대해 모두를 살짝 눌러 보낸 사람, 받는 사람, 제목 및 메시지 내용을 검색할 수 있습니다.

**메시지 삭제하기:** 메시지가 열려 있는 경우 m 을 살짝 누르십시오.

- 열지 않고 메시지 삭제하기: 메시지 제목을 쓸어 넘긴 다음 삭제를 살짝 누르십시오.
- 여러 개의 메시지 삭제하기: 메시지 목록을 보는 동안 편집을 살짝 누르십시오.
- 삭제 확인 끄기: 설정 > Mail, 연락처, 캘린더 > 삭제 전에 확인으로 이동하십시오.

**메시지 복구하기:** 해당 계정의 휴지통 메일상자로 이동하여 메시지를 열고 **iD**을 살짝 누른 다음 메시지를 해당 계정의 받은 편지함 또는 다른 폴더로 이동하십시오.

• 영구 삭제하기 전에 휴지통에 메시지 보관 기간 설정하기: 설정 > Mail, 연락처, 캘린더 > 계정 이름 > 계정 > 고급으로 이동하십시오.

아카이브 켜거나 끄기**:** 설정 > Mail, 연락처, 캘린더 > 계정 이름 > 계정 > 고급으로 이동하십시오. 모든 메일 계정이 아카이브를 지원하는 것은 아닙니다. 메시지를 아카이브하면 전체 보관함으로 이동됩니다. 메시지를 아카이브하지 않고 메시지를 삭제하려면 아카이브를 길게 누른 다음 삭제를 누르십시오.

다른 메일상자로 메시지 이동**:** 메시지를 보는 동안 을 살짝 누른 다음 대상을 선택하십시오. 한 번에 여러 메시지를 이동하려면 메시지 목록을 보는 동안 편집을 살짝 누르십시오.

메일상자 추가**,** 이름 변경 또는 삭제하기**:** 메일상자 목록에서 편집을 살짝 누르십시오. 일부 메일상자는 변경 또는 삭제되지 않습니다.

## 메시지 및 첨부 파일 프린트하기

**메시지 프린트하기: ■을 누른 다음 프린트를 누르십시오.** 

이미지 프린트하기**:** 해당 이미지를 터치한 상태에서 이미지 저장을 살짝 누르십시오. 사진으로 이동하여 카메라 롤 앨범에서 이미지를 프린트하십시오.

첨부 파일 프린트**:** 훑어보기에서 열려면 첨부 파일을 살짝 누르고 을 살짝 누른 다음 프린트를 누르십시오.

자세한 정보를 보려면 [30](#page-29-0)페이지의 AirPrint를 사용하여 [프린트하기](#page-29-1)를 참조하십시오.

#### Mail 계정 및 설정

**Mail** 및 메일 계정 설정 변경하기**:** 설정 > Mail, 연락처, 캘린더로 이동하십시오. 다음을 설정할 수 있습니다.

- iCloud
- Microsoft Exchange 및 Outlook
- Google
- Yahoo!
- AOL
- Microsoft Hotmail
- 기타 POP 및 IMAP 계정

설정은 설정한 계정 유형에 따라 다릅니다. 인터넷 서비스 제공업체나 시스템 관리자가 사용자가 입력해야 하는 정보를 제공할 수 있습니다.

계정 사용 일시 중단하기**:** 설정 > Mail, 연락처, 캘린더로 이동하고 원하는 계정을 선택한 다음 계정에 대한 메일 서비스를 끕니다. 서비스가 꺼져 있는 경우 iPad는 다시 계정 서비스를 켤 때까지 해당 정보를 표시하거나 동기화하지 않습니다. 예를 들어 휴가 동안 회사 이메일을 받지 않을 수 있는 좋은 방법입니다.

계정 삭제하기**:** 설정 > Mail, 연락처, 캘린더를 선택하고 원하는 계정을 선택한 다음 아래로 스크롤하고 계정 삭제를 살짝 누르십시오. 책갈피, 메일 및 메모와 같이 해당 계정과 동기화된 모든 정보가 제거됩니다.

푸시 설정 구성하기**:** 설정 > Mail, 연락처, 캘린더 > 데이터 업데이트로 이동하십시오. 푸시는 새로운 정보가 해당 서버에 나타나고 인터넷에 연결되어 있으면 언제든지 새로운 정보를 제공합니다(일부 지연이 발생할 수 있음). 푸시가 꺼져 있을 때 데이터 업데이트 설정을 사용하여 데이터를 얼마나 자주 요청할 것인지를 결정하십시오. 여기서 선택하는 설정은 개별 계정 설정을 무시합니다. 최적의 배터리 사용 시간을 위해서는 너무 자주 가져오지 마십시오. 모든 계정이 푸시를 지원하는 것은 아닙니다.

서명 및 암호화된 메시지 보내기**:** 설정 > Mail, 연락처, 캘린더로 이동하고 계정을 선택한 다음 고급을 누르십시오. S/MIME을 켠 다음 서명 및 암호화된 보내는 메시지에 대한 인증서를 선택하십시오. 인증서를 설치하려면 시스템 관리자에게 구성 프로파일을 얻거나 Safari를 사용하여 발행자의 웹 사이트에서 인증서를 다운로드하거나 메일 첨부 파일로 받을 수 있습니다.

고급 옵션 설정하기**:** 설정 > Mail, 연락처, 캘린더 > 계정 이름 > 계정 > 고급으로 이동하십시오. 옵션은 계정에 따라 다르고 다음을 포함할 수 있습니다.

- iPad에서 임시 저장, 보낸 메시지 및 삭제된 메시지 저장하기
- 영구 제거하기 전에 삭제된 메시지 보관 기간 설정하기
- 메일 서버 설정 조절하기
- SSL 및 암호 설정 조절하기

어떤 설정이 사용자의 계정에 적합한지 확신할 수 없는 경우 인터넷 서비스 제공업체 또는 시스템 관리자에게 문의하십시오.

# 메시지

**7**

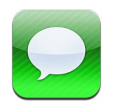

# 메시지 주고 받기

경고**:** 운전 중 부주의 방지에 관한 중요 정보는 [122](#page-121-0)페이지의 [중요한](#page-121-1) 안전 정보를 참조하십시오.

메시지 응용 프로그램 및 내장 iMessage 서비스를 사용하여 Wi-Fi 또는 셀룰러 데이터 연결을 통해 다른 iOS 및 OS X Mountain Lion 사용자에게 무제한 문자 메시지를 보낼 수 있습니다. 메시지는 사진, 비디오 및 기타 정보를 포함할 수 있습니다. 상대방이 메시지를 입력하고 있는 상태를 볼 수 있고 상대방에게 해당 메시지를 읽었음을 알릴 수 있습니다. iMessage는 동일한 계정에 로그인한 모든 iOS 장비에 표시되므로 사용자의 장비 중 하나에서 대화를 시작하고 다른 장비에서 계속할 수 있습니다. iMessage는 보안을 위해 암호화되어 있습니다.

참고**:** 셀룰러 데이터 요금이 적용될 수 있습니다.

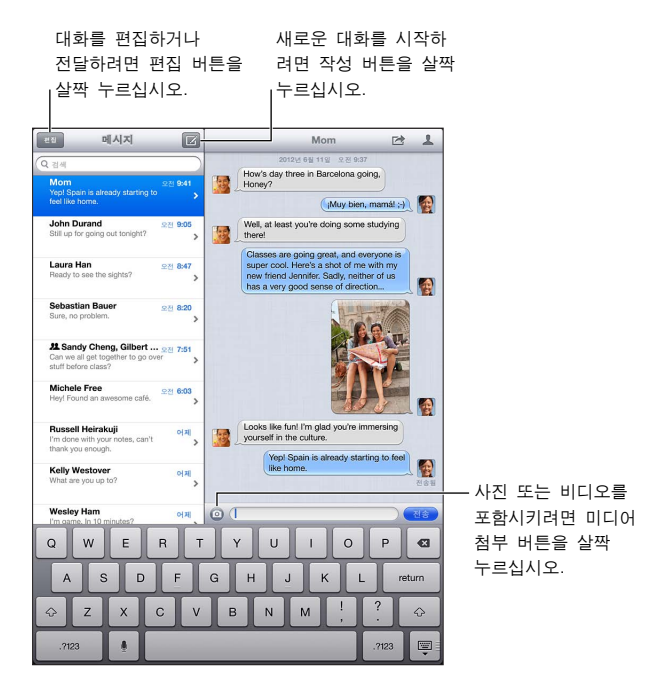

문자 대화 시작하기: ☑을 살짝 누른 다음 <del>◎</del>을 누르고 연락처를 선택하거나 이름을 입력하여 연락처를 검색하거나 직접 전화 번호 또는 이메일 주소를 입력합니다. 메시지를 입력하고 전송을 살짝 누르십시오.

참고**:** 메시지를 보낼 수 없을 때 알림 이 나타납니다. 더 자세한 정보를 보거나 메시지를 다시 보내려면 알림을 살짝 누르십시오.

대화 다시 시작하기**:** 메시지 목록에서 대화를 살짝 누르십시오.

키보드 가리기**:** 오른쪽 하단 모서리에서 을 살짝 누르십시오.

그림 문자 사용하기**:** 설정 > 일반 > 키보드 > 키보드 > 새로운 키보드 추가로 이동한 다음 이모티콘을 살짝 눌러 해당 키보드를 사용할 수 있도록 합니다. 그런 다음 메시지를 입력할 때 無을 살짝 눌러 이모티콘 키보드를 불러 오십시오. [120](#page-119-0)페이지의 특수 [입력](#page-119-1) 방법을 참조하십시오.

원하는 사람의 연락처 정보 보기**:** 을 살짝 누르십시오. 정보 패널의 하단으로 스크롤하여 FaceTime 전화 걸기와 같은 수행 가능한 동작을 볼 수 있습니다.

대화 내용에서 이전 메시지 보기**:** 상단으로 스크롤하십시오(상태 막대 누르기). 필요한 경우 이전 메시지 로드를 살짝 누르십시오.

그룹으로 메시지 보내기**:** 을 살짝 누른 다음 여러 수신자를 입력하십시오.

#### 대화 내용 관리하기

대화 내용이 메시지 목록에 저장됩니다. 파란색 점 은 읽지 않은 메시지를 표시합니다. 대화를 보거나 계속 대화하려면 살짝 누르십시오.

H**I화 내용 전달하기:** 대화를 선택하고 **[< 출**을 살짝 눌러 포함하려는 부분을 선택한 다음 전달을 살짝 누르십시오.

**대화 내용 편집하기:** 대화를 선택하고 ■ 을 살짝 눌러 포함하려는 부분을 선택한 다음 삭제를 살짝 누르십시오. 대화 내용을 삭제하지 않고 모든 텍스트 및 첨부 파일을 지우려면 모두 지우기를 살짝 누르십시오.

대화 상대 삭제하기**:** 메시지 목록에서 대화 내용을 쓸어 넘긴 다음 삭제를 살짝 누르십시오.

대화 내용 검색하기**:** 메시지 목록의 상단으로 스크롤하여 검색 필드를 표시한 다음 검색 내용을 입력하십시오. 홈 화면에서 대화 내용을 검색할 수도 있습니다. [27](#page-26-0)페이지의 [검색하기](#page-26-1)를 참조하십시오.

연락처 목록에 누군가를 추가하거나 연락처 공유하기**:** 메시지 목록에서 전화 번호 또는 이메일 주소를 살짝 누른 다음 을 살짝 누르십시오.

## 사진, 비디오 등을 보내기

사진, 비디오, 위치 및 연락처 정보를 보낼 수 있습니다. 첨부 파일의 크기 제한은 서비스 제공업체가 결정합니다. iPad가 필요한 경우 사진 및 비디오 첨부 파일을 압축할 수 있습니다.

사진 또는 비디오 보내기**:** 을 살짝 누르십시오.

위치 보내기**:** 지도에서 위치에 대한 을 살짝 누르고 위치 공유를 누른 다음 메시지를 누르십시오.

연락처 정보 전송하기**:** 연락처에서 연락처 하나를 선택하고 연락처 공유(메모 아래)를 누른 다음 메시지를 살짝 누르십시오.

카메라 롤 앨범에 수신한 사진 또는 비디오 저장하기: 사진 또는 비디오를 살짝 누르고 **@**을 누른 다음 이미지 저장을 살짝 누르십시오.

사진 또는 비디오 복사하기**:** 첨부 파일을 길게 터치하고 복사하기를 살짝 누르십시오.

받은 연락처 정보 저장하기**:** 연락처 풍선을 누르고 새로운 연락처 생성 또는 "기존의 연락처에 추가"를 누르십시오.

메시지 목록에서 연락처에 누군가를 추가하기**:** 원하는 전화번호 또는 이메일 주소를 살짝 누르고 "연락처에 추가"를 누르십시오.

### 메시지 설정

설정 > 메시지로 이동하여 다음을 포함하여 메시지에 대한 옵션을 설정하십시오.

• iMessage 켜거나 끄기

- 메시지를 읽으면 상대방에게 알리기
- 메시지와 함께 사용할 전화번호, Apple ID 또는 이메일 주소 지정하기
- 제목 필드 보기

메시지에 대한 알림 관리하기**:** [110](#page-109-0)페이지의 [방해금지](#page-109-1) 모드 및 알림을 참조하십시오.

수신한 문자 메시지에 대한 알림 사운드 설정하기**:** [115](#page-114-0)페이지의 [사운드](#page-114-1)를 참조하십시오.

# **FaceTime**

**8**

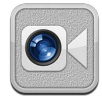

iPad 2 이상에서 FaceTime을 사용하여 다른 iOS 장비나 FaceTime을 지원하는 컴퓨터로 영상 통화를 할 수 있습니다. FaceTime 카메라는 상대방과 마주보며 대화하거나 뒷면의 iSight 카메라로 전환하여 주위 화면을 공유할 수 있습니다.

참고**:** FaceTime은 일부 지역에서는 지원되지 않을 수 있습니다. iPad Wi-Fi + Cellular 모델에서 FaceTime 통화는 셀룰러 데이터 연결을 통해 이루어질 수 있습니다. 셀룰러 데이터 요금이 적용될 수 있습니다.

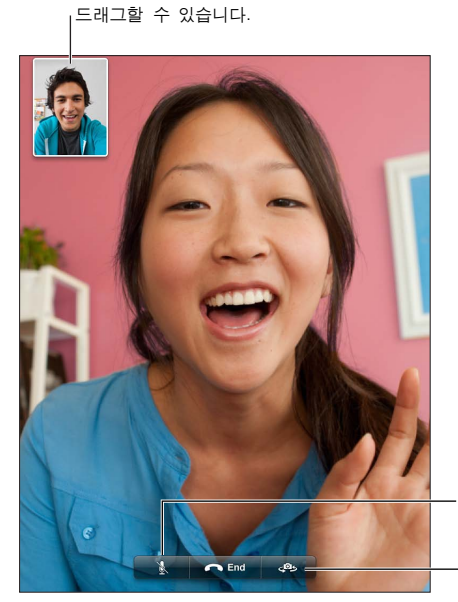

이미지를 가장자리 아무 곳에나

소리 끔(자신은 듣거나 볼 수 있으며 상대방은 보기만 하고 들을 수는 없습니다). 볼 수 있으며 상대방은<br>보기만 하고 들을 수는<br>없습니다).

카메라를 전환합니다.

FaceTime을 사용하려면 Apple ID 및 인터넷으로의 Wi-Fi 연결이 필요합니다. FaceTime을 열 때 Apple ID 를 사용하여 로그인하거나 새로운 계정을 생성해야 할 수 있습니다.

**FaceTime** 영상 통화 걸기**:** 연락처를 살짝 누르고 이름을 선택한 다음 상대방이 FaceTime에서 사용하는 전화번호 또는 이메일 주소를 누르십시오.

연락처 응용 프로그램에서 FaceTime 통화를 할 수도 있습니다.

iPad를 가로 화면 방향으로 회전하여 FaceTime을 사용할 수 있습니다. 방향이 의도치 않게 바뀌는 것을 피하려면 iPad를 세로 화면 방향으로 고정하십시오. [20](#page-19-0)페이지의 가로 및 세로 화면 [방향을](#page-19-1) 참조하십시오.

최근 통화 기록으로 전화걸기**:** 최근 통화를 누른 다음 이름 또는 번호를 선택합니다.

즐겨찾기 사용하기**:** 즐겨찾기를 살짝 누르십시오.

• 즐겨찾기 추가하기: +를 살짝 누른 다음 연락처를 선택하십시오.

• 즐겨찾기로 전화걸기: 목록에서 이름을 살짝 누르십시오.

연락처 추가하기**:** 연락처를 살짝 누르고 를 누른 다음 FaceTime에서 사용하는 사람 이름 및 이메일 주소나 전화 번호를 입력하십시오. 외부 지역 연락처의 경우 국가 번호 및 지역 번호를 포함한 전체 번호를 입력하였는지 확인하십시오.

통화 중에 다른 응용 프로그램 사용하기: 홈 버튼을 누른 다음 응용 프로그램 아이콘을 누릅니다. 상대방과 여전히 통화할 수 있지만 서로를 볼 수는 없습니다. 화상 통화로 돌아오려면 화면 상단에 있는 녹색 막대를 살짝 누릅니다.

**FaceTime** 옵션 설정하기**:** 설정 > FaceTime으로 이동하십시오.

옵션에는 FaceTime과 함께 사용할 전화 번호, Apple ID 또는 이메일 주소가 포함되어 있습니다.

# 카메라

**9**

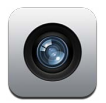

# 살펴보기

iPad 2 이상을 가지고 있는 경우 스틸 사진과 비디오를 모두 찍을 수 있습니다. 뒷면의 iSight 카메라 외에도 전면에 FaceTime 전화 및 셀프 카메라용 FaceTime 카메라가 있습니다.

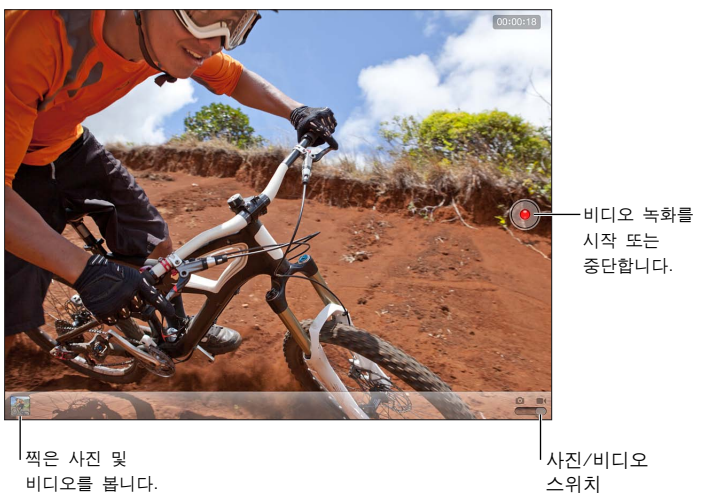

찍은 사진 및 비디오를 봅니다.

사진/비디오 스위치

사각형은 카메라의 초점 및 노출을 설정할 위치에 잠깐동안 나타냅니다. 인물 사진을 찍을 때 iPad(3세대 이상) 는 얼굴 감지 기능을 사용하여 얼굴에 자동으로 초점을 맞추고 최대 10명의 얼굴에 대한 노출을 유사하게 조절합니다. 감지된 각 얼굴에 대하여 직사각형이 나타납니다.

사진 찍기**:** 을 살짝 누르거나 음량 버튼 중 하나를 누르십시오. 화면의 격자를 표시하려면 옵션을 살짝 누르십시오.

• 확대 또는 축소하기: 화면에 손가락을 대고 벌립니다(iSight 카메라에서만 사용 가능).

비디오 녹화하기**:** 으로 전환한 다음 을 살짝 누르거나 음량 버튼 중 하나를 눌러 녹화를 시작 또는 중단하십시오.

사진을 찍거나 비디오 녹화를 시작하면 iPad에서 셔터 사운드가 재생됩니다. 음량 버튼 또는 측면 스위치로 음량을 제어할 수 있습니다.

참고**:** 일부 국가에서는 iPad를 무음으로 설정해도 셔터 사운드가 차단되지 않습니다.

위치 서비스가 켜져 있는 경우 사진 및 비디오에 일부 응용 프로그램 및 사진 공유 웹 사이트에서 사용할 수 있는 위치 데이터가 태그됩니다. [116](#page-115-0)페이지의 개인 정보 [보호를](#page-115-1) 참조하십시오.

#### 초점 및 노출 설정하기**:**

- 다음에 찍는 사진에 대한 초점 및 노출 설정: 화면에서 대상을 살짝 누르십시오. 얼굴 감지 기능이 일시적으로 꺼집니다.
- 초점 및 노출 고정하기: 사각형이 흔들릴 때까지 화면을 길게 터치하십시오. "자동 노출/자동 초점 고정"이 화면 하단에 표시되며 화면을 다시 살짝 누를 때까지 초점 및 노출이 잠겨 있습니다.

**스크린샷 찍기:** 잠자기/깨우기 버튼 및 홈□ 버튼을 동시에 눌렀다 놓습니다. 해당 스크린샷이 카메라 롤 앨범에 추가됩니다.

참고**:** 카메라가 없는 iPad의 경우 스크린샷이 저장된 사진 앨범에 추가됩니다.

#### 보기, 공유하기 및 프린트하기

카메라로 찍은 사진 및 비디오는 카메라 롤 앨범에 저장됩니다. 설정 > iCloud에서 사진 스트림을 켠 경우 새로운 사진도 사진 스트림 앨범에 나타나며 다른 iOS 장비 및 컴퓨터로 스트림됩니다. [14](#page-13-0)페이지의 [iCloud](#page-13-1)  [사용하기](#page-13-1) 및 [57](#page-56-0)페이지의 사진 [스트림을](#page-56-1) 참조하십시오.

카메라 롤 앨범에서 보기**:** 오른쪽으로 쓸어 넘기거나 축소판 이미지를 살짝 누르십시오. 사진 응용 프로그램에서 카메라 롤 앨범을 볼 수도 있습니다.

- 사진 또는 비디오를 보는 동안 제어기 보기 또는 가리기: 화면을 살짝 누르십시오.
- 사진 또는 비디오 공유하기: ■을 살짝 누르십시오. 여러 사진 또는 비디오를 보내려면 축소판이 보이는 동안 접을 살짝 누르고 항목을 선택한 다음 공유를 살짝 누르십시오.
- 사진 프린트하기: [< 솔을 살짝 누르십시오. [30](#page-29-0)페이지의 AirPrint를 사용하여 [프린트하기를](#page-29-1) 참조하십시오.
- 사진 또는 비디오 삭제하기: 빠을 살짝 누르십시오.

카메라로 돌아가기**:** 완료를 살짝 누르십시오.

컴퓨터에 사진과 비디오 업로드하기**:** iPad를 컴퓨터에 연결하십시오.

- Mac: 원하는 사진과 비디오를 선택하고 iPhoto 또는 컴퓨터에 있는 다른 사진 지원 응용 프로그램에서 가져오기 또는 다운로드 버튼을 클릭하십시오.
- PC: 사진 응용 프로그램에서 제공하는 지침을 따르십시오.

컴퓨터에 업로드할 때 iPad에서 사진 또는 비디오를 삭제하면 카메라 롤 앨범에서 사진 또는 비디오가 제거됩니다. iTunes의 사진 설정 패널을 사용하여 사진 및 비디오를 iPad 의 사진 응용 프로그램으로 동기화할 수 있습니다(비디오는 Mac에서만 동기화할 수 있음). [16](#page-15-0)페이지의 iTunes와 [동기화하기를](#page-15-1) 참조하십시오.

## 사진 편집하기 및 비디오 다듬기

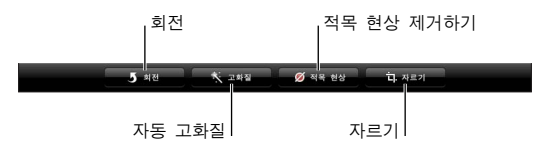

사진 편집하기**:** 전체 화면으로 사진을 보는 동안 편집을 살짝 누른 다음 도구를 누르십시오.

- 자동 고화질: 고화질 기능은 사진의 전체 채도 또는 명도, 색상의 순도 및 기타 품질을 향상시킬 수 있습니다. 고화질로 적용하지 않으려면 도구를 다시 살짝 누르십시오(변경사항이 저장된 경우에도).
- 적목 현상 제거: 보정이 필요한 눈을 살짝 누르십시오.
- 자르기: 격자 모서리를 드래그하고 사진을 드래그하여 위치를 변경한 다음 자르기를 살짝 누르십시오. 특정 비율을 설정하려면 크기 제한을 살짝 누르십시오.

비디오 다듬기**:** 비디오를 보는 동안 화면을 살짝 눌러 제어기를 표시합니다. 비디오의 상단에 있는 프레임 보기에서 끝을 드래그한 다음 다듬기를 살짝 누르십시오.

중요사항**:** 원본 다듬기를 선택하면, 다듬어진 프레임은 원본 비디오에서 영원히 삭제됩니다. "새로운 클립으로 저장"을 선택하면, 새롭게 다듬어진 비디오 클립이 카메라 롤 앨범에 저장되며 원본 비디오에는 영향을 주지 않습니다.

# <span id="page-55-0"></span>사진

# **10**

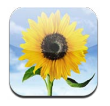

# <span id="page-55-1"></span>사진 및 비디오 보기

사진 응용 프로그램에서 다음의 iPad 사진 및 비디오를 볼 수 있습니다.

- 카메라 롤 앨범—iPad로 찍었거나 이메일, 문자 메시지, 웹 페이지 또는 스크린샷에서 저장한 사진 및 비디오
- 사진 [스트림](#page-56-1) 앨범—나의 사진 스트림 및 공유 사진 스트림의 사진(57페이지의 사진 스트림 참조)
- 최근 가져온 앨범—디지털 카메라, iOS 장비 또는 SD 메모리 카드에서 가져온 사진 및 비디오 ( [59](#page-58-0)페이지의 사진 및 비디오 [가져오기](#page-58-1) 참조)
- 컴퓨터와 동기화한 사진 보관함 및 기타 앨범 ( [16](#page-15-0)페이지의 iTunes와 [동기화하기](#page-15-1) 참고)

참고**:** 카메라가 없는 iPad에서 저장한 사진은 카메라 롤 앨범으로 대치됩니다. 보려는 사진을 선택하십시오. 보려는 사진을 선택하십시오. 사진을 편집합니다. 슬라이드쇼를 재생합니다. 슬라이드쇼를 재생합니다. 사진을 삭제합니다. 사진을 삭제합니다. AirPlay를 사용하여 HDTV로 AirPlay를 사용하여 HDTV로<br>슬라이드쇼를 스트리밍합니다. 사진을 공유하고 연락처에 지정하고 배경화면으로 사용하거나 프린트합니다. 지정하고 배경화면으로<br>사용하거나 프린트합니디<br><br><br>제어기를 표시하려면 화면을 살짝 누르십시오. 제어기를 표시하려면

사진 및 비디오 보기**:** 화면의 상단에 있는 버튼 중 하나를 누르십시오. 예를 들어 앨범을 살짝 누른 다음 축소판을 보려면 앨범을 누르십시오. 사진 또는 비디오를 전체 화면으로 보려면 축소판을 살짝 누르십시오.

- 다음 또는 이전 사진이나 비디오 보기: 왼쪽이나 오른쪽으로 쓸어넘기십시오.
- 확대 또는 축소하기: 두 번 살짝 누르거나 손가락을 벌리십시오.
- 사진 좌우로 이동하기: 드래그하십시오.
- 동영상 재생하기: 화면 중앙에서 ▶을 살짝 누르십시오.

<span id="page-56-0"></span>앨범을 열거나 닫고 사진 또는 비디오를 전체 화면에서 보거나 축소판 보기로 돌아가려면 손가락을 벌리거나 오므릴 수도 있습니다.

iPhoto 8.0(iLife '09) 이상 또는 Aperture v3.0.2 이상으로 동기화한 앨범은 이벤트 또는 얼굴 별로 볼 수 있습니다. 지오태깅이 지원되는 카메라로 찍은 경우 사진을 위치 별로 볼 수도 있습니다.

슬라이드쇼 보기**:** 슬라이드쇼를 살짝 누르십시오. 슬라이드쇼 옵션을 선택한 다음 슬라이드쇼 시작을 살짝 누르십시오. 슬라이드쇼를 멈추려면 화면을 살짝 누르십시오. 다른 옵션을 설정하려면 설정 > 사진 및 카메라로 이동하십시오.

비디오 스트리밍 또는 **TV**에서 슬라이드쇼 표시하기**:** [30](#page-29-0)페이지의 [AirPlay](#page-29-2)를 참조하십시오.

## 사진 및 비디오 구성하기

앨범 생성하기**:** 앨범을 살짝 누르고 을 눌러 이름을 입력한 다음 저장을 누르십시오. 새로운 앨범에 추가하려면 항목을 선택한 다음 완료를 살짝 누르십시오.

참고**:** iPad에서 생성한 앨범은 컴퓨터에 다시 동기화되지 않습니다.

앨범에 항목 추가하기**:** 축소판을 볼 때 을 살짝 누른 다음 항목을 선택하고 완료를 누르십시오.

앨범 관리하기**:** 편집을 살짝 누르십시오.

- 앨범 이름 변경하기: 앨범 이름을 살짝 누른 다음 새로운 이름을 입력하십시오.
- 앨범 재정렬하기: 앨범을 드래그합니다.
- 앨범 삭제하기:  $\bigcirc$ 을 살짝 누르십시오.

iPad에서 생성한 앨범만 이름을 변경하거나 삭제할 수 있습니다.

## <span id="page-56-1"></span>사진 스트림

iCloud의 한 기능( [14](#page-13-0)페이지의 [iCloud](#page-13-1) 사용하기 참조)인 사진 스트림을 이용하면 iPad에서 찍은 사진이 Mac 또는 PC를 포함한 사진 스트림으로 설정된 다른 장비에 자동으로 나타납니다. 사진 스트림으로 직접 해당 장비로 또는 웹에서 친구 및 가족과 선택한 사진을 공유할 수 있습니다.

#### 사진 스트림에 관하여

사진 스트림이 켜져 있으면 카메라 응용 프로그램을 종료하고 Wi-Fi를 통해 iPad를 인터넷에 연결하면 iPad 에서 찍은 사진이 사진 스트림에 업로드됩니다(카메라 롤에 추가된 다른 사진도 포함). 이러한 사진은 iPad 및 사진 스트림이 설정된 다른 장비 상의 나의 사진 스트림 앨범에 나타납니다.

사진 스트림 켜기**:** 설정 > iCloud > 사진 스트림으로 이동하십시오.

다른 iCloud 장비에서 사진 스트림에 추가된 사진도 나의 사진 스트림에 나타납니다. iPad 및 다른 iOS 장비는 나의 사진 스트림에 있는 가장 최근 사진 중 최대 1000장의 최신 사진을 공유할 수 있습니다. 컴퓨터에서는 사진 스트림의 모든 사진을 영구적으로 보관할 수 있습니다.

참고**:** 사진 스트림의 사진은 iCloud 저장 공간에 적용되지 않습니다.

사진 스트림의 콘텐츠 관리하기**:** 사진 스트림 앨범에서 편집을 살짝 누르십시오.

- iPad에 사진 저장하기: 사진을 선택한 다음 저장을 살짝 누르십시오.
- *카메라 롤 앨범에 사진을 공유, 프린트, 복사 또는 저장하기:* 사진을 선택한 다음 공유를 살짝 누르십시오.
- 사진 삭제하기: 사진을 선택한 다음 삭제를 살짝 누르십시오.

<span id="page-57-0"></span>참고**:** 장비의 사진 스트림에서는 삭제된 사진이 제거되지만 사진을 찍은 장비의 카메라 롤 앨범에는 원본 사진이 남아 있습니다. 사진 스트림에서 장비 또는 컴퓨터에 저장된 사진 또한 삭제되지 않습니다. 사진 스트림에서 사진을 삭제하려면 iPad 및 기타 iOS 장비에 iOS 5.1 이상이 필요합니다. [support.apple.com/kb/HT4486?viewlocale=ko\\_KR](http://support.apple.com/kb/HT4486?viewlocale=ko_KR)을 참조하십시오.

#### 공유 사진 스트림

공유 사진 스트림은 선택한 사진을 선택한 사람들에게만 공유할 수 있게 해줍니다. iOS 6 및 OS X Mountain Lion 사용자는 공유 사진 스트림을 구독하여 자신의 장비에서 바로 여러분이 추가한 최신 사진을 보고 개별 사진에 "좋아요" 표시를 하고 댓글을 남길 수 있습니다. 공유 사진 스트림에 대한 공용 웹 사이트를 생성하여 사진을 웹 상의 다른 사람들과 공유할 수도 있습니다.

참고**:** 공유 사진 스트림은 Wi-Fi와 셀룰러 데이터 네트워크(iPad Wi-Fi + Cellular) 모두를 통해 동작합니다. 셀룰러 데이터 요금이 적용될 수 있습니다.

공유 사진 스트림 켜기**:** 설정 > iCloud > 사진 스트림으로 이동하십시오.

공유 사진 스트림 생성하기**:** 사진 스트림을 살짝 누른 다음 을 누르십시오. 공유 사진 스트림을 구독하도록 다른 iOS 6 또는 OS X Mountain Lion 사용자를 초대하려면 이메일 주소를 입력하십시오. icloud.com에 사진 스트림을 올리려면 공용 웹 사이트를 켜십시오. 앨범에 이름을 지정한 다음 생성을 살짝 누르십시오.

공유 사진 스트림에 사진 추가하기; 원하는 사진을 선택하고 **☞**을 살짝 누르고 사진 스트림을 누른 다음 해당 공유 사진 스트림을 선택하십시오. 앨범에서 여러 장의 사진을 추가하려면 편집을 살짝 누르고 사진을 선택한 다음 공유를 누르십시오.

공유 사진 스트림에서 사진 삭제하기**:** 공유 사진 스트림을 살짝 누르고 편집을 누르고 사진을 선택한 다음 삭제를 누르십시오.

공유 사진 스트림 편집하기**:** 사진 스트림을 살짝 누르고 편집을 누른 다음 공유 사진 스트림을 누르십시오. 다음을 수행할 수 있습니다.

- 사진 스트림 이름 변경하기
- 구독자를 추가 또는 제거하고 초대장 다시 보내기
- 공용 웹 사이트 생성 및 링크 공유하기
- 사진 스트림 삭제하기

## <span id="page-57-1"></span>사진 및 비디오 공유하기

이메일, 문자 메시지, 사진 스트림, Twitter 게시물 및 Facebook의 사진을 공유할 수 있습니다. 비디오는 이메일과 문자 메시지 및 YouTube에서 공유할 수 있습니다.

**사진 또는 비디오 공유 또는 복사하기;** 사진 또는 비디오를 선택한 다음 ■ 을 누르십시오. ■ 을 볼 수 없는 경우 화면을 살짝 눌러 제어기를 표시하십시오.

첨부 파일의 크기 제한은 서비스 제공업체에서 결정합니다. iPad는 필요한 경우 사진 및 비디오 첨부 파일을 압축할 수 있습니다.

사진 및 비디오를 복사한 다음 이메일이나 문자 메시지로 붙일 수도 있습니다.

여러 사진 및 비디오 공유 또는 복사하기**:** 축소판을 보는 동안 편집을 살짝 누르고 사진 또는 비디오를 선택한 다음 공유를 누르십시오.

사진 또는 비디오 저장하기**:** 

- 이메일: 필요한 경우 살짝 눌러 다운로드하고 사진을 살짝 누르거나 비디오를 길게 터치한 다음 저장을 누르십시오.
- 문자 메시지: 대화 내용에서 항목을 살짝 누르고, < 을 누른 다음 저장을 살짝 누르십시오.

<span id="page-58-0"></span>• *웹 페이지(사진만 해당):* 해당 사진을 터치한 상태에서 이미지 저장을 살짝 누르십시오.

타인에게 받거나 웹 페이지에서 저장한 사진 및 비디오는 카메라 롤 앨범에 저장됩니다(카메라가 없는 iPad의 경우 사진 보관함에 저장됨).

## 사진 프린트하기

#### **AirPrint** 지원 프린터로 프린트하기**:**

- 한 장의 사진 프린트하기: < 을 누른 다음 프린트를 누르십시오.
- 여러 장의 사진 프린트하기: 사진 앨범을 보는 동안 편집을 살짝 눌러 사진을 선택하고 공유를 누른 다음 프린트를 누르십시오.

 [30](#page-29-0)페이지의 AirPrint를 사용하여 [프린트하기를](#page-29-1) 참조하십시오.

#### 액자

iPad가 잠겨 있을 때 모든 사진 또는 선택한 앨범의 슬라이드쇼를 표시할 수 있습니다.

액자 시작하기**:** iPad를 잠그려면 잠자기/깨우기 버튼을 누르고 화면을 켜려면 버튼을 다시 누른 다음 을 살짝 누르십시오.

- 슬라이드쇼 일시 정지하기: 화면을 살짝 누르십시오.
- 슬라이드쇼 중단하기: 슬라이드쇼를 일시 정지한 다음 團을 누르십시오.

표시할 앨범 선택하기**:** 설정 > 액자로 이동하십시오.

기타 액자 옵션 설정하기**:** 설정 > 액자로 이동하십시오.

액자 끄기**:** 설정 > 일반 > 암호 잠금으로 이동하십시오.

## <span id="page-58-1"></span>사진 및 비디오 가져오기

디지털 카메라나 카메라가 있는 다른 iOS 장비 또는 SD 메모리 카드에서 사진 및 비디오를 직접 가져올 수 있습니다. iPad 4세대 또는 iPad mini의 경우 Lightning-SD 카드 카메라 리더 또는 Lightning-USB 카메라 어댑터(둘 다 별도 판매)를 사용하십시오. 이전 세대 iPad 모델의 경우 SD 카드 리더 및 카메라 커넥터를 모두 포함하는 iPad Camera Connection Kit(별도 판매)를 사용하십시오.

사진 가져오기**:**

**1** SD 카드 리더 또는 카메라 커넥터를 iPad Lightning 커넥터 또는 30핀 Dock 커넥터에 꽂습니다.

- SD 메모리 카드를 사용하려면, SD 카드 리더의 슬롯에 카드를 넣으십시오. 카드를 강제로 슬롯에 넣지 마십시오. 한 방향으로만 맞습니다.
- 카메라 또는 iOS 장비를 연결하려면, 카메라나 iOS 장비와 함께 제공되는 USB 케이블을 사용하여 카메라 커넥터의 USB 포트에 연결하십시오. iOS 장비를 사용하는 경우 켜져 있으며 잠금 해제되었는지 확인하십시오. 카메라를 연결하려면 카메라가 켜져 있고 전송 모드인지 확인하십시오. 자세한 정보는 카메라와 함께 제공되는 설명서를 참조하십시오.
- **2** iPad의 잠금을 해제합니다.
- **3** 사진 응용 프로그램이 열리며 가져올 수 있는 사진 및 비디오가 표시됩니다.
- **4** 가져올 사진 및 비디오를 선택하십시오.
	- 모든 항목을 가져오려면, 모두 가져오기를 살짝 누르십시오.
	- 일부 항목만 가져오려면, 가져올 항목을 살짝 누른 다음(각 사진에 체크표시가 나타남) 가져오기를 누르고 선택된 항목 가져오기를 선택하십시오.
- **5** 사진을 가져온 후 카드, 카메라 또는 iOS 장비의 사진 및 비디오를 유지하거나 삭제할 수 있습니다.

**6** SD 카드 리더 또는 카메라 커넥터를 연결 해제합니다.

최근 가져온 항목 앨범의 새로운 이벤트는 가져온 사진을 모두 포함합니다.

사진을 컴퓨터로 전송하려면 iPad를 컴퓨터에 연결하고 iPhoto 또는 Adobe Elements와 같은 사진 응용 프로그램을 사용하여 이미지를 가져오십시오.

# **Photo Booth**

# **11**

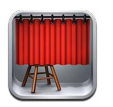

# 사진 찍기

iPad 2 이상을 사용하는 경우 Photo Booth를 사용하여 쉽게 사진을 찍고 비디오에 효과를 적용하여 재미있게 꾸밀 수 있습니다.

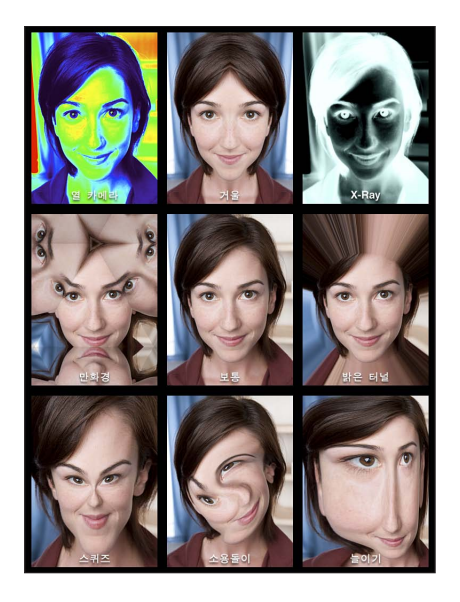

사진을 찍으면 iPad에서 셔터 사운드가 재생됩니다. iPad의 옆면에 있는 음량 버튼을 사용하여 셔터 사운드의 음량을 제어할 수 있습니다. 측면 스위치를 무음으로 설정한 경우 사운드가 들리지 않을 수 있습니다. [9](#page-8-0)페이지의 [버튼을](#page-8-1) 참조하십시오.

참고**:** 일부 지역에서는 측면 스위치가 무음으로 설정되어 있어도 사운드 효과가 재생됩니다.

**사진 찍기: iPad를 조준하고 ◎ 을 살짝 누르십시오.** 

효과 선택하기**:** 을 살짝 누른 다음 원하는 효과를 살짝 누르십시오.

- 왜곡 효과 변경하기: 화면 위를 손가락으로 드래그합니다.
- 왜곡 변경하기: 이미지를 손가락으로 오므리거나 벌리고 쓸어넘기거나 회전합니다.

방금 찍은 사진 확인하기**:** 마지막 사진의 축소판을 살짝 누르십시오. 제어기를 다시 표시하려면 화면을 살짝 누르십시오.

전면 및 후면 카메라 전환하기**:** 화면의 하단에서 을 살짝 누르십시오.

# 사진 관리하기

Photo Booth로 찍은 사진은 iPad의 사진 응용 프로그램에 있는 카메라 롤 앨범에 저장됩니다.

**사진 삭제하기:** 축소판을 선택한 다음 2을 살짝 누르십시오.

여러 장의 사진 삭제하기**:** 을 살짝 누르고 하나 이상의 축소판을 누른 다음 삭제를 누르십시오.

사진 이메일로 보내기 또는 복사하기**:** 을 살짝 누르고 하나 이상의 축소판을 누른 다음 이메일 또는 복사를 누르십시오.

카메라 롤 앨범에서 사진 보기**:** 사진에서 앨범을 살짝 누른 다음 축소판을 살짝 누르십시오. 다음 또는 이전 사진을 보려면 왼쪽 또는 오른쪽으로 쓸어 넘기십시오. [56](#page-55-0)페이지의 사진 및 [비디오](#page-55-1) 보기를 참조하십시오.

컴퓨터로 사진 업로드하기**:** Lightning을 USB 케이블로 사용하여 iPad를 컴퓨터에 연결하십시오.

- Mac: 업로드하려는 사진을 선택한 다음 iPhoto 또는 컴퓨터에 있는 다른 사진 지원 응용 프로그램에서 가져오기 또는 다운로드 버튼을 클릭하십시오.
- PC: 사진 응용 프로그램에서 제공하는 지침을 따르십시오.

컴퓨터에 업로드할 때 iPad에서 사진을 삭제하면 카메라 롤 앨범에서 사진이 제거됩니다. iTunes의 사진 설정 패널을 사용하여 iPad 의 사진 응용 프로그램에 동기화할 수 있습니다

# 비디오

**12**

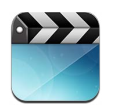

비디오 응용 프로그램을 사용하여 동영상, TV 프로그램 및 뮤직 비디오를 감상할 수 있습니다. 비디오 Podcast 를 감상하려면 App Store에서 무료 Podcast 응용 프로그램을 설치하십시오. 제 [24](#page-91-0)장, [92](#page-91-0)페이지의 [Podcast](#page-91-0)를 참조하십시오. iPad의 카메라를 사용하여 녹화한 비디오를 감상하려면 사진 응용 프로그램을 여십시오.

비디오 얻기**:**

- iTunes Store(일부 지역에서는 사용할 수 없음)에서 비디오 구입 또는 대여하기: iPad에서 iTunes 응용 프로그램을 열고 비디오를 살짝 누르십시오. 제 [20](#page-82-0)장, [83](#page-82-0)페이지의 [iTunes Store](#page-82-0)를 참조하십시오.
- 컴퓨터에서 비디오 전송하기: iPad를 연결한 다음 컴퓨터의 iTunes에서 비디오를 동기화하십시오. [16](#page-15-0)페이지의 iTunes와 [동기화하기](#page-15-1)를 참조하십시오.
- 컴퓨터에서 비디오 스트리밍하기: 컴퓨터의 iTunes에서 홈 공유를 켜십시오. 그런 다음 iPad에서 설정 > 비디오로 이동하여 컴퓨터에서 홈 공유를 설정하는 데 사용한 Apple ID 및 암호를 입력하십시오. 그런 다음 iPad에서 비디오를 실행하고 비디오 목록 상단에서 공유를 살짝 누르십시오.

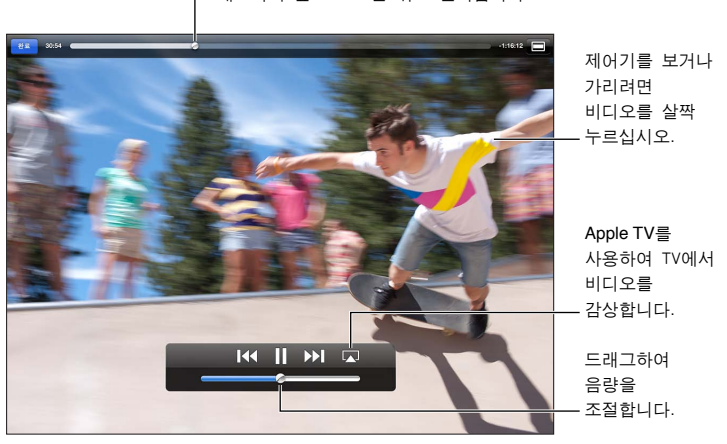

드래그하여 앞으로 또는 뒤로 건너뜁니다.

경고**:** 청각 손상 방지에 대한 자세한 내용은 [122](#page-121-0)페이지의 [중요한](#page-121-1) 안전 정보를 참조하십시오.

비디오 보기**:** 동영상 또는 TV 프로그램을 살짝 누른 다음 감상하려는 비디오를 누르십시오.

- 비디오를 조절하여 화면 채우기 또는 화면에 맞추기: 또는 ■을 살짝 누르십시오. 또는 제어기를 표시하지 않고 크기를 조절하려면 해당 화면을 두 번 살짝 누르십시오.
- 처음부터 시작하기: 비디오에 장이 포함되어 있을 경우 이동 막대에 있는 재생헤드를 왼쪽으로 끝까지 드래그하십시오. 장이 포함되어 있지 않다면 I<I을 살짝 누르십시오.
- 다음 또는 이전 장으로 건너뛰기(사용 가능한 경우): ▶ 또는 KK을 살짝 누르십시오. 중앙 버튼을 누르거나 호환되는 헤드셋에 있는 해당 버튼을 두 번(다음으로 건너뛰기) 또는 세 번(이전으로 건너뛰기) 누를 수도 있습니다.
- 되감기 또는 앞으로 빨리감기: K4 또는 >> 을 길게 터치하십시오.
- 다른 오디오 언어 선택하기(사용 가능한 경우): 목을 살짝 누른 다음 오디오 목록에서 언어를 선택하십시오.
- 자막 보기 또는 가리기(사용 가능한 경우): 무을 살짝 누른 다음 자막 목록에서 언어를 선택하거나 끔을 선택하십시오.
- 청각 장애인용 자막 보기 또는 가리기(사용 가능한 경우): 설정 > 비디오로 이동하십시오.
- TV에서 비디오 보기: [30](#page-29-0)페이지의 iPad를 TV 또는 기타 장비에 [연결하기를](#page-29-3) 참조하십시오.

**비디오 삭제하기:** 보관함에서 삭제 버튼이 나타날 때까지 비디오를 길게 누른 다음 ◎을 살짝 누르십시오. 여러 편의 비디오를 삭제하려면 편집을 살짝 누르십시오.

중요사항**:** iPad에서 대여한 동영상을 삭제하면 영구적으로 삭제되며 컴퓨터로 다시 전송할 수 없습니다.

iPad에서 비디오(대여한 동영상 제외)를 삭제하면 컴퓨터의 iTunes 보관함에서는 삭제되지 않으므로 나중에 해당 비디오를 iPad와 다시 동기화할 수 있습니다. 비디오를 iPad와 다시 동기화하지 않으려면 비디오를 동기화하지 않도록 iTunes를 설정하십시오. [16](#page-15-0)페이지의 iTunes와 [동기화하기](#page-15-1)를 참조하십시오.

# 캘린더

# **13**

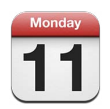

# 살펴보기

iPad를 사용하여 쉽게 일정을 맞출 수 있습니다. 캘린더를 개별적으로 또는 여러 캘린더를 동시에 볼 수 있습니다.

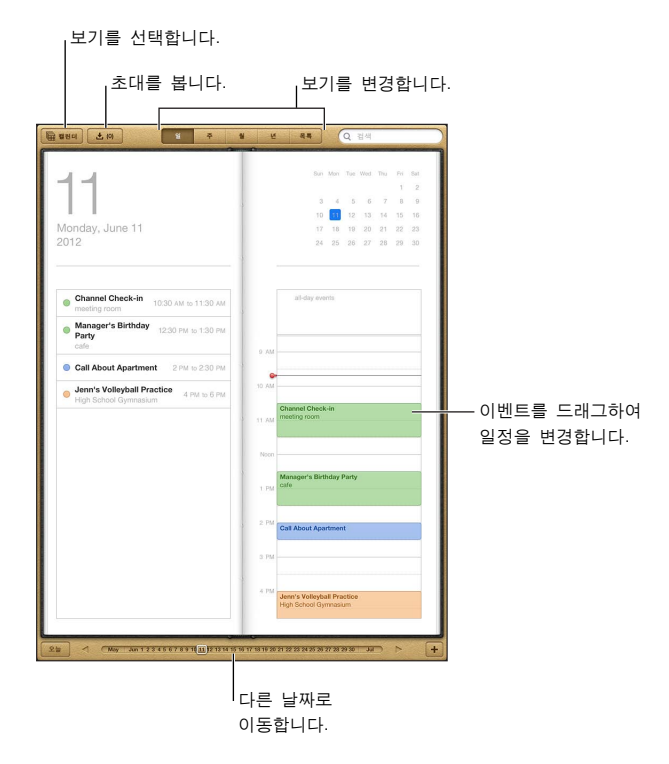

이벤트 보기 또는 편집하기**:** 이벤트를 살짝 누르십시오. 다음을 수행할 수 있습니다.

- 기본 및 보조 알림 설정
- 이벤트 날짜, 시간 또는 기간 변경하기
- 다른 캘린더로 이벤트 이동하기
- iCloud, Microsoft Exchange 및 CalDAV 캘린더 이벤트에 참여하도록 다른 사람 초대하기
- 이벤트 삭제하기

이벤트를 길게 눌러 새로운 시간으로 드래그하거나 이동 점을 조절하여 이동할 수도 있습니다.

이벤트 추가하기**:** 를 누르고 이벤트 정보를 입력한 다음 완료를 누르십시오.

• 새로운 이벤트에 대한 기본 캘린더 설정하기: 설정 > Mail, 연락처, 캘린더> 기본 캘린더로 이동하십시오.

• 생일 및 이벤트에 대한 기본 알림 횟수 설정하기: 설정 > Mail, 연락처, 캘린더> 기본 알림 횟수로 이동하십시오.

이벤트 검색하기**:** 검색 필드에 텍스트를 입력하십시오. 보고 있는 캘린더에서 제목, 참석자, 위치 및 메모가 검색됩니다. 홈 화면에서 캘린더 이벤트를 검색할 수도 있습니다. [27](#page-26-0)페이지의 [검색하기를](#page-26-1) 참조하십시오.

캘린더 알림 소리 설정하기**:** 설정 > 사운드 > 캘린더 알림으로 이동하기

캘린더 파일에서 이벤트 가져오기**:** Mail에서 .ics 캘린더 파일을 받은 경우 해당 메시지를 열고 캘린더 파일을 살짝 눌러 포함된 모든 이벤트를 가져오십시오. 파일의 링크를 살짝 눌러 웹에 발행된 .ics 파일을 가져올 수도 있습니다. 일부 .ics 파일은 캘린더에 이벤트가 추가되는 대신 캘린더를 구독하게 할 수 있습니다. 다음의 66페이지의 여러 개의 [캘린더로](#page-65-0) 작업하기를 참조하십시오.

iCloud 계정, Microsoft Exchange 계정이나 지원되는 CalDAV 계정이 있는 경우 회의 초대장을 보내고 받을 수 있습니다.

이벤트에 다른 사람 초대하기**:** 이벤트를 살짝 누르고 편집을 누른 다음 초대받은 사람을 살짝 눌러 연락처에서 대상을 선택하십시오.

초대에 응답하기**:** 캘린더에서 이벤트를 살짝 누르십시오. 또는 을 살짝 눌러 이벤트 화면을 표시한 다음 초대를 누르십시오. 주최자 및 다른 참석자에 대한 정보를 볼 수 있습니다. 댓글을 추가하는 경우(일부 유형의 캘린더에서 사용 가능) 사용자의 댓글이 주최자에게는 보이지만 다른 참석자에게는 보이지 않습니다.

예약된 시간을 표시하지 않고 이벤트 승인하기**:** 이벤트를 살짝 누른 다음 사용 가능한 시간을 누르고 "일정 없음"을 선택하십시오. 해당 이벤트는 캘린더에서 유지되지만 초대장을 보낸 사람에게는 바쁨으로 보이지 않습니다.

#### <span id="page-65-0"></span>여러 개의 캘린더로 작업하기

개별 캘린더 또는 여러 캘린더를 동시에 볼 수 있습니다. Facebook 이벤트 및 생일뿐만 아니라 iCloud, Google, Yahoo! 또는 iCalendar 캘린터를 구독할 수 있습니다.

**iCloud, Google, Exchange** 또는 **Yahoo!** 캘린더 켜기**:** 설정 > Mail, 연락처, 캘린더로 이동하고 계정을 살짝 누른 다음 캘린더를 켜십시오.

**CalDAV** 계정 추가하기**:** 설정 > Mail, 연락처, 캘린더로 이동하고 계정 추가를 살짝 누른 다음 기타를 누르십시오. 캘린더 아래에서 CalDAV 계정 추가를 살짝 누르십시오.

**Facebook** 이벤트 보기**:** 설정 > Facebook으로 이동한 다음 Facebook 계정으로 로그인하고 캘린더에 접근을 켜십시오.

보려는 캘린더 선택하기**:** 캘린더를 살짝 누른 다음, 보려는 캘린더를 살짝 눌러 선택하십시오. 선택한 모든 캘린더 이벤트가 하나의 보기 화면에 나타납니다.

생일 캘린더 보기**:** 캘린더를 살짝 누른 다음 생일을 눌러 이벤트와 연관된 연락처에서 생일을 포함할 수 있습니다. Facebook 계정을 설정한 경우 Facebook 친구의 생일을 포함할 수도 있습니다.

iCalendar(.ics) 포맷을 사용하는 모든 캘린더를 구독할 수 있습니다. 지원되는 캘린더 기반 서비스는 iCloud, Yahoo!, Google 및 OS X의 캘린더 응용 프로그램을 포함합니다. iPad에서 구독한 캘린더의 이벤트를 읽을 수 있으나 이벤트를 편집하거나 새로운 이벤트를 생성할 수는 없습니다.

캘린더 구독하기**:** 설정 > Mail, 연락처, 캘린더로 이동한 다음 계정 추가를 살짝 누르십시오. 기타를 살짝 누른 다음 구독 캘린더 추가를 누르십시오. 서버 및 구독하려는 .ics 파일의 파일 이름을 입력하십시오. 캘린더의 링크를 살짝 눌러 웹에 발행된 iCalendar(.ics) 캘린더를 구독할 수도 있습니다.

## iCloud 캘린더 공유하기

다른 iCloud 사용자와 함께 iCloud 캘린더를 공유할 수 있습니다. 캘린더를 공유하면 다른 사람들이 캘린더를 볼 수 있고 다른 사람들에게 이벤트를 추가 또는 변경하도록 할 수도 있습니다. 누구나 볼 수 있는 읽기 전용 버전을 공유할 수도 있습니다.

**iCloud** 캘린더 생성하기**:** 캘린더를 살짝 누르고 편집을 누른 다음 캘린더 추가를 살짝 누르십시오.

**iCloud** 캘린더 공유하기**:** 캘린더를 살짝 누르고 편집을 누른 다음 공유하려는 iCloud 캘린더를 살짝 누르십시오. 사람 추가를 살짝 누른 다음 연락처에서 누군가를 선택하십시오. 이 사람은 캘린더에 연결하라는 이메일 초대장을 받지만 승인하려면 Apple ID 및 iCloud 계정이 필요합니다.

공유 캘린더에 대한 알림 끄기**:** 설정 > Mail, 연락처, 캘린더로 이동하고 공유 캘린더 알림을 끄십시오.

공유 캘린더의 접근 변경하기**:** 캘린더를 살짝 누르고 편집을 누른 다음 공유 캘린더를 살짝 누르고 함께 공유 중인 사람을 살짝 누르십시오. 캘린더의 편집 기능을 끄고 캘린더에 연결을 요청하는 초대장 재전송 기능과 캘린더 공유 기능을 중단할 수 있습니다.

다른 사람들과 읽기 전용 캘린더 공유하기**:** 캘린더를 살짝 누르고 편집을 누른 다음 공유하려는 iCloud 캘린더를 살짝 누르십시오. 공용 캘린더를 켠 다음 링크 공유를 살짝 눌러서 캘린더 URL을 복사 또는 전송하십시오. 누구나 URL을 사용하여 iOS 또는 OS X의 캘린더와 같은 호환되는 응용 프로그램을 사용한 캘린더를 구독할 수 있습니다.

## 캘린더 설정

설정 > Mail, 연락처, 캘린더의 여러 가지 설정은 캘린더와 캘린더 계정에 영향을 미칩니다. 다음 설정이 포함됩니다.

- 지난 이벤트 동기화하기(앞으로의 이벤트는 항상 동기화됨)
- 새로운 회의 초대의 경우 알림음 재생
- 캘린더 시간대 지원으로 다른 시간대를 사용하여 날짜 및 시간 보기

# 연락처

# **14**

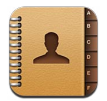

## 살펴보기

iPad를 사용하여 개인, 회사 및 조직 계정의 연락처 목록에 접근하여 편집할 수 있습니다.

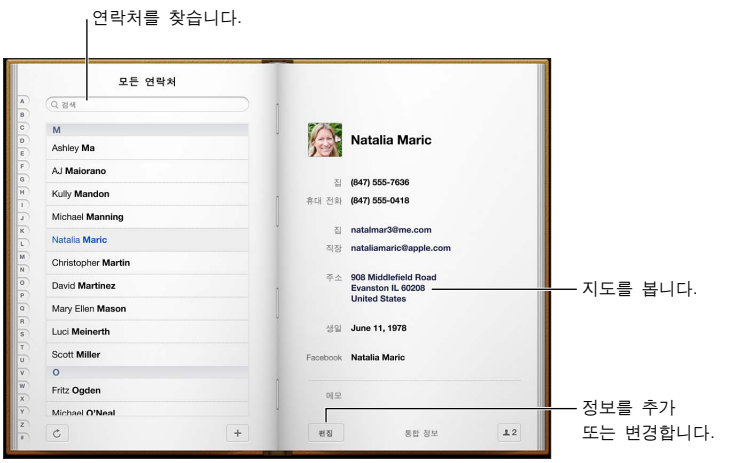

나의 정보 카드 설정하기**:** 설정 > Mail, 연락처, 캘린더로 이동한 다음 나의 정보를 살짝 누르고 이름 및 정보를 포함한 연락처 카드를 선택하십시오. 나의 정보 카드는 Siri 및 다른 응용 프로그램에서 사용됩니다. 관계 대상 필드를 사용하여 Siri가 알 수 있도록 관계를 정의하면 "언니를 찾아줘"라고 말할 수 있습니다.

연락처 검색하기**:** 연락처 목록의 상단에 있는 검색 필드를 살짝 누르고 검색 내용을 입력하십시오. 홈 화면에서 연락처를 검색할 수도 있습니다. [27](#page-26-0)페이지의 [검색하기를](#page-26-1) 참조하십시오.

연락처 공유하기**:** 연락처를 살짝 누른 다음 연락처 공유를 누르십시오. 이메일 또는 메시지로 연락처를 보낼 수 있습니다.

연락처 추가하기**:** 를 살짝 누르십시오. Microsoft Exchange 전체 주소 목록과 같이 볼 수만 있는 디렉토리에는 연락처를 추가할 수 없습니다.

즐겨찾기 목록에 연락처 추가하기**:** 연락처를 선택한 다음 아래로 스크롤하고 즐겨찾기에 추가 버튼을 살짝 누르십시오. 방해금지 모드에서 즐겨찾기 목록을 사용합니다. [110](#page-109-0)페이지의 [방해금지](#page-109-1) 모드 및 알림을 참조하십시오. FaceTime 응용 프로그램에서 즐겨찾기 목록을 보고 편집할 수 있습니다.

연락처 삭제하기**:** 연락처를 선택한 다음 편집을 살짝 누르십시오. 아래로 스크롤하고 연락처 삭제를 누르십시오.

연락처 편집하기**:** 연락처를 선택한 다음 편집을 살짝 누르십시오. 다음을 수행할 수 있습니다.

• 새로운 필드 추가하기: 승을 살짝 누른 다음 필드에 대한 꼬리표를 선택하거나 입력하십시오.

- *필드 꼬리표 변경하기:* 꼬리표를 살짝 누르고 다른 꼬리표를 선택하십시오. 새로운 필드를 추가하려면 사용자 설정 꼬리표 추가를 살짝 누르십시오.
- 연락처에 대한 벨소리 또는 텍스트 소리 변경하기: 벨소리 또는 문자 메시지 소리 필드를 살짝 누른 다음 새로운 사운드를 선택하십시오. 연락처에 대한 기본 소리를 변경하려면 설정 > 사운드로 이동하십시오.
- 연락처에 사진 지정하기: 사진 추가를 살짝 누르십시오. 카메라를 사용하여 사진을 찍거나 기존 사진을 사용할 수 있습니다.
- Twitter를 사용하여 연락처 정보 업데이트하기: 설정 > Twitter > 연락처 업데이트로 이동하십시오. 이메일 주소를 사용하여 연락처를 일치시킵니다. 팔로우 중인 친구의 연락처 카드가 Twitter 사용자 이름 및 사진으로 업데이트됩니다.
- Facebook을 사용하여 연락처 정보 업데이트하기: 설정 > Facebook > 연락처 업데이트로 이동하십시오. 이메일 주소를 사용하여 연락처를 일치시킵니다. 친구 목록에서 일치되는 연락처 카드가 Facebook 사용자 이름 및 사진으로 업데이트됩니다.

### 연락처 추가하기

연락처를 추가하는 것 외에도 다음을 할 수 있습니다.

- *iCloud 연락처 사용하기:* 설정 > iCloud로 이동한 다음 연락처를 켜십시오.
- Facebook 친구 가져오기: 설정 > Facebook으로 이동한 다음 "다음 응용 프로그램이 사용자의 계정을 사용하도록 허용" 목록에서 연락처를 켜십시오. 이렇게 하면 연락처에서 Facebook 그룹이 생성됩니다.
- Microsoft Exchange 전체 주소 목록 접근하기: 설정 > Mail, 연락처, 캘린더로 이동하여 Exchange 계정을 살짝 누른 다음 연락처를 켜십시오.
- LDAP 또는 CardDAV 계정을 설정하여 비즈니스 또는 학교 디렉토리에 접근하기: 설정 > Mail, 연락처, 캘린더 > 계정 추가 > 기타로 이동하십시오. "LDAP 계정 추가" 또는 "CardDAV 계정 추가"를 살짝 누른 다음 계정 정보를 입력하십시오.
- 컴퓨터, Yahoo! 또는 Google과 연락처 동기화하기: 컴퓨터에 있는 iTunes의 장비 정보 패널에서 연락처 동기화를 켜십시오. 추가 정보를 보려면 iTunes 도움말을 참조하십시오.
- vCard에서 연락처 가져오기: 이메일이나 메시지 또는 웹에서 .vcf 첨부 파일을 살짝 누르십시오.

**GAL, CardDAV** 또는 **LDAP** 서버 검색하기**:** 그룹을 살짝 누르고 검색하려는 디렉토리를 살짝 누른 다음 검색 내용을 입력하십시오.

**GAL, LDAP** 또는 **CardDAV** 서버에서 연락처 저장하기**:** 추가하려는 연락처를 검색한 다음 연락처 추가를 살짝 누르십시오.

그룹 보기 또는 가리기**:** 그룹을 살짝 누른 다음 보려는 그룹을 선택하십시오. 이 버튼은 하나 이상의 연락처 소스가 있는 경우에만 나타납니다.

여러 소스로부터 연락처가 있을 때 동일한 사람에 대해 여러 항목이 있을 수 있습니다. 모든 연락처 목록에 중복된 연락처가 표시되는 것을 방지하기 위해 다른 소스의 같은 이름을 가진 연락처는 링크되어 하나의 *통합된 연락처*로 표시됩니다. 통합된 연락처를 볼 때, 통합 정보라는 제목이 화면의 상단에 나타납니다.

연락처 링크하기**:** 연락처를 편집하고 편집을 살짝 누른 다음 연락처 링크를 살짝 누르고 연락처를 선택하십시오.

링크된 연락처는 병합되지 않습니다. 통합된 연락처에서 정보를 변경 또는 추가하면 변경사항은 그 정보가 이미 존재하는 각각의 원본 계정으로 복사됩니다.

다른 성이나 이름의 연락처를 링크하면 개별 카드의 이름은 변경되지 않지만 통합 카드에는 단 하나의 이름만 나타납니다. 통합 카드에서 표시하려는 이름을 선택하려면 ▲을 누르고 선호하는 이름에 연결된 카드를 살짝 누른 다음 통합 카드에서 이 이름 사용을 누르십시오.

원본 계정에서 연락처 정보 보기**:** 원본 계정 중 하나를 살짝 누르십시오.

연락처 링크 해제하기**:** 편집을 누르고 을 누른 다음, 링크 해제를 누르십시오.

# 연락처 설정

연락처 설정을 변경하려면 설정 > Mail, 연락처, 캘린더로 이동하십시오. 사용 가능한 옵션:

- 연락처 정렬 방법 변경하기
- 성 또는 이름으로 연락처 표시하기
- 새로운 연락처에 대한 기본 계정 설정하기
- 나의 정보 카드 설정하기

# 메모

# **15**

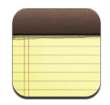

큰 화면 및 화면 상의 키보드를 사용하여 iPad에서 쉽게 메모할 수 있습니다. iCloud를 사용하면 iPad에서 입력한 메모를 다른 장비에서 사용할 수 있습니다.

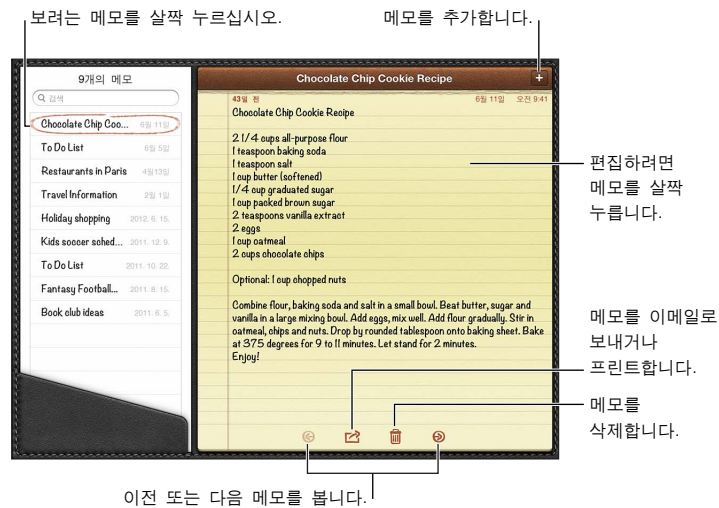

**iCloud**를 사용하여 **iOS** 장비 및 **Mac** 컴퓨터에서 메모 최신으로 유지하기**:** 

- iCloud에 icloud.com, me.com 또는 mac.com 이메일 주소를 사용하는 경우, 설정 > iCloud로 이동하여 메모를 켜십시오.
- iCloud에 Gmail 또는 기타 IMAP 계정을 사용하는 경우, 설정 > Mail, 연락처, 캘린더로 이동하여 해당 계정에 대한 메모를 켜십시오.

새로운 메모에 대한 기본 계정 선택하기**:** 설정 > 메모로 이동하십시오.

특정 계정에서 메모 생성하기**:** 계정을 살짝 누르고 해당 계정을 선택한 다음 를 눌러 메모를 생성하십시오. 계정 버튼이 보이지 않으면 먼저 메모 버튼을 살짝 누르십시오.

특정 계정에서만 메모 보기**:** 계정을 살짝 누르고 해당 계정을 선택하십시오. 계정 버튼이 보이지 않으면 먼저 메모를 살짝 누르십시오.

메모 목록을 보는 동안 메모 삭제하기**:** 목록에서 해당 메모를 왼쪽 또는 오른쪽으로 쓸어넘기십시오.

메모 검색하기**:** 메모 목록을 보는 동안 검색 필드가 보이도록 목록 상단으로 스크롤하십시오. 필드를 살짝 누르고 찾으려는 사항을 입력하십시오. 홈 화면에서 메모를 검색할 수도 있습니다. [27](#page-26-0)페이지의 [검색하기를](#page-26-1) 참조하십시오.

**메모 프린트 또는 이메일로 보내기:** 메모를 읽는 동안 **[** 曾 살짝 누르십시오. 메모를 이메일로 보내려면 iPad에 이메일이 설정되어 있어야 합니다. [14](#page-13-0)페이지의 메일 및 기타 계정 [설정하기](#page-13-2)를 참조하십시오.

서체 변경하기**:** 설정 > 메모로 이동하십시오.

# 미리 알림

# **16**

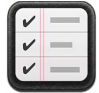

미리 알림을 사용하면 해야 할 모든 일을 추적할 수 있습니다.

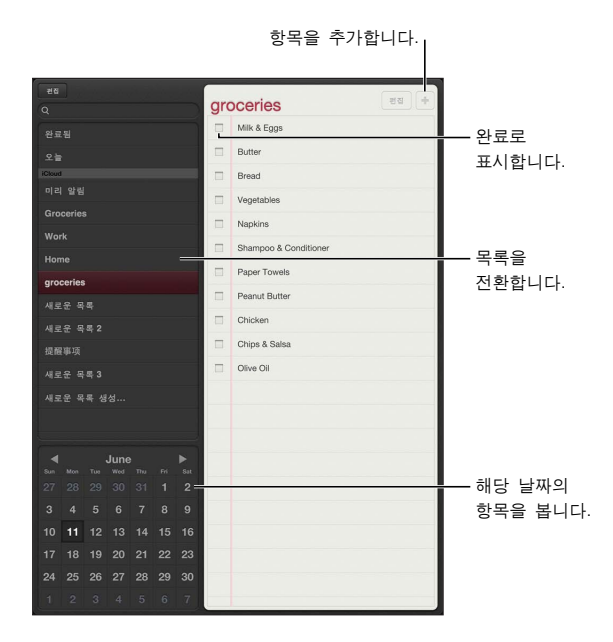

미리 알림 세부사항 보기**:** 미리 알림을 살짝 누르십시오. 다음을 수행할 수 있습니다.

- 변경 또는 삭제
- 마감일 설정
- 우선순위 설정
- 메모 추가
- 다른 목록으로 이동

일부 iPad Wi-Fi + Cellular 모델의 경우 장소에 도착하거나 출발할 때 미리 알림에서 알림을 들을 수 있습니다.

위치 알림 추가하기**:** 미리 알림을 입력하는 동안 을 살짝 누른 다음 "특정 위치에서 알리기"를 켜십시오.

다른 위치를 사용하려면 현재 위치를 살짝 누르십시오. 목록에 있는 위치는 집, 직장, 사용자가 추가한 주소와 같이 연락처에 있는 개인 정보 카드의 주소를 포함합니다. 다른 주소를 사용하려면 주소 입력을 살짝 누르십시오.

참고**:** 위치 미리 알림은 새로운 iPad Wi-Fi + Cellular 모델에서만 사용할 수 있습니다. Microsoft Exchange 및 Outlook 계정에서는 미리 알림의 위치를 설정할 수 없습니다.
미리 알림 검색하기**:** 검색 필드에 단어나 구를 입력하십시오. 미리 알림은 이름으로 검색됩니다. Siri를 사용하여 미리 알림을 찾아보거나 추가할 수도 있습니다.

미리 알림 끄기**:** 설정 > 알림으로 이동하십시오. 자세한 정보는 [110](#page-109-0)페이지의 [방해금지](#page-109-1) 모드 및 알림을 참조하십시오.

알림의 재생음 설정하기**:** 설정 > 사운드로 이동하십시오.

다른 장비에서 미리 알림 최신으로 유지하기**:** 설정 > iCloud로 이동하여 미리 알림을 켜십시오. OS X Mountain Lion에서 미리 알림을 최신으로 유지하려면 Mac 상의 iCloud도 켜십시오. Exchange와 같은 일부 다른 계정 유형도 미리 알림을 지원합니다. 설정 > Mail, 연락처, 캘린더로 이동하여 사용하려는 계정에 대한 미리 알림을 켜십시오.

새로운 미리 알림에 대한 기본 목록 설정하기**:** 설정 > Mail, 연락처, 캘린더로 이동한 다음 미리 알림 아래의 기본 목록을 살짝 누르십시오.

# 시계

# **17**

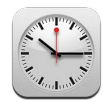

세계의 다른 주요 도시 및 시간대의 시간을 표시하기 위해 시계들을 추가할 수 있습니다.

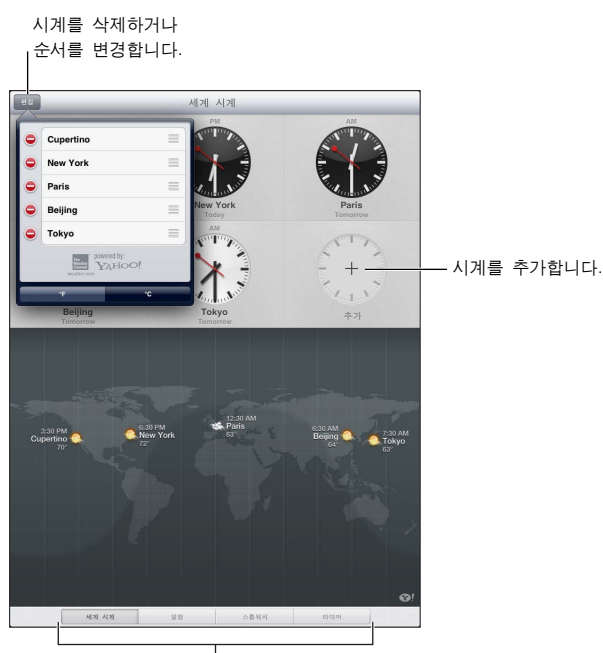

시계를 보고 알람을 설정하고 이벤트 시간을 시계를 보고 알람을 설정하고 이벤트 시간을 측정하며 타이머를 설정합니다.

시계 추가하기**:** 추가를 살짝 누른 다음 도시 이름을 입력하거나 목록에서 도시를 선택하십시오. 검색한 도시를 확인할 수 없다면, 동일한 시간대에 있는 주요 도시를 확인하십시오.

시계 전체 화면 보기**:** 시계를 살짝 누르면 화면을 가득 채웁니다. 세계 시계를 살짝 눌러 모든 시계를 봅니다.

**시계 구성하기:** 편집을 살짝 누른 다음 **= 음**을 드래그하여 이동하거나 ●을 살짝 눌러 삭제하십시오.

알람 설정하기**:** 알람을 살짝 누른 다음 를 살짝 누르십시오.

알람 변경하기: 편집을 살짝 누른 다음 >을 살짝 눌러 설정을 변경하거나 ●을 살짝 눌러 삭제하십시오.

잠자기 타이머 설정하기**:** 타이머를 살짝 누르고 시간을 선택한 다음 사운드를 누르고 재생 중단을 선택한 후 설정을 누르고 시작을 누르십시오.

# 지도

# **18**

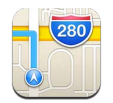

# 위치 찾기

경고**:** 안전한 경로 탐색 및 운전 중 부주의 방지에 관한 중요 정보는 [122](#page-121-0)페이지의 [중요한](#page-121-1) 안전 정보를 참조하십시오.

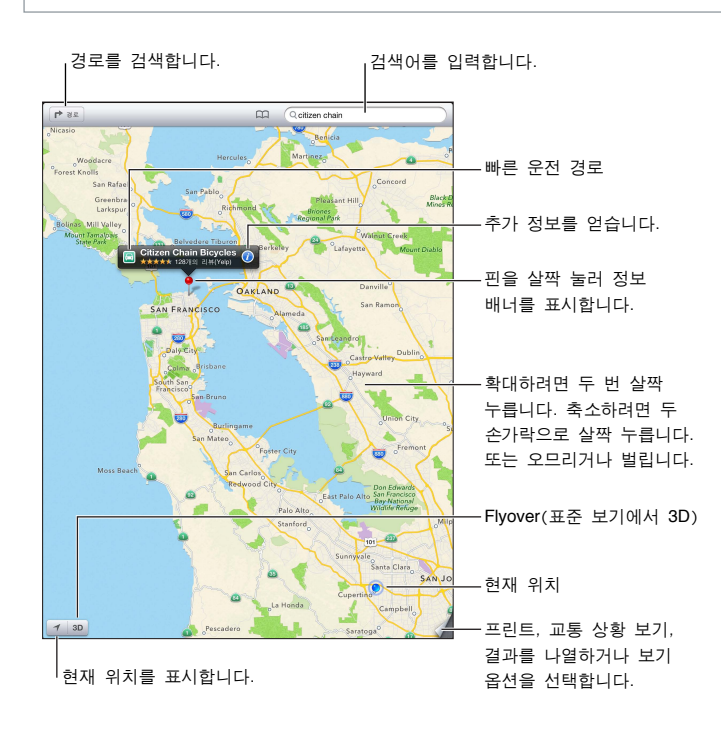

중요사항**:** 지도, 방향, 3D, Flyover 및 위치 기반 응용 프로그램은 데이터 서비스에 따라 달라집니다. 데이터 서비스는 변경될 수 있으며 일부 지역에서는 지원되지 않으므로 결과적으로 지도, 방향, 3D, Flyover 또는 위치 기반 정보가 사용 불가능하거나 부정확하거나 불완전할 수도 있습니다. iPad에서 제공하는 정보를 주변과 비교하고 실제 이정표를 따르십시오. 일부 지도 기능에는 위치 서비스가 필요합니다. [116](#page-115-0)페이지의 개인 [정보](#page-115-1) [보호](#page-115-1)를 참조하십시오.

위치 찾기**:** 검색 필드를 살짝 누르고 다음과 같은 주소 또는 기타 정보를 입력하십시오.

- 교차로("8가 및 마켓")
- 지역("그리니치 빌리지")
- 이정표("구겐하임")
- 우편 번호

• 업체("영화", "레스토랑 샌프란시스코 ca", "apple inc 뉴욕")

또는 검색 필드 아래의 목록에서 제안 중 하나를 살짝 누르십시오.

#### 지도 탐색하기**:**

- 위, 아래, 왼쪽 또는 오른쪽으로 이동하기: 화면을 드래그하십시오.
- 지도 회전하기: 화면에서 두 손가락을 회전하십시오. 나침반이 오른쪽 상단에 나타나서 지도의 방향을 표시합니다.
- 북쪽을 향하는 방향으로 돌아가기: ۞을 살짝 누르십시오.

연락처의 위치 또는 책갈피되거나 최근에 검색한 위치 찾기: CD을 살짝 누르십시오.

위치에 관한 정보 얻기 및 공유하기**:** 핀을 살짝 눌러 정보 배너를 표시한 다음 을 누르십시오. 사용 가능할 때 Yelp에서 리뷰 및 사진을 얻을 수 있습니다. 경로 탐색, 업체에 연락, 홈 페이지 방문, 연락처에 업체 추가, 위치 공유 또는 위치 책갈피 등도 가능합니다.

- 리뷰 읽기: 리뷰를 살짝 누르십시오. 다른 Yelp 기능을 사용하려면 리뷰 아래의 버튼을 살짝 누르십시오.
- $\cdot$  사진 보기: 사진을 살짝 누르십시오.
- 위치를 이메일, 문자 메시지, 트윗으로 보내기 또는 Facebook에 올리기: 위치 공유를 살짝 누르십시오. 트윗으로 보내거나 Facebook에 올리려면 자신의 계정으로 로그인해야 합니다. [29](#page-28-0)페이지의 [공유하기를](#page-28-1) 참조하십시오.

핀 지정을 사용하여 위치 표시하기**:** 핀 지정이 나타날 때까지 지도를 길게 터치하십시오.

표준**,** 지도**+**위성 또는 위성 보기 선택하기**:** 오른쪽 하단을 살짝 누르십시오.

문제 리포트**:** 오른쪽 하단을 살짝 누르십시오.

## 경로 얻기

운전 경로 얻기**:** 을 살짝 누르고 을 눌러 출발 및 도착 위치를 입력한 다음 경로를 살짝 누르십시오. 또는 사용 가능할 때 목록에서 위치나 경로를 선택하십시오. 여러 경로가 보이면 사용하려는 경로 하나를 살짝 누르십시오.

• 턴 바이 턴(Turn-by-turn) 길 안내(iPad Wi-Fi + Cellular) 듣기: 출발을 살짝 누르십시오.

지도는 사용자의 이동을 따라 턴 바이 턴(Turn-by-turn) 길 안내를 목적지까지 말합니다. 제어기를 보거나 가리려면 화면을 살짝 누르십시오.

iPad가 자동 잠금되어 있는 경우 지도는 화면 상에 남아 있는 채로 계속해서 방향을 안내합니다. 다른 응용 프로그램을 열어도 계속 턴 바이 턴(Turn-by-turn) 길 안내를 받을 수 있습니다. 지도로 돌아오려면 화면 상단의 배너를 살짝 누릅니다.

- 턴 바이 턴(Turn-by-turn) 길 안내(iPad Wi-Fi만 해당) 듣기: 출발을 살짝 누른 다음 왼쪽으로 쓸어 넘겨 다음 지침을 보십시오.
- 경로 전체 보기로 돌아가가: 전체 보기를 살짝 누르십시오.
- 목록으로 방향 보기: 전체 보기 화면에서 = 을 살짝 누르십시오.
- 턴 바이 턴(Turn-bv-turn) 길 안내 중단하기: 도착을 살짝 누릅니다.

현재 위치에서 빠른 운전 경로 얻기**:** 목적지의 배너에서 을 살짝 누른 다음 이곳까지의 경로를 누르십시오.

도보 경로 얻기: r<sup>></sup>을 살짝 누르고 *\**을 눌러 출발 및 도착 위치를 입력한 다음 출발을 살짝 누르십시오. 또는 사용 가능할 때 목록에서 위치나 경로를 선택하십시오. 출발을 살짝 누른 다음 왼쪽으로 쓸어 넘겨 다음 지침을 보십시오.

대**중 교통 경로 얻기: ┍** 을 살짝 누르고 출발 및 도착 위치를 입력한 다음 모을 눌러 출발 및 도착 위치를 입력하고 출발을 살짝 누르십시오. 또는 사용 가능할 때 목록에서 위치나 경로를 선택하십시오. 사용하려는 교통 서비스에 대한 경로 응용 프로그램을 다운로드하고 여십시오.

교통량 보기**:** 화면의 오른쪽 하단을 살짝 누른 다음 교통량 보기를 누르십시오. 오렌지색 점은 서행을 표시하고 빨간색 점은 정체 교통 상황을 표시합니다. 사고 리포트를 보려면 표시를 살짝 누르십시오.

# 3D 및 Flyover

iPad 3세대 이상에서는 전 세계의 많은 도시를 3차원으로 볼 수 있도록 3D(표준 보기) 또는 Flyover(위성 또는 지도+위성 보기)를 사용합니다. 일반적인 방법으로 탐색하고 확대하여 건물을 볼 수 있습니다. 카메라 각도를 조절할 수도 있습니다.

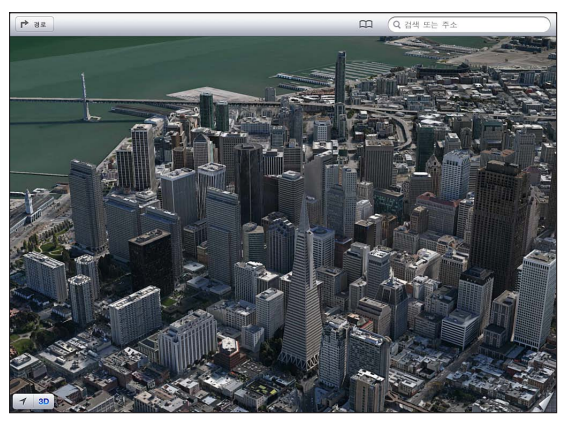

Transamerica Pyramid Building은 Transamerica Corporation의 등록 서비스 상표입니다.

**3D** 또는 **Flyover** 사용하기**:** 또는 이 활성화될 때까지 확대한 다음 해당 버튼을 살짝 누르십시오. 또는 두 손가락을 위로 드래그하십시오. 오른쪽 하단을 살짝 눌러 보기를 변경하여 3D 및 Flyover 간에 전환할 수 있습니다.

카메라 각도 조절하기**:** 두 손가락을 위 아래로 드래그하십시오.

# 지도 설정

지도 옵션 설정하기**:** 설정 > 지도로 이동하십시오. 설정은 다음을 포함합니다.

- 네비게이션 음성 음량(iPad Wi-Fi + Cellular)
- 거리(마일 또는 킬로미터)
- 언어 및 레이블 크기

# 음악

# **19**

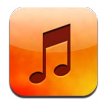

# 음악 얻기

**iPad**에서 음악 및 기타 오디오 콘텐츠 얻기**:**

- iTunes Store에서 구입 및 다운로드하기: 음악에서 Store를 살짝 누르십시오. 제 [20](#page-82-0)장, [83](#page-82-0)페이지의 iTunes [Store](#page-82-0)를 참조하십시오.
- 다른 iOS 장비 및 컴퓨터에서 구입한 음악 자동으로 다운로드하기: [14](#page-13-0)페이지의 [iCloud](#page-13-1) 사용하기를 참조하십시오.
- 컴퓨터의 iTunes와 동기화하기: [16](#page-15-0)페이지의 iTunes와 [동기화하기](#page-15-1)를 참조하십시오.
- iTunes Match를 사용하여 iCloud에 음악 보관함 보관하기: [81](#page-80-0)페이지의 [iTunes Match](#page-80-1)를 참조하십시오.

# 음악 재생하기

경고**:** 청각 손상에 대한 자세한 내용은 [122](#page-121-0)페이지의 [중요한](#page-121-1) 안전 정보를 참조하십시오.

내장 스피커, 헤드폰 잭에 연결된 헤드폰 또는 iPad와 연결된 무선 Bluetooth 스테레오 헤드폰으로 오디오를 들을 수 있습니다. 헤드폰이 연결되거나 쌍으로 연결되면 스피커에서 사운드가 들리지 않습니다.

트랙 재생하기**:** 재생목록, 노래, 아티스트 또는 기타 카테고리를 탐색한 다음 해당 트랙을 살짝 누르십시오. 재생 제어기가 화면 상단에 나타납니다.

- 추가 탐색 버튼 보기: 기타를 살짝 누르십시오.
- 노래의 특정 부분으로 이동하기: 재생헤드를 이동 막대를 따라 드래그하십시오. 손가락을 아래로 밀어 이동 속도를 느리게 하십시오.

지금 재생 중 화면 보기**:** 화면의 상단에 있는 앨범 표지의 축소판을 누르십시오.

- 제어기 표시하기: 화면을 살짝 누르십시오.
- 앨범 사진을 사용하여 노래 탐색하기: 왼쪽이나 오른쪽으로 쓸어넘기십시오. 노래가 자동으로 재생되기 시작합니다.
- 현재 노래가 포함된 앨범의 모든 트랙 보기: ■을 살짝 누르십시오. 재생하려면 트랙을 살짝 누르십시오. 지금 재생 중 화면으로 돌아가려면 을 다시 살짝 누르십시오.

• 노래 선호도 지정하기: 트랙 목록 보기에서 목록 위에 있는 점의 행을 살짝 눌러 별의 개수를 설정하십시오. iTunes에서 스마트 재생목록을 생성할 때 선호도를 사용할 수 있습니다.

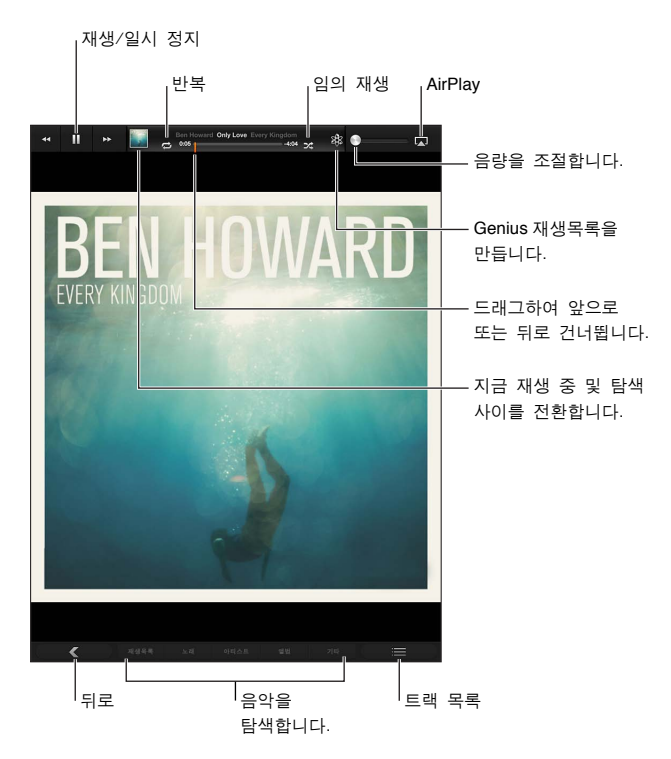

음악**(**제목**,** 아티스트**,** 앨범 및 작곡가**)** 검색하기**:** 탐색하는 동안 화면의 오른쪽 하단 모서리에 있는 검색 필드에 텍스트를 입력하십시오. 홈 화면에서 오디오 콘텐츠를 검색할 수도 있습니다. [27](#page-26-0)페이지의 [검색하기](#page-26-1)를 참조하십시오.

다른 응용 프로그램에 있는 동안 오디오 제어기 표시하기: 홈 미튼을 이중 클릭한 다음 화면 하단을 따라 오른쪽으로 쓸어넘기십시오.

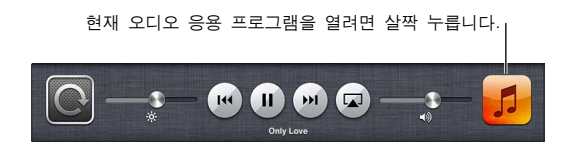

화면이 잠겨 있을 때 오디오 제어기 표시하기: 홈 버튼 **그**을 이중 클릭하십시오.

**AirPlay** 스피커 또는 **Apple TV**에서 음악 재생하기**:** 을 살짝 누르십시오. [30](#page-29-0)페이지의 [AirPlay](#page-29-1)를 참조하십시오.

## Podcast 및 오디오북

재생을 시작하면 Podcast 및 오디오북 제어기와 정보가 지금 재생 중 화면에 나타납니다.

참고**:** Podcast 응용 프로그램은 App Store에서 무료로 사용 가능합니다. 제 [24](#page-91-0)장, [92](#page-91-0)페이지의 [Podcast](#page-91-0)를 참조하십시오. Podcast 응용 프로그램을 설치하는 경우 Podcast 콘텐츠 및 제어기가 음악에서 제거됩니다.

Podcast 재생 속도 설정하기: **IX)을 살짝 누르십시오. 속도를 변경하려면 다시 살짝 누르십시오.** 

- $\cdot$   $\Box$  = 두 배속으로 재생합니다.
- $\overline{p}x$  = 두 배 느린 속도로 재생합니다.
- $\cdot$   $\overline{11}$  $\overline{1}$  $\overline{1}$  $\overline{2}$  $\overline{2}$  $\overline{3}$  $\overline{2}$  $\overline{3}$  $\overline{4}$  $\overline{2}$  $\overline{4}$  $\overline{2}$  $\overline{4}$  $\overline{2}$  $\overline{4}$  $\overline{2}$  $\overline{4}$  $\overline{2}$  $\overline{4}$  $\overline{2}$  $\overline{2}$  $\overline{4}$  $\overline{2}$  $\overline{4}$  $\overline{2}$  $\overline{4}$  $\overline{2}$

**Podcast**의 마지막 **15**초 반복하기**:** 을 살짝 누르십시오.

더 많은 **Podcast** 에피소드 얻기**:** Podcast를 살짝 누른 다음(Podcast가 보이지 않는 경우 먼저 기타를 살짝 누름) Podcast 하나를 눌러 사용 가능한 에피소드를 보십시오.

## 재생목록

재생목록 생성하기**:** 재생목록을 보고 화면 상단 근처에 있는 신규를 살짝 누른 다음 이름을 입력하고 저장하십시오. 포함하려는 노래 및 비디오를 선택한 다음 완료를 살짝 누르십시오.

재생목록 편집하기**:** 재생목록을 보고 재생목록을 선택한 다음 편집을 누르십시오.

- 더 많은 노래 추가하기: 노래 추가를 살짝 누릅니다.
- 노래 삭제하기: ⊜을 살짝 누르십시오. 노래를 재생목록에서 삭제하더라도 iPad에서는 삭제되지 않습니다.
- 노래 순서 변경하기: = 을 드래그하십시오.

새로운 재생목록 및 변경된 재생목록은 다음에 iPad를 컴퓨터와 동기화할 때 또는 iTunes Match에 등록한 경우 iCloud를 통해 iTunes 보관함에 복사됩니다.

**재생목록 삭제하기:** 재생목록에서 재생목록을 길게 터치한 다음 ◎을 살짝 누르십시오.

**iPad**에서 노래 삭제하기**:** 노래에서 해당 노래를 쓸어 넘긴 다음 삭제를 살짝 누르십시오.

해당 노래가 iPad에서 삭제되지만 Mac이나 PC의 iTunes 보관함 또는 iCloud에서는 삭제되지 않습니다.

#### Genius

Genius 재생목록은 보관함에 있는 비슷한 노래의 모음입니다. Genius는 무료 서비스지만 Apple ID가 필요합니다.

Genius 믹스는 비슷한 유형의 음악 선택 목록이며 믹스를 들을 때마다 보관함에서 다시 생성됩니다.

**iPad**에서 **Genius** 이용하기**:** 컴퓨터의 iTunes에서 Genius를 켠 다음 iTunes와 iPad를 동기화하십시오. 음악을 수동으로 관리하지 않는 한 Genius 믹스는 자동으로 동기화됩니다. Genius 재생목록도 동기화할 수 있습니다.

**Genius** 믹스 재생하기**:** 재생목록을 살짝 누른 다음 재생목록의 상단에 있는 Genius 믹스 중 하나를 누르십시오.

Genius 재생목록 만들기: 노래를 재생한 다음 화면 상단에서 38을 누르십시오.

Genius 재생목록이 Genius 믹스에 따라 재생목록에 추가됩니다.

**Genius** 재생목록 재생하기**:** 재생목록을 살짝 누르십시오.

- 재생목록 새로 고치기: 새로 고침을 살짝 누르십시오.
- 재생목록 저장하기: 저장을 살짝 누르십시오. 이 재생목록은 선택한 노래의 제목으로 저장되며 \$2모 표시됩니다.

다른 곡을 사용하여 Genius 재생목록 교체하기: 노래를 재생한 다음 <sub>88을 살짝</sub> 누르십시오.

저장된 **Genius** 재생목록 편집하기**:** 재생목록을 살짝 누른 다음 편집을 누르십시오.

- 노래 삭제하기: **●**을 살짝 누르십시오.
- 노래 순서 변경하기: = 을 드래그하십시오.

저장된 **Genius** 재생목록 삭제하기**:** 재생목록을 길게 터치한 다음 을 살짝 누르십시오.

iPad에서 생성된 Genius 재생목록은 iTunes와 동기화할 때 컴퓨터에 복사됩니다.

참고**:** 일단 Genius 재생목록이 iTunes로 동기화되면 iPad에서 직접 삭제할 수는 없습니다. iTunes를 사용하여 재생목록 이름을 편집하고 동기화를 중단하거나 재생목록을 삭제하십시오.

#### <span id="page-80-0"></span>Siri

Siri(iPad 3세대 이상)를 사용하여 음악 재생을 제어할 수 있습니다. 제 [4](#page-34-0)장, [35](#page-34-0)페이지의 [Siri](#page-34-0)를 참조하십시오.

Siri를 사용하여 음악 재생하기: 홈 버튼 **D을 길게 누르십시오.** 

- 음악 재생 또는 일시 정지: "재생" 또는 "음악 재생"이라고 말하십시오. 일시 정지하려면 "일시 정지", "음악 일시 정지" 또는 "중지"라고 말하십시오. "다음 노래" 또는 "이전 노래"라고 말할 수도 있습니다.
- 앨범, 아티스트 또는 재생목록 재생하기: "재생" 그리고 해당 이름을 말하고 "앨범", "아티스트" 또는 "재생목록"이라고 말하십시오.
- 현재 재생목록 임의 재생하기: "임의 재생"이라고 말하십시오.
- 현재 재생 중인 노래에 관한 정보 찾기: "재생 중인 노래", "누가 부른 곡입니까" 또는 "이 곡 가수 이름" 이라고 말하십시오.
- Genius를 사용하여 비슷한 노래 재생하기: "Genius" 또는 "이 노래와 비슷한 노래 재생"이라고 말하십시오.

### <span id="page-80-1"></span>iTunes Match

iTunes Match는 iCloud에 음악 보관함(CD에서 가져온 노래 포함)을 보관하여 iPad 및 다른 iOS 장비와 컴퓨터의 모음을 즐길 수 있습니다. iTunes Match는 유료 등록하면 사용할 수 있습니다. iTunes Match를 사용할 수 있는 국가를 확인하려면 [support.apple.com/kb/HT5085?viewlocale=ko\\_KR](http://support.apple.com/kb/HT5085?viewlocale=ko_KR)를 참조하십시오.

**iTunes Match** 등록하기**:** 컴퓨터의 iTunes에서 Store > iTunes Match 켜기로 이동한 다음 Subscribe (등록) 버튼을 클릭하십시오.

일단 등록하면 iTunes에서 음악, 재생 목록 및 Genius 믹스를 iCloud에 추가합니다. iTunes Store에 이미 있는 음악과 일치하는 노래는 자동으로 iCloud에서 사용할 수 있습니다. 다른 노래들이 업로드됩니다. 원래 음악이 저음질인 경우에도 최대 iTunes Plus 음질(256kbps DRM 해제 AAC)과 일치하는 노래를 다운로드하고 재생할 수 있습니다. 추가 정보를 보려면 [www.apple.com/kr/icloud/features](http://www.apple.com/kr/icloud/features/)로 이동하십시오.

**iTunes Match** 켜기**:** 설정 > 음악으로 이동하십시오.

iTunes Match를 켜면 iPad에서 동기화된 음악이 제거되고 Genius 믹스와 Genius 재생 목록이 비활성화됩니다.

참고**:** 설정 > 일반 > 셀룰러에서 iTunes용 셀룰러 데이터 사용이 켜져 있는 경우 셀룰러 데이터 요금이 부과될 수 있습니다.

노래를 재생하면 iPad로 다운로드됩니다. 노래 및 앨범을 수동으로 다운로드할 수도 있습니다.

노래 또는 앨범을 iPad와 동기화하기: 탐색하는 동안 △를 살짝 누르십시오.

참고**:** iTunes Match가 켜져 있을 때 공간이 필요하게 되면 iPad 에서 가장 오래되고 드물게 재생되는 음악부터 자동으로 삭제됩니다. iCloud 아이콘(△)이 iCloud를 통해 계속 사용할 수 있지만 iPad에는 저장되지 않은 제거된 노래와 앨범에 다시 나타납니다.

수동으로 노래 및 앨범 제거하기**:** 노래 및 앨범을 옆으로 쓸어 넘긴 다음 삭제를 살짝 누르십시오.

**iCloud**에서 다운로드된 음악만 보기**:** 설정 > 음악으로 이동한 다음 모든 음악 보기를 끄십시오(iTunes Match가 켜져 있을 때만 사용 가능).

**iTunes Match** 또는 자동 다운로드를 사용하여 장비 관리하기**:** 컴퓨터의 iTunes에서 Store > 나의 Apple ID 보기로 이동하십시오. 로그인한 다음 "iTunes 클라우드" 부분에서 장비 관리를 클릭하십시오.

# 홈 공유

홈 공유를 사용하면 Mac 또는 PC의 iTunes 보관함에 있는 음악, 동영상 및 TV 프로그램을 재생할 수 있습니다. iPad와 컴퓨터는 동일한 Wi-Fi 네트워크 상에 있어야 합니다.

참고**:** 홈 공유는 iTunes 10.2 이상[\(www.itunes.com/kr/download](http://www.itunes.com/kr/download)에서 다운로드 가능)이 필요합니다. 디지털 소책자 및 iTunes Extras와 같은 보너스 콘텐츠는 공유할 수 없습니다.

#### **iPad**에서 컴퓨터의 **iTunes** 보관함 음악 재생하기**:**

- **1** 컴퓨터의 iTunes에서 파일 > 홈 공유 > 홈 공유 켜기로 이동하십시오. 로그인한 다음 홈 공유 생성을 클릭하십시오.
- **2** iPad에서 설정 > 음악으로 이동한 다음 동일한 Apple ID 및 암호를 사용하여 홈 공유에 로그인하십시오.
- **3** 음악에서 기타를 살짝 누른 다음 공유를 누르고 컴퓨터의 보관함을 선택하십시오.

**iPad** 콘텐츠로 돌아가기**:** 공유를 살짝 누르고 나의 iPad를선택하십시오.

# 음악 설정

설정 > 음악으로 이동하여 다음을 포함한 음악에 대한 옵션을 설정하십시오.

- 사운드 자동 조절(오디오 콘텐츠의 음량 수준을 평준화함)
- EQ(이퀄라이제이션)

참고**:** EQ는 헤드셋 잭 및 AirPlay를 포함한 모든 사운드 출력에 영향을 줍니다. EQ 설정은 주로 음악 응용 프로그램에서 재생되는 음악에만 적용됩니다.

하지만 늦은 밤 설정은 모든 오디오 출력(음악뿐만 아니라 비디오에도)에 적용됩니다. 늦은 밤 설정은 소리가 큰 악절의 음량은 낮추고 조용한 악절의 음량은 높여서 오디오 출력의 동적 범위를 줄입니다. 예를 들어 비행기에서 또는 기타 다른 소음이 심한 환경에서 음악을 들을 때 이 설정을 사용하고자 할 수 있습니다.

- 앨범 아티스트별로 그룹화
- iTunes Match
- 홈 공유

음량 제한 설정하기**:** 설정 > 음악 > 음량 제한으로 이동한 다음 음량 슬라이더를 조절하십시오.

음량 제한에 대한 변경 제한하기**:** 설정 > 일반 > 차단 > 음량 제한으로 이동한 다음 변경 허용 안 함을 살짝 누르십시오.

# <span id="page-82-0"></span>**iTunes Store**

# **20**

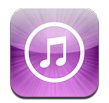

iTunes Store를 사용하여 음악, TV 프로그램 및 Podcast를 iPad에 추가할 수 있습니다.

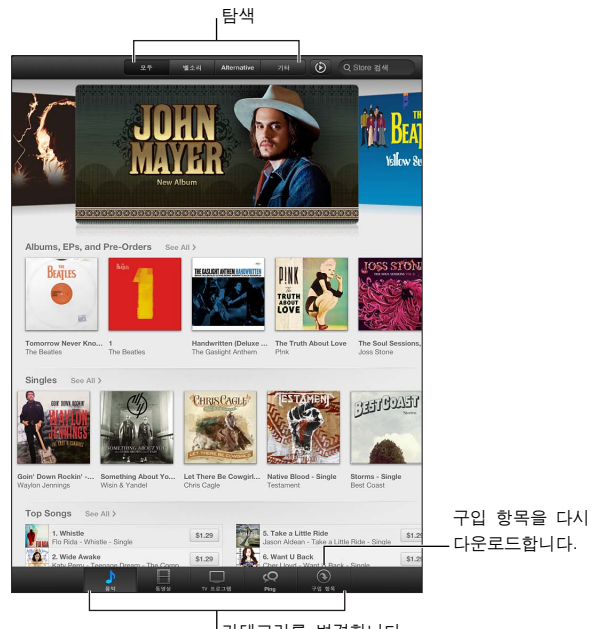

|<br>|카테고리를 변경합니다.

다음과 같이 iTunes Store를 이용할 수 있습니다.

- 탐색 또는 검색하여 음악, TV 프로그램, 동영상, 소리 등 찾기
- 이전 구입 항목 다운로드하기

참고**:** iTunes Store를 사용하려면 인터넷 연결 및 Apple ID가 필요합니다.

콘텐츠 탐색하기**:** 카테고리 중 하나를 살짝 누르십시오. 장르를 살짝 눌러 목록을 상세하게 표시하십시오. 항목에 대한 추가 정보를 보려면 살짝 누르십시오.

콘텐츠 검색하기**:** 검색을 살짝 누르고 검색 필드를 살짝 누른 다음, 한 개 이상의 단어를 입력하고 검색을 살짝 누르십시오.

항목 미리보기**:** 샘플을 재생하려면 노래 또는 비디오를 살짝 누르십시오.

항목 구입하기**:** 항목의 가격(또는 무료)을 살짝 누른 다음 다시 눌러서 구입하십시오. 해당 항목을 이미 구입한 경우 가격 대신 "다운로드"가 나타나며 요금을 다시 부과하지 않습니다. 다운로드 중인 항목의 진행 상태를 보려면 화면 아래의 다운로드를 살짝 누르십시오.

동영상 대여하기**:** 일부 지역에서는 특정 동영상을 대여할 수 있습니다. 대여한 동영상은 30일 내에 보기 시작해야 합니다. 한 번 재생을 시작하면 24시간 내에 원하는 만큼 볼 수 있습니다. 이러한 제한 시간이 지나면 해당 동영상이 자동으로 삭제됩니다.

이전 구입 항목 다운로드하기**:** 구입목록을 살짝 누르십시오. 다른 장비에서 구입한 항목을 자동으로 다운로드하려면 설정 > iTunes 및 App Store로 이동하십시오.

**Gift card** 또는 코드 교환하기**:** 아무 카테고리(예: 음악)나 살짝 누르고 하단으로 스크롤한 다음 교환을 누르십시오.

**선물 보내기:** 선물로 주고 싶은 항목을 보면서 ■를 살짝 누른 다음 선물을 누르십시오.

계정 보기 또는 편집하기**:** 설정 > iTunes 및 App Store로 이동하고 Apple ID를 살짝 누른 다음 Apple ID 보기를 누르십시오. 편집하려면 항목을 살짝 누르십시오. 계정 암호를 변경하려면 Apple ID 필드를 살짝 누르십시오.

**iTunes Match** 켜거나 끄기**:** 설정 > iTunes 및 App Store로 이동하십시오. iTunes Match는 iCloud에 모든 음악을 저장하는 구독 서비스이므로 어디서나 접근할 수 있습니다.

다른 **Apple ID**를 사용하여 로그인하기**:** 설정 > iTunes 및 App Store로 이동하고 계정 이름을 살짝 누른 다음 로그아웃을 누르십시오. 다음에 응용 프로그램을 다운로드할 때 다른 Apple ID를 입력할 수 있습니다.

셀룰러 네트워크를 사용하여 구입 항목 다운로드하기**(Wi-Fi + Cellular** 모델**):** 설정 > iTunes 및 App Store > 셀룰러 데이터 사용으로 이동하십시오. 또한 iTunes Match의 노래를 재생할 수 있도록 켜집니다. 셀룰러 네트워크를 통해 구입 항목을 다운로드하고 iTunes Match를 사용하면 네트워크 사업자에 의해 비용이 청구될 수도 있습니다.

# **App Store**

# **21**

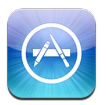

# 살펴보기

App Store를 사용하여 응용 프로그램을 iPad에 추가할 수 있습니다. iPad 또는 iPhone 및 iPod touch를 위해 특별히 디자인된 응용 프로그램을 검색, 구입 및 다운로드할 수 있습니다.

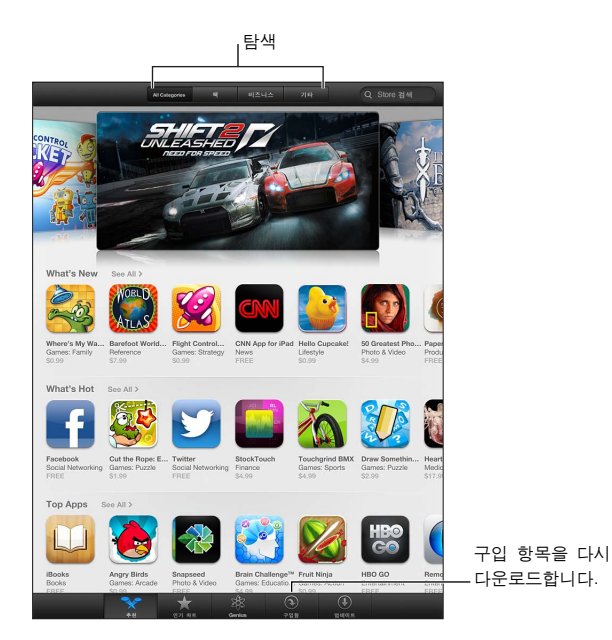

App Store를 사용하여 다음이 가능합니다.

- 탐색 또는 검색하여 구입한 또는 새로운 무료 응용 프로그램 찾기
- 이전 구입 항목 및 업데이트 다운로드하기
- Gift card 또는 다운로드 코드 교환하기
- 응용 프로그램을 친구에게 추천하기
- App Store 계정 관리하기

참고**:** App Store를 사용하려면 인터넷 연결 및 Apple ID가 필요합니다.

응용 프로그램 구입하기**:** 해당 응용 프로그램의 가격을 살짝 누르고(또는 무료를 누르고) 지금 구입을 누르십시오. 이미 구입한 응용 프로그램의 경우 정보 화면에 가격 대신에 "설치"가 나타납니다. 다시 다운로드하는 데 비용이 발생하지 않습니다. 응용 프로그램이 다운로드되는 동안 진행 표시기와 함께 아이콘이 홈 화면에 나타납니다.

이전 구입 항목 다운로드하기**:** 구입목록을 살짝 누르십시오. 다른 장비에서 구입한 새로운 구입 항목을 자동으로 다운로드하려면 설정 > iTunes 및 App Store로 이동하십시오.

업데이트된 응용 프로그램 다운로드하기**:** 업데이트를 살짝 누르십시오. 새로운 버전에 대해 읽은 다음 업데이트를 눌러 다운로드할 수 있습니다. 또는 모두 업데이트를 살짝 눌러 목록에 있는 모든 응용 프로그램을 다운로드하십시오.

**Gift card** 또는 다운로드 코드 교환하기**:** 추천을 살짝 누르고 하단으로 스크롤한 다음 교환을 누르십시오.

응용 프로그램에 대해 친구에게 알리기**:** 응용 프로그램을 찾은 다음 을 살짝 누르고 공유하고자 하는 방법을 선택하십시오.

계정 보기 및 편집하기**:** 설정 > iTunes 및 App Store로 이동하고 Apple ID를 살짝 누른 다음 Apple ID 보기를 누르십시오. iTunes 뉴스레터를 구독하고 Apple의 개인정보 보호 정책을 볼 수 있습니다. 계정 암호를 변경하려면 Apple ID 필드를 살짝 누르십시오.

다른 **Apple ID**를 사용하여 로그인하기**:** 설정 > iTunes 및 App Store로 이동하고 계정 이름을 살짝 누른 다음 로그아웃을 누르십시오. 다음에 응용 프로그램을 다운로드할 때 다른 Apple ID를 입력할 수 있습니다.

새로운 **Apple ID** 생성**:** 설정 > iTunes 및 App Store로 이동하고 새로운 Apple ID 생성을 누르고 화면 상의 지침을 따르십시오.

셀룰러 네트워크를 사용하여 구입 항목 다운로드하기**(Wi-Fi + Cellular** 모델**):** 설정 > iTunes 및 App Store > 셀룰러 데이터 사용으로 이동하십시오. 셀룰러 네트워크를 통해 구입 항목을 다운로드하면 네트워크 사업자에 의해 비용이 청구될 수도 있습니다. 뉴스 가판대 응용 프로그램은 Wi-Fi를 통해서만 업데이트됩니다.

## 응용 프로그램 삭제하기

**App Store** 응용 프로그램 삭제하기**:** 홈 화면 아이콘이 흔들리기 시작할 때까지 해당 아이콘을 길게 누른 다음 20을 누르십시오. 내장된 응용 프로그램은 삭제할 수 없습니다. 완료되면 홈 머튼을 누르십시오. 응용 프로그램을 삭제하면 모든 관련 데이터도 삭제됩니다. App Store에서 구입한 모든 응용 프로그램을 무료로 다시 다운로드할 수 있습니다.

모든 응용 프로그램, 데이터 및 설정을 지우는 것에 관한 정보는 [115](#page-114-0)페이지의 [재설정을](#page-114-1) 참조하십시오.

# 뉴스 가판대

# **22**

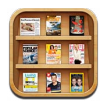

뉴스 가판대는 잡지 및 신문 응용 프로그램을 구성하여 언제 새로운 발행을 읽을 수 있는지 알려줍니다.

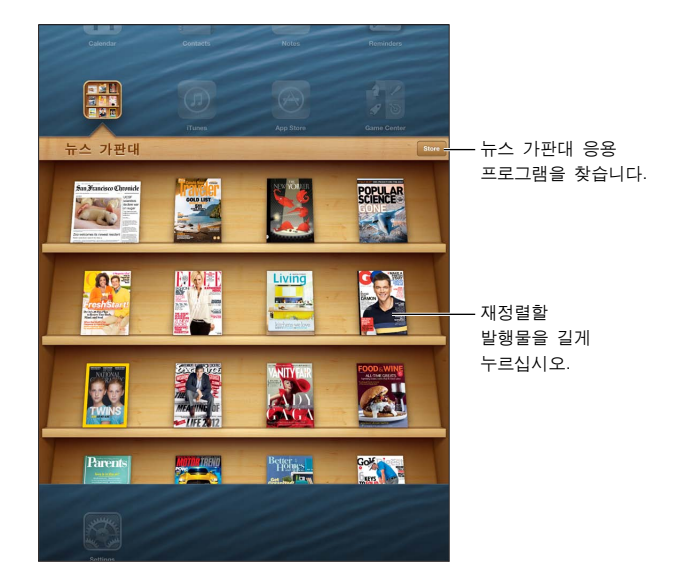

뉴스 가판대는 쉬운 접근을 위해 책장에 잡지 및 신문 응용 프로그램을 구성합니다.

뉴스 가판대 응용 프로그램 찾기**:** 뉴스 가판대를 살짝 눌러 책장을 표시한 다음 Store를 누르십시오. 뉴스 가판대 응용 프로그램을 구입하면 책장에 자동으로 추가됩니다. 응용 프로그램이 다운되면 열어서 발행 책과 구독 옵션을 볼 수 있습니다. 구독 항목은 응용 프로그램 내 구입이며 Apple ID 계정으로 청구됩니다.

새로운 발행 자동 다운로드 끄기**:** 설정 > 뉴스 가판대로 이동하십시오. 응용 프로그램이 지원하는 경우 Wi-Fi에 연결되어 있을 때 뉴스 가판대에 새로운 발행이 자동으로 다운로드됩니다.

# <span id="page-87-0"></span>**iBooks**

**23**

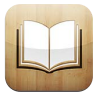

# <span id="page-87-1"></span>살펴보기

iBooks는 책을 읽고 구입할 수 있는 좋은 방법을 제공합니다. App Store에서 무료 iBooks 응용 프로그램을 다운로드한 다음 고전 문학부터 베스트셀러까지 모든 책을 즐길 수 있습니다.

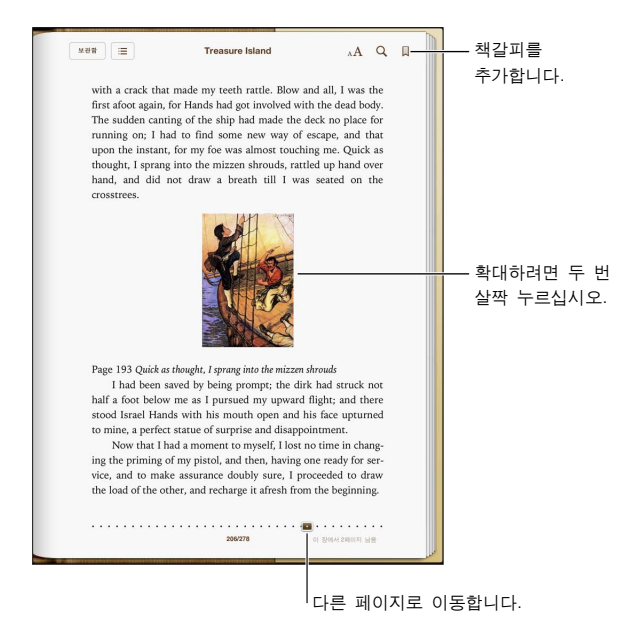

iBooks 응용 프로그램을 다운로드하고 iBookstore를 사용하려면 인터넷 연결 및 Apple ID가 필요합니다.

**iBookstore** 방문하기**:** iBooks에서 Store를 살짝 눌러 다음을 수행할 수 있습니다.

- 탐색 또는 검색으로 책 찾기
- 원하는 내용인지 확인하기 위해 책의 샘플 얻기
- 리뷰 읽기 및 쓰기, 현재 베스트셀러 보기
- Facebook, Twitter, iMessage 또는 이메일을 통해 친구에게 책에 대해 알리기

책 구입하기**:** 원하는 책을 찾아 가격을 살짝 누른 다음 다시 살짝 눌러 책을 얻습니다.

책에 관한 정보 얻기**:** 책 요약 및 리뷰를 읽거나 책을 구입하기 전에 책의 샘플을 볼 수 있습니다. 책을 구입한 후에는 리뷰를 쓸 수 있습니다.

이전 구입 항목 다운로드하기**:** 이전에 구입한 책을 다운로드하는 경우 비용이 다시 청구되지 않습니다. 다른 장비에서 구입한 항목을 자동으로 다운로드하려면 설정 > iTunes 및 App Store로 이동하십시오. 구입한 책과 iCloud에 관한 정보는 [90](#page-89-0)페이지의 책장 [구성하기](#page-89-1)를 참조하십시오.

책 업데이트하기**:** 다운로드한 책에 업데이트가 있는 경우 배지가 새로운 버전을 알려줍니다. 업데이트된 책을 다운로드해서 보려면 구입목록을 살짝 누른 다음 업데이트를 살짝 누르십시오.

## 책 읽기

각각의 책은 콘텐츠와 포맷을 기준으로 특정한 기능을 설정할 수 있습니다. 아래에서 설명한 기능 중 일부는 읽고 있는 책에서 지원되지 않을 수 있습니다.

책 열기**:** 읽으려는 책을 살짝 누르십시오. 책장에 보이지 않는 경우 책장을 좌우로 쓸어넘겨 다른 모음을 보십시오.

- 제어기 표시: 페이지 중앙 근처를 살짝 누르십시오.
- 이미지 확대: 이미지를 살짝 두 번 누르십시오. 일부 책에서는 길게 누르면 이미지를 보는 데 사용할 수 있는 돋보기를 표시합니다.
- *특정 페이지로 이동*: 화면 하단에 있는 페이지 탐색 제어기를 사용하십시오. 또는 **Q**을 살짝 누르고 페이지 번호를 입력한 다음 검색 결과에서 페이지 번호를 살짝 누르십시오.
- *단어 찾기:* 단어를 두 번 살짝 누르고 나타나는 메뉴에서 정의를 누르십시오. 정의는 일부 언어에는 지원되지 않습니다.
- 목차 보기: = 을 살짝 누르십시오. 일부 책에서는 손가락을 오므려서 목차를 볼 수도 있습니다.
- 책갈피 추가 또는 제거: 圓을 살짝 누르십시오. 책갈피를 제거하려면 다시 살짝 누르십시오. iBooks가 독서를 중단한 부분을 기억하기 때문에 책을 덮을 때 책갈피를 추가하지 않아도 됩니다. 책갈피가 여러 개 있을 수 있으며 모든 책갈피를 보려면 = 을 살짝 누른 다음 책갈피를 살짝 누르십시오.

책에 주석달기**:** 책에 메모 및 하이라이트를 추가할 수 있습니다.

- 하이라이트 추가하기: 단어를 두 번 살짝 누르고 이동 점을 사용하여 선택 부분을 조정한 다음 하이라이트를 살짝 누르고 스타일을 선택합니다.
- 하이라이트된 텍스트 공유하기: 하이라이트된 텍스트를 살짝 누른 다음 2을 누르거나 공유를 누르십시오. 읽고 있는 책을 iBookstore에서 다운로드한 경우 책에 대한 링크가 포함되어 있습니다.
- 하이라이트 제거하기: 하이라이트된 텍스트를 살짝 누른 다음  $\bigcirc$ 을 누르십시오.
- 메모 추가하기: 단어를 두 번 살짝 누른 다음 메모를 살짝 누르십시오.
- 메모 제거하기: 해당 텍스트를 삭제하십시오. 메모와 하이라이트를 제거하려면 하이라이트된 텍스트를 살짝 누른 다음  $\bigcirc$ 을 누르십시오.
- 모든 메모 보기: 화면의 중앙을 살짝 눌러 제어기를 표시하고 = 들을 누른 다음 메모를 누르십시오.
- 메모 삭제하기: 화면의 중앙을 살짝 눌러 제어기를 표시하고 !〓을 누른 다음 메모를 누르십시오. 을 누른 다음 메모 편집을 누르십시오. 삭제하려는 메모를 선택한 다음 삭제를 살짝 누르십시오.
- 메모 공유하기: 화면의 중앙을 살짝 눌러 제어기를 표시하고 : 을 누른 다음 메모를 누르십시오. 접을 누른 다음 메모 편집을 누르십시오. 공유하려는 메모를 선택한 다음 공유를 살짝 누르십시오.
- 책 링크 공유하기: 화면의 중앙을 살짝 눌러 제어기를 표시한 다음 :〓을 누르십시오. 을 누른 다음 책 공유를 누르십시오.

책 모양 변경하기**:** 책 대다수는 서체, 서체 크기 및 페이지 색상을 변경할 수 있습니다.

- 서체 또는 서체 크기 변경하기: 화면의 중앙을 살짝 눌러 제어기를 표시한 다음 AA을 누르십시오. 일부 책은 iPad가 세로 화면 방향인 경우에만 서체 크기를 변경할 수 있습니다.
- 페이지와 텍스트의 색상 변경하기: 화면의 중앙을 살짝 눌러 제어기를 표시하고 AA을 누른 다음 테마를 누르고 흰색, 세피아 또는 야간을 선택하십시오. 이 설정은 지원되는 모든 책에 적용됩니다.
- 페이지 표시하는 방법 변경하기: 화면의 중앙을 살짝 눌러 제어기를 표시하고 AA을 누른 다음 테마를 누르고 책, 전체 화면, 스크롤을 선택하십시오.
- 밝기 변경하기: 화면의 중앙을 살짝 눌러 제어기를 표시한 다음 ※을 누르십시오. ※이 보이지 않으면 먼저  $_{\rm A}{\rm A}$ 을 살짝 누르십시오.

<span id="page-89-0"></span>• *정렬 및 하이픈 연결 켜거나 끄기* 설정 > iBooks로 이동하십시오. PDF와 일부 책은 정렬 및 하이픈 연결을 사용할 수 없습니다.

## 멀티미디어와 상호 작용하기

일부 책은 동영상, 다이어그램, 프레젠테이션, 갤러리, 3D 개체 및 장 검토 등 상호 작용 요소를 포함합니다. 멀티미디어 대상과 상호 작용하려면 살짝 누르거나 쓸어넘기거나 손가락을 오므리고 펴십시오. 예를 들어 프레젠테이션의 경우 고을 살짝 눌러 시작한 다음 각 화면을 살짝 눌러서 볼 수 있습니다. 요소를 전체 화면으로 보려면 두 손가락을 대고 벌리십시오. 마치면 손가락을 오므려 닫으십시오.

## 메모 및 단어 목록 학습하기

해당 기능을 지원하는 책에서 메모 보기를 사용하여 모든 하이라이트와 메모를 카드로 검토할 수 있습니다.

**메모 보기: ■을 살짝 누르십시오. 또한 다음을 할 수 있습니다.** 

- 장별 메모 보기: 원하는 장을 살짝 누르면 해당 메모를 볼 수 있습니다. 장 목록의 배지는 각 장에 추가한 일련의 메모와 하이라이트를 표시합니다. 장 목록이 보이지 않으면 장 버튼을 살짝 누르십시오.
- 모든 메모 검색하기: 검색 필드에 단어나 구를 입력하십시오. 검색 필드가 보이지 않으면 장 버튼을 살짝 누르십시오. 원하는 장을 살짝 누르면 해당 메모를 볼 수 있습니다.
- 메모와 단어를 학습 카드로 검토하기: 학습 카드를 살짝 누르십시오. 카드를 쓸어넘겨 이동하십시오. 카드에 으로 표시된 메모가 있는 경우 카드를 살짝 누르면 뒤집힙니다. 하이라이트를 표시하거나 카드를 임의 재생하려면 을 살짝 누르십시오. 장에 단어 목록이 포함되어 있는 경우 카드에 포함시킬 수도 있습니다.
- 메모를 이메일로 보내기: 접을 살짝 누르십시오. 공유하려는 메모를 선택한 다음 이메일을 살짝 누르십시오.
- 메모 삭제하기: 접 을 살짝 누르십시오. 삭제하려는 메모를 선택한 다음 삭제를 살짝 누르십시오.

### <span id="page-89-1"></span>책장 구성하기

책장을 사용하여 책 및 PDF를 탐색할 수 있습니다. 또한 항목을 모음으로 구성할 수도 있습니다.

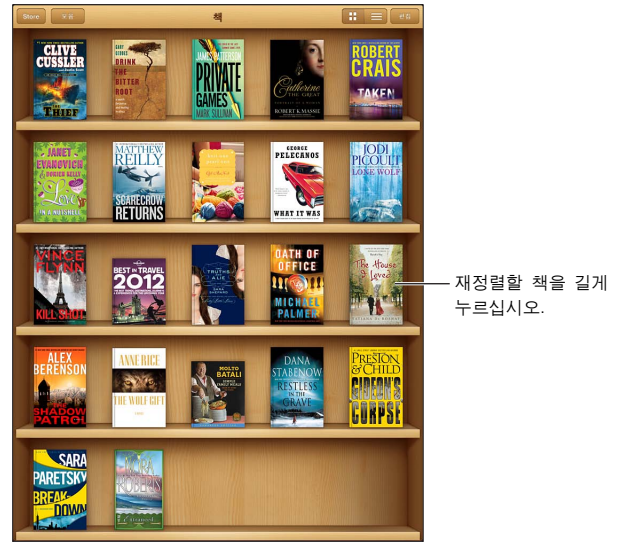

iBookstore에서 사용 가능합니다. 타이틀 구입 여부는 변경될 수 있습니다.

책 또는 **PDF**를 모음으로 이동하기**:** 책장으로 이동하여 편집을 살짝 누르십시오. 이동하려는 항목을 선택한 다음 이동을 살짝 누르고 모음을 선택하십시오.

모음 보기 및 관리하기**:** 모음을 살짝 누르십시오. 모음 이름을 편집하려면 편집을 살짝 누르십시오. 내장된 모음은 편집하거나 제거할 수 없습니다.

책장 정렬하기**:** 을 살짝 누른 다음 화면 하단에서 분류 방법을 선택하십시오.

책장에서 항목 삭제하기**:** 편집을 살짝 누른 다음 삭제하려는 각각의 항목을 살짝 눌러 체크표시가 나타나게 하십시오. 삭제를 살짝 누른 다음 완료를 살짝 누르십시오.

- 이 복사본 삭제하기: iPad에서 항목을 삭제하더라도 여전히 책장에 나타나고 다시 다운로드할 수 있습니다.
- 모든 장비에서 삭제하기: 모든 iOS 장비와 책장에서 항목을 삭제하십시오. iBookstore의 구입목록에서 다시 다운로드할 수 있습니다. [88](#page-87-0)페이지의 [살펴보기를](#page-87-1) 참조하십시오.

**책 검색하기:** 책장으로 이동하십시오. 상태 막대를 살짝 눌러 화면 상단으로 스크롤한 다음 **Q**을 살짝 누르십시오. 검색하면 제목 및 저자 이름을 찾습니다.

**iCloud**에서 책 삭제하기**:** 구입했지만 iPad에 없는 책은 iCloud 배지와 함께 나타납니다. 책을 다운로드하려면 표지를 살짝 누르십시오. 다른 장비에서 구입한 항목을 자동으로 다운로드하려면 설정 > iTunes 및 App Store로 이동하십시오.

• 책장에서 구입 항목 가리기: 구입했지만 iPad에 없는 책을 보거나 가리려면 설정 > iBooks > 모든 구입 항목 보기로 이동하십시오. iBookstore에서 구입 항목을 다운로드할 수 있습니다. [88](#page-87-0)페이지의 [살펴보기](#page-87-1)를 참조하십시오.

### 책 및 PDF 동기화하기

iTunes를 사용하여 iPad와 컴퓨터 간의 책과 PDF를 동기화하고 iTunes Store에서 책을 구입합니다. iPad가 컴퓨터와 연결되어 있다면 책 패널을 사용하여 동기화하려는 항목을 선택할 수 있습니다. 또한 웹에서 DRM 해제 ePub 책 및 PDF를 찾아서 iTunes 보관함에 추가할 수도 있습니다.

책 또는 **PDF**를 **iPad**와 동기화하기**:** 컴퓨터의 iTunes에서 파일 > 보관함에 추가를 선택하고 파일을 선택하십시오. 그런 다음 동기화하십시오.

동기화하지 않고 **iBooks**에 책 또는 **PDF** 추가하기**:** 책 또는 PDF가 너무 크지 않으면 컴퓨터에서 자신에게 이메일로 보내십시오. iPad에서 이메일 메시지를 연 다음 첨부 파일을 터치하여 누른 상태로 "iBooks에서 열기"를 선택하십시오.

### PDF 프린트 또는 이메일로 보내기

iBooks를 사용하여 PDF 복사본을 이메일로 보내거나 PDF의 전체 또는 일부를 AirPrint 프린터로 프린트할 수 있습니다.

**PDF** 이메일로 보내기**:** PDF를 열고 을 살짝 누른 다음 이메일을 선택하십시오.

**PDF** 프린트하기**:** PDF를 열고 을 살짝 누른 다음 프린트를 선택하십시오. 자세한 정보를 보려면 [30](#page-29-0)페이지의 AirPrint를 사용하여 [프린트하기](#page-29-2)를 참조하십시오.

#### iBooks 설정

iBooks는 구입 항목, 모음, 책갈피, 메모 및 현재 페이지 정보를 iCloud에 저장하므로 모든 iOS 장비에서 계속해서 책을 읽어 나갈 수 있습니다. iBooks는 응용 프로그램을 열거나 종료할 때 모든 책의 정보를 저장합니다. 또한 책을 열거나 닫을 때 각각의 책 정보도 저장됩니다.

동기화 켜거나 끄기**:** 설정 > iBooks로 이동하십시오. 모음과 책갈피를 동기화할 수 있습니다.

일부 책은 웹에 저장된 비디오나 오디오에 액세스할 수 있습니다. iPad가 셀룰러 데이터로 연결되어 있는 경우 이러한 파일을 재생하면 데이터 요금이 발생할 수 있습니다.

온라인 콘텐츠 접근 켜거나 끄기**:** 설정 > iBooks > 온라인 콘텐츠로 이동하십시오.

왼쪽 여백을 살짝 누를 때 페이지 넘기는 방향 변경**:** 설정 > iBooks > 양쪽 여백 이동으로 이동하십시오.

# <span id="page-91-0"></span>**Podcast**

# **24**

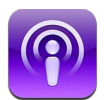

App Store에서 무료 Podcast 응용 프로그램을 다운로드한 다음 iPad에서 좋아하는 Podcast를 탐색, 구독 및 재생할 수 있습니다.

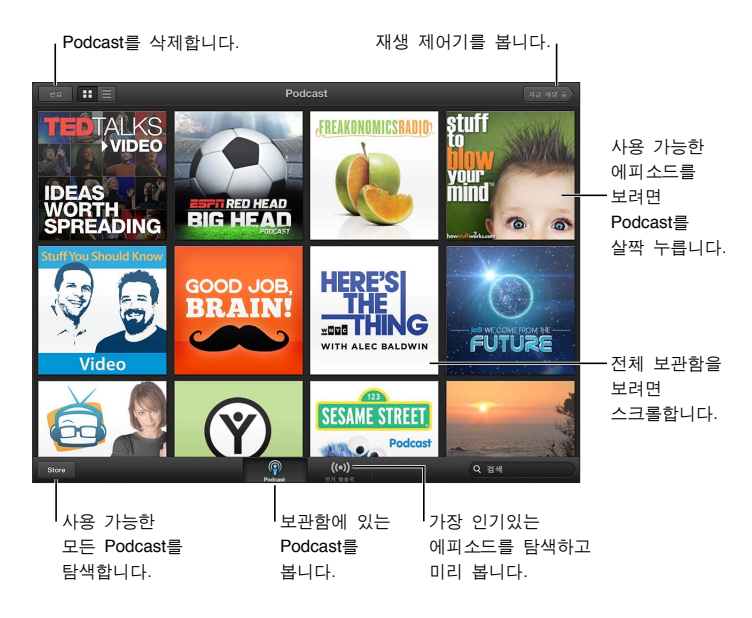

#### **Podcast** 얻기**:**

- 전체 카탈로그 탐색하기: 카탈로그를 살짝 누른 다음 관심이 있는 Podcast를 누르십시오.
- 가장 인기 있는 Podcast 탐색하기: 인기 방송국을 살짝 누르십시오(보이지 않는 경우 먼저 보관함을 누름). 왼쪽이나 오른쪽으로 쓸어 넘겨 카테고리를 변경하거나 위나 아래로 쓸어 넘겨 현재 카테고리를 탐색하십시오. Podcast를 살짝 눌러 최신 에피소드를 미리 보거나 2을 살짝 눌러 에피소드 목록을 보십시오.
- 에피소드 스트리밍하기: 에피소드를 살짝 누르십시오.
- Wi-Fi에 연결되어 있지 않을 때 들을 수 있도록 에피소드 다운로드하기: 에피소드 옆에 있는 다운로드 버튼을 살짝 누르십시오.
- 항상 최신 에피소드를 얻도록 Podcast 구독하기: 카탈로그를 탐색하는 경우 Podcast를 살짝 눌러 에피소드 목록을 본 다음 구독을 누르십시오. 에피소드를 이미 다운로드한 경우 보관함에 있는 Podcast를 살짝 누르고 꽃을 누른 다음 구독을 켜십시오.
- 구독한 Podcast의 최신 에피소드 자동으로 얻기: 보관함에 있는 Podcast를 살짝 누른 다음 좋을 누르고 자동 다운로드를 켜십시오. 자동 다운로드 스위치가 보이지 않는 경우 먼저 구독을 켰는지 확인하십시오.

오디오 재생 제어하기**:** 모든 재생 제어기를 보려면 앨범 사진을 위쪽으로 쓸어넘기십시오.

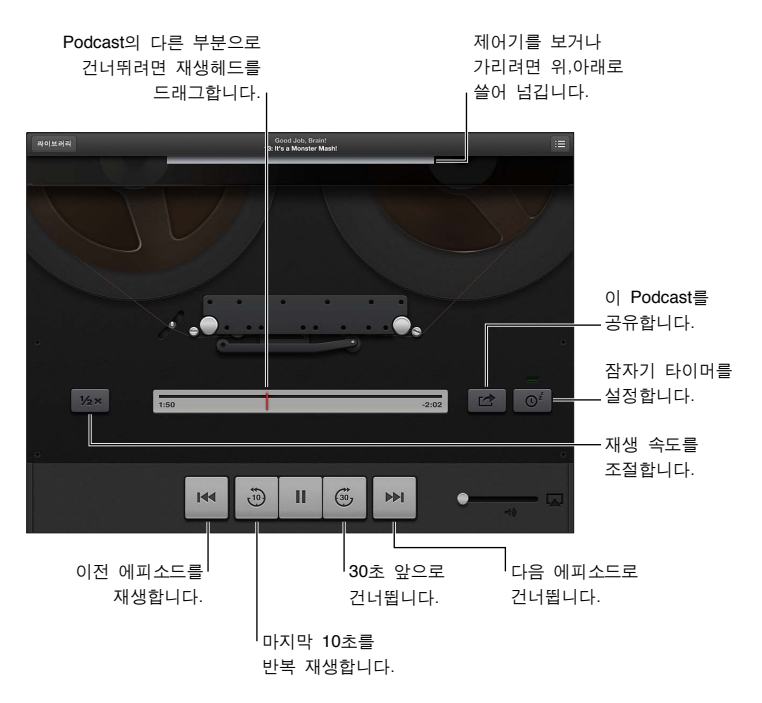

비디오 재생 제어하기**:** 비디오 Podcast를 감상하는 동안 화면을 살짝 누르십시오.

# **Game Center**

# **25**

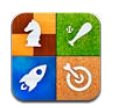

# 살펴보기

Game Center를 이용하면 iPhone, iPad, iPod touch 또는 OS X Mountain Lion이 설치되어 있는 Mac 을 가진 친구들과 함께 좋아하는 게임을 즐길 수 있습니다. Game Center를 사용하려면 인터넷에 연결되어 있어야 합니다.

경고**:** 반복사용 긴장성 손상증후군 방지에 대한 자세한 내용은 [122](#page-121-0)페이지의 [중요한](#page-121-1) 안전 정보를 참조하십시오.

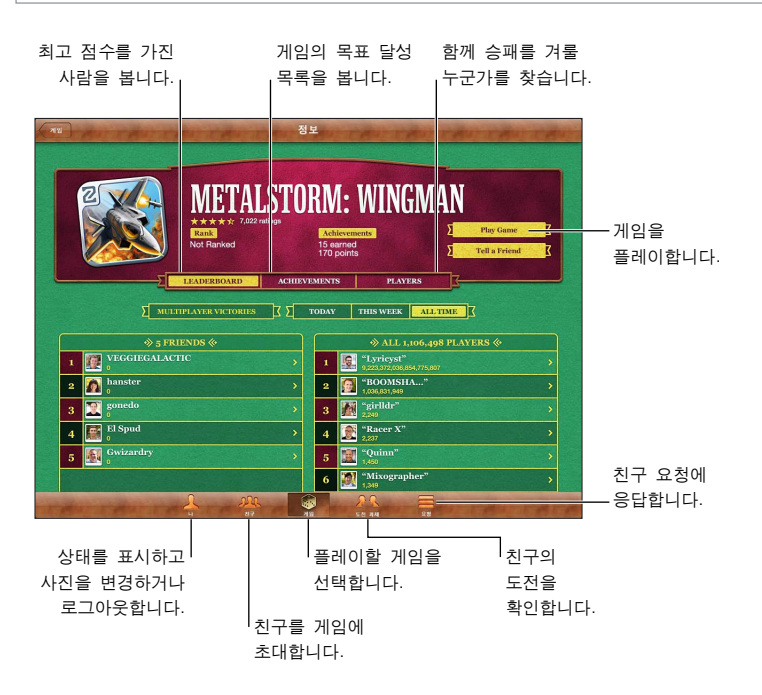

로그인**:** Game Center를 엽니다. 화면 상단에 자신의 별명과 사진이 있는 경우 이미 로그인한 것입니다. 그렇지 않은 경우 Apple ID와 암호를 입력하고 로그인을 살짝 누르십시오. iCloud, App Store 또는 iTunes Store 구입에 사용한 ID와 동일한 Apple ID를 사용할 수 있으며 게임용으로 별개의 Apple ID를 원하는 경우 새로운 계정 생성을 살짝 누르십시오.

게임 구입하기**:** 게임을 살짝 누른 다음 추천 게임을 살짝 누르거나 Game Center 게임 찾기를 누르십시오.

게임하기**:** 게임을 살짝 누르고 게임을 선택한 다음 게임 실행을 누르십시오.

게임 후 **Game Center**로 돌아가기**:** 홈 버튼 을 누른 다음 홈 화면에서 Game Center를 살짝 누르십시오.

로그아웃**:** 나를 살짝 누르고 계정 배너를 누른 다음 로그아웃을 누르십시오. Game Center를 종료할 때마다 로그아웃할 필요가 없습니다.

# 친구와 게임하기

친구를 멀티플레이 게임에 초대하기**:** 친구를 살짝 눌러 친구를 선택하고 게임을 선택한 다음 실행을 누르십시오. 게임에서 추가 플레이어를 허용하거나 요구하면 초대할 추가 플레이어를 선택한 다음, 다음을 살짝 누르십시오. 초대글을 전송한 다음 다른 사람이 동의하기를 기다리십시오. 모두가 준비되면 게임을 시작하십시오. 친구가 없거나 초대에 응답하지 않는 경우 자동 게임 상대를 살짝 눌러 Game Center에서 다른 참가자를 찾거나 친구 초대를 살짝 눌러 다른 친구를 초대해 보십시오.

친구 요청 보내기**:** 친구 또는 요청을 살짝 누르고 친구 추가를 살짝 누른 다음 친구의 이메일 주소 또는 Game Center 별명을 입력하십시오. 연락처에를 찾으려면 을 살짝 누르십시오. 한 번의 요청에 여러 명의 친구를 추가하려면 각 주소 다음에 다음문장(Return)을 입력하십시오.

자신을 능가하는 누군가에게 도전하기**:** 점수 또는 목표 달성 중 하나를 살짝 누른 다음 친구에게 도전을 살짝 누르십시오.

친구가 하는 게임 보기 및 친구 점수 확인하기**:** 친구를 살짝 누르고 친구의 이름을 누른 다음 게임이나 점수를 누르십시오.

친구가 가지고 있는 게임 구입하기**:** 친구를 살짝 누른 다음 친구 이름을 누르십시오. 게임 친구 목록에서 게임을 살짝 누른 다음 화면 상단의 가격을 누르십시오.

친구의 친구 목록 보기**:** 친구를 살짝 누르고 친구의 이름을 누른 다음 사진 아래에 있는 친구를 누르십시오.

친구 제거하기**:** 친구를 살짝 누르고 이름을 누른 다음 친구 취소를 누르십시오.

이메일 주소 보호하기**:** Game Center 계정 설정에서 공개 프로필을 끄십시오. 아래의 "Game Center 설정"을 참조하십시오.

멀티플레이어 게임 또는 친구 요청 비활성화**:** 설정 > 일반 > 차단으로 이동하고 멀티플레이어 게임 또는 친구 추가를 끄십시오. 스위치가 비활성화되어 있는 경우 먼저 차단 활성화(상단에 있음) 를 살짝 누르십시오.

공격적이거나 적절하지 않은 태도 리포트하기**:** 친구를 살짝 누르고 대상 이름을 누른 다음 "문제 리포트"를 누르십시오.

## Game Center 설정

일부 Game Center 설정은 로그인한 Apple ID와 관련이 있습니다. 다른 설정은 iPad의 설정 응용 프로그램에 있습니다.

**Apple ID**에 대한 **Game Center** 설정 변경하기**:** Apple ID로 로그인하고 나를 살짝 누르고 계정 배너를 누른 다음 계정 보기를 선택하십시오.

**Game Center**에 대해 원하는 알림을 지정하십시오**.** 설정 > 알림 > Game Center로 이동하십시오. Game Center가 나타나지 않은 경우 알림을 켜십시오.

**Game Center**에 대한 차단 변경하기**:** 설정 > 일반 > 차단으로 이동하십시오.

# 손쉬운 사용

**26**

# 손쉬운 사용 기능

iPad는 다음 손쉬운 사용 기능을 제공합니다.

- VoiceOver 화면 읽기 기능
- Siri 음성 지원
- 확대/축소 돋보기
- 큰 텍스트
- 색상 반전
- 선택 항목 말하기
- 자동 텍스트 말하기
- 모노 오디오 및 밸런스
- 지정 가능한 소리
- 사용법 유도
- AssistiveTouch
- 점자 디스플레이 지원
- 청각 장애인용 자막이 있는 콘텐츠 재생

**iPad**를 사용하여 손쉬운 사용 기능 켜기**:** 설정 > 일반 > 손쉬운 사용으로 이동하십시오.

**iTunes**를 사용하여 손쉬운 사용 기능 켜기**:** iPad를 컴퓨터에 연결하고 iTunes 장비 목록에서 iPad를 선택하십시오. 요약을 클릭한 다음 요약 화면의 하단에서 손쉬운 사용 구성을 클릭하십시오.

iPad의 손쉬운 사용 기능에 관한 추가 정보를 보려면 [www.apple.com/kr/accessibility](http://www.apple.com/kr/accessibility) 사이트를 방문하십시오.

### VoiceOver

VoiceOver는 iPad를 보지 않고도 사용할 수 있도록 화면에 나타나는 내용을 소리내어 말해줍니다.

VoiceOver는 화면에서 선택하는 각 항목에 대해 말해줍니다. 항목을 선택하면 VoiceOver 커서(검은색 사각형)가 항목을 에워싸고 VoiceOver가 해당 항목의 이름을 말하거나 설명합니다.

화면을 터치하거나 손가락을 드래그하여 화면에서 다른 항목을 듣습니다. 텍스트를 선택한 경우 VoiceOver가 해당 텍스트를 읽습니다. 힌트 말하기가 켜져 있는 경우 VoiceOver가 항목의 이름을 말하고 지침을 설명해줍니다(예: "열려면 이중 탭하기"). 버튼 및 링크와 같은 화면 상의 항목과 상호 작용하려면 [98](#page-97-0)페이지의 [VoiceOver](#page-97-1) 동작 배우기에서 설명된 동작을 사용하십시오.

새로운 화면으로 이동하면 VoiceOver가 사운드를 재생한 다음 화면의 첫 번째 항목(일반적으로 왼쪽 상단에 있음)을 선택하고 설명합니다. VoiceOver는 화면이 가로 또는 세로 화면 방향으로 변경되거나 화면이 잠금 상태 또는 잠금 해제가 되는 경우에도 알려줍니다.

참고**:** VoiceOver는 설정 > 일반 > 다국어의 지역 포맷 설정의 영향을 받을 수 있는 다국어 설정에서 지정한 언어로 말합니다. VoiceOver는 많은 언어로 지원되지만 모든 언어를 지원하지는 않습니다.

#### **VoiceOver** 기본 기능

중요사항**:** VoiceOver는 iPad를 제어하는 데 사용하는 동작을 변경합니다. VoiceOver를 한 번 켰을 경우 표준 동작을 다시 작동시키기 위해 VoiceOver를 다시 끄는 경우에도 VoiceOver 동작을 사용하여 iPad를 제어해야 합니다.

**VoiceOver** 켜거나 끄기**:** 설정 > 일반 > 손쉬운 사용 > VoiceOver로 이동하십시오. 홈을 세 번 클릭하여 VoiceOver를 켜거나 끌 수 있도록 설정할 수도 있습니다. [104](#page-103-0)페이지의 홈 [삼중](#page-103-1) 클릭을 참조하십시오.

화면 탐색하기**:** 화면 위를 손가락으로 드래그합니다. VoiceOver는 터치한 각각의 항목을 말합니다. 항목을 선택한 채로 두려면 손가락을 떼십시오.

- 항목 선택하기: 살짝 누르거나 항목 위를 드래그하는 동안 손가락을 떼십시오.
- 다음이나 이전 항목 선택: 한 손가락으로 오른쪽이나 왼쪽으로 쓸어 넘기십시오. 항목 순서는 왼쪽에서 오른쪽, 위쪽에서 아래쪽입니다.
- *위 또는 아래의 항목 선택하기:* 로터를 사용하여 수직 탐색을 켠 다음 한 손가락으로 위 또는 아래로 쓸어넘기십시오.
- 화면의 첫 번째 또는 마지막 항목 선택하기: 네 손가락으로 위 또는 아래로 쓸어넘기십시오.
- 이름 별로 항목 선택하기: 항목 선택 프로그램을 열려면 두 손가락으로 화면 아무데나 세 번 살짝 누르십시오. 그런 다음 검색 필드에서 이름을 입력하거나 왼쪽 또는 오른쪽으로 쓸어넘겨 목록을 알파벳 순으로 이동하거나 표 인덱스를 목록의 오른쪽으로 살짝 누르고 항목의 목록을 가로질러 빠르게 이동하기 위해 위 또는 아래로 쓸어 넘기십시오.
- 선택한 항목의 이름을 찾기 쉽게 변경하기: 두 손가락으로 화면 아무데나 두 번 살짝 누르고 유지하십시오.
- 선택한 항목의 텍스트 말하기: 로터 제어기를 문자 또는 단어로 설정한 다음 한 손가락으로 아래 또는 위로 쓸어 넘기십시오.
- *힌트 말하기 켜거나 끄기:* 설정 > 일반 > 손쉬운 사용 > VoiceOver로 이동하십시오.
- 발음 기호 철자 포함하기: 설정 > 일반 > 손쉬운 사용 > VoiceOver > 발음 기호 사용으로 이동하십시오.
- 상단에서부터 전체 화면 말하기: 두 손가락을 사용하여 위로 쓸어넘기십시오.
- 현재 항목에서 화면 아래까지 말하기: 두 손가락을 사용하여 아래로 쓸어넘기십시오.
- 말하기 중단하기: 두 손가락으로 한 번 살짝 누르십시오. 말하기를 재개하려면 두 손가락으로 다시 살짝 누르십시오. 다른 항목을 선택하면 자동으로 말하기를 계속합니다.
- *VoiceOver 수리 끄기: 세 손*가락으로 이중 탠하십시오. 말하기를 다시 켜려면 세 손가락으로 다시 두 번 살짝 누르십시오. VoiceOver 사운드만 끄려면 벨소리/무음 스위치를 무음으로 설정하십시오. 외장 키보드가 연결되어 있는 경우 키보드의 Control 키를 눌러 VoiceOver 소리를 끄거나 다시 켤 수도 있습니다.

말하기 음성 조절하기**:** VoiceOver 말하기 음성 특징을 조절하여 더 알아 듣기 쉽게 변경할 수 있습니다.

- 말하기 음량 변경하기: iPad의 음량 버튼을 사용하십시오. 음량을 로터에 추가한 다음 위 또는 아래로 쓸어 넘겨 조절할 수도 있습니다. [100](#page-99-0)페이지의 [VoiceOver](#page-99-1) 로터 제어기 사용하기를 참조하십시오.
- 말하기 속도 변경하기: 설정 > 일반 > 손쉬운 사용 > VoiceOver로 이동한 다음 말하기 속도 슬라이더를 드래그하십시오. 말하기 속도를 로터에 추가한 다음 위 또는 아래로 쓸어 넘겨 조절할 수도 있습니다.
- 음높이 변경 사용하기: VoiceOver는 그룹(목록 또는 표와 같은)의 첫 번째 항목을 말할 때 높은 음조를 사용하며 그룹의 마지막 항목을 말할 때 낮은 음조를 사용합니다. 설정 > 일반 > 손쉬운 사용 > VoiceOver > 음높이 변경 사용으로 이동하십시오.
- iPad 언어 변경하기: 설정 > 일반 > 다국어 > 언어로 이동하십시오. 일부 언어의 VoiceOver 발음은 설정 > 일반 > 다국어 > 지역 포맷에 영향을 받습니다.
- 발음 변경하기: 로터를 언어로 설정한 다음 위 또는 아래로 쓸어넘기십시오. 하나 이상의 발음을 선택한 경우에만 로터에서 언어를 사용할 수 있습니다.
- <span id="page-97-0"></span>• 언어 로터에서 사용 가능한 발음 선택하기: 설정 > 일반 > 손쉬운 사용 > VoiceOver > 언어 로터로 이동하십시오. 목록에서 언어의 위치를 변경하려면 을 위 또는 아래로 드래그하십시오.
- 기본 읽기 음성 변경하기: 설정 > 일반 > 손쉬운 사용 > VoiceOver > 간결한 음성 사용으로 이동하십시오.

#### **VoiceOver**와 함께 **iPad** 사용하기

**iPad** 잠금 해제하기**:** 잠금 해제 슬라이드를 선택하고 화면을 두 번 살짝 누르십시오.

**"**살짝 눌러**"** 선택한 항목 활성화하기**:** 화면의 아무 곳이나 두 번 살짝 누르십시오.

선택한 항목 **"**두 번 살짝 누르기**":** 화면의 아무 곳이나 세 번 살짝 누르십시오.

슬라이더 제어하기**:** 슬라이더를 선택한 다음 한 손가락으로 위 또는 아래로 쓸어넘기십시오.

**VoiceOver**가 켜져 있을 때 표준 동작 사용하기**:** 화면 위를 손가락으로 두 번 살짝 누르고 유지합니다. 일련의 소리가 일반 동작이 수행되었다는 것을 알립니다. VoiceOver 제스처를 다시 시작하면 손가락을 뗄 때까지 소리가 들립니다.

목록 또는 화면 영역 스크롤하기**:** 세 손가락으로 위 또는 아래로 쓸어넘기십시오. 목록의 페이지를 이동하는 경우 VoiceOver는 표시된 항목의 범위를 말해줍니다(예:"5행부터 10행까지 보는 중"). 목록에서 페이지를 이동하지 않고 목록에서 계속 스크롤할 수도 있습니다. 두 번 살짝 누르고 유지하십시오. 연속된 소리가 들리면 손가락을 위나 아래로 이동하여 목록을 스크롤하십시오. 손가락을 떼면 계속되던 스크롤이 멈춥니다.

- 목록에서 계속 스크롤하기: 두 번 살짝 누르고 유지하십시오. 연속된 소리가 들리면 손가락을 위나 아래로 이동하여 목록을 스크롤하십시오. 손가락을 떼면 계속되던 스크롤이 멈춥니다.
- 목록 인덱스 사용하기: 일부 목록은 오른쪽에 알파벳순의 인덱스가 있습니다. 항목 간에 쓸어넘겨 인덱스를 선택할 수 없습니다. 인덱스를 직접 터치하여 선택해야 합니다. 인덱스가 선택된 경우 위 아래로 쓸어넘겨 인덱스를 따라 이동할 수 있습니다. 두 번 살짝 누른 다음 손가락을 위나 아래로 밀어서 누르십시오.
- 목록 재정렬하기: 손쉬운 사용 설정에서 로터 및 언어 로터 설정과 같은 일부 목록에 있는 항목의 순서를 변경할 수 있습니다. 항목의 오른쪽에 있는 을 선택하고 사운드가 들릴 때까지 두 번 살짝 누른 상태를 유지한 다음 위 또는 아래로 드래그하십시오. VoiceOver는 드래그한 방향에 따라 위 또는 아래로 이동한 항목을 말해줍니다.

홈 화면 재정렬하기**:** 홈 화면에서 이동할 아이콘을 선택하십시오. 아이콘을 두 번 살짝 누르고 유지한 다음 드래그하십시오. VoiceOver가 아이콘을 드래그하는 행과 열 위치를 말합니다. 원하는 위치에 있게 되면 아이콘에서 손을 떼십시오. 추가 아이콘을 드래그할 수 있습니다. 화면 왼쪽이나 오른쪽 가장자리로 항목을 드래그하여 홈 화면의 다른 페이지로 이동하십시오. 완료되면 홈 버튼을 누르십시오.

**iPad** 상태 정보 말하기**:** 시간, 배터리 수명, Wi-Fi 신호 세기 등과 같은 정보를 들으려면 화면 상단을 살짝 누르십시오.

알림 말하기**:** 설정 > 일반 > 손쉬운 사용 > VoiceOver로 이동하여 알림 말하기를 켜십시오. iPad가 잠겨 있더라도 알림이 발생하면 수신한 메시지의 텍스트를 포함하여 알림을 들려줍니다. iPad를 잠금 해제할 때 승인되지 않은 알림이 반복됩니다.

화면 커튼 켜거나 끄기**:** 세 손가락으로 세 번 살짝 누르십시오. 화면 커튼이 켜져 있으면 화면이 꺼져 있더라도 화면 콘텐츠가 활성 상태입니다.

#### <span id="page-97-1"></span>**VoiceOver** 동작 배우기

VoiceOver가 켜져 있을 때 표준 터치스크린 동작이 다르게 적용될 수 있습니다. 표준 동작 및 일부 추가 동작은 화면 주위를 이동하거나 각각의 항목을 선택시 제어할 수 있도록 해줍니다. VoiceOver 제스처는 누르거나 쓸어넘기는 두세 개의 손가락 동작을 포함합니다. 둘이나 세 손가락 동작을 사용하여 최상의 결과를 얻으려면, 손가락 사이에 공간을 두고 손가락으로 부드럽게 화면을 터치하십시오.

VoiceOver 동작을 적용하기 위해 다양한 기술을 사용할 수 있습니다. 예를 들어 한 손의 두 손가락을 사용하거나 양손에서 한 손가락씩을 사용하여 두 손가락으로 살짝 누르기를 수행할 수 있습니다. 엄지 손가락을 사용할 수도 있습니다. "손가락 벌려 누르기" 동작이 특히 유용한 경우를 많이 볼 수 있습니다. 항목을 선택하고 두 번 살짝 누르는 동작보다 효과적이며 한 손가락으로 항목을 터치하여 누른 다음 다른 손가락으로 화면을 살짝 누를 수 있습니다. 자신에게 맞는 방법을 찾기 위해 다양한 기술을 시도해 보십시오.

동작이 적용되지 않는다면 좀 더 빠르게 움직여 보고, 특히 두 번 살짝 누르고 쓸어넘기는 동작을 해보십시오. 쓸어 넘기려면 손가락으로 화면을 빨리 스치고 지나가야 합니다. VoiceOver가 켜져 있을 때 VoiceOver 제스처를 수행하기 전에 연습할 수 있는 VoiceOver 연습 버튼이 나타납니다.

**VoiceOver** 동작 연습하기**:** 설정 > 일반 > 손쉬운 사용 > VoiceOver로 이동한 다음 VoiceOver 연습을 살짝 누르십시오. 연습을 완료하였다면, 완료를 살짝 누르십시오. VoiceOver 연습 버튼이 없다면 VoiceOver가 켜져 있는지 확인하십시오.

다음은 주요한 VoiceOver 동작을 요약한 내용입니다.

#### 탐색 및 읽기

- $\cdot$  살짝 누르기: 해당 항목을 말합니다.
- 왼쪽 또는 오른쪽으로 쓸어 넘기기: 다음이나 이전 항목을 선택합니다.
- *위 또는 아래로 쓸어 넘기기:* 로터 제어기 설정에 따라 다릅니다. [100](#page-99-0)페이지의 [VoiceOver](#page-99-1) 로터 제어기 [사용하기를](#page-99-1) 참조하십시오.
- 두 손가락으로 살짝 누르기: 현재 항목의 말하기를 중단합니다.
- 두 손가락으로 쓸어 올리기: 화면 상단의 항목부터 모두 읽습니다.
- 두 손가락으로 쓸어 내리기: 현재 위치의 항목부터 모두 읽습니다.
- 두 손가락으로 "문지르기": 두 손가락을 앞, 뒤로 세 번 빠르게 이동하여("z" 모양으로) 경고가 사라지게 하거나 이전 화면으로 이동합니다.
- 세 손가락으로 위아래로 쓸어 넘기기: 한 페이지를 한 번에 스크롤합니다.
- 세 손가락으로 좌우로 쓸어 넘기기: 다음 또는 이전 페이지(홈 화면 또는 Safari와 같은)로 이동합니다.
- 세 손가락으로 살짝 누르기: 목록 내의 위치 또는 텍스트 선택 여부와 같은 추가 정보를 말합니다.
- 네 손가락으로 화면 상단을 살짝 누르기: 페이지에 있는 첫 번째 항목을 선택합니다.
- 네 손가락으로 화면 하단을 살짝 누르기: 페이지의 마지막 항목을 선택합니다.

#### 활성화

- 두 번 살짝 누르기: 선택한 항목을 활성화합니다.
- 세 번 살짝 누르기: 항목을 두 번 살짝 누르십시오.
- 손가락 벌려 누르기: 활성화하기 위해 항목 선택 및 두 번 살짝 누르기의 대체 동작으로서 한 손가락으로 항목을 터치한 다음 다른 손가락으로 화면을 살짝 누르십시오.
- 두 번 살짝 누르고 유지하기(1초) + 표준 동작: 표준 동작을 사용합니다. 두 번 살짝 누르고 유지하는 동작은 iPad에서 다음 동작이 표준 동작으로 인식되게 합니다. 예를 들어 두 번 살짝 누르고 유지한 다음 손가락을 떼지 않고 드래그하여 스위치를 밀 수 있습니다.
- 두 손가락으로 두 번 살짝 누르기: 음악, 비디오 또는 사진에서 재생하거나 일시 중지합니다. 카메라로 사진을 찍습니다. 카메라에서 녹음을 시작하거나 일시 정지합니다. 스톱워치를 시작하거나 중지합니다.
- 두 손가락으로 두 번 살짝 길게 누르기: 선택한 항목에 다시 꼬리표를 붙입니다.
- 두 손가락으로 세 번 살짝 누르기: 항목 선택 화면을 엽니다.
- 세 손가락으로 두 번 살짝 누르기: VoiceOver 소리를 끄거나 다시 켭니다.
- 세 손가락으로 세 번 살짝 누르기: 화면 커튼을 켜거나 끕니다.

#### <span id="page-99-1"></span><span id="page-99-0"></span>**VoiceOver** 로터 제어기 사용하기

로터를 사용하여 VoiceOver가 켜져 있는 동안 위 또는 아래로 쓸어 넘길 때 일어나는 동작을 선택합니다. 로터 사용하기**:** iPad 화면에서 손가락 사이의 점 주위를 두 손가락으로 회전하십시오.

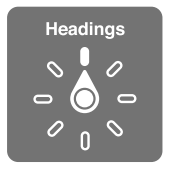

로터에 포함된 옵션 변경하기**:** 설정 > 일반 > 손쉬운 사용 > VoiceOver > 로터로 이동한 다음 로터를 사용하여 활성화하려는 옵션을 선택하십시오.

사용 가능한 로터 위치 및 효과는 무엇을 하고 있는지에 따라 달라집니다. 예를 들어 이메일을 읽고 있는 경우 위 또는 아래로 쓸어넘길 때 텍스트를 단어 단위로 들을 것인지 또는 문자 단위로 들을 것인지를 전환하기 위해 로터를 사용할 수 있습니다. 웹 페이지를 탐색하고 있는 경우 모든 텍스트(단어 단위 또는 문자 단위)를 말하거나 한 항목에서 제목 또는 링크와 같은 특정 유형으로 이동하기 위해 로터를 설정할 수 있습니다.

Apple Wireless Keyboard로 VoiceOver를 제어할 때 말하기 로터를 사용하면 음량, 말하기 속도, 음높이 변경 또는 발음 기호 사용, 에코 입력과 같은 설정을 조절할 수 있습니다. [102](#page-101-0)페이지의 [Apple Wireless](#page-101-1)  Keyboard를 사용하여 [VoiceOver](#page-101-1) 제어하기를 참조하십시오.

#### **VoiceOver**를 사용하여 텍스트 입력 및 편집하기

편집 가능한 텍스트 필드를 입력할 때 화면 키보드 또는 iPad에 연결된 외장 키보드를 사용하여 텍스트를 입력할 수 있습니다.

텍스트 입력하기**:** 편집 가능한 텍스트 필드를 선택하고 두 번 살짝 눌러 삽입점과 화면 키보드를 표시한 다음 문자를 입력하십시오.

- 표준 입력: 왼쪽 또는 오른쪽으로 쓸어 넘겨 키보드의 키를 선택하고, 두 번 살짝 눌러 문자를 입력하십시오. 또는 한 손가락을 키보드 주위로 이동하여 키를 선택하고 한 손가락을 누르고 있는 동안 다른 손가락으로 화면을 누릅니다. VoiceOver는 키를 선택할 때 말해주고 문자를 입력할 때 다시 말해줍니다.
- 터치 입력: 키보드의 키를 터치하여 선택한 다음 손가락을 떼어 문자를 입력합니다. 잘못된 키를 눌렀다면 원하는 키로 미끄러지듯이 손가락을 옮길 수 있습니다. VoiceOver는 터치한 각 키에 해당하는 문자를 말해주지만 손가락을 뗄 때까지 문자가 입력되지는 않습니다.
- 표준 또는 터치 입력 선택: VoiceOver가 켜져 있고 키보드에서 키가 선택된 경우 로터를 사용하여 입력 모드를 선택한 다음 위아래로 쓸어넘기십시오.

삽입점 이동**:** 텍스트에서 삽입점을 앞뒤로 이동하려면 위나 아래로 쓸어넘기십시오. 로터를 사용하여 문자, 단어 또는 줄 단위로 삽입점을 이동할 지 여부를 선택할 수 있습니다.

VoiceOver가 삽입점을 이동할 때 사운드가 들리며 삽입점이 이동한 문자, 단어 또는 줄을 말해줍니다. 단어 단위로 앞으로 이동하면 삽입점은 각 단어의 마지막 부분, 단어 뒤에 나오는 공백 또는 구두점 앞에 위치합니다. 뒤로 이동하면 삽입점은 이전 단어의 마지막 부분, 단어 뒤에 나오는 공백 또는 구두점 앞에 위치합니다.

삽입점을 단어 또는 문장의 마지막 구두점을 지나도록 이동하기**:** 로터를 사용하여 문자 모드로 다시 전환하십시오.

삽입점이 줄 단위로 이동되면 VoiceOver는 이동되는 대로 각 줄을 말해줍니다. 앞으로 이동하면 삽입점은 다음 줄의 시작 부분에 위치합니다(문단의 마지막 줄인 경우, 방금 말한 줄의 마지막으로 삽입점이 이동된 경우는 제외). 뒤로 이동하면 삽입점은 말한 줄의 시작 부분에 위치합니다.

입력 피드백 변경하기**:** 설정 > 일반 > 손쉬운 사용 > VoiceOver > 입력 피드백으로 이동하십시오.

입력 피드백에서 발음 기호 사용하기**:** 설정 > 일반 > 손쉬운 사용 > VoiceOver > 발음 기호 사용으로 이동하십시오. 문자 단위로 텍스트를 읽습니다. Voiceover가 먼저 글자 단위로 말한 다음 발음 기호를 말해줍니다(예를 들어 "f" 다음에 "foxtrot").

문자 삭제**:** 를 선택한 다음 두 번 살짝 누르거나 손가락을 벌려 누르십시오. 터치 입력할 때도 이렇게 수행해야 합니다. 여러 문자를 삭제하려면 Delete 키를 누른 상태로 유지한 다음 삭제하려는 각 문자에 대해 다른 손가락으로 화면을 한 번 누르십시오. VoiceOver는 문자가 삭제되면 말해줍니다. 음높이 변경 사용이 켜져 있는 경우 VoiceOver는 낮은 음조로 삭제된 문자를 말해줍니다.

텍스트 선택하기**:** 로터를 편집으로 설정하고 선택 또는 모두 선택을 선택하려면 위나 아래로 쓸어 넘긴 다음 두 번 살짝 누르십시오. 선택을 선택하고 두 번 살짝 누르면 삽입점에 가장 근접한 단어가 선택됩니다. 모두 선택을 선택하면 모든 텍스트가 선택됩니다. 손가락을 오므리거나 벌려서 선택을 확대 또는 축소하십시오.

오려두기**,** 복사하기 또는 붙이기**:** 로터가 편집 모드로 설정되어 있는지 확인하십시오. 텍스트를 선택하고 위나 아래로 쓸어 넘겨 오려두기, 복사하기 또는 붙이기를 선택한 다음 두 번 살짝 누르십시오.

실행 취소**:** iPad를 흔들고 왼쪽이나 오른쪽으로 쓸어넘겨 취소할 동작을 선택한 다음 두 번 살짝 누르십시오.

악센트 부호가 있는 문자 입력**:** 표준 입력 모드에서 일반 문자를 선택한 다음 다른 문자가 나타났다는 사운드가 들릴 때까지 두 번 살짝 누른 상태로 유지하십시오. 왼쪽 또는 오른쪽으로 드래그하여 선택하고 들으십시오. 현재 선택 항목을 입력하려면 손가락을 떼십시오.

키보드 언어 변경하기**:** 로터를 언어로 설정한 다음 위 또는 아래로 쓸어넘기십시오. 다국어 설정에서 지정된 언어를 사용하려면 "기본 언어"를 선택하십시오. 설정 > 일반 > 손쉬운 사용 > VoiceOver > 언어 로터에서 한 개 이상의 언어를 선택한 경우 언어 로터가 나타납니다.

#### **Safari**에서 **VoiceOver** 사용하기

VoiceOver가 켜져 있는 상태에서 Safari에서 웹을 검색하면 검색 결과 로터 항목에서 추천 검색 구문 목록을 들려 줍니다.

웹 검색하기**:** 검색 필드를 선택하고 검색 항목을 입력한 다음 오른쪽이나 왼쪽으로 쓸어 넘겨 추천 검색 구문 목록의 아래나 위로 이동하십시오. 그런 다음 화면을 두 번 살짝 눌러 선택한 구문을 사용하여 웹을 검색하십시오.

웹 탐색에 대한 로터 옵션 설정하기**:** 설정 > 일반 > 손쉬운 사용 > VoiceOver > 로터로 이동하십시오. 살짝 눌러 옵션을 선택하거나 선택 해제하십시오. 항목의 위치를 변경하려면 을 위로 드래그하십시오.

탐색하는 동안 이미지 건너뛰기**:** 설정 > 일반 > 손쉬운 사용 > VoiceOver > 이미지 탐색으로 이동하십시오. 모든 이미지를 건너뛰거나 설명 없이 건너뛰도록 선택할 수 있습니다.

쉽게 읽고 검색할 수 있도록 페이지 클러터 줄이기**:** Safari 주소 필드에서 읽기 도구 항목(모든 페이지에서 지원하는 것은 아님)을 선택하십시오.

#### 지도에서 **VoiceOver** 사용하기

VoiceOver를 사용하여 확대 또는 축소, 핀 선택 또는 위치에 관한 정보를 얻을 수 있습니다.

지도 탐색하기**:** 화면 주변을 손가락으로 드래그하거나 왼쪽이나 오른쪽으로 쓸어 넘겨 다른 항목으로 이동하십시오.

확대 또는 축소하기**:** 지도를 선택하고 로터를 설정하여 확대/축소한 다음 한 손가락으로 위나 아래로 쓸어 넘기십시오.

지도 회전하기**:** 세 손가락으로 쓸어 넘기십시오.

보이는 관심 지점 탐색하기**:** 로터를 관심 지점으로 설정한 다음 한 손가락으로 위 또는 아래로 쓸어 넘기십시오.

길 따라가기**:** 길 위를 손가락으로 누르고 "따르려면 일시 정지"가 들릴 때까지 기다린 다음 안내 소리를 듣는 동안 길을 따라 손가락을 이동하십시오. 길에서 벗어나면 음높이가 증가합니다.

핀 선택하기**:** 핀을 터치하거나 왼쪽이나 오른쪽으로 쓸어 넘겨 핀을 선택하십시오.

위치에 관한 정보 얻기**:** 핀을 선택하고 두 번 살짝 눌러 정보 깃발을 표시하십시오. 왼쪽이나 오른쪽으로 쓸어 넘겨 추가 정보 버튼을 선택한 다음 두 번 살짝 눌러 정보 페이지를 표시하십시오.

#### <span id="page-101-0"></span>**VoiceOver**를 사용하여 비디오 편집하기

VoiceOver 동작을 사용하여 카메라 비디오를 다듬을 수 있습니다.

비디오 다듬기**:** 비디오를 보는 동안 화면을 두 번 살짝 눌러 비디오 제어기를 표시합니다. 다듬기 도구의 시작이나 끝을 선택하십시오. 그런 다음 위로 쓸어넘겨 오른쪽으로 드래그하거나 아래로 쓸어넘겨 왼쪽으로 드래그하십시오. VoiceOver는 녹음 기록에서 현재 위치로 다듬어지는 시간을 알려줍니다. 다듬기를 완료하려면 다듬기를 선택하고 두 번 살짝 누르십시오.

#### <span id="page-101-1"></span>**Apple Wireless Keyboard**를 사용하여 **VoiceOver** 제어하기

iPad와 연결된 Apple Wireless Keyboard를 사용하여 VoiceOver를 제어할 수 있습니다. [31](#page-30-0)페이지의 [Bluetooth](#page-30-1) 장비를 참조하십시오.

VoiceOver 도움말은 키 또는 키보드 명령을 입력할 때 해당 명령어를 말합니다. VoiceOver 도움말을 사용하여 키 조합과 연관된 키보드 레이아웃 및 동작을 배울 수 있습니다.

VoiceOver 키보드 명령을 사용하여 화면을 탐색하고 항목을 선택하고 화면 콘텐츠를 읽고 로터를 조절하고 기타 VoiceOver 동작을 수행할 수 있습니다. 대부분의 키보드 명령은 Control-Option 키 조합을 사용하며 아래 표에서는 "VO"로 약어 처리됩니다.

#### **VoiceOver** 키보드 명령

VO = Control-Option

- 현재 위치에서 시작하여 모두 읽기: VO-A
- 위에서부터 읽기: VO-B
- 상태 막대로 이동: VO–M
- 홈 버튼 누르기: VO-H
- 다음이나 이전 항목 선택: VO-오른쪽 화살표 또는 VO-왼쪽 화살표
- 항목 살짝 누르기: VO-스페이스 바
- 항목 선택 화면 열기: VO–I
- 두 손가락으로 두 번 살짝 누르기: VO-"-"
- 로터에서 지정한 다음 또는 이전 항목 선택하기: VO-위쪽 화살표 또는 VO-아래쪽 화살표
- 말하기 로터 조절하기: VO-Command-왼쪽 화살표 또는 VO-Command-오른쪽 화살표
- 말하기 로터로 지정한 설정 조절하기: VO–Command–위쪽 화살표 또는 VO–Command–아래쪽 화살표
- VoiceOver 소리 끄기 또는 다시 켜기: VO–S
- 다른 응용 프로그램으로 전환하기: Command–Tab 또는 Command–Shift–Tab
- 화면 커튼 켜거나 끄기: VO–Shift–S
- VoiceOver 도움말 켜기: VO–K
- 이전 화면으로 돌아가거나 VoiceOver 도움말 끄기: Escape

#### 빠른 탐색

화살표 키를 사용하여 VoiceOver를 제어하려면 빠른 탐색을 켜십시오.

- 빠른 탐색 켜기 또는 끄기: 왼쪽 화살표-오른쪽 화살표
- 다음이나 이전 항목 선택: 오른쪽 화살표 또는 왼쪽 화살표
- 로터에서 지정한 다음 또는 이전 항목 선택하기: 위쪽 화살표 또는 아래쪽 화살표
- 처음 또는 마지막 항목 선택: Control–위쪽 화살표 또는 Control–아래쪽 화살표
- 항목 "살짝 누르기": 위쪽 화살표-아래쪽 화살표
- 위, 아래, 왼쪽 또는 오른쪽으로 스크롤: Option–위쪽 화살표, Option–아래쪽 화살표, Option–왼쪽 화살표 또는 Option–오른쪽 화살표

• *로터 조절하기:* 위쪽 화살표–왼쪽 화살표 또는 위쪽 화살표–오른쪽 화살표

#### 웹에 대해 단일 글자 빠른 탐색

빠른 탐색을 활성화하여 웹 페이지를 볼 때 키보드에서 다음 키를 사용하여 해당 페이지를 빠르게 탐색할 수 있습니다. 키를 입력하면 표시된 유형의 다음 항목으로 이동합니다. 이전 항목으로 이동하려면 글자를 입력하는 동안 Shift 키를 누르고 계십시오.

- 머리글: H
- 링크: L
- 텍스트 필드: R
- 버튼: B
- 양식 제어: C
- $O|D|\mathcal{X}$ : |
- <sup>표</sup>: T
- 정적 텍스트: S
- ARIA 표지판: W
- 목록: X
- 동일한 유형의 항목: M
- <sup>1</sup>단계 머리글: 1
- <sup>2</sup>단계 머리글: 2
- <sup>3</sup>단계 머리글: 3
- <sup>4</sup>단계 머리글: 4
- <sup>5</sup>단계 머리글: 5
- <sup>6</sup>단계 머리글: 6

#### **VoiceOver**를 사용하여 점자 디스플레이 사용하기

Bluetooth 점자 디스플레이를 사용하여 VoiceOver 출력을 점자로 읽을 수 있으며, VoiceOver가 켜지면 입력 키와 기타 제어기가 포함된 점자 디스플레이를 사용하여 iPad를 제어할 수 있습니다. iPad 는 가장 인기 있는 많은 무선 점자 디스플레이와 작동합니다 지원되는 점자 디스플레이의 목록을 보려면 [www.apple.com/kr/accessibility/iphone/](http://www.apple.com/kr/accessibility/iphone/)으로 이동하십시오.

점자 모니터 설정**:** 모니터를 켠 다음 설정 > 일반 > Bluetooth로 이동하고 Bluetooth를 켜십시오. 그런 다음 설정 > 일반 > 손쉬운 사용 > VoiceOver > 점자로 이동하고 해당 모니터를 선택하십시오.

축약되거나 **8**개의 점으로 이루어진 점자 켜거나 끄기**:** 설정 > 일반 > 손쉬운 사용 > VoiceOver > 점자로 이동하십시오.

VoiceOver 탐색을 위한 일반적인 점자 명령어에 대한 정보와 특정 디스플레이에 대한 정보를 보려면, [support.apple.com/kb/HT4400?viewlocale=ko\\_KR](http://support.apple.com/kb/HT4400?viewlocale=ko_KR)로 이동하십시오.

점자 디스플레이는 음성 명령에 설정된 언어를 사용합니다. 기본적으로 설정 > 다국어 > 언어에서 iPad 에 설정된 언어입니다. VoiceOver 설정을 사용하여 VoiceOver 및 점자 모니터에 여러 언어를 설정할 수 있습니다.

**VoiceOver** 언어 설정하기**:** 설정 > 일반 > 다국어 > 음성 명령으로 이동하고 해당 언어 또는 지역을 선택하십시오.

iPad의 언어를 변경하면 VoiceOver 및 점자 모니터에 대한 언어를 다시 설정해야 할 수 있습니다.

<span id="page-103-0"></span>다음과 같은 시스템 상태 및 기타 정보를 제공하도록 점자 모니터의 가장 왼쪽 또는 가장 오른쪽 셀을 설정할 수 있습니다.

- 읽지 않은 메시지를 포함하는 알림 기록
- 현재까지 읽지 않은 알림 기록 메시지
- VoiceOver 말하기가 꺼져 있음
- iPad 배터리 전력이 낮음(충전량 20% 이하)
- iPad가 가로 화면 방향임
- 화면 모니터가 꺼져 있음
- 현재 줄의 왼쪽에 추가 텍스트 포함
- 현재 줄의 오른쪽에 추가 텍스트 포함

상태 정보를 표시하기 위해 가장 왼쪽 또는 가장 오른쪽 셀 설정하기**:** 설정 > 일반 > 손쉬운 사용 > VoiceOver > 점자 > 상태 셀로 이동한 다음 왼쪽 또는 오른쪽을 살짝 누르십시오.

상태 셀의 확장된 설명 보기**:** 점자 디스플레이에서 상태 셀의 라우터 버튼을 누르십시오.

#### Siri

Siri를 사용하면 단지 질문만으로 iPad에서 응용 프로그램 열기와 같은 동작을 사용할 수 있으며 VoiceOver는 Siri의 응답을 읽어줄 수 있습니다. 자세한 정보는 [35](#page-34-0)페이지의 [Siri](#page-34-1)란?을 참조하십시오.

#### <span id="page-103-1"></span>홈 삼중 클릭

홈 삼중 클릭은 홈 버튼 이을 빠르게 세 번 눌러 손쉬운 사용 기능의 일부를 쉽게 켜거나 끌 수 있도록 해줍니다. 홈 삼중 클릭을 통해 다음 기능을 이용할 수 있습니다.

- VoiceOver
- 색상 반전
- 확대/축소
- AssistiveTouch
- 사용법 유도(홈 삼중 클릭이 이미 켜져 있는 경우 사용법 유도가 시작됩니다. [106](#page-105-0)페이지의 [사용법](#page-105-1) 유도를 참조하십시오.)

홈 삼중 클릭 기능 설정하기**:** 설정 > 일반 > 손쉬운 사용 > 홈 삼중 클릭으로 이동하십시오. 하나 이상을 선택하면 홈 버튼을 삼중 클릭할 때마다 그 중 어떤 것을 제어할지 물어봅니다.

클릭 속도 늦추기**:** 설정 > 일반 > 손쉬운 사용 > 홈 클릭 속도로 이동하십시오.

#### 확대/축소

많은 응용 프로그램에서 특정 항목을 확대 또는 축소할 수 있습니다. 예를 들어 두 번 살짝 누르거나 손가락을 벌려 Safari의 웹 페이지 열을 확장할 수 있습니다. 확대/축소 손쉬운 사용 기능 또한 사용하는 모든 응용 프로그램의 전체 화면을 확대하여 화면을 쉽게 볼 수 있게 해줍니다. VoiceOver를 사용하여 확대/축소와 함께 사용할 수 있습니다.

확대**/**축소 켜거나 끄기**:** 설정 > 일반 > 손쉬운 사용 > 확대/축소로 이동하십시오. 또는 홈 삼중 클릭을 사용하십시오. 104페이지의 홈 [삼중](#page-103-1) 클릭을 참조하십시오.

확대 또는 축소하기**:** 세 손가락으로 화면을 두 번 살짝 누르십시오.

확대값 변경하기**:** 세 손가락으로 살짝 누르고 위 아래로 드래그하십시오. 누르고 드래그하는 동작은 두번째 누를 때 화면에서 손가락을 드래그하는 대신 손가락을 뗀다는 것을 제외하고는 두 번 살짝 누르기 동작과 유사합니다. 드래그를 시작하면 한 손가락으로 드래그할 수 있습니다. 세 손가락으로 두 번 살짝 눌러 축소하고 다시 확대할 때 iPad에서 지정한 확대값으로 돌아갑니다.

화면 주위를 회전하기**:** 확대된 동안 세 손가락으로 화면을 드래그하십시오. 드래그를 시작하면 한 손가락만으로도 드래그가 가능하여 더 많은 화면을 볼 수 있습니다. 또는 화면 모서리 근처에 한 손가락을 두고 옆으로 회전하십시오. 손가락을 모서리에 가깝도록 더욱 빠르게 이동하십시오. 새로운 화면을 열었을 때 화면의 상단 중간부터 확대됩니다.

Apple Wireless Keyboard를 사용하여 확대/축소 기능을 사용하는 동안 화면 이미지는 화면 중간에 있으면서 삽입점을 따라 이동합니다. [25](#page-24-0)페이지의 [Apple Wireless Keyboard](#page-24-1)를 참조하십시오.

#### 큰 텍스트

큰 텍스트를 사용하면 알림, 캘린더, 연락처, Mail, 메시지 및 메모에서 텍스트 크기를 키웁니다.

텍스트 크기 설정하기**:** 설정 > 일반 > 손쉬운 사용 > 큰 텍스트로 이동하십시오.

## 색상 반전

때로는 쉽게 읽을 수 있도록 iPad 화면에서 색상을 반전할 수 있습니다. 색상 반전을 켜면 화면이 음화 사진처럼 보입니다.

화면 색상 반전하기**:** 설정 > 일반 > 손쉬운 사용 > 색상 반전으로 이동하십시오.

# 선택 항목 말하기

VoiceOver가 켜져 있더라도 iPad가 선택한 모든 텍스트를 크게 읽도록 할 수 있습니다.

선택 항목 말하기 켜기**:** 설정 > 일반 > 손쉬운 사용 > 선택 항목 말하기로 이동하십시오. 또한 다음을 할 수 있습니다.

- 말하기 속도 조절하기
- 개별 단어를 읽음으로 강조 표시하도록 선택하기

텍스트 읽게 하기**:** 텍스트를 선택한 다음 말하기를 살짝 누르십시오.

### 자동 텍스트 말하기

자동 텍스트 말하기는 사용자가 텍스트를 입력할 때 iPad에서 추천하는 텍스트 및 제안을 말해줍니다.

자동 텍스트 말하기 켜거나 끄기**:** 설정 > 일반 > 손쉬운 사용 > 자동 텍스트 말하기로 이동하십시오.

자동 텍스트 말하기는 VoiceOver 및 확대/축소와도 같이 동작합니다.

#### 모노 오디오

모노 오디오는 왼쪽 및 오른쪽 채널의 사운드를 양쪽에서 재생되는 모노 신호로 결합합니다. 이것은 한 쪽 귀의 청각이 손상된 사용자가 다른 귀로 전체 사운드 신호를 들을 수 있습니다.

모노 오디오를 켜거나 끄고 밸런스 조절하기**:** 설정 > 일반 > 손쉬운 사용 > 모노 오디오로 이동하십시오.

# <span id="page-105-0"></span>지정 가능한 소리

들을 수 있는 FaceTime 발신자 ID의 경우 특정 벨소리를 연락처 목록에 있는 사람에게 지정할 수 있습니다. 새로운 음성 사서함, 새로운 메일, 보낸 메일, 트윗, Facebook 게시물, 및 미리 알림을 포함한 다양한 이벤트를 알려주기 위해 뚜렷한 소리를 지정할 수도 있습니다. [115](#page-114-0)페이지의 [사운드](#page-114-2)를 참조하십시오.

iPad의 iTunes Store에서 벨소리를 구입할 수 있습니다. 제 [20](#page-82-0)장, [83](#page-82-0)페이지의 [iTunes Store](#page-82-0)를 참조하십시오.

## <span id="page-105-1"></span>사용법 유도

사용법 유도는 iPad를 사용하는 누군가가 특정 작업에 계속 집중하도록 도움을 줍니다. 사용법 유도는 iPad를 하나의 응용 프로그램으로 제한하여 어떤 응용 프로그램 기능이 사용 가능한지 제어할 수 있도록 해줍니다. 사용법 유도를 사용하는 경우:

- 특정 응용 프로그램에서 일시적으로 iPad를 제한할 때
- 작업과 관련없는 화면의 영역 또는 돌발적인 동작으로 부주의를 일으키는 영역을 비활성화할 때
- iPad 하드웨어 버튼을 비활성화할 때

사용법 유도 사용하기**:** 설정 > 일반 > 손쉬운 사용 > 사용법 유도로 이동하여 다음 기능을 이용할 수 있습니다.

- 사용법 유도 켜거나 끄기
- 사용법 유도의 사용을 제어하는 암호를 설정하여 누군가가 활성 세션에 남아있는 것을 차단
- 세션 동안 iPad의 잠자기 상태 여부 설정

사용법 유도 세션 시작**:** 실행하려는 응용 프로그램을 연 다음 홈 버튼을 삼중 클릭하십시오. 세션에 대한 설정을 조절한 다음 시작을 클릭하십시오.

- 응용 프로그램 제어기 및 응용 프로그램 화면의 부분 비활성화: 비활성화하려는 화면의 영역을 원으로 표시하십시오. 핸들을 사용하여 영역을 조절할 수 있습니다.
- 모든 화면 터치 무시: 터치를 끄십시오.
- iPad가 세로 화면 방향에서 가로 화면 방향으로 전환하거나 다른 동작에 반응하지 않도록 하기: 동작을 끄십시오.

사용법 유도 세션 종료**:** 홈 버튼을 삼중 클릭하고 사용법 유도 암호를 입력하십시오.

#### AssistiveTouch

AssistiveTouch는 화면을 터치하거나 버튼을 누르기 어려운 경우에 iPad 사용을 도와줍니다. 호환 가능한 보조용 특수 액세서리(조이스틱과 같은)로 AssistiveTouch를 사용하여 iPad를 제어할 수 있습니다. 또한 AssistiveTouch를 사용하여 액세서리 없이도 어려웠던 동작을 수행할 수 있습니다.

**AssistiveTouch** 켜기**:** 설정 > 일반 > 손쉬운 사용 > AssistiveTouch로 이동하십시오. 홈 삼중 클릭을 설정하여 AssistiveTouch를 켜거나 끄려면 설정 > 일반 > 손쉬운 사용 > 홈 삼중 클릭으로 이동하십시오.

추적 속도 조절하기**(**액세서리가 연결되어 있는 경우**):** 설정 > 일반 > 손쉬운 사용 > AssistiveTouch > 터치 속도로 이동하십시오.

**AssistiveTouch** 메뉴 보기 또는 가리기**:** 액세서리에서 보조 버튼을 클릭하십시오.

메뉴 버튼 가리기**(**액세서리가 연결되어 있는 경우**):** 설정 > 일반 > 손쉬운 사용 > AssistiveTouch > 항상 메뉴 보기로 이동하십시오.

**2, 3, 4** 또는 **5**개의 손가락을 사용하여 쓸어 넘기거나 드래그하기**:** 메뉴 버튼을 살짝 누르고 동작을 누른 다음 동작에 필요한 숫자만큼 누르십시오. 대응하는 원이 화면에 나타나면 동작에 필요한 방향으로 쓸어 넘기거나 드래그하십시오. 완료하면 메뉴 버튼을 살짝 누르십시오.

확대**/**축소 동작 수행하기**:** 메뉴 버튼을 살짝 누르고 즐겨찾기를 누른 다음 확대/축소를 누르십시오. 확대/축소 원이 나타나면 화면 아무데나 터치하여 확대/축소 원을 이동한 다음 확대/축소 원을 안팎으로 드래그하여 확대/축소 동작을 수행하십시오. 완료했다면 메뉴 버튼을 살짝 누르십시오.

자신만의 동작 생성하기**:** 메뉴 버튼을 살짝 누르고 즐겨찾기를 누른 다음 빈 동작 위치 지정자를 누르십시오. 또는 설정 > 일반 > 손쉬운 사용 > AssistiveTouch > 새로운 동작 생성으로 이동하십시오.

화면을 잠그거나 회전하고 **iPad**의 음량을 조절하고 **iPad** 흔들기**:** 메뉴 버튼을 누른 다음 장비를 살짝 누르십시오.

홈 버튼 누르기**:** 메뉴 버튼을 누른 다음 홈을 살짝 누르십시오.

메뉴 버튼 이동하기**:** 화면에서 아무 위치로나 드래그하십시오.

동작을 수행하지 않고 메뉴 종료하기**:** 메뉴 바깥 아무데나 살짝 누르십시오.

### 와이드스크린 키보드

모든 iPad를 세로 보기로 회전하면 모든 내장 iPad 응용 프로그램이 큰 화면 키보드를 표시합니다. Apple Wireless Keyboard를 사용하여 입력할 수도 있습니다.

### 청각 장애인용 자막

청각 장애인용 비디오 자막 켜기**:** 설정 > 비디오 > 청각 장애인용 자막으로 이동하십시오. 모든 비디오 콘텐츠에 청각 장애인용 자막이 포함되어 있는 것은 아닙니다.

# OS X의 손쉬운 사용

iTunes를 사용하여 iTunes 보관함에 있는 정보 및 콘텐츠를 iPad에 동기화할 때 OS X의 손쉬운 사용 기능을 활용하십시오. Finder에서 도움말 > 도움말 센터를 선택한 다음 "손쉬운 사용"이라고 검색하십시오.

iPad 및 OS X의 손쉬운 사용 기능에 대한 추가 정보를 보려면 [www.apple.com/kr/accessibility](http://www.apple.com/kr/accessibility) 사이트로 이동하십시오.

# 설정

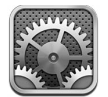

설정을 사용하여 iPad를 구성하고 응용 프로그램을 설정하며 계정을 추가하고 기타 환경설정을 변경할 수 있습니다. 내장 응용 프로그램 설정에 관한 정보는 다른 장을 참조하십시오. 예를 들어 Safari 설정의 경우 제 [5](#page-40-0)장, [41](#page-40-0)페이지의 [Safari](#page-40-0)를 참조하십시오.

# 에어플레인 모드

에어플레인 모드는 항공기 운항 및 기타 전자 장비의 작동을 방해하지 않도록 무선 기능을 비활성화합니다.

에어플레인 모드 켜기**:** 설정으로 이동하여 에어플레인 모드를 켜십시오.

에어플레인 모드가 켜져 있으면 화면 상단에 있는 상태 막대에  $\biglarrow$  이 나타납니다. Wi-Fi, Bluetooth 또는 셀룰러 신호(Wi-Fi + Cellular 모델)가 iPad에서 방출되지 않았습니다. 인터넷 연결과 같이 이러한 신호에 의존하는 응용 프로그램 또는 기능을 사용할 수 없습니다 항공기 승무원과 관련 법률 및 규정이 허용할 경우 이러한 신호가 필요 없는 iPad 및 응용 프로그램을 사용할 수 있습니다.

Wi-Fi가 사용 가능하고 항공기 승무원과 관련 법률 및 규정이 허용할 설정 > Wi-Fi로 이동하여 Wi-Fi를 켜십시오. 설정 > Bluetooth에서 Bluetooth를 켤 수 있습니다.

# Wi-Fi

#### **Wi-Fi** 네트워크 접속하기

Wi-Fi 설정은 iPad에서 로컬 Wi-Fi 네트워크를 사용하여 인터넷에 연결할지 여부를 결정합니다. iPad가 Wi-Fi 네트워크에 연결되어 있다면 화면 상단의 상태 막대에 있는 Wi-Fi 아이콘◇ 이 신호 세기를 표시합니다. 막대 수가 많을수록 신호가 강합니다.

Wi-Fi 네트워크에 접속하면 해당 네트워크가 범위 내에 있을 때마다 iPad가 자동으로 연결됩니다. 이전에 사용한 네트워크 중 하나 이상이 범위 내에 있는 경우 iPad는 마지막으로 사용한 네트워크에 접속합니다.

iPad는 사용하여 집 또는 사무실에 Wi-Fi 서비스를 제공할 수 있도록 새로운 AirPort 베이스 스테이션을 설정할 수 있습니다. [109](#page-108-0)페이지의 [AirPort](#page-108-1) 베이스 스테이션 설정하기를 참조하십시오.

**Wi-Fi** 켜거나 끄기**:** 설정 > Wi-Fi로 이동하십시오. 다음을 수행할 수 있습니다.

- 새로운 네트워크에 접속하기를 원하는지 묻도록 iPad 설정하기: "네트워크 연결 요청"을 켜거나 끄십시오. "네트워크 연결 요청"이 꺼져 있는 경우 이전에 사용한 네트워크 또는 셀룰러 데이터 네트워크를 사용할 수 없을 때 인터넷에 연결하기 위해서는 수동으로 네트워크에 접속해야 합니다.
- iPad가 연결하지 않도록 네트워크 지우기: 이전에 연결했던 네트워크 옆에 있는 ②을 살짝 누르십시오. 그런 다음 "이 네트워크 지우기"를 살짝 누르십시오.
- 폐쇄된 네트워크에 접속하기: 네트워크 이름 목록에서 기타를 살짝 누른 다음 폐쇄된 네트워크의 이름을 입력하십시오. 폐쇄된 네트워크에 연결하려면 네트워크 이름, 암호 및 보안 유형을 이미 알고 있어야 합니다.
<span id="page-108-0"></span>• Wi-Fi 네트워크 연결 설정 조절하기: 네트워크 옆에 있는 ②을 살짝 누르십시오. HTTP 프록시를 설정하거나 정적 네트워크 설정을 정의하거나 BootP를 켜거나 DHCP 서버가 제공하는 설정을 갱신할 수 있습니다.

#### **AirPort** 베이스 스테이션 설정하기

AirPort 베이스 스테이션은 집, 학교 또는 소규모 기업의 네트워크에 Wi-Fi 연결을 제공합니다. iPad를 사용하여 새로운 AirPort Express, AirPort Extreme 또는 Time Capsule 베이스 스테이션을 설정할 수 있습니다.

**AirPort** 설정 지원 사용하기**:** 설정 > Wi-Fi로 이동하십시오. "AirPort 베이스 스테이션 설정" 아래에서 설정하려는 베이스 스테이션의 이름을 살짝 누르십시오. 그런 다음 화면 상의 지침을 따르십시오.

설정하려는 베이스 스테이션이 목록에 없는 경우 해당 장비가 전원에 연결되어 있고 범위 내에 있는지 그리고 아직 구성되지 않았는지를 확인하십시오. 새로운 또는 재설정된 베이스 스테이션만 설정할 수 있습니다. 몇몇 이전 AirPort 베이스 스테이션은 iOS 장비를 사용하여 설정할 수 없습니다. 설정 지침은 베이스 스테이션과 함께 제공되는 설명서를 참조하십시오.

**AirPort** 네트워크 관리하기**:** iPad가 AirPort 베이스 스테이션에 연결되어 있는 경우 네트워크 이름 옆의 을 살짝 누르십시오. AirPort 유틸리티를 아직 다운로드하지 않았다면 App Store가 열리면서 다운로드할 수 있습니다.

## VPN

조직에서 VPN을 사용하면 공용 네트워크를 통해 개인 정보를 안전하게 주고 받을 수 있습니다. 예를 들어 회사 이메일에 접근하려면 VPN을 구성해야 할 수 있습니다. iPad에 VPN이 구성된 경우 이 설정이 나타나며 VPN을 켜거나 끌 수 있습니다. [112](#page-111-0)페이지의 [VPN](#page-111-1)을 참조하십시오.

## <span id="page-108-1"></span>개인용 핫스팟

개인용 핫스팟(Wi-Fi + Cellular 모델)을 사용하여 컴퓨터 또는 Wi-Fi를 통해 iPad에 연결된 다른 장비(iPod touch 또는 iPhone과 같은)와 인터넷 연결을 공유할 수 있습니다. 또한 개인용 핫스팟을 사용하여 Bluetooth 또는 USB를 통해 iPad에 연결된 컴퓨터와 인터넷 연결을 공유할 수도 있습니다. iPad가 셀룰러 데이터 네트워크를 통해 인터넷에 연결된 경우에만 개인용 핫스팟이 동작합니다.

참고**:** 이 기능은 모든 지역에서 사용 가능한 것은 아닙니다. 별도의 비용이 적용될 수 있습니다. 추가 정보는 네트워크 사업자에게 문의하십시오.

인터넷 연결 공유하기**:** 설정 > 일반 > 셀룰러로 이동하여 개인용 핫스팟 설정(보일 경우)을 살짝 눌러 네트워크 사업자 서비스를 설정하십시오.

개인용 핫스팟을 켜면 다음 방법으로 다른 장비를 연결할 수 있습니다.

- Wi-Fi: 해당 장비에서 사용 가능한 Wi-Fi 네트워크 목록에서 iPad를 선택하십시오.
- USB: 함께 제공된 케이블을 사용하여 컴퓨터와 iPad를 연결하십시오. 컴퓨터 네트워크 환경설정에서 iPad를 선택하여 네트워크 설정을 구성하십시오.
- Bluetooth: iPad에서 설정 > Bluetooth로 이동하여 Bluetooth를 켜십시오. iPad를 장비에 쌍으로 연결하려면 컴퓨터와 함께 제공되는 설명서를 참조하십시오.

참고**:** 장비가 연결되면 iPad 화면 상단에 파란색 띠가 나타납니다. 개인용 핫스팟을 사용하는 iOS 장비의 상태 막대에 개인용 핫스팟 아이콘  $\odot$ 이 나타납니다.

**iPad**의 **Wi-Fi** 암호 변경하기**:** 설정 > 개인용 핫스팟 > Wi-Fi 암호로 이동한 다음 최소 8자의 암호를 입력하십시오.

셀룰러 데이터 네트워크의 사용 모니터하기**:** 설정 > 일반 > 사용 내용 > 셀룰러 사용량으로 이동하십시오.

## Bluetooth

iPad는 헤드셋, 헤드폰 및 차량용 키트와 같은 Bluetooth 장비에 무선으로 연결하면 음악을 듣거나 핸즈프리 통화가 지원됩니다. Bluetooth를 통해 Apple Wireless Keyboard에 연결할 수도 있습니다. [25](#page-24-0)페이지의 [Apple Wireless Keyboard](#page-24-1)를 참조하십시오.

**Bluetooth** 켜거나 끄기**:** 설정 > Bluetooth로 이동하십시오.

**Bluetooth** 장비에 연결하기**:** 장비 목록에서 장비를 살짝 누른 다음 화면 상의 지침을 따라 연결하십시오. Bluetooth 장비 연결에 대한 정보는 장비와 함께 제공된 문서를 참조하십시오.

## 셀룰러 데이터

iPad(Wi-Fi + Cellular 모델)에서 셀룰러 데이터 설정을 사용하여 셀룰러 데이터 서비스를 활성화하고 셀룰러 사용을 켜거나 끄고 PIN(Personal Identification Number)을 추가하여 SIM 카드를 잠글 수 있습니다. 일부 사업자의 경우 데이터 요금제를 변경할 수도 있습니다.

셀룰러 데이터 켜거나 끄기**:** 설정 > 셀룰러 데이터로 이동하십시오. 셀룰러 데이터가 꺼져 있는 경우 이메일, 웹 탐색, 푸시 알림 및 기타 서비스를 포함한 모든 데이터 서비스는 Wi-Fi만 사용하게 됩니다. 셀룰러 데이터가 켜져 있는 경우 네트워크 비용이 청구될 수 있습니다. 예를 들어 메시지와 같이 데이터를 전송하는 특정 기능과 서비스를 사용하면 데이터 요금이 부과될 수 있습니다.

**LTE** 켜거나 끄기**:** 설정 > 셀룰러 데이터로 이동하십시오. LTE를 켜면 데이터가 더 빠르게 로드됩니다.

데이터 로밍 켜거나 끄기**:** 설정 > 셀룰러 데이터로 이동하십시오. 데이터 로밍을 끄면 다른 네트워크 사업자가 제공하는 네트워크를 사용할 때 발생할 수 있는 네트워크 사업자 비용을 발생시키지 않을 수 있습니다.

개인용 핫스팟 설정하기**:** 설정 > 셀룰러 데이터 > 개인용 핫스팟 설정으로 이동하십시오. 개인용 핫스팟은 컴퓨터 및 기타 iOS 장비와 iPad의 인터넷 연결을 공유합니다. [109](#page-108-0)페이지의 [개인용](#page-108-1) 핫스팟을 참조하십시오.

셀룰러 데이터가 사용되도록 설정하기**:** 설정 > 셀룰러 데이터로 이동한 다음 iCloud 도큐멘트, iTunes, FaceTime, Passbook 업데이트 또는 읽기 목록에 대한 셀룰러 데이터를 켜거나 끄십시오. 설정이 꺼져있는 경우 iPad는 Wi-Fi만 사용합니다. iTunes 설정은 iTunes Store와 App Store에서 iTunes Match 및 자동 다운로드 둘 다 포함합니다.

셀룰러 데이터 계정 활성화**,** 보기 또는 변경하기**:** 설정 > 셀룰러 데이터로 이동한 다음 계정 보기를 살짝 누르십시오. 화면 상의 지침을 따르십시오.

**SIM** 잠그기**:** 설정 > 셀룰러 데이터 > SIM PIN으로 이동하십시오. SIM을 잠그면 iPad의 셀룰러 연결을 사용하기 위한 PIN이 필요합니다.

## 방해금지 모드 및 알림

푸시 알림은 알림 센터에 나타나며 관련 응용 프로그램이 실행 중이지 않더라도 새로운 정보를 알려줍니다. 알림은 응용 프로그램에 따라 다르지만 텍스트 또는 사운드 경고음이 포함되며 홈 화면의 응용 프로그램 아이콘에 숫자가 표시될 수 있습니다.

모든 알림 끄기**:** 설정으로 이동하여 방해금지 모드를 켜십시오. 방해금지 모드가 켜져 있고 iPad가 잠겨 있으면 모든 알림은 무음 처리되지만 알람은 여전히 소리가 납니다. 설정 > 알림 > 방해금지 모드에서 다음 옵션을 설정할 수 있습니다.

- 방해금지 모드 자동으로 켜기: 방해받기 싫은 때를 위해 예약하기를 켜고 시간을 설정할 수 있습니다. iPad는 이 시간 동안 방해금지 모드를 자동으로 켭니다.
- 방해금지 모드 동안 일부 FaceTime 통화 허용하기: 방해금지 모드가 켜져 있을 때 FaceTime 통화는 무음 처리됩니다. 일부 발신 전화를 허용하려면 다음으로부터 걸려온 통화 허용을 살짝 누르십시오. 즐겨찾기 목록 또는 사용자가 정의한 기타 연락처 그룹에서 통화를 허용할 수 있습니다. 즐겨찾기에 관한 정보는 제 [14](#page-67-0)장, [68](#page-67-0)페이지의 [연락처를](#page-67-0) 참조하십시오.

• 계속 전화거는 사람에게 통화 허용하기: 반복 통화를 켜십시오. 동일한 사람(FaceTime ID 기준)이 3분 이내로 두 번 전화를 거는 경우 iPad의 벨소리가 울립니다.

응용 프로그램의 알림 켜기 또는 끄기**:** 설정 > 알림으로 이동하십시오. 목록에서 항목을 살짝 누른 다음 해당 항목에 대한 알림을 켜거나 끄십시오. 알림 기능이 꺼져 있는 응용 프로그램은 알림 센터에 없음 목록에 나타납니다.

알림이 나타나는 방식 변경하기**:** 설정 > 알림으로 이동하십시오. 다음을 수행할 수 있습니다.

- 알림 개수 변경하기: 알림 센터 목록에서 항목을 선택하십시오. 알림 센터에 표시할 이 유형의 알림 개수를 설정하려면 보기를 살짝 누르십시오.
- *알림 스타일 변경하기:* 알림 센터 목록에서 항목을 선택하십시오. 알림 스타일을 선택하거나 알림과 배너를 끄려면 없음을 선택합니다. 알림은 알림 센터에 계속 나타납니다.
- 알림 순서 변경하기: 편집을 살짝 누르십시오. 알림을 원하는 순서로 드래그하십시오. 알림을 끄려면 해당 알림을 알림 센터에 없음 목록으로 드래그하십시오.
- 응용 프로그램에 알림과 함께 숫자가 표시된 배지 표시하기: 알림 센터 목록에서 항목을 선택하고 아이콘에 알림 표시를 켜십시오.
- iPad가 잠겨 있을 때 응용 프로그램에서 알람 가리기: 알림 센터에 있음 목록에서 응용 프로그램을 선택한 다음 "잠금 화면에서 보기"를 끄십시오.

일부 응용 프로그램에는 추가 옵션이 있습니다. 예를 들어 메시지를 사용하여 알림에 메시지 미리보기를 포함할지 또는 연락처에 있는 발신자가 보낸 iMessage 알림만 표시할지 지정할 수 있습니다.

알림 센터에서 트윗하기 및 글 제거하기**:** 이 공유 옵션은 Facebook 또는 Twitter 계정이 구성되어 있는 경우에만 나타납니다. 이 버튼을 제거하려면 설정 > 알림으로 이동하여 Widget 공유를 끄십시오.

## 일반

일반 설정에는 네트워크, 공유, 보안 및 기타 설정이 포함되어 있습니다. iPad에 관한 정보를 찾고 다양한 iPad 설정을 재설정할 수도 있습니다.

#### 정보

**iPad**에 관한 정보 보기**:** 설정 > 일반 > 정보로 이동하십시오. 볼 수 있는 항목은 다음과 같습니다.

- 사용 가능한 저장 공간
- 일련 번호
- iOS 버전
- 네트워크 주소
- 셀룰러 데이터 번호(Wi-Fi + Cellular 모델)
- IMEI(International Mobile Equipment Identity), Wi-Fi + Cellular 모델
- GSM 네트워크용 ICCID(Integrated Circuit Card Identifier 또는 스마트 카드, Wi-Fi + Cellular 모델)
- CDMA 네트워크용 MEID(Mobile Equipment Identifier, Wi-Fi + Cellular 모델)
- 법적 공지, 사용권 및 규제 표기.

일련 번호 및 기타 식별자를 복사하려면 복사하기가 나타날 때까지 식별자를 길게 누르십시오.

장비 이름 변경하기**:** 설정 > 일반 > 정보로 이동한 다음 이름을 살짝 누르십시오. 장비 이름은 iTunes와 iCloud 모두에 사용됩니다.

Apple의 제품 및 서비스 항샹에 도움이 되도록 iPad는 진단 및 사용 내용 데이터를 자동으로 전송합니다. 이 데이터는 개인 정보가 포함되어 있지 않지만 위치 정보를 포함할 수는 있습니다.

진단 정보 보기 또는 끄기**:** 설정 > 일반 > 정보 > 진단 및 사용 내용으로 이동하십시오.

<span id="page-111-0"></span>광고 추적 제한 또는 재설정하기**:** 설정 > 일반 > 정보 > 광고로 이동하십시오. 응용 프로그램이 대상 광고를 표시하려는 목적으로 iPad의 광고 식별자에 접근하지 않도록 보호하려면 광고 추적 제한을 켜십시오. 추가 정보를 보려면 더 알아보기를 살짝 누르십시오.

#### 소프트웨어 업데이트하기

소프트웨어 업데이트를 사용하면 Apple에서 iOS 업데이트를 다운로드하여 설치할 수 있습니다.

최신 **iOS** 버전으로 업데이트하기**:** 설정 > 일반 > 소프트웨어 업데이트로 이동하십시오. 최신 버전의 iOS가 사용 가능할 경우 화면상의 지침을 따라 다운로드하여 설치하십시오.

## 사용 내용

사용 내용 정보 보기**:** 설정 > 일반 > 사용 내용으로 이동하십시오. 다음을 수행할 수 있습니다.

- 셀룰러 데이터 사용 내용을 보고 통계 재설정(Wi-Fi + Cellular 모델)
- iCloud 백업 보기 및 삭제, 카메라 롤 백업 끄기, 추가 저장 공간 구입하기
- 각 응용 프로그램의 저장 공간 보기
- 배터리 잔량(%) 표시하기
- iPad가 충전된 이후 경과 시간 보기

#### **Siri**

**Siri** 활성화하기**:** 설정 > 일반 > Siri로 이동하십시오.

Siri 사용 및 Siri 설정 변경에 관한 정보는 [37](#page-36-0)페이지의 Siri 옵션 [설정하기](#page-36-1)를 참조하십시오.

#### <span id="page-111-1"></span>**VPN**

조직 내에서 사용되는 VPN을 사용하면 공용 네트워크를 통해 개인 정보를 안전하게 주고 받을 수 있습니다. 예를 들어 회사 이메일에 접근하려면 VPN을 구성해야 할 수 있습니다. 네트워크의 VPN을 구성하는 데 필요한 설정에 대해서는 네트워크 관리자에게 문의하십시오. 하나 이상의 VPN 설정이 지정된 후에 다음을 할 수 있습니다.

- VPN 켜거나 끄기: 설정 > VPN으로 이동하십시오.
- VPN 사이에서 전환하기: 설정 > 일반 > VPN으로 이동한 다음 구성을 선택하십시오.

#### **iTunes Wi-Fi** 동기화

iPad를 동일한 Wi-Fi 네트워크에 연결된 컴퓨터의 iTunes와 동기화할 수 있습니다.

**iTunes Wi-Fi** 동기화 활성화하기**:** Wi-Fi 동기화를 처음 설정하려면 iPad를 동기화할 컴퓨터에 연결하십시오. 지침은 [16](#page-15-0)페이지의 iTunes와 [동기화하기를](#page-15-1) 참조하십시오.

Wi-Fi 동기화를 구성하고 나면 iPad가 다음의 경우 자동으로 iTunes와 하루에 한 번 동기화됩니다.

- iPad가 전원에 연결되어 있고,
- iPad 및 컴퓨터 모두 동일한 Wi-Fi 네트워크에 연결되어 있으며
- 컴퓨터에 있는 iTunes가 실행 중입니다.

#### **Spotlight** 검색하기

Spotlight 검색 설정을 사용하여 검색되는 콘텐츠 영역을 지정하고 검색 결과의 순서를 재정렬할 수 있습니다.

검색으로 검색되는 콘텐츠 영역 설정**:** 설정 > 일반 > Spotlight 검색으로 이동한 다음 항목을 선택하여 검색하십시오. 결과 카테고리의 순서를 변경할 수도 있습니다.

## 자동 잠금

iPad를 잠그면 화면이 꺼져 배터리가 절약되며 의도하지 않은 iPad의 동작을 막을 수 있습니다. 여전히 메시지를 받고 음악을 들을 수 있습니다.

**iPad**를 잠그기 전 시간 설정하기**:** 설정 > 일반 > 자동 잠금으로 이동하여 시간을 선택하십시오.

## 암호 잠금

기본적으로 iPad는 잠금 해제하기 위해 암호를 입력하지 않아도 됩니다.

암호 설정하기**:** 설정 > 일반 > 암호 잠금으로 이동하여 4자리 암호를 설정하십시오. 보안을 강화하려면 간단한 암호를 끄고 더 긴 암호를 사용하십시오.

암호를 잊어버린 경우 iPad 소프트웨어를 복원해야 합니다. [127](#page-126-0)페이지의 iPad [소프트웨어](#page-126-1) 업데이트 및 [복원하기](#page-126-1)를 참조하십시오.

**iPad**가 잠겨 있을 때 접근 허용하기**:** 설정 > 일반 > 암호 잠금으로 이동하십시오. iPad를 잠금 해제하지 않고 Siri를 사용할 수 있습니다. [37](#page-36-0)페이지의 Siri 옵션 [설정하기](#page-36-1)를 참조하십시오.

**10**번의 암호 시도에 실패하면 데이터 지우기**:** 설정 > 일반 > 암호 잠금으로 이동하여 데이터 지우기를 살짝 누르십시오. 10번의 암호 시도에 실패하면 모든 설정이 재설정되며 데이터(256비트 AES 암호화를 사용하여 암호화된)에 대한 암호 키가 제거되어 모든 사용자 정보와 미디어가 지워집니다.

#### **iPad** 덮개 잠금**/**잠금 해제

iPad Smart Cover 또는 iPad Smart Case(별도 판매)와 함께 사용하는 경우 iPad를 자동으로 잠그거나 잠금 해제할 수 있습니다. 이 기능을 켜면 덮개를 덮을 때 iPad가 자동으로 잠기고 잠자기 상태로 변경되며 덮개를 열면 깨어납니다. iPad Smart Cover 또는 iPad Smart Case를 장착하면 이 설정이 나타납니다.

#### 차단

일부 응용 프로그램 및 구입한 콘텐츠에 대한 차단을 설정할 수 있습니다. 예를 들어 부모가 재생목록에서 유해한 음악이 보이지 않도록 제한하거나 응용 프로그램의 설치를 차단할 수 있습니다.

차단 켜기**:** 설정 > 일반 > 차단으로 이동한 다음 차단 활성화를 살짝 누르십시오. 설정을 변경하기 위해 필요한 차단 암호를 지정하도록 질문을 받습니다. 이것은 iPad 잠금 해제를 위한 암호와는 확실히 다릅니다.

중요사항**:** 차단 암호를 잊어버린 경우 iPad 소프트웨어를 복원해야 합니다. [127](#page-126-0)페이지의 iPad [소프트웨어](#page-126-1) [업데이트](#page-126-1) 및 복원하기를 참조하십시오.

다음 응용 프로그램을 제한할 수 있습니다.

- Safari
- 카메라(및 카메라를 사용하는 응용 프로그램)
- FaceTime
- iTunes Store
- iBookstore
- Siri

다음을 제한할 수도 있습니다.

- 응용 프로그램 설치하기: App Store가 비활성화되고 해당 아이콘이 홈 화면에서 제거됩니다. iPad에 응용 프로그램을 설치할 수 없습니다.
- 응용 프로그램 삭제하기: iPad에서 응용 프로그램을 삭제할 수 없습니다. 2 홈 화면을 사용자화할 때 응용 프로그램 아이콘에 나타나지 않습니다.
- 무삭제판 언어: Siri가 여러분이 말하는 노골적인 단어를 별표와 삐 소리로 교체하여 말하도록 합니다.
- 개인 정보 보호: 위치 서비스, 연락처, 캘린더, 미리 알림, 사진, Bluetooth 공유, Twitter 및 Facebook에 대한 개인 정보 보호 설정을 각각 잠글 수 있습니다. 개인 정보 설정에 대한 자세한 내용은 [116](#page-115-0)페이지의 [개인](#page-115-1) 정보 [보호를](#page-115-1) 참조하십시오.
- *계정*: 현재 Mail, 연락처, 캘린더 설정으로 잠깁니다. 계정을 추가, 수정 또는 삭제할 수 없습니다. iCloud 설정도 수정할 수 없습니다.
- 나의 친구 찾기: 현재 나의 친구 찾기 설정으로 잠깁니다. 이 옵션은 나의 친구 찾기 응용 프로그램이 설치되어 있을 때 사용 가능합니다.
- 음량 제한: 현재 사운드 음량 제한 설정으로 잠깁니다.
- 응용 프로그램 내 구입: 응용 프로그램 내 구입을 켜면 App Store에서 다운로드한 응용 프로그램에 대한 추가 콘텐츠 또는 기능을 구입할 수 있습니다.
- 암호 요청: 응용 프로그램 내 구입 시 사용자가 지정한 시간이 지나면 Apple ID 입력을 요청합니다.
- 콘텐츠 제한: 국가별 등급 제한을 살짝 누르고 목록에서 국가를 선택하십시오. 그런 다음 음악 및 Podcast, 책, 동영상, TV 프로그램 및 응용 프로그램에 대한 제한을 설정하십시오. 사용자가 선택한 등급에 맞지 않는 콘텐츠는 iPad에 나타나지 않습니다.
- 멀티플레이어 게임: 멀티플레이어 게임이 꺼져 있는 경우 시합을 요청하거나 초대를 보내거나 초대를 받아 게임을 하거나 Game Center에서 친구를 추가할 수 없습니다.
- 친구 추가: 친구 추가를 끄면 Game Center에서 친구 요청을 보내거나 수신할 수 없습니다. 멀티플레이어 게임이 켜져 있는 경우 기존 친구들과는 계속 플레이할 수 있습니다.

#### 측면 스위치

측면 스위치를 사용하여 화면 방향을 고정하거나 알림 및 사운드 효과를 무음 처리할 수 있습니다.

화면을 세로 또는 가로 방향으로 고정하기**:** 설정 > 일반 > "측면 스위치 기능 설정..."을 선택한 다음 회전 잠금을 살짝 누르십시오.

알림 및 기타 사운드 효과 소리 끔 처리하기**:** 설정 > 일반 > "측면 스위치 기능 설정..."을 선택한 다음 소리 끔을 살짝 누르십시오. 측면 스위치는 오디오 또는 비디오 재생을 소리 끔 처리하지 않습니다. 측면의 음량 버튼을 사용하여 이러한 사운드를 무음 처리합니다.

### 멀티태스킹 동작

멀티태스킹 동작을 사용하여 응용 프로그램 사이를 빠르게 전환하고 멀티태스킹 막대를 표시하고 홈 화면으로 이동할 수 있습니다. [20](#page-19-0)페이지의 [멀티태스킹](#page-19-1) 동작을 참조하십시오.

#### 날짜와 시간

이들 설정은 화면 상단의 상태 막대에 표시된 시간, 세계 시계 및 캘린더에 영향을 줍니다.

**24**시간제와 **12**시간제 중 **iPad**에서 사용할 시간제 설정하기**:** 설정 > 일반 > 날짜와 시간으로 이동하여 24시간제를 켜거나 끄십시오. (24시간제는 일부 지역에서는 지원되지 않을 수 있습니다.)

**iPad**의 날짜와 시간 자동 업데이트 여부 설정하기**:** 설정 > 일반 > 날짜와 시간으로 이동하여 자동으로 설정을 켜거나 끄십시오. iPad에서 자동으로 시간을 업데이트하도록 설정한 경우 셀룰러(Wi-Fi + Cellular 모델) 또는 Wi-Fi 연결을 기준으로 정확한 시간을 얻을 수 있습니다. 어떤 경우에는 iPad가 현지 시간을 자동으로 결정하지 못할 수 있습니다.

날짜와 시간 수동으로 설정하기**:** 설정 > 일반 > 날짜와 시간으로 이동하여 자동으로 설정을 끄십시오. 시간대를 살짝 눌러 시간대를 설정하십시오. 날짜와 시간 버튼을 살짝 누른 다음 날짜와 시간 설정을 살짝 누르십시오.

## 키보드

키보드에서 다른 언어를 쓸 수 있도록 할 수 있고 영문 철자 검사와 같은 입력 기능을 켜거나 끌 수 있습니다. 키보드 옵션에 관한 정보는 [22](#page-21-0)페이지의 [입력하기](#page-21-1)를 참조하십시오.

다국어 키보드 사용에 대한 자세한 내용은 부록 [B](#page-118-0) , [119](#page-118-0)페이지의 [다국어](#page-118-0) 키보드를 참조하십시오.

#### 다국어

설정 > 일반 > 다국어로 이동한 다음을 설정하십시오.

- iPad 어어
- 캘린더 포맷
- <span id="page-114-0"></span>• 사용하는 키보드
- 날짜, 시간 및 전화번호 포맷

### 손쉬운 사용

설정 > 일반 > 손쉬운 사용으로 이동한 다음 원하는 기능을 켜십시오. 제 [26](#page-95-0)장, [96](#page-95-0)페이지의 [손쉬운](#page-95-0) 사용을 참조하십시오.

#### 프로파일

이 설정은 하나 이상의 프로파일이 iPad에 설치된 경우 나타납니다. 설치된 프로파일에 관한 정보를 보려면 프로파일을 살짝 누르십시오. 프로파일에 관한 추가 정보는 부록 [A](#page-116-0) , [117](#page-116-0)페이지의 [기업에서의](#page-116-0) iPad를 참조하십시오.

#### <span id="page-114-1"></span>재설정

단어 사전, 네트워크 설정, 홈 화면 레이아웃 및 위치 경고를 재설정할 수 있습니다. 모든 콘텐츠 및 설정을 지울 수도 있습니다.

**iPad** 재설정하기**:** 설정 > 일반 > 재설정으로 이동하여 옵션 선택하기:

- 모든 설정 재설정하기: 그러면 모든 환경설정 및 설정이 재설정됩니다.
- 모든 콘텐츠 및 설정 지우기: 사용자의 정보 및 설정이 제거됩니다. 다시 설정될 때까지 iPad를 사용할 수 없습니다.
- 네트워크 설정 재설정하기: 네트워크 설정을 재설정하면 구성 프로파일에 의해 설치되지 않은 VPN 설정 및 이전에 사용한 네트워크 목록이 제거됩니다. 연결되어 있는 네트워크에서 연결을 해제하고 Wi-Fi는 꺼졌다가 다시 켜집니다. Wi-Fi 및 "네트워크에 연결 요청" 설정은 켜져 있습니다. 구성 프로파일로 설치한 VPN 설정을 제거하려면 설정 > 일반 > 프로파일로 이동한 다음 해당 프로파일을 선택하고 제거를 살짝 누르십시오. 이렇게 하면 프로파일이 제공한 기타 설정 또는 계정도 제거됩니다.
- 키보드 사전 재설정하기: 입력할 때 iPad가 추천하는 단어를 거부하여 키보드 사전에 단어를 추가할 수 있습니다. 키보드 사전을 재설정하면 추가한 모든 단어가 지워집니다.
- 홈 화면 레이아웃 재설정하기: 내장된 응용 프로그램을 홈 화면의 원래 레이아웃으로 돌아갑니다.
- 위치 및 개인 정보 보호 재설정하기: 위치 서비스 및 개인 정보 보호 설정을 초기 설정으로 재설정합니다.

## 사운드

새로운 메시지, 이메일, 트윗, Facebook 게시글, FaceTime 통화, 캘린더 알림 또는 미리 알림을 받을 때마다 사운드를 재생하도록 iPad를 설정할 수 있습니다. 약속이 있을 때, 이메일을 보낼 때, 키를 누를 때 그리고 iPad를 잠글 때도 사운드를 설정할 수 있습니다.

사운드 설정 변경하기**:** 설정 > 사운드로 이동하십시오. 사용 가능한 옵션은 다음과 같습니다.

- 벨소리 및 알림음 음량 조절
- 측면 버튼을 눌러 벨소리 및 알림음 음량을 조정할지 설정
- 알람 및 다른 소리 설정

## 밝기 및 배경화면

화면 밝기는 배터리 사용 시간에 영향을 줍니다. iPad를 충전하기 전에 화면을 어둡게 하여 사용 시간을 연장하거나 자동 밝기를 사용하십시오.

화면 밝기 조절하기**:** 설정 > 밝기로 이동하여 슬라이더를 드래그하십시오. 자동 밝기가 켜져 있으면 iPad가 내장된 주변광 센서를 사용하여 현재 빛 수준에 맞게 화면 밝기를 조절합니다.

배경화면 설정에서 이미지 또는 사진을 잠금 화면 또는 홈 화면에 대한 배경화면으로 설정할 수 있습니다. [22](#page-21-0)페이지의 [배경화면](#page-21-2) 변경하기를 참조하십시오.

## <span id="page-115-0"></span>액자

액자 모드는 iPad를 에니메이션을 재생하는 액자로 변경하여 사용할 수 있습니다. 사용할 영상 효과, 각 사진의 기간 및 표시할 앨범을 선택하십시오. 얼굴을 확대할 것인지 여부 및 사진을 임의 재생할지 여부를 선택하십시오.

액자 시작하기**:** 잠금 화면에서 을 살짝 누르십시오.

잠금 화면에서 액자 제거하기**:** 설정 > 일반 > 암호 잠금으로 이동하십시오.

### <span id="page-115-1"></span>개인 정보 보호

개인 정보 보호 설정을 사용하면 어떤 응용 프로그램과 시스템 서비스가 위치 서비스 및 연락처, 캘린더, 미리 알림 및 사진에 접근하는지 보고 제어할 수 있습니다.

위치 서비스를 통해 미리 알림, 지도 및 카메라와 같은 위치 기반 응용 프로그램에서 위치를 나타내는 데이터를 모으고 사용할 수 있습니다. 셀룰러 네트워크 데이터(Wi-Fi + Cellular 모델), 로컬 Wi-Fi 네트워크(Wi-Fi가 켜져 있는 경우) 및 GPS(일부 지역에서만 사용 가능할 수 있음) 정보를 사용하여 사용자의 대략적인 위치가 결정됩니다. Apple이 수집하는 위치 데이터는 개인 정보를 담지 않는 형태로 수집됩니다. 응용 프로그램이 위치 서비스를 사용하는 경우 1이 메뉴 막대에 나타납니다.

위치 서비스 켜거나 끄기**:** 설정 > 개인 정보 보호 > 위치 서비스로 이동하십시오. 일부 또는 모든 응용 프로그램 및 서비스에 대해 끌 수 있습니다. 위치 서비스를 끄면 다음에 응용 프로그램 또는 서비스에서 사용하려고 할 때 다시 켜도록 요청됩니다.

시스템 서비스에 대한 위치 서비스 끄기**:** 위치 기반 iAd와 같은 여러 시스템 서비스가 위치 서비스를 사용합니다. 상태를 보거나 위치 서비스를 켜거나 끄고 이들 서비스가 위치를 사용할 때 메뉴 막대에 1이 표시되게 하려면 설정 > 개인 정보 보호 > 위치 서비스 > 시스템 서비스로 이동하십시오.

개인 정보로의 접근 끄기**:** 설정 > 개인 정보 보호로 이동하십시오. 다음 정보를 요구하고 다음 정보에 접근을 허용하는 응용 프로그램을 볼 수 있습니다.

- 연락처
- 캘린더
- 미리 알림
- 사진
- Bluetooth 공유
- Twitter
- Facebook

각 정보 카테고리에 대해 각 응용 프로그램의 접근을 끌 수 있습니다. 각각 다른 업체의 응용 프로그램에 대한 약관 및 개인 정보 보호 정책을 확인하여 해당 응용 프로그램이 요청하는 데이터를 어떤 식으로 활용하는지 알고 있어야 합니다.

# <span id="page-116-0"></span>기업에서의 **iPad**

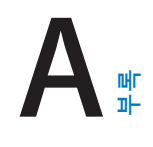

# 기업에서의 iPad

기업 네트워크, 디렉토리 및 Microsoft Exchange에 대한 보안 접근 지원으로 iPad를 업무용으로 사용할 수 있습니다. 기업을 위한 iPad를 사용하는 방법에 관한 추가 정보를 보려면 [www.apple.com/ipad/business](http://www.apple.com/ipad/business) 사이트로 이동하십시오.

# 구성 프로파일 사용하기

기업 환경에서는 구성 프로파일을 설치하여 iPad에 계정 및 기타 항목을 설정할 수 있습니다. 구성 프로파일을 사용하여 관리자는 iPad가 회사, 학교 또는 조직의 정보 시스템을 사용하도록 설정할 수 있습니다. 예를 들어 구성 프로파일은 회사에서 Microsoft Exchange 서버에 접근할 수 있도록 iPad를 설정하여 iPad가 Exchange 이메일, 캘린더 및 연락처에 접근할 수 있도록 하고, 암호 잠금을 켜서 정보를 안전하게 유지하는 데 도움을 줄 수 있습니다.

관리자는 이메일로, 보안 웹 페이지에 삽입하여 또는 iPad에 직접 설치하여 구성 프로파일을 배포할 수 있습니다. 관리자는 사용자에게 모바일 장비 관리 서버에 iPad를 결합시키는 프로파일을 설치하도록 할 수 있으며 이로써 관리자가 원격으로 사용자의 설정을 구성할 수 있습니다.

구성 프로파일 설치하기**:** iPad에서 이메일 메시지를 열거나 관리자가 제공한 웹 사이트에서 구성 프로파일을 다운로드하십시오 구성 프로파일을 열 때 설치가 시작됩니다.

중요사항**:** 구성 프로파일이 신뢰할 수 있는지 확인해야 할 수 있습니다. 의문이 있는 경우 구성 프로파일을 설치하기 전에 관리자에 문의하십시오.

구성 프로파일로 정의된 설정을 변경할 수 없습니다. 설정을 변경하려면 먼저 구성 프로파일을 제거하거나 새 설정이 포함된 새 구성 프로파일을 설치해야 합니다.

구성 프로파일 제거**:** 설정 > 일반 > 프로파일로 이동한 다음 구성 프로파일을 선택하고 제거를 누르십시오.

구성 프로파일을 제거하면 프로파일에서 설치한 모든 기타 정보와 설정이 삭제됩니다.

## Microsoft Exchange 계정 설정하기

Microsoft Exchange는 iPad와 무선으로 자동 동기화할 수 있는 이메일, 연락처, 작업 및 캘린더 정보를 제공합니다. Exchange 계정을 iPad에서 바로 설정할 수 있습니다.

**Exchange** 계정을 **iPad**에서 설정하기**:** 설정 > Mail, 연락처, 캘린더로 이동하십시오. 계정 추가를 살짝 누른 다음 Microsoft Exchange를 누르십시오. 서비스 제공업체 또는 관리자에게 어떤 설정을 사용해야 하는지 문의하십시오.

## VPN 접근

VPN(Virtual Private Network)은 회사 또는 학교 네트워크와 같이 인터넷을 통해 사설 네트워크에 보안 연결을 제공합니다. iPad의 네트워크 설정을 사용하여 VPN을 구성하고 켜십시오. 관리자에게 어떤 설정을 사용해야 하는지 문의하십시오.

VPN은 구성 프로파일로 자동으로 설정할 수도 있습니다. 구성 프로파일로 VPN을 설정한 경우 iPad가 필요할 때마다 자동으로 VPN을 켭니다. 추가 정보는 관리자에게 문의하십시오.

# LDAP 및 CardDAV 계정

LDAP 계정을 설정하면 조직의 LDAP 서버에 있는 연락처를 보고 검색할 수 있습니다. 서버가 연락처에서 새로운 그룹으로 나타납니다. LDAP 연락처는 iPad에 다운로드되지 않기 때문에 보려면 인터넷 연결이 필요합니다. 계정 설정 및 기타 요구 사항(VPN과 같은)에 관해서는 관리자에게 확인하십시오.

CardDAV 계정을 설정할 때 계정 연락처는 iPad와 무선으로 동기화됩니다. 조직의 CardDAV 서버 상의 연락처를 검색할 수도 있습니다.

**LDAP** 또는 **CardDAV** 계정 설정하기**:** 설정 > Mail, 연락처, 캘린더로 이동한 다음 계정 추가를 살짝 누르십시오. 기타를 살짝 누르십시오. 서비스 제공업체 또는 관리자에게 어떤 설정을 사용해야 하는지 문의하십시오.

# <span id="page-118-0"></span>다국어 키보드

다국어 키보드를 사용하면 아시아권 언어 및 오른쪽에서 왼쪽으로 쓰는 언어를 포함하여 다양한 언어로 텍스트를 입력할 수 있습니다.

# 다국어 키보드 사용하기

다국어 키보드를 사용하면 아시아권 언어 및 오른쪽에서 왼쪽으로 쓰는 언어를 포함하여 다양한 언어로 텍스트를 입력할 수 있습니다. 지원되는 키보드 목록은 [www.apple.com/kr/ipad/specs](http://www.apple.com/kr/ipad/specs) 사이트를 참조하십시오.

키보드 관리하기**:** 설정 > 일반 > 다국어 > 키보드로 이동하십시오.

- 키보드 추가하기: 새로운 키보드 추가를 살짝 누른 다음 목록에서 키보드를 선택하십시오. 더 많은 키보드를 추가하려면 반복하십시오.
- 키보드 제거하기: 편집을 살짝 누르고 제거하려는 키보드 옆에 있는 ⊜을 살짝 누른 다음 삭제를 누르십시오.
- *키보드 목록 편집하기:* 편집을 살짝 누르고 키보드 옆의 **三**을 드래그하여 목록의 새로운 위치로 이동하십시오.

다른 언어로 텍스트를 입력하려면 키보드를 전환하십시오.

입력하는 동안 키보드 전환하기**:** 지구본 키 를 길게 터치하여 사용 가능한 모든 키보드를 표시합니다. 키보드를 선택하려면 손가락을 슬라이드하여 키보드의 이름 위로 옮긴 후 떼십시오. 하나 이상의 키보드를 활성화한 경우에만 지구본 키 新가 나타납니다.

● 실짝 누르기만 해도 됩니다. ● 슬싹 누르면 새로 활성화된 키보드의 이름이 잠깐 나타납니다. 활성화된 다른 키보드로 접근하려면 계속해서 누르십시오.

많은 키보드가 키보드에 보이지 않는 문자, 숫자 및 기호를 제공합니다.

악센트 부호가 있는 문자 또는 다른 문자 입력하기**:** 관련 문자, 숫자 또는 기호를 터치하고 누른 상태에서 슬라이드하여 변형을 선택하십시오. 예를 들어,

- 태국어 키보드의 경우, 관련 아라비아 숫자를 길게 눌러 태국 숫자를 선택하십시오.
- 중국어, 일본어 또는 아랍어 키보드의 경우: 제안된 문자 또는 후보 문자가 키보드 상단에 나타납니다. 후보를 살짝 눌러 입력하거나 왼쪽으로 쓸어 넘겨 더 많은 후보를 보십시오.

확장된 후보 목록 사용하기**:** 오른쪽에 있는 위쪽 화살표를 살짝 눌러 전체 후보 목록을 봅니다.

- 목록 스크롤하기: 위 또는 아래로 쓸어 넘기십시오.
- 짧은 목록으로 돌아가기: 아래쪽 화살표를 살짝 누르십시오.

특정 중국어 또는 일본어 키보드를 사용할 때 단어에 대한 단축키를 생성하고 뜻을 입력할 수 있습니다. 단축키가 개인 사전에 추가됩니다. 지원되는 키보드를 사용하는 동안 단축키를 입력할 때 쌍을 이룬 단어 또는 입력 내용이 해당 단축키를 대체합니다.

단축키를 켜거나 끄기**:** 설정 > 일반 > 키보드 > 단축키로 이동하십시오. 단축키는 다음 언어를 지원합니다.

• 중국어 간체: Pinyin

- 중국어 번체: Pinyin 및 Zhuyin
- 일본어: Romaji 및 50음도

# 특수 입력 방법

키보드를 사용하여 다양한 방법으로 일부 언어를 입력할 수 있습니다. 단적인 예로는 중국어 Cangjie 및 Wubihua, 일본어 Kana 및 얼굴 이모티콘이 있습니다. 손가락 또는 스타일러스로 화면에 직접 중국어 글자를 쓸 수도 있습니다.

**Cangjie** 부수 키에서 중국어 문자 생성하기**:** 입력하면 추천 문자가 나타납니다. 해당 문자를 선택하려면 문자를 살짝 누르거나, 추가 옵션을 보려면 최대 5개의 부수를 계속 입력하십시오.

**Chinese Wubihua(**획**)** 문자 생성하기**:** 키패드를 사용하여 알맞은 쓰기 순서(가로, 세로, 왼쪽 하강, 오른쪽 하강 및 꼬리)로 최대 5개의 부수를 사용하여 중국어 문자를 생성하십시오. 예를 들어 중국어 문자 圈 (동그라미)은 세로 획 丨.

- 입력하는 대로 추천 중국어 문자가 나타납니다(가장 일반적으로 사용되는 문자가 처음에 나타남). 선택하려면 문자를 살짝 누르십시오.
- 올바른 획 순서를 모를 경우 별표(\*)를 입력하십시오. 더 많은 문자 옵션을 보려면 다른 획을 입력하거나 문자 목록을 스크롤하십시오.
- 일치 키(匹配)를 살짝 눌러 입력한 문자와 정확하게 일치하는 문자만 볼 수 있습니다.

중국어 문자 쓰기**:** 간체 또는 번체 중국어 필기 포맷이 켜지면 손가락으로 화면 위에 직접 중국어 문자를 쓸 수 있습니다. 문자 획을 입력하는 동안 iPad는 이들을 인식하여 목록에 일치하는 문자들을 표시합니다(가장 일치하는 항목이 맨 위에 배치). 특정 문자를 선택하면 후속 문자들이 추가 선택사항으로 목록에 나타납니다.

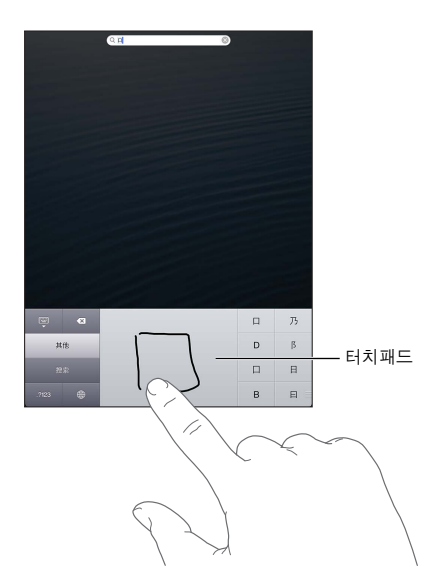

일부 번체자, 예를 들어 鱲 (홍콩 국제 공항의 이름 일부) 한 (엘리베이터) 및 喫 (광동어에서 사용되는 글자)는 둘 이상의 부수자를 순서대로 써서 입력할 수 있습니다. 문자를 눌러 입력한 문자를 대치할 수 있습니다. 로마 문자도 인식됩니다.

일본어 **Kana** 입력하기**:** Kana 키패드를 사용하여 음절을 선택하십시오. 추가 음절 옵션을 보려면 화살표 키를 누른 다음 윈도우에서 다른 음절이나 단어를 선택하십시오.

일본어 **Romaji** 입력하기**:** Romaji 키보드를 사용하여 음절을 입력합니다. 다른 선택 사항이 키보드의 상단에 따라 나타나며 하나를 살짝 눌러 입력할 수 있습니다. 추가 음절 옵션을 보려면 화살표 키를 누른 다음 윈도우에서 다른 음절이나 단어를 선택하십시오.

얼굴 표정 또는 이모티콘 입력하기**:** 일본어 Kana 키보드를 사용하는 경우 ^\_^ 키를 살짝 누르십시오. 또는 다음을 할 수 있습니다.

- 일본어 Romaji 키보드(QWERTY-일본어 레이아웃) 사용하기: 숫자 키 $\overline{123}$ 를 살짝 누른 다음 ^\_^ 키를 살짝 누르십시오.
- 중국어(간체 또는 번체) Pinyin 또는 Zhuyin(번체) 키보드 사용하기: 기호 키 급 살짝 누른 다음 ^\_^ 키를 누르십시오.

# <span id="page-121-0"></span>안전한 사용**,** 취급 및 지원

# <span id="page-121-1"></span>중요한 안전 정보

Æ

경고**:** 이러한 안전 지침을 따르지 않으면 화재, 감전 또는 기타 부상이나 iPad 또는 기타 자산에 손상을 입힐 수 있습니다. iPad를 사용하기 전에 다음 안전 정보를 모두 읽어 보십시오.

취급하기iPad를 조심해서 취급하십시오. iPad는 금속, 유리 및 플라스틱으로 만들어졌으며 내부에는 민감한 전자 부품이 포함되어 있습니다. 떨어뜨리거나 소각하거나 구멍을 내거나 밟은 경우 또는 액체에 닿은 경우 iPad에 손상을 입힐 수 있습니다. 상해의 위험이 있으므로 화면이 깨지는 등 손상된 iPad는 사용하지 마십시오. 긁힘으로부터 보호하려면 케이스를 사용하십시오.

수리하기iPad를 열어 보거나 iPad를 직접 수리하지 마십시오. iPad를 분해하면 상해의 위험이 있으며 iPad에 손상을 입힐 수 있습니다. iPad가 손상되거나 오작동하거나 액체에 닿은 경우 Apple 또는 AASP(Apple 공인 서비스 제공업체)에 문의하십시오. 서비스에 대한 추가 정보는 [www.apple.com/kr/support/ipad/service/faq](http://www.apple.com/kr/support/ipad/service/faq) 사이트에서 찾을 수 있습니다.

배터리iPad 배터리를 직접 교체하지 마십시오. 배터리가 손상될 수 있으며 이는 과열 및 상해의 원인이 될 수 있습니다. iPad의 리튬 이온 배터리는 Apple 및 AASP(Apple 공인 서비스 제공업체)에서만 교체해야 하며 재활용하거나 가정용 쓰레기와 분리하여 폐기해야 합니다. 배터리를 소각하지 마십시오. 배터리 재활용 및 교체에 대한 자세한 내용은 [www.apple.com/kr/batteries](http://www.apple.com/kr/batteries) 사이트를 참조하십시오.

부주의특정 조건에서 iPad를 사용하면 주의가 산만해질 수 있으며 위험한 상황이 발생할 수 있습니다. 모바일 장비 또는 헤드폰 사용을 금지 또는 제한하는 규정을 준수하십시오(예: 운전 중에 문자 보내기 또는 자전거를 타는 동안 헤드폰 사용 금지).

네비게이션지도, 방향, Flyover 및 위치 기반 응용 프로그램은 데이터 서비스에 따라 달라집니다. 이들 데이터 서비스는 변경될 수 있으며 모든 지역에서 지원되는 것은 아니므로 결과적으로 지도, 방향, Flyover 또는 위치 기반 정보가 사용 불가능하거나 부정확하거나 불완전할 수도 있습니다. iPad에서 제공하는 정보를 주변과 비교하고 실제 이정표를 따르십시오. 일부 지도 기능에는 위치 서비스가 필요합니다. [116](#page-115-0)페이지의 [개인](#page-115-1) 정보 [보호를](#page-115-1) 참조하십시오. 상식적으로 운전하십시오.

충전하기 iPad에 포함된 USB 케이블을 전원 어댑터를 사용하거나 타사 업체의 "Made for iPad" 케이블 및 USB 2.0과 호환되는 전원 어댑터를 사용하여 충전하십시오. 손상된 케이블 또는 충전기를 사용하거나 습기가 있을 때 충전하면 감전의 위험이 있습니다. Apple USB 전원 어댑터를 사용하여 iPad를 충전할 때에는 전원 콘센트에 연결하기 전에 AC 플러그 또는 AC 전원 코드가 완전히 조립되었는지 확인하십시오. 전원 어댑터는 정상적인 사용 중에는 따뜻해질 수 있으며 장시간 연결은 상해의 위험이 있습니다. 사용 시 전원 어댑터 주변에 항상 적절한 통풍을 유지하십시오.

청각 손상높은 음량으로 사운드를 청취하면 청각에 손상을 입을 수 있습니다. 높은 음량에 지속적으로 노출되는 것뿐 아니라 배경 소음으로 인해 실제보다 소리가 작게 들릴 수 있습니다. 귀에 착용하기 전에 오디오를 켜고 음량을 확인하십시오. 청각 손상에 대한 자세한 내용은 [www.apple.com/sound](http://www.apple.com/sound) 사이트를 참조하십시오. iPad의 최대 음량 제한을 설정하는 방법에 관한 정보는 [82](#page-81-0)페이지의 음악 [설정을](#page-81-1) 참조하십시오.

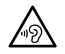

경고**:** 청각 손상을 방지하려면 높은 음량으로 장시간 청취하지 마십시오.

**Apple** 헤드셋중국에서 iPhone 4S 이상과 함께 판매되는 헤드셋(플러그 위에 어두운 방음 고리로 식별 가능)은 중국 표준을 준수하도록 디자인되었으며 iPhone 4S 이상, iPad 2 이상 및 iPod touch 5세대와 호환됩니다. 장비와 호환되는 헤드셋만 사용하십시오.

무선 신호iPad는 무선 신호를 사용하여 무선 네트워크에 연결합니다. 이 신호를 전송하는 데 사용되는 전력량에 관한 정보 및 노출을 최소화하기 위해 취할 수 있는 단계에 대한 정보를 보려면 설정 > 일반 > 정보 > 저작권 > RF 노출을 참조하십시오.

무선 주파수 방해모바일 장비의 사용을 금지 또는 제한하는 표시와 통지를 준수하십시오(예: 의료 시설 또는 발파 지역에서). iPad는 무선 주파수 방출 정부 규제를 준수하도록 디자인, 테스트 및 제작되었습니다. 이러한 iPad에서의 방출은 다른 전자 장비 작동에 부정적인 영향을 미쳐 제대로 작동하지 않는 원인이 될 수 있습니다. 항공기로 이동 중일 때 또는 당국으로부터 금지 요청을 받을 때와 같이 사용이 금지되면 iPad를 끄거나 에어플레인 모드를 사용하여 iPad 무선 송/수신기를 끄십시오.

의료 장비iPad는 전자기장을 방출하는 무선 통신을 포함합니다. 이 전자기장은 맥박 조정기 또는 의료 장비를 간섭할 수 있습니다. 맥박 조정기를 부착하는 경우 맥박 조정기와 iPad 사이에 최소 약 15cm 정도 분리하여 유지하십시오. iPad가 맥박 조정기 또는 다른 의료 장비를 간섭하는 듯하면 iPad 사용을 중단하고 의료 장비에 대한 정보를 의사와 상담하십시오. iPad의 앞면 유리 오른쪽과 장비의 왼쪽 모서리를 따라 자석이 있기 때문에 맥박 조정기, 제세동기 또는 기타 의료 장비를 간섭할 수 있습니다. iPad Smart Cover 및 iPad Smart Case에도 자석이 포함되어 있습니다. 맥박 조정기 또는 제세동기와 iPad, iPad Smart Cover, iPad Smart Case 사이에 최소 약 15cm 정도 분리하여 유지하십시오.

의료상의 문제iPad의 영향으로 어떠한 의료상의 문제(예: 발작, 실신, 눈의 피로 또는 두통)가 발생한 것 같으면 iPad를 사용하기 전에 의사와 상담하십시오.

폭발성 환경연료가 있는 지역 또는 화학 성분이나 입자(곡물, 먼지 또는 금속 가루)를 포함한 대기의 장소와 같이 잠재적으로 폭발 위험이 있는 환경에서는 iPad를 충전하거나 사용하지 마십시오. 모든 표지 및 지침을 준수하십시오.

반복적인 동작iPad로 게임을 하거나 입력을 하는 것과 같이 반복적인 동작을 수행하면 때때로 손, 팔, 손목, 어깨, 목 또는 신체의 기타 부위에 통증을 느낄 수 있습니다. 불편함이 느껴지면 iPad 사용을 중단하고 의사와 상담하십시오.

중대한 결과를 초래하는 활동이 장비는 장비의 고장으로 사망, 상해나 심각한 환경적 손상을 가져올 수 있는 상황에서 사용되도록 의도된 것이 아닙니다.

질식의 위험일부 iPad 액세서리는 어린이에게 질식 위험이 있습니다. 이러한 액세서리를 어린이의 손에 닿지 않는 곳에 보관하십시오.

# 중요한 취급 정보

청소하기먼지, 잉크, 화장품 또는 로션과 같은 얼룩이 지는 오염 물질과 접촉된 경우에는 iPad를 즉시 닦으십시오. 청소하려면,

- 모든 케이블의 연결을 해제하고 iPad를 끕니다(잠자기/깨우기 버튼을 길게 누른 다음 화면 슬라이더 밀기).
- 부드럽고 보푸라기가 없는 천을 사용하십시오.
- 개구부에 물기가 들어가지 않도록 주의하십시오.
- 클리닝 제품 또는 압축 공기를 사용하지 마십시오.

iPad의 앞면은 지문에 강한 소유성(oleophobic, 기름 방지) 코팅을 사용한 유리로 되어 있습니다. 이 코팅은 일반적으로 시간이 경과함에 따라 약화됩니다. 클리닝 제품 및 연마제 성분을 사용하면 코팅 효과가 점점 감소하고 유리가 긁힐 수 있습니다. 연마제는 iPad를 긁을 수도 있습니다.

커넥터**,** 포트 및 버튼 사용하기커넥터를 강제로 포트 안으로 밀어 넣거나 버튼을 과도하게 누르지 마십시오. 보증에 포함되지 않는 손실이 발생할 수 있습니다. 커넥터와 포트가 정상적으로 쉽게 연결되지 않는다면, 서로 맞지 않는 것입니다. 포트에 방해물이 없는지 확인하고 커넥터와 포트가 맞는지 올바르게 연결되었는지 확인하십시오.

**Lightning** 잦은 사용 후에 Lightning 플러그가 변색되는 것은 정상입니다. 먼지, 이물질 및 액체에 노출되면 변색될 수 있습니다. 변색을 없애려면 또는 케이블이 사용 중에 따뜻해지거나 iPad를 충전 또는 동기화하지 못하면 Lightning 케이블을 컴퓨터 또는 전원 어댑터에서 연결 해제하고 부드럽고 건조한 보푸라기가 없는 천으로 청소하십시오. Lightning 커넥터를 청소할 때 액체나 청소 제품을 사용하지 마십시오.

작동 온도iPad는 0º~35ºC 온도에서 작동하고 -20º~45ºC 온도에서 보관하도록 제작되었습니다. 이보다 낮거나 높은 온도(뜨거운 차 안에 놓아두는 경우)에서는 iPad가 손상되거나 배터리 수명이 단축될 수 있습니다. 온도 또는 습도 변화가 심한 곳에 iPad를 노출하지 마십시오. iPad를 사용하거나 배터리를 충전할 때 iPad가 따뜻해지는 것은 정상입니다.

iPad의 내부 온도가 일반 작동 온도를 초과하면(예: 뜨거운 차 내부 또는 장기적으로 직사광선에 노출) 온도를 조절할 때 다음과 같은 문제가 발생할 수 있습니다.

- iPad 충전이 중단됩니다.
- 화면이 흐려집니다.
- 온도 경고 화면이 표시됩니다.
- 일부 응용 프로그램은 종료될 수 있습니다.

중요사항**:** 온도 경고 화면이 표시되는 동안에는 iPad를 사용할 수 없을지도 모릅니다. iPad가 내부 온도를 조절할 수 없는 경우 온도가 내려갈 때까지 잠자기 모드로 들어갑니다. iPad를 직사광선이 없는 시원한 곳으로 옮기고 몇 분 후에 iPad를 다시 사용하십시오.

추가 정보는 [http://support.apple.com/kb/HT2101?viewlocale=ko\\_KR](http://support.apple.com/kb/HT2101?viewlocale=ko_KR) 사이트로 이동하십시오.

## iPad 지원

포괄적인 지원 정보는 [http://www.apple.com/kr/support/ipad](http://www.apple.com/kr/support/ipad/?cid=acs::ipad4userguide&cp=acs::ipad4userguide) 온라인 사이트에서 참조하십시오. 맞춤형 지원(일부 지역에서는 지원되지 않음)을 위해 Apple에 문의하려면 [www.apple.com/kr/support/contact](https://www.apple.com/kr/support/contact/) 사이트를 참조하십시오.

## 배터리 부족 이미지 또는 "충전되지 않음" 메시지가 나타나는 경우

iPad가 전력이 부족하여 최대 20분 동안 충전해야 다시 사용할 수 있는 상태입니다. iPad 충전에 관한 정보는 [33](#page-32-0)페이지의 [배터리](#page-32-1)를 참조하십시오.

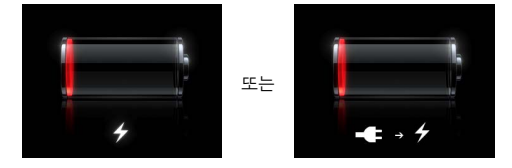

- 충전 시 최신 Mac의 USB 포트 또는 iPad와 함께 제공되는 USB 전원 어댑터를 사용하고 있는지 확인하십시오. 가장 빠른 충전 방법은 전원 어댑터를 사용하는 것입니다. [33](#page-32-0)페이지의 [배터리](#page-32-1)를 참조하십시오.
- 더 빠른 충전을 위해 iPad를 끄십시오.
- 이전 Mac, PC, 키보드의 USB 포트 또는 USB 허브에 연결하면 iPad가 충전되지 않을 수 있습니다.

Mac 또는 PC에 iPad를 충전할 만큼 충분한 전력이 없을 경우 상태 막대에 충전 중이 아님 메시지가 나타납니다. iPad를 충전하려면 컴퓨터에서 연결 해제하고 포함된 USB 케이블 및 USB 전원 어댑터를 사용하여 전원 콘센트에 연결하십시오.

# iPad에서 응답이 없는 경우

- iPad의 전력이 부족할 수 있습니다. iPad를 USB 전원 어댑터에 연결하여 충전하십시오. [33](#page-32-0)페이지의 [배터리](#page-32-1)를 참조하십시오.
- 빨간색 슬라이더가 나타날 때까지 잠자기/깨우기 버튼을 몇 초간 누른 다음 응용 프로그램이 강제 종료될 때까지 홈〇 버튼을 계속 누르십시오.
- 그래도 동작하지 않는다면 iPad를 껐다가 다시 켜십시오. 빨간색 슬라이더가 나타날 때까지 잠자기/깨우기 버튼을 누르고 있다가 슬라이더를 드래그하십시오. 그런 다음 Apple 로고가 나타날 때까지 잠자기/깨우기 버튼을 누르고 계십시오.
- 여전히 동작하지 않는다면 iPad를 재설정하십시오. 잠자기/깨우기 버튼과 홈 버튼 O을 Apple 로고가 나타날 때까지 최소 10초간 누르고 계십시오.
- iPad를 켰을 때 화면이 회전하지 않는다면 iPad를 똑바로 들고 화면 회전 잠금이 동작되고 있지 않은지 확인하십시오.

## iPad 재시동 및 재설정하기

무언가가 제대로 동작하지 않는 경우 iPad를 다시 시작하거나 응용 프로그램을 강제 종료하거나 iPad를 재설정해 보십시오.

**iPad** 재시동하기**:** 빨간색 슬라이더가 나타날 때까지 잠자기/깨우기 버튼을 누르고 계십시오. 슬라이더를 드래그하여 iPad를 끄십시오. iPad를 다시 켜려면 Apple 로고가 나타날 때까지 잠자기/깨우기 버튼을 누르고 계십시오.

응용 프로그램 강제 종료하기**:** 빨간색 슬라이더가 나타날 때까지 iPad 상단의 잠자기/깨우기 버튼을 몇 초간 누른 다음 응용 프로그램이 종료될 때까지 홈 버튼을 누르고 계십시오.

iPad가 꺼지지 않거나 문제가 계속되는 경우 iPad를 재설정해야 할 수도 합니다. iPad를 껐다가 켜는 것만으로 문제가 해결되지 않을 경우에만 재설정해야 합니다.

**iPad** 재설정하기**:** 잠자기/깨우기 버튼과 홈 버튼을 Apple 로고가 나타날 때까지 최소 10초 동안 동시에 누르십시오.

# "잘못된 암호" 또는 "iPad가 비활성화되었습니다"가 나타납니다

암호를 잊었거나 iPad가 비활성화되었다는 알림이 표시되는 경우: [support.apple.com/kb/HT1212?viewlocale=ko\\_KR](http://support.apple.com/kb/HT1212?viewlocale=ko_KR) 사이트에서 "iOS: 잘못된 암호를 입력한 후 장비가 비활성화됨"을 참조하십시오.

### "이 액세서리는 iPad에서 지원되지 않습니다"가 나타납니다

연결된 액세서리가 iPad와 동작하지 않을 수도 있습니다. USB 케이블 및 커넥터에 이물질이 없는지 확인하고 액세서리와 함께 제공된 설명서를 참조하십시오.

## 응용 프로그램이 화면을 채우지 않는 경우

iPhone 및 iPod touch용 응용 프로그램 대부분은 iPad와 사용할 수 있지만 큰 화면에 최적화되어 있지 않을 수 있습니다. 이러한 경우, ❷을 살짝 눌러 응용 프로그램을 확대할 수 있습니다. 원래 크기로 돌아가려면 ❸을 살짝 누르십시오.

iPad용으로 최적화된 응용 프로그램 버전 또는 iPhone, iPod touch 및 iPad용으로 최적화된 범용 버전이 있는지 App Store에서 확인하십시오.

# 화면 키보드가 나타나지 않는 경우

iPad가 Bluetooth 키보드와 쌍으로 연결되는 경우 화면 상의 키보드가 나타나지 않습니다. 화면 상의 키보드가 나타나게 하려면 Bluetooth 키보드의 추출 키를 누르십시오. Bluetooth 키보드를 범위 밖으로 이동하거나 꺼서 화면 상의 키보드가 나타나게 할 수도 있습니다.

## iPad 백업하기

iCloud 또는 iTunes를 사용하여 iPad를 자동으로 백업할 수 있습니다. iCloud를 사용하여 자동으로 백업하도록 선택하는 경우 iTunes를 사용하여 컴퓨터에 자동 백업할 수는 없지만 iTunes를 사용하여 컴퓨터에 수동으로 백업할 수 있습니다.

#### **iCloud**로 백업하기

iCloud는 iPad가 전원에 연결되어 있고 잠겨 있을 때 매일 Wi-Fi를 통해 자동으로 백업합니다. 마지막으로 백업한 날짜와 시간이 저장 공간 및 백업 화면 하단에 나타납니다. iCloud는 다음 항목을 백업합니다.

- 구입한 음악, TV 프로그램, 응용 프로그램 및 책
- 카메라 롤의 사진과 비디오
- iPad 설정
- 응용 프로그램 데이터
- 홈 화면 및 응용 프로그램 구성
- 메시지

참고**:** 구입한 음악은 일부 지역에서는 백업할 수 없으며 TV 프로그램은 일부 지역에서 지원되지 않습니다.

iPad를 처음 설정할 때 iCloud 백업을 활성화하지 않은 경우 iCloud 설정에서 켤 수 있습니다. iCloud 백업을 켜면 iPad가 iTunes와 동기화할 때 더 이상 컴퓨터에 자동으로 백업되지 않습니다.

**iCloud** 백업 켜기**:** 설정 > iCloud로 이동한 다음 Apple ID 및 암호로 로그인하십시오(필요한 경우). 저장 공간 및 백업으로 이동하여 iCloud 백업을 켜십시오.

즉시 백업하기**:** 설정 > iCloud > 저장 공간 및 백업으로 이동한 다음 지금 백업을 살짝 누르십시오.

백업 관리하기**:** 설정 > iCloud > 저장 공간 및 백업으로 이동한 다음 저장 공간 관리를 탭하십시오. iPad 이름을 살짝 누르십시오.

카메라 롤 백업 켜거나 끄기**:** 설정 > iCloud > 저장 공간 및 백업으로 이동한 다음 저장 공간 관리를 탭하십시오. 사용자의 iPad 이름을 살짝 누른 다음 카메라 롤 백업을 켜거나 끄십시오.

백업 중인 장비 보기**:** 설정 > iCloud > 저장 공간 및 백업 > 저장 공간 관리로 이동하십시오.

**iCloud** 백업 중단하기**:** 설정 > iCloud > 저장 공간 및 백업 > 백업으로 이동한 다음 iCloud 백업을 끄십시오.

iTunes에서 구입하지 않은 음악은 iCloud에 백업되지 않습니다. 해당 콘텐츠를 백업 및 복원하려면 iTunes를 사용해야 합니다. [16](#page-15-0)페이지의 iTunes와 [동기화하기를](#page-15-1) 참조하십시오.

중요사항**:** 음악 또는 TV 프로그램 구입 항목의 백업은 일부 지역에서는 지원되지 않습니다. 이전 구입 항목이 더 이상 iTunes Store, App Store 또는 iBookstore에 없는 경우에는 지원되지 않을 수 있습니다.

사진 스트림 콘텐츠뿐만 아니라 구입한 콘텐츠는 무료 iCloud 저장 공간인 5GB 크기를 세는데 적용되지 않습니다.

#### **iTunes**로 백업하기

iTunes는 카메라 롤 또는 저장된 사진에 있는 사진 그리고 문자 메시지, 메모, 즐겨찾기 목록, 사운드 설정 등의 백업을 생성합니다. 음악, 일부 사진과 같은 미디어 파일은 백업되지 않지만 iTunes와의 동기화를 통해 복원될 수 있습니다.

<span id="page-126-0"></span>iPad를 일반적으로 동기화하는 컴퓨터에 연결할 때마다 iTunes는 백업을 생성합니다.

- *iTunes와 동기화하기:* iTunes는 컴퓨터에 iPad를 연결할 때마다 iPad를 동기화합니다. iTunes는 컴퓨터와 동기화하도록 구성되지 않은 iPad는 자동으로 백업하지 않습니다. [16](#page-15-0)페이지의 iTunes와 [동기화하기](#page-15-1)를 참조하십시오.
- iPad 업데이트 또는 복원하기: iTunes는 iPad를 업데이트 및 복원하기 전에 자동으로 백업합니다.

iTunes는 데이터를 보호하기 위해 iPad 백업을 암호화할 수도 있습니다.

**iPad** 백업 암호화하기**:** iTunes 요약 패널에서 "iPad 백업 암호화"를 선택하십시오.

**iPad** 파일 및 설정 복원하기**:** iPad를 일반적으로 동기화하는 컴퓨터에 연결하고 iTunes 윈도우에서 iPad를 선택한 다음 요약 패널에서 복원을 클릭하십시오.

백업에 관한 추가 정보를 보려면 [support.apple.com/kb/HT1766?viewlocale=ko\\_KR](http://support.apple.com/kb/HT1766?viewlocale=ko_KR) 사이트로 이동하십시오.

## **iTunes** 백업 제거하기

iTunes의 백업 목록에서 iPad 백업을 제거할 수 있습니다. 예를 들어, 백업이 다른 사람의 컴퓨터에서 생성되었을 경우에 유용합니다.

## 백업 제거하기**:**

- **1** iTunes에서 iTunes 환경설정을 여십시오.
	- Mac: iTunes > 환경설정을 선택하십시오.
	- Windows: 편집 > 기본 설정을 선택하십시오.
- **2** 장비를 클릭하십시오(iPad를 연결할 필요 없음).
- **3** 제거할 백업을 선택하고 백업 삭제를 클릭하십시오.
- **4** 삭제를 클릭하여 선택한 백업을 제거할지 확인한 다음 승인을 클릭하십시오.

## <span id="page-126-1"></span>iPad 소프트웨어 업데이트 및 복원하기

설정에서 또는 iTunes를 사용하여 iPad 소프트웨어를 업데이트할 수 있습니다. iPad를 지운 다음 iCloud 또는 iTunes를 사용하여 백업을 복원할 수도 있습니다.

삭제된 데이터는 더 이상 iPad 사용자 인터페이스를 통해 사용할 수 없지만 iPad에서 지워지지는 않습니다. 모든 콘텐츠 및 설정을 지우는 것에 관한 정보는 [115](#page-114-0)페이지의 [재설정](#page-114-1)을 참조하십시오.

## **iPad** 업데이트하기

설정에서 또는 iTunes를 사용하여 iPad 소프트웨어를 업데이트할 수 있습니다.

**iPad**에서 무선으로 업데이트하기**:** 설정 > 일반 > 소프트웨어 업데이트로 이동합니다. iPad가 사용 가능한 소프트웨어 업데이트를 확인합니다.

**iTunes**에서 소프트웨어 업데이트**:** iTunes를 사용하여 iPad를 동기화할 때마다 iTunes가 사용 가능한 소프트웨어 업데이트를 확인합니다. [16](#page-15-0)페이지의 iTunes와 [동기화하기](#page-15-1)를 참조하십시오.

iPad 소프트웨어 업데이트에 관한 추가 정보는 [support.apple.com/kb/HT4623?viewlocale=ko\\_KR](http://support.apple.com/kb/HT4623?viewlocale=ko_KR) 사이트를 방문하십시오.

## **iPad** 복원하기

iCloud 또는 iTunes를 사용하여 백업에서 iPad를 복원할 수 있습니다.

**iCloud** 백업에서 복원**:** 모든 설정 및 정보를 삭제하려면 iPad를 재설정하십시오. iCloud에 로그인하여 설정 지원의 백업에서 복원을 선택하십시오. [115](#page-114-0)페이지의 [재설정](#page-114-1)을 참조하십시오.

**iTunes** 백업에서 복원**:** iPad를 일반적으로 동기화하는 컴퓨터에 연결하고 iTunes 윈도우에서 iPad를 선택한 다음 요약 패널에서 복원을 클릭하십시오.

iPad 소프트웨어가 복원되었을 때 새로운 iPad로 설정하거나 백업에서 음악, 비디오, 응용 프로그램 데이터 및 다른 콘텐츠를 복원할 수 있습니다.

iPad 소프트웨어 복원에 관한 추가 정보는 [support.apple.com/kb/HT1414?viewlocale=ko\\_KR](http://support.apple.com/kb/HT1414?viewlocale=ko_KR) 사이트를 방문하십시오.

## 이메일 보내기, 받기 또는 보기

iPad에서 이메일을 보내거나 받지 못하거나 이메일 첨부파일을 받지 못하는 경우 다음 단계를 시도해 보십시오.

## 이메일을 전송할 수 없는 경우

- iPad를 껐다가 다시 켜십시오. 빨간색 슬라이더가 나타날 때까지 잠자기/깨우기 버튼을 몇 초간 누르고 있다가 슬라이더를 드래그하십시오. 그런 다음 Apple 로고가 나타날 때까지 잠자기/깨우기 버튼을 누르고 계십시오.
- 설정에서 Mail, 연락처, 캘린더로 이동한 다음 사용하려는 계정을 선택하십시오. 계정 정보를 누른 다음 보내는 메일 서버 아래의 SMTP를 누르십시오. 추가 SMTP 서버를 설정하거나 iPad에서 다른 메일 계정 중 하나를 선택하십시오. 구성 정보는 인터넷 서비스 제공업체에 문의하십시오.
- iTunes에서 동기화하는 대신에 iPad에서 바로 메일 계정을 설정하십시오. 설정 > Mail, 연락처, 캘린더를 선택한 다음 계정 추가를 살짝 누른 다음 계정 정보를 입력하십시오. 이메일 주소를 입력했을 때 iPad가 서비스 제공업체의 설정을 찾을 수 없는 경우 [support.apple.com/kb/HT4810?viewlocale=ko\\_KR](http://support.apple.com/kb/HT4810?viewlocale=ko_KR) 사이트로 이동하여 계정 설정에 대한 도움을 받으십시오.

추가 문제해결 정보는 [http://www.apple.com/kr/support/ipad](http://www.apple.com/kr/support/ipad/?cid=acs::ipad4userguide&cp=acs::ipad4userguide)를 방문하십시오.

# 이메일을 수신할 수 없는 경우

- iPad를 껐다가 다시 켜십시오. 빨간색 슬라이더가 나타날 때까지 잠자기/깨우기 버튼을 몇 초간 누르고 있다가 슬라이더를 드래그하십시오. 그런 다음 Apple 로고가 나타날 때까지 잠자기/깨우기 버튼을 누르고 계십시오.
- 하나 이상의 컴퓨터를 사용하여 동일한 이메일 계정을 확인하는 경우 잠금이 해제될 수 있습니다. 자세한 정보는 [support.apple.com/kb/TS2621?viewlocale=ko\\_KR](http://support.apple.com/kb/TS2621?viewlocale=ko_KR)을 방문하십시오.
- iTunes에서 동기화하는 대신에 iPad에서 바로 이메일 계정을 설정하십시오. 설정 > Mail, 연락처, 캘린더를 선택한 다음 계정 추가를 살짝 누른 다음 계정 정보를 입력하십시오. 이메일 주소를 입력했을 때 iPad가 서비스 제공업체의 설정을 찾을 수 없는 경우 [support.apple.com/kb/HT4810?viewlocale=ko\\_KR](http://support.apple.com/kb/HT4810?viewlocale=ko_KR) 사이트로 이동하여 계정 설정에 대한 도움을 받으십시오.
- iPad Wi-Fi + Cellular 모델을 가지고 있는 경우 Wi-Fi를 끄면 iPad가 셀룰러 데이터 네트워크를 통해 인터넷에 연결됩니다. 설정 > Wi-Fi로 이동한 다음 Wi-Fi를 끄십시오.

추가 문제해결 정보는 [http://www.apple.com/kr/support/ipad](http://www.apple.com/kr/support/ipad/?cid=acs::ipad4userguide&cp=acs::ipad4userguide)를 방문하십시오.

## 이메일 첨부 파일이 보이지 않습니다

- 첨부 파일 보기: 훑어보기에서 첨부 파일을 열려면 살짝 누르십시오. 보기 전에 다운로드될 때까지 기다려야 할 수 있습니다.
- 첨부된 사진 또는 비디오를 저장하기: 훑어보기에서 첨부 파일을 열려면 살짝 누르십시오. 보기 전에 다운로드될 때까지 기다려야 할 수 있습니다.

훑어보기는 다음과 같은 도큐멘트 유형을 지원합니다.

- .doc, .docx—Microsoft Word
- .htm, .html—웹 페이지
- .key-Keynote
- .numbers—Numbers
- .pages—Pages
- *.pdf*—미리보기, Adobe Acrobat
- .ppt, .pptx—Microsoft PowerPoint
- .rtf—리치 텍스트 포맷
- .txt—텍스트
- .vcf—연락처 정보
- .xls, .xlsx—Microsoft Excel

추가 문제해결 정보는 [http://www.apple.com/kr/support/ipad](http://www.apple.com/kr/support/ipad/?cid=acs::ipad4userguide&cp=acs::ipad4userguide)를 방문하십시오.

# 사운드, 음악 및 비디오

iPad에서 사운드가 나지 않거나 비디오가 재생되지 않는 경우 다음 단계를 수행하십시오.

## 사운드가 들리지 않는 경우

- iPad 스피커가 덮여 있는지 확인하십시오.
- 측면 스위치가 무음으로 설정되어 있지 않은지 확인하십시오. [10](#page-9-0)페이지의 음량 버튼 및 [측면](#page-9-1) [스위치](#page-9-1)를 참조하십시오.
- 헤드셋을 사용하는 경우 연결 해제한 다음 다시 연결하십시오. 플러그가 제대로 꽂혀 있는지 확인하십시오.
- 음량이 완전히 꺼져 있지 않은 지 확인하십시오.
- iPad 상에서 음악이 일시 정지된 것일 수도 있습니다. 재생 버튼이 있는 헤드셋을 사용하는 경우 재생 버튼을 눌러 재생을 재개하십시오. 또는 홈 화면에서 음악을 살짝 누른 다음 을 살짝 누르십시오.
- 음량 제한이 설정되어 있는지 확인하십시오. 설정에서 음악 > 음량 제한으로 이동하십시오.
- 옵션인 iPad Dock의 라인 출력 포트를 사용하는 경우 외장 스피커나 스테레오를 켰는지 그리고 제대로 연결되어 있고 작동하는지 확인하십시오. iPad의 음량 제어기가 아닌 외장 스피커나 스테레오의 음량 제어기를 사용하십시오.
- AirPlay와 동작하는 응용 프로그램을 사용하는 경우 사운드를 전송하는 AirPlay 장비가 켜져 있으며 음량이 켜져 있는지 확인하십시오. iPad의 스피커를 통해 사운드를 들으려면 LA을 살짝 누르고 목록에서 선택하십시오.

## 노래**,** 비디오 또는 기타 항목이 재생되지 않는 경우

노래, 비디오, 오디오북 또는 Podcast가 iPad가 지원하지 않는 포맷으로 인코드될 수 있습니다. iPad가 지원하는 오디오 및 비디오 파일 포맷에 관한 정보는 [www.apple.com/kr/ipad/specs](http://www.apple.com/kr/ipad/specs)를 방문하십시오.

iPad에서 iTunes 보관함의 노래나 비디오가 지원되지 않는 경우 iPad가 지원하는 포맷으로 변환할 수 있습니다. 예를 들어 Windows용 iTunes를 사용하여 보호되지 않는 WMA 파일을 iPad가 지원하는 포맷으로 변환할 수 있습니다. 자세한 정보를 보려면 iTunes를 열고 도움말 > iTunes 도움말을 선택하십시오.

## **AirPlay**를 사용할 때 비디오 또는 사운드가 없는 경우

비디오 또는 오디오를 Apple TV와 같은 AirPlay 장비로 보내려면 iPad 및 AirPlay 장비가 동일한 무선 네트워크에 연결되어 있어야 합니다. 버튼이 보이지 않는 경우 iPad가 AirPlay 장비와 동일한 Wi-Fi 네트워크에 연결되지 않았거나 사용 중인 응용 프로그램이 AirPlay를 지원하지 않는다는 것입니다.

- 사운드 또는 비디오를 AirPlay 장비로 보내는 중이라면 iPad는 비디오를 보여주거나 오디오를 재생하지 않습니다. 콘텐츠를 iPad로 직접 보내고 AirPlay 장비에서 iPad를 연결 해제하려면 ■을 살짝 누르고 목록에서 iPad를 선택하십시오.
- 일부 응용 프로그램은 AirPlay를 통해 오디오만 재생됩니다. 비디오가 동작하지 않는 경우 사용 중인 응용 프로그램이 오디오 및 비디오를 모두 지원하는지 확인하십시오.
- Apple TV가 암호를 요구하도록 설정되어 있다면 요청 시 AirPlay를 사용하기 위해 iPad에서 암호를 입력해야합니다.
- AirPlay 장비의 스피커가 켜져 있고 음량이 켜져 있는지 확인하십시오. Apple TV를 사용하는 경우 TV 의 입력 소스가 Apple TV에 맞게 설정되어 있는지 확인하십시오. iPad의 음량 제어기의 음량이 켜져 있는지 확인하십시오.
- iPad가 AirPlay를 사용하여 스트리밍될 때 Wi-Fi 네트워크에 계속 연결되어 있어야 합니다. iPad가 범위를 벗어나면 재생이 중단됩니다.
- 네트워크 속도에 따라 AirPlay 사용 시 재생을 시작하기 전에 30초 이상 소요될 수 있습니다.

AirPlay에 관한 추가 정보를 보려면 [support.apple.com/kb/HT4437?viewlocale=ko\\_KR](http://support.apple.com/kb/HT4437?viewlocale=ko_KR) 사이트로 이동하십시오.

## **iPad**에 연결된 **TV** 또는 프로젝터에 이미지가 없는 경우

USB 케이블을 사용하여 iPad가 TV 또는 프로젝터에 연결되면 연결된 디스플레이에 자동으로 iPad 화면이 미러링됩니다. 일부 응용 프로그램은 연결된 디스플레이를 두 번째 모니터로 사용하도록 지원될 수 있습니다. 해당 응용 프로그램의 설정 및 설명서를 확인하십시오.

- 고해상도로 HD 비디오를 보려면 Apple Digital AV Adapter를 사용하거나 컴포넌트 비디오 케이블을 사용해야 합니다.
- 비디오 케이블이 양 끝에 제대로 연결되어 있고 지원되는 케이블인지 확인하십시오. iPad가 A/V 전환기 또는 수신기와 연결된 경우 대신에 TV 또는 프로젝트로 직접 연결되도록 시도해보십시오.
- TV에 HDMI 또는 컴포넌트 비디오와 같은 적합한 비디오 입력이 선택되었는지 확인하십시오.
- 비디오가 나타나지 않는 경우 홈 버튼을 누르고 케이블을 연결 해제하고 다시 연결한 다음 다시 시도하십시오.

## iTunes Store 및 App Store

iTunes Store 또는 App Store를 사용하려면 iPad가 인터넷에 연결되어 있어야 합니다. [108](#page-107-0)페이지의 [Wi-Fi](#page-107-1)  [네트워크](#page-107-1) 접속하기을 참조하십시오.

## **iTunes Store** 또는 **App Store**가 사용 가능하지 않는 경우

iTunes Store 또는 App Store에서 콘텐츠를 구입하려면 Apple ID가 있어야 합니다. iPad에서 Apple ID를 설정할 수 있습니다. 설정 > iTunes 및 App Store로 이동하여 로그인을 살짝 누르십시오.

iTunes를 열고 Store > 계정 생성을 선택하여 컴퓨터에서 Apple ID를 설정할 수도 있습니다.

참고**:** iTunes Store 및 App Store는 일부 국가에서는 사용할 수 없습니다.

## 더 자세한 정보, 서비스 및 지원

다음 표에서 iPad 관련 안전, 소프트웨어, 서비스 및 지원 정보에 관해 얻을 수 있는 곳을 설명합니다.

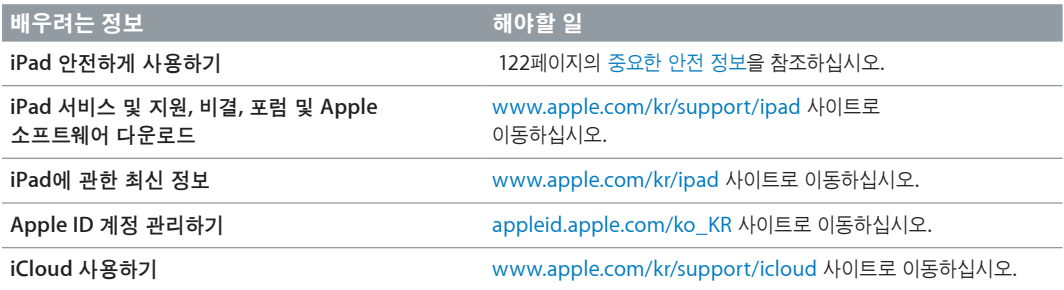

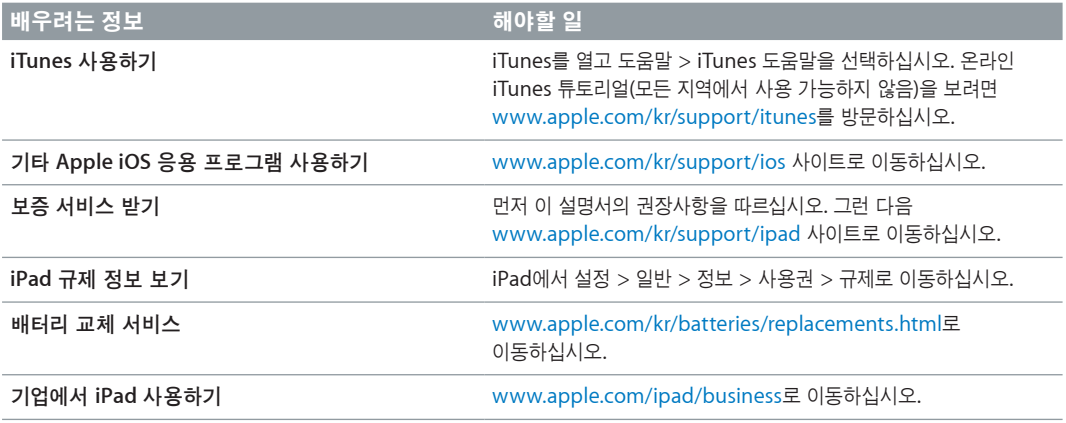

# 폐기 및 재활용 정보

지역 법률과 규정에 따라 iPad를 적절하게 폐기해야 합니다. iPad에는 배터리가 포함되므로 가정용 쓰레기와 분리해서 폐기해야 합니다. iPad의 수명이 다하면 Apple 또는 지역 관청에 연락하여 재활용 옵션에 대해 문의하십시오.

Apple의 재활용 프로그램에 관한 정보를 보려면 [www.apple.com/kr/recycling](http://www.apple.com/kr/recycling) 사이트로 이동하십시오.

배터리 교체하기**:** iPad의 리튬 이온 배터리는 Apple 및 AASP(Apple 공인 서비스 제공업체)에서만 교체해야 하며 재활용하거나 가정용 쓰레기와 분리하여 폐기해야 합니다. 배터리 재활용 및 교체에 대한 자세한 내용은 [www.apple.com/kr/batteries/replacements.html](http://www.apple.com/kr/batteries/replacements.html) 사이트를 참조하십시오.

배터리 충전기 효율성

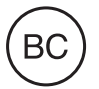

**Türkiye**

Türkiye Cumhuriyeti: EEE Yönetmeliğine Uygundur.

台灣

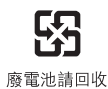

**EC(**유럽 연합**)—**폐기 정보

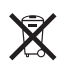

이 기호는 지역 법률 및 지침에 따라 이 제품 및/또는 제품의 배터리를 가정용 쓰레기와 분리하여 폐기해야 함을 의미합니다. 이 제품의 수명이 다하면 지역 관청에서 지정한 수거 장소에 가져가십시오. 폐기 시 제품 및/또는 배터리를 개별 수거하고 재활용하면 천연 자원 절약에 도움이 되며 보건 및 환경을 보호하는 방식으로 재활용해야 합니다.

**Union Européenne—informations sur l'élimination:** Le symbole ci-dessus signifie que, conformément aux lois et réglementations locales, vous devez jeter votre produit et/ou sa batterie séparément des ordures ménagères. Lorsque ce produit arrive en fin de vie, apportez-le à un point de collecte désigné par les autorités locales. La collecte séparée et le recyclage de votre produit et/ou de sa batterie lors de sa mise au rebut aideront à préserver les ressources naturelles et à s'assurer qu'il est recyclé de manière à protéger la santé humaine et l'environnement.

**Europäische Union—Informationen zur Entsorgung:** Das oben aufgeführte Symbol weist darauf hin, dass dieses Produkt und/oder die damit verwendete Batterie den geltenden gesetzlichen Vorschriften entsprechend und vom Hausmüll getrennt entsorgt werden muss. Geben Sie dieses Produkt zur Entsorgung bei einer offiziellen Sammelstelle ab. Durch getrenntes Sammeln und Recycling werden die Rohstoffreserven geschont und es ist sichergestellt, dass beim Recycling des Produkts und/oder der Batterie alle Bestimmungen zum Schutz von Gesundheit und Umwelt eingehalten werden.

**Unione Europea—informazioni per lo smaltimento:** Il simbolo qui sopra significa che, in base alle leggi e alle normative locali, il prodotto e/o la sua batteria dovrebbero essere riciclati separatamente dai rifiuti domestici. Quando il prodotto diventa inutilizzabile, portalo nel punto di raccolta stabilito dalle autorità locali. La raccolta separata e il riciclaggio del prodotto e/o della sua batteria al momento dello smaltimento aiutano a conservare le risorse naturali e assicurano che il riciclaggio avvenga nel rispetto della salute umana e dell'ambiente.

**Europeiska unionen—information om kassering:** Symbolen ovan betyder att produkten och/eller dess batteri enligt lokala lagar och bestämmelser inte får kastas tillsammans med hushållsavfallet. När produkten har tjänat ut måste den tas till en återvinningsstation som utsetts av lokala myndigheter. Genom att låta den uttjänta produkten och/eller dess batteri tas om hand för återvinning hjälper du till att spara naturresurser och skydda hälsa och miljö.

#### **Brasil—Informações sobre descarte e reciclagem**

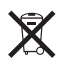

O símbolo indica que este produto e/ou sua bateria não devem ser descartadas no lixo doméstico. Quando decidir descartar este produto e/ou sua bateria, faça-o de acordo com as leis e diretrizes ambientais locais. Para informações sobre o programa de reciclagem da Apple, pontos de coleta e telefone de informações, visite www.apple.com/br/environment.

# Apple과 환경

Apple에서는 작동 및 제품의 환경적 영향을 최소화하는 것을 책임으로 인식하고 있습니다. 추가 정보를 보려면 [www.apple.com/kr/environment](http://www.apple.com/kr/environment) 사이트로 이동하십시오.

 $\triangle$  Apple Inc. © 2013 Apple Inc. 모든 권리 보유.

Apple, Apple 로고, AirPlay, AirPort, AirPort Express, AirPort Extreme, Aperture, Apple TV, FaceTime, Finder, iBooks, iCal, iLife, iMessage, iPad, iPhone, iPhoto, iPod, iPod touch, iSight, iTunes, Keynote, Mac, Mac OS, Numbers, OS X, Pages, Passbook, Photo Booth, Safari, Siri, Smart Cover, Spotlight 및 Time Capsule은 미국 및 그 밖의 나라에서 등록된 Apple Inc.의 상표입니다.

AirPrint, EarPods, Flyover, Guided Access 및 Multi-Touch는 Apple Inc.의 상표입니다.

Apple Store, Genius, iAd, iCloud, iTunes Extras, iTunes Plus 및 iTunes Store는 미국과 그 밖의 나라에서 등록된 Apple Inc.의 서비스 상표입니다.

App Store, iBookstore, 및 iTunes Match는 Apple Inc.의 서비스 상표입니다.

Adobe 및 Photoshop은 미국 및/또는 그 밖의 나라에 있는 Adobe Systems Incorporated의 상표 또는 등록 상표입니다.

Bluetooth® 단어 표시 및 로고는 Bluetooth SIG, Inc.에서 소유하고 있는 등록 상표이며, Apple Inc.에서는 허가 하에 이런 상표를 사용하고 있습니다.

IOS는 미국과 그 밖의 나라에서 등록된 Cisco의 상표이며 허가 하에 사용되고 있습니다.

여기에 언급된 다른 회사명 및 제품명은 각 회사의 상표일 수 있습니다.

일부 응용 프로그램은 일부 지역에서만 사용할 수 있습니다. 응용 프로그램 구입 여부는 변경될 수 있습니다.

콘텐츠는 iTunes에서 이용할 수 있습니다. 구입 여부는 변경될 수 있습니다.

기타 업체의 제품에 대한 언급은 정보를 제공하기 위해서 일뿐이며 제품을 보증하거나 추천하기 위한 것이 아닙니다. Apple은 그런 제품들의 성능이나 사용에 관하여 책임을 지지 않습니다. 모든 이해, 동의 또는 보증은 제공업체와 구매력이 있는 사용자 간에 직접 발생됩니다. 이 설명서의 정보가 정확하도록 모든 노력을 기울였습니다. Apple은 인쇄 오류 또는 오기에 대한 책임을 지지 않습니다.

KH019-2528/2013-01